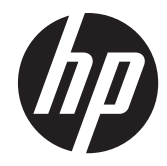

## HP EliteBook 8570w Mobile Workstation

Maintenance and Service Guide

© Copyright 2012 Hewlett-Packard Development Company, L.P.

AMD is a trademark of Advanced Micro Devices, Inc. Bluetooth is a trademark owned by its proprietor and used by Hewlett-Packard Company under license. Intel, Core, and Centrino are trademarks of Intel Corporation in the U.S. and other countries. Microsoft and Windows are U.S. registered trademarks of Microsoft Corporation. SD Logo is a trademark of its proprietor.

The information contained herein is subject to change without notice. The only warranties for HP products and services are set forth in the express warranty statements accompanying such products and services. Nothing herein should be construed as constituting an additional warranty. HP shall not be liable for technical or editorial errors or omissions contained herein.

First Edition: July 2012

Document Part Number: 679384-001

#### **Safety warning notice**

A **WARNING!** To reduce the possibility of heat-related injuries or of overheating the computer, do not place the computer directly on your lap or obstruct the computer air vents. Use the computer only on a hard, flat surface. Do not allow another hard surface, such as an adjoining optional printer, or a soft surface, such as pillows or rugs or clothing, to block airflow. Also, do not allow the AC adapter to contact the skin or a soft surface, such as pillows or rugs or clothing, during operation. The computer and the AC adapter comply with the user-accessible surface temperature limits defined by the International Standard for Safety of Information Technology Equipment (IEC 60950).

## **Table of contents**

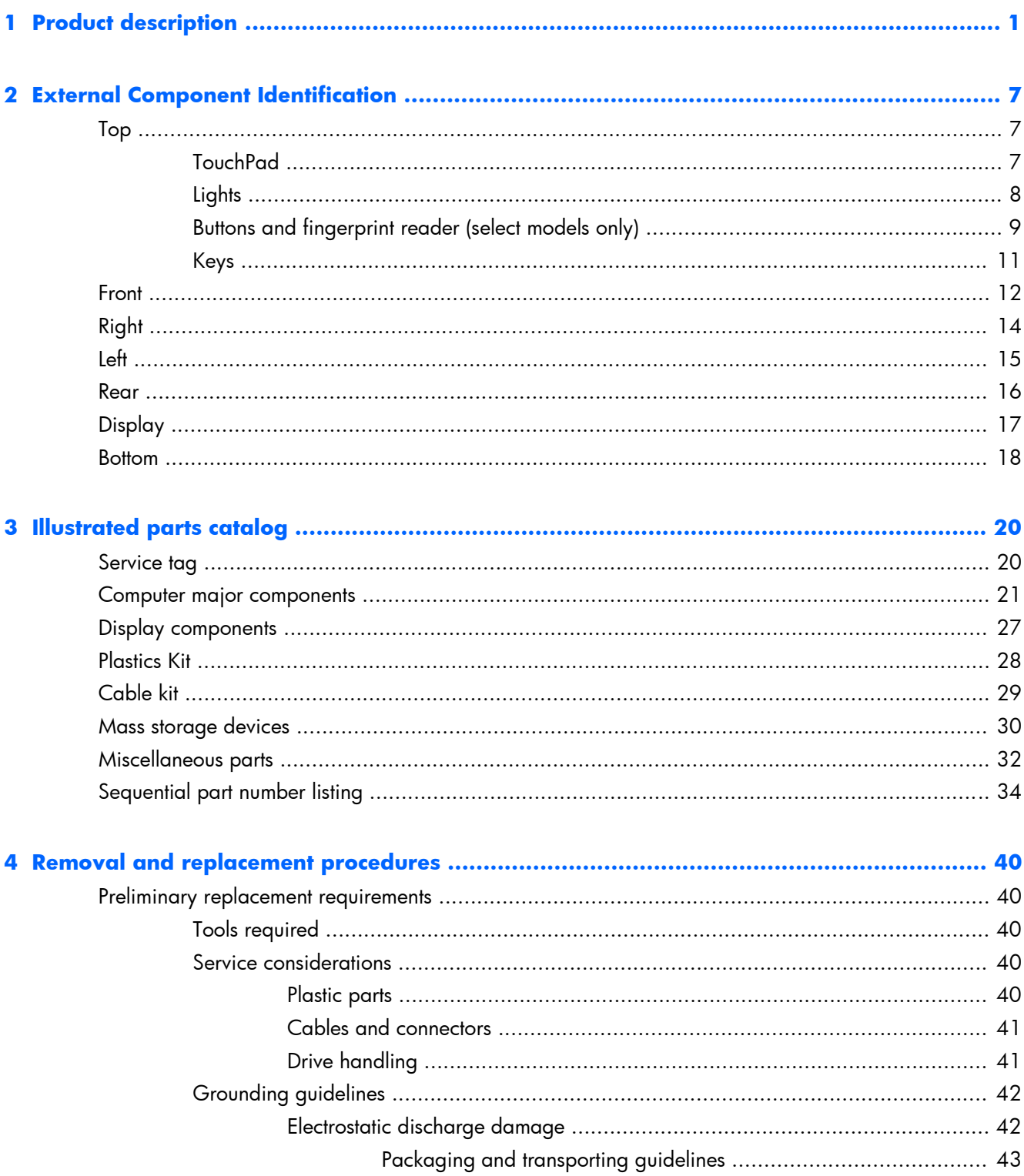

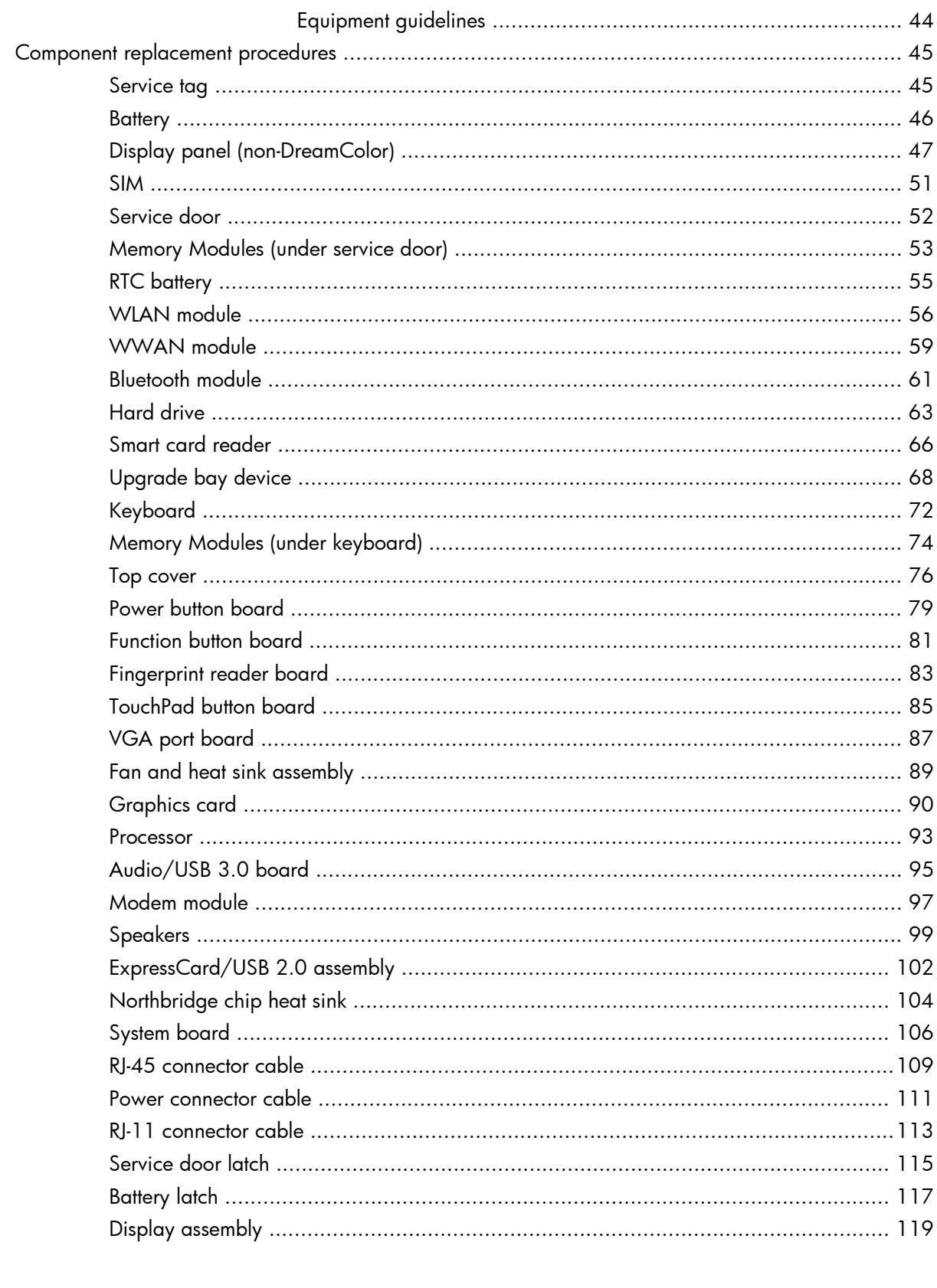

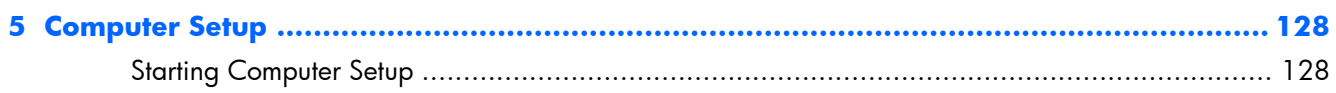

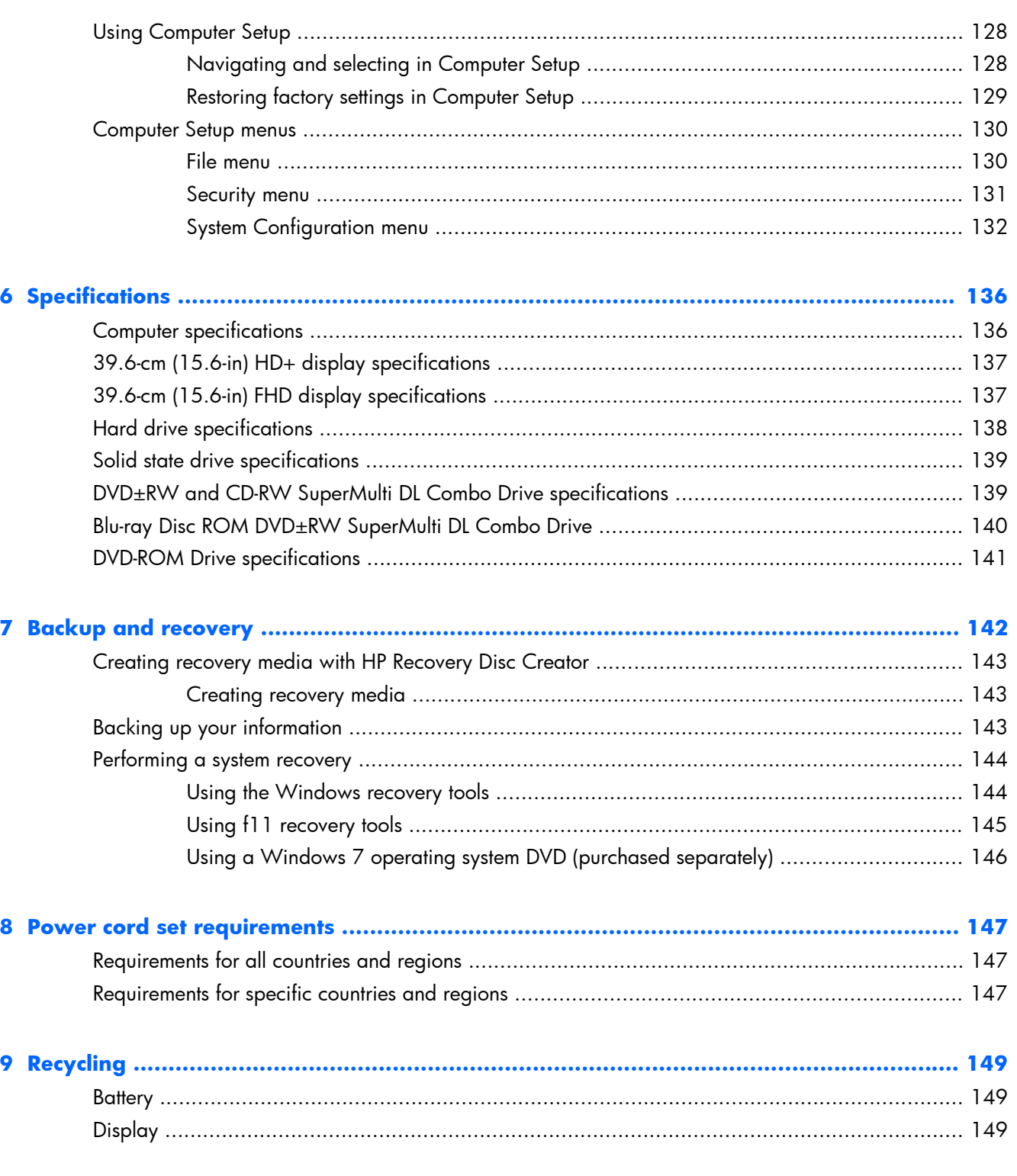

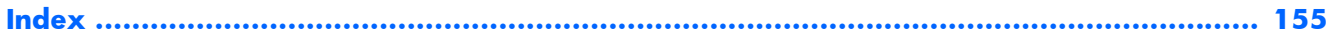

# <span id="page-8-0"></span>**1 Product description**

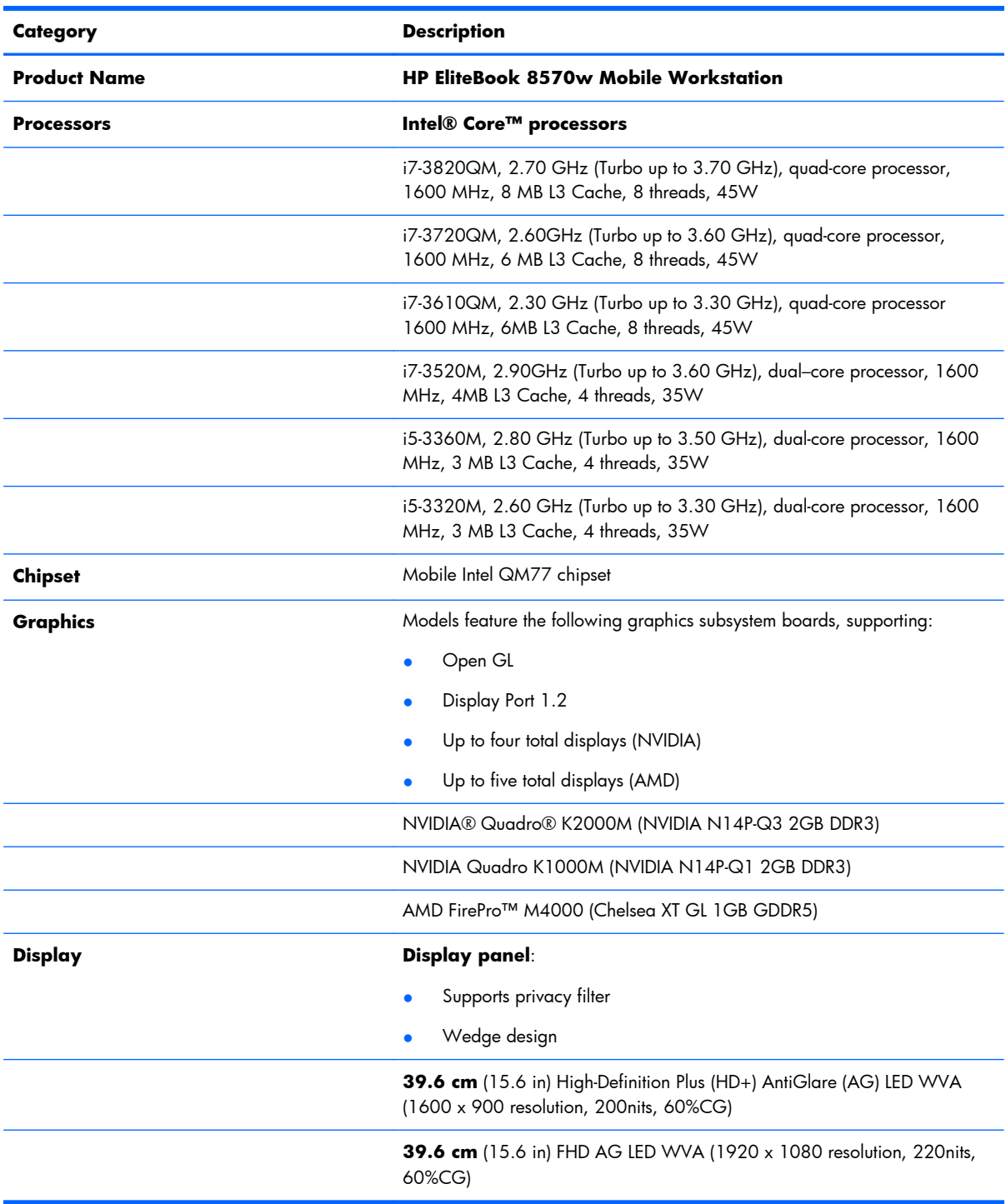

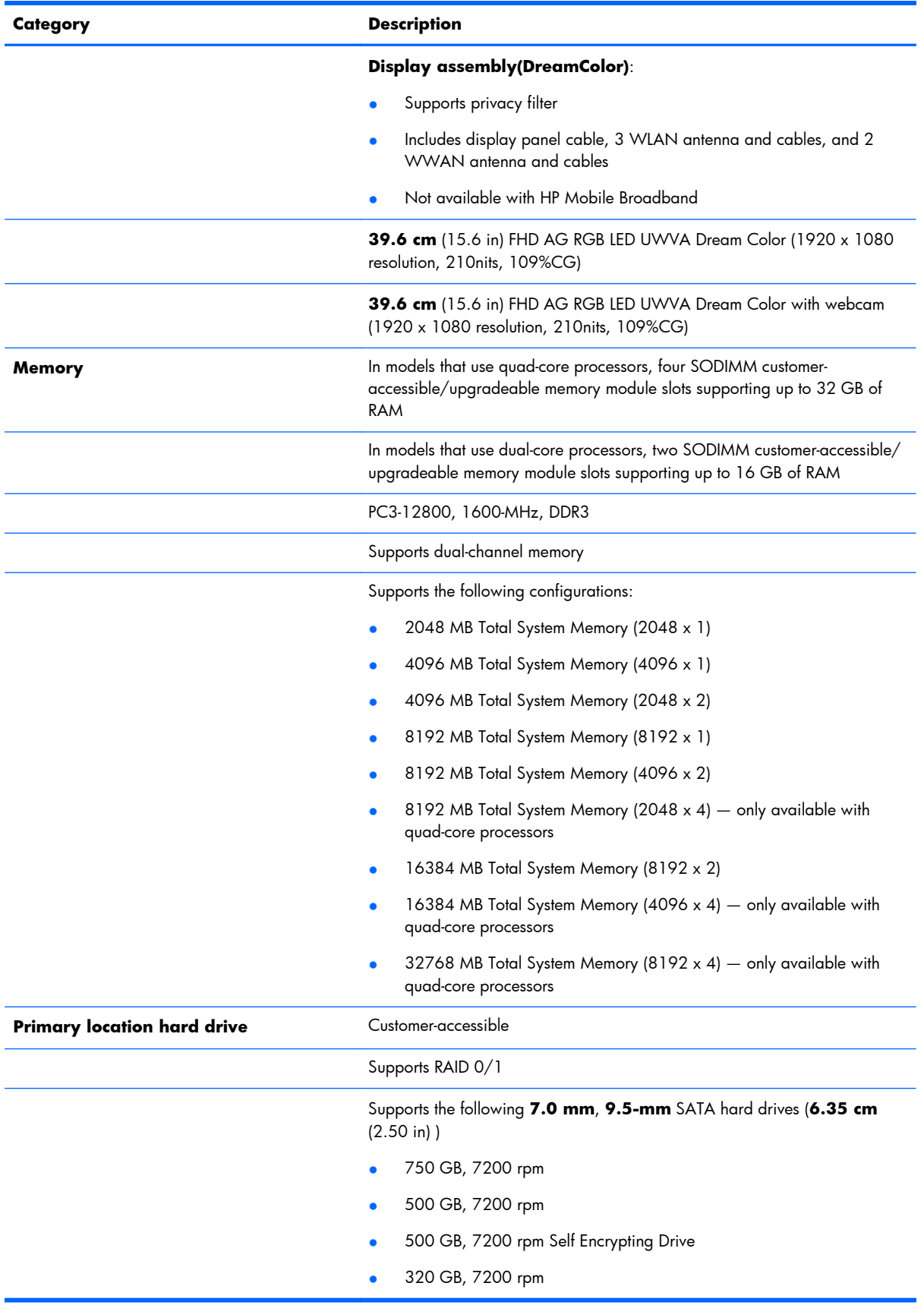

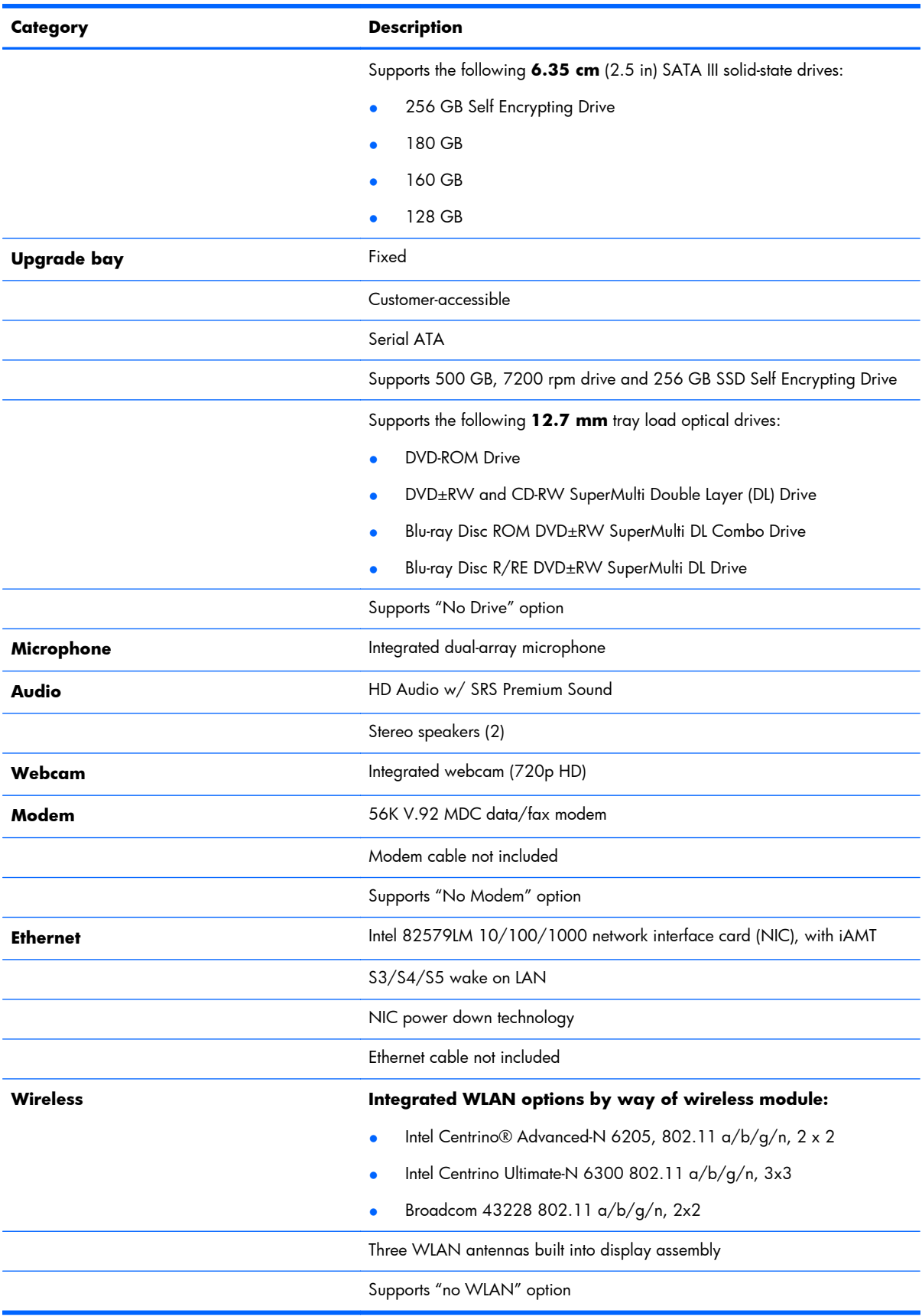

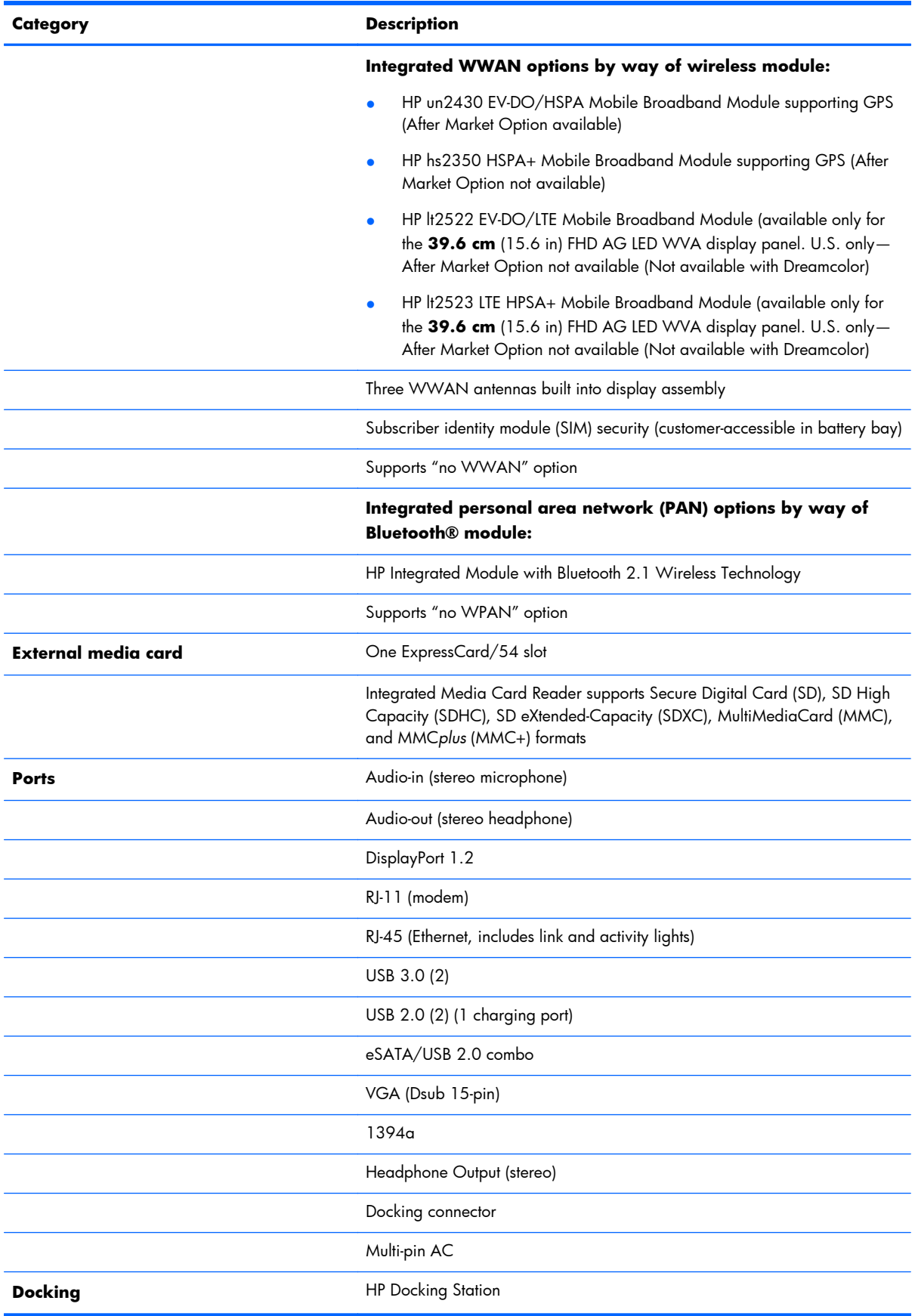

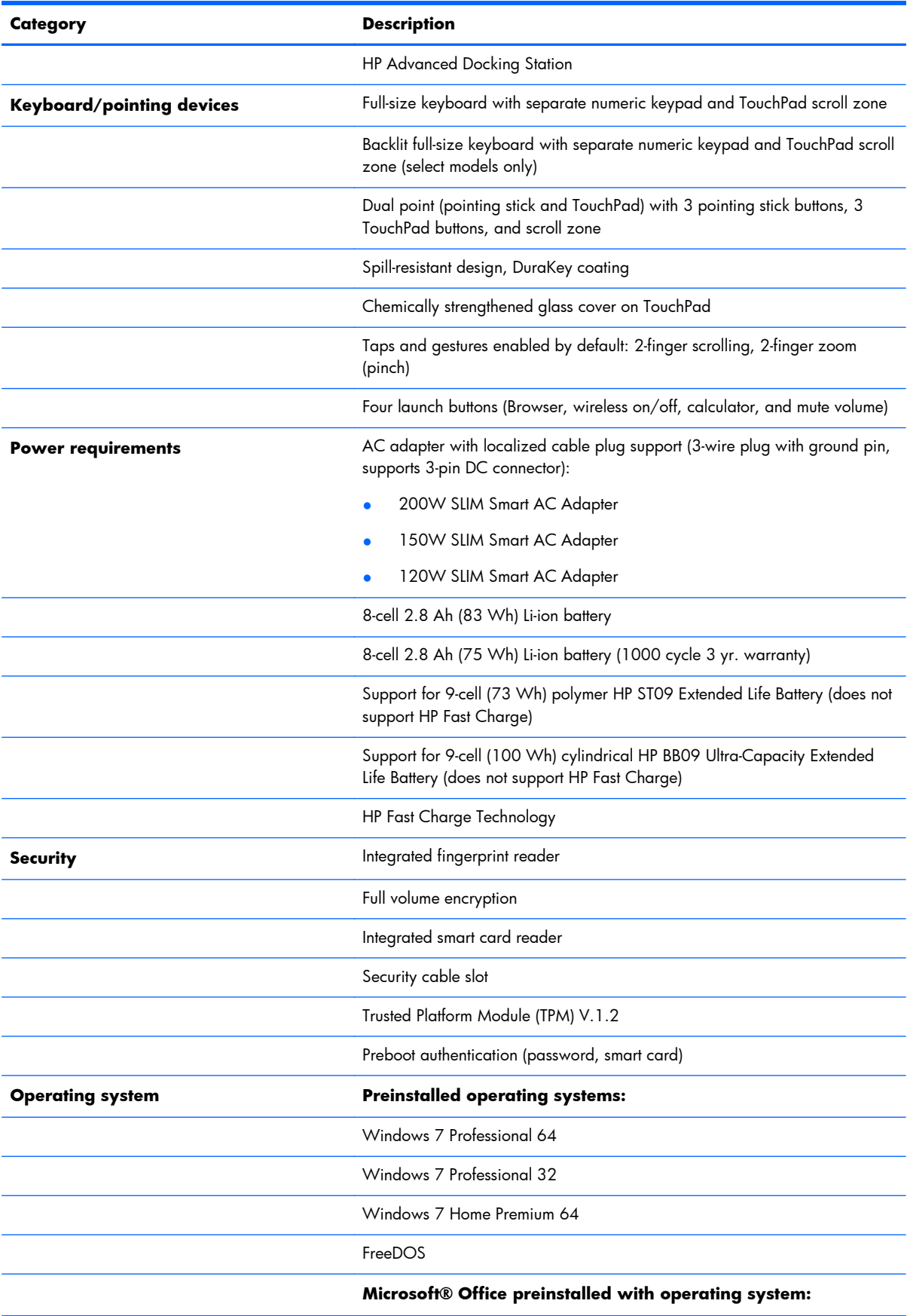

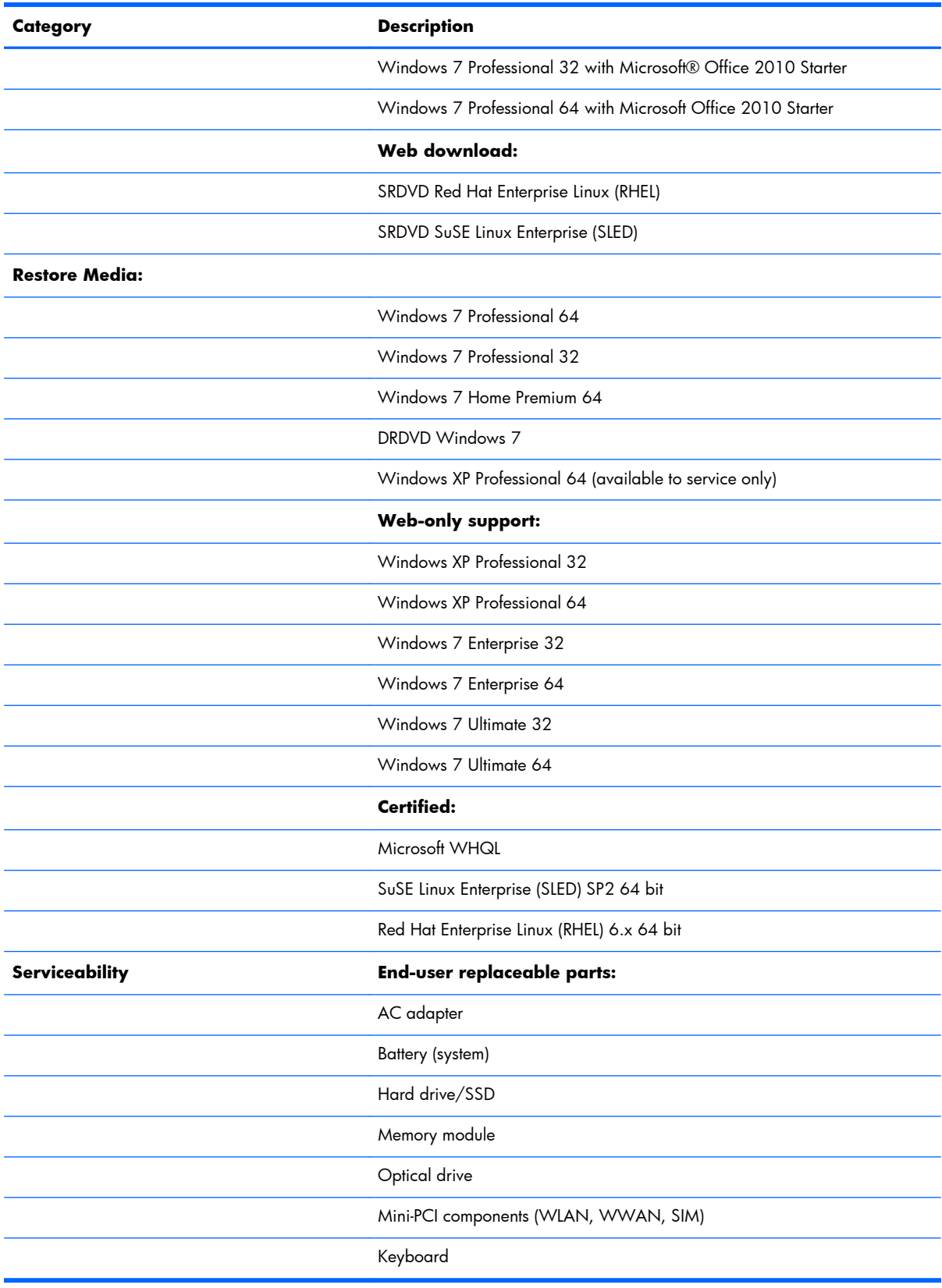

# <span id="page-14-0"></span>**2 External Component Identification**

### **Top**

#### **TouchPad**

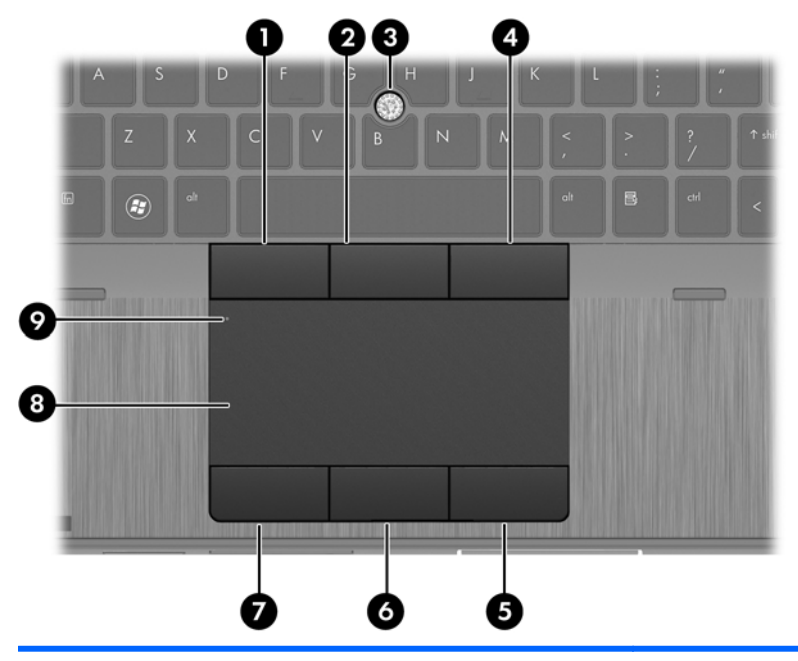

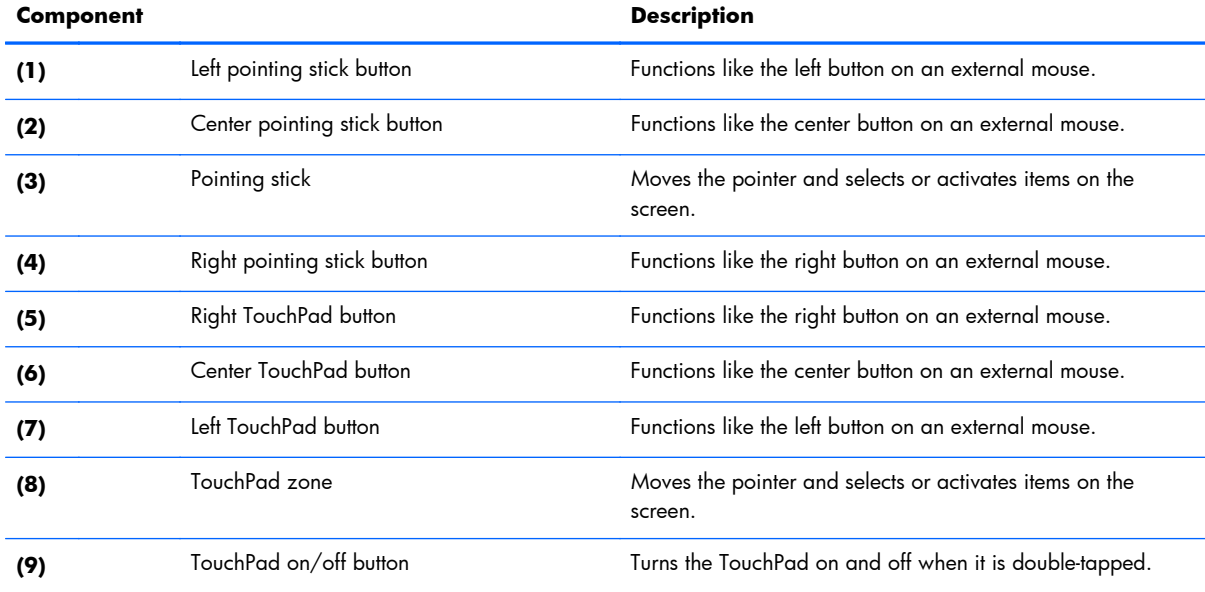

#### <span id="page-15-0"></span>**Lights**

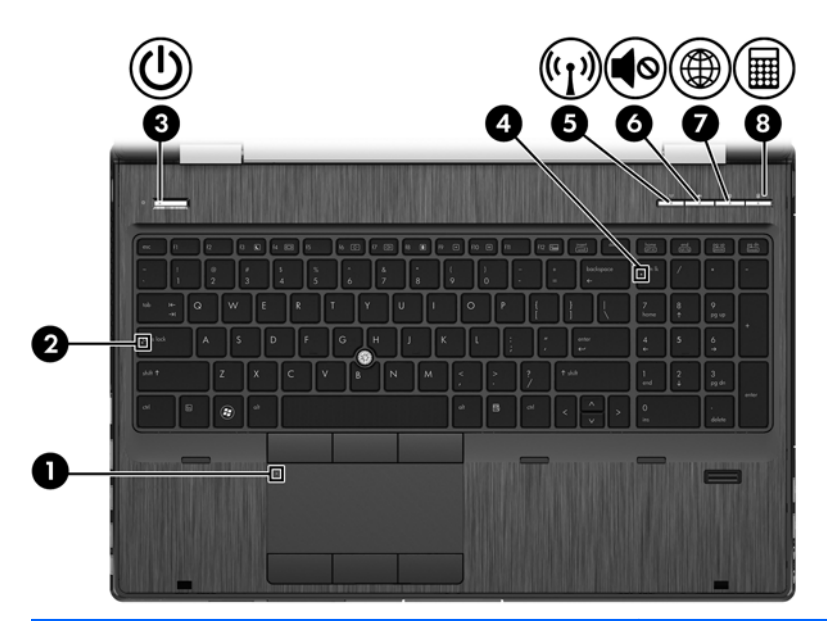

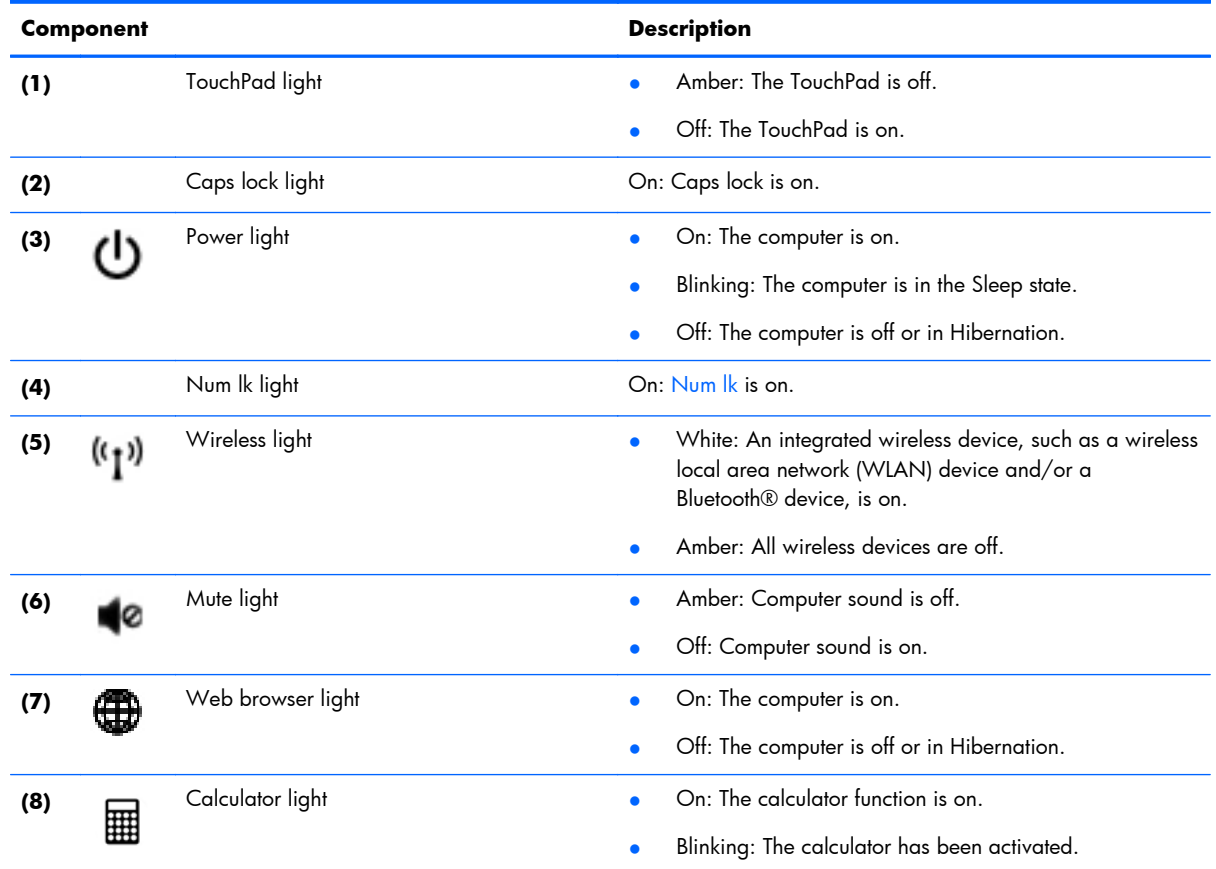

#### <span id="page-16-0"></span>**Buttons and fingerprint reader (select models only)**

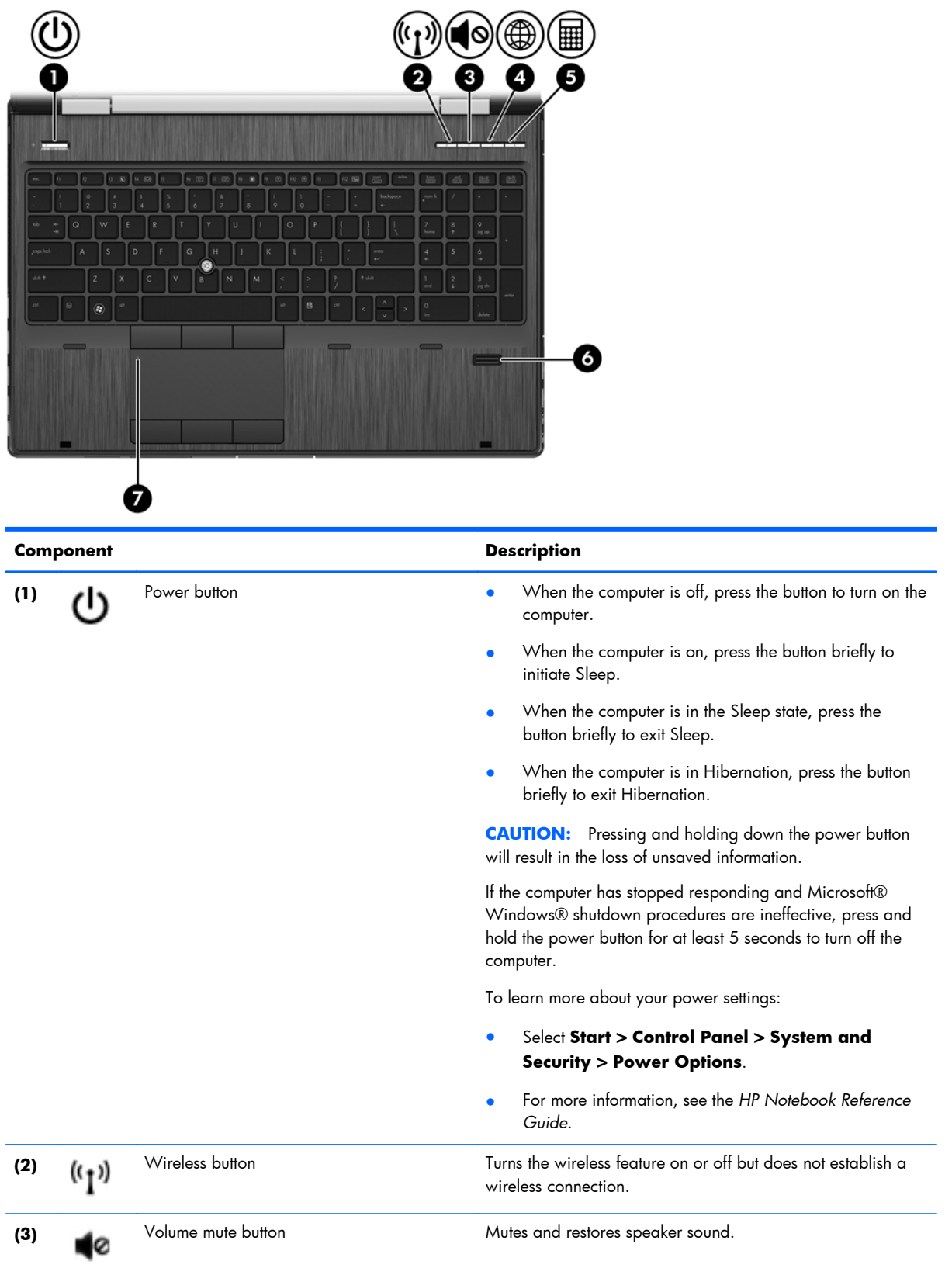

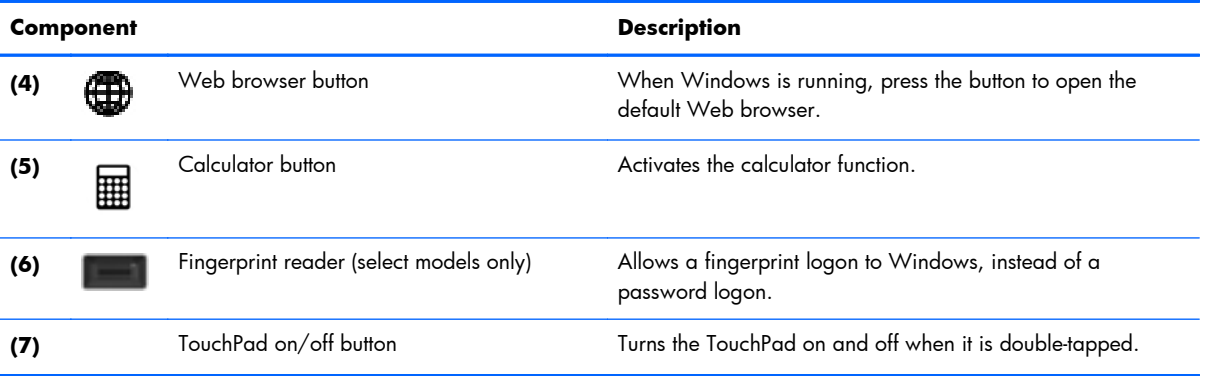

#### <span id="page-18-0"></span>**Keys**

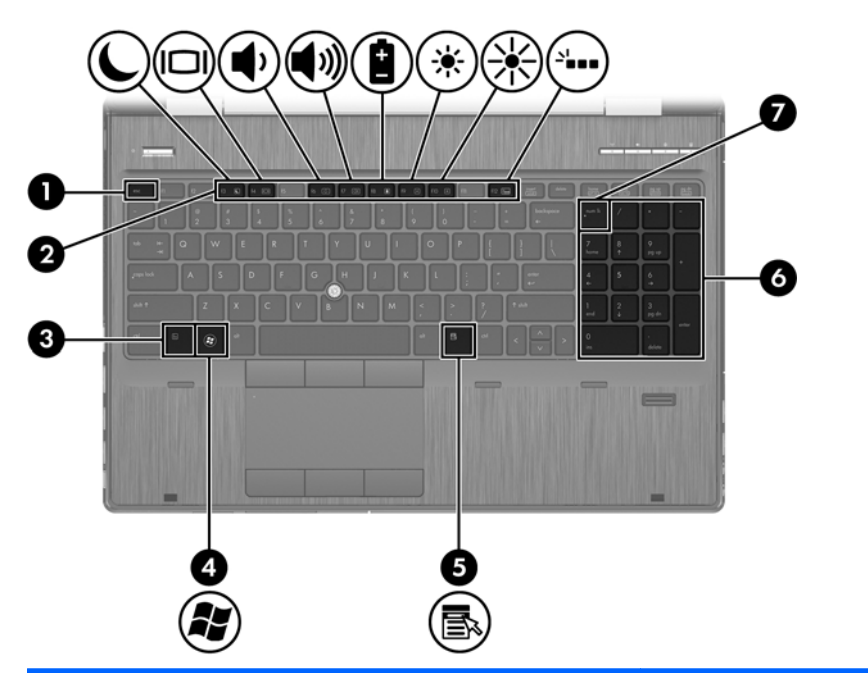

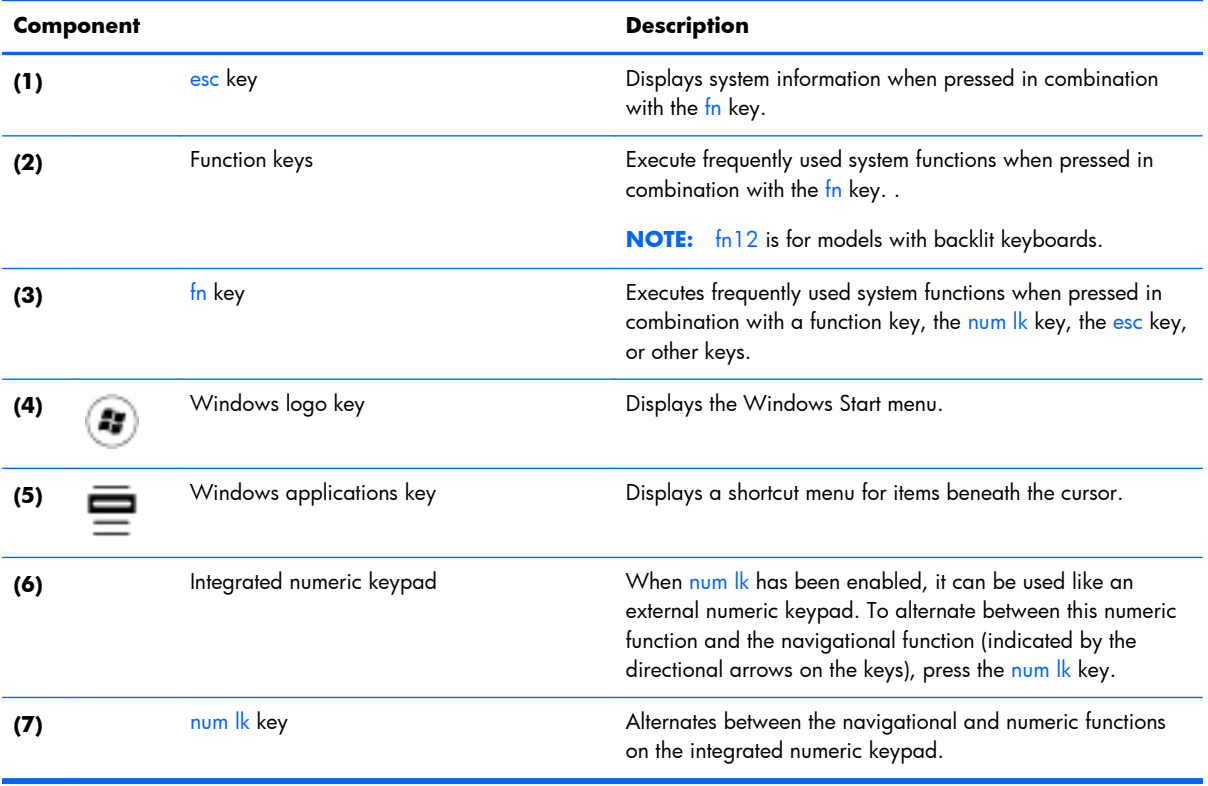

### <span id="page-19-0"></span>**Front**

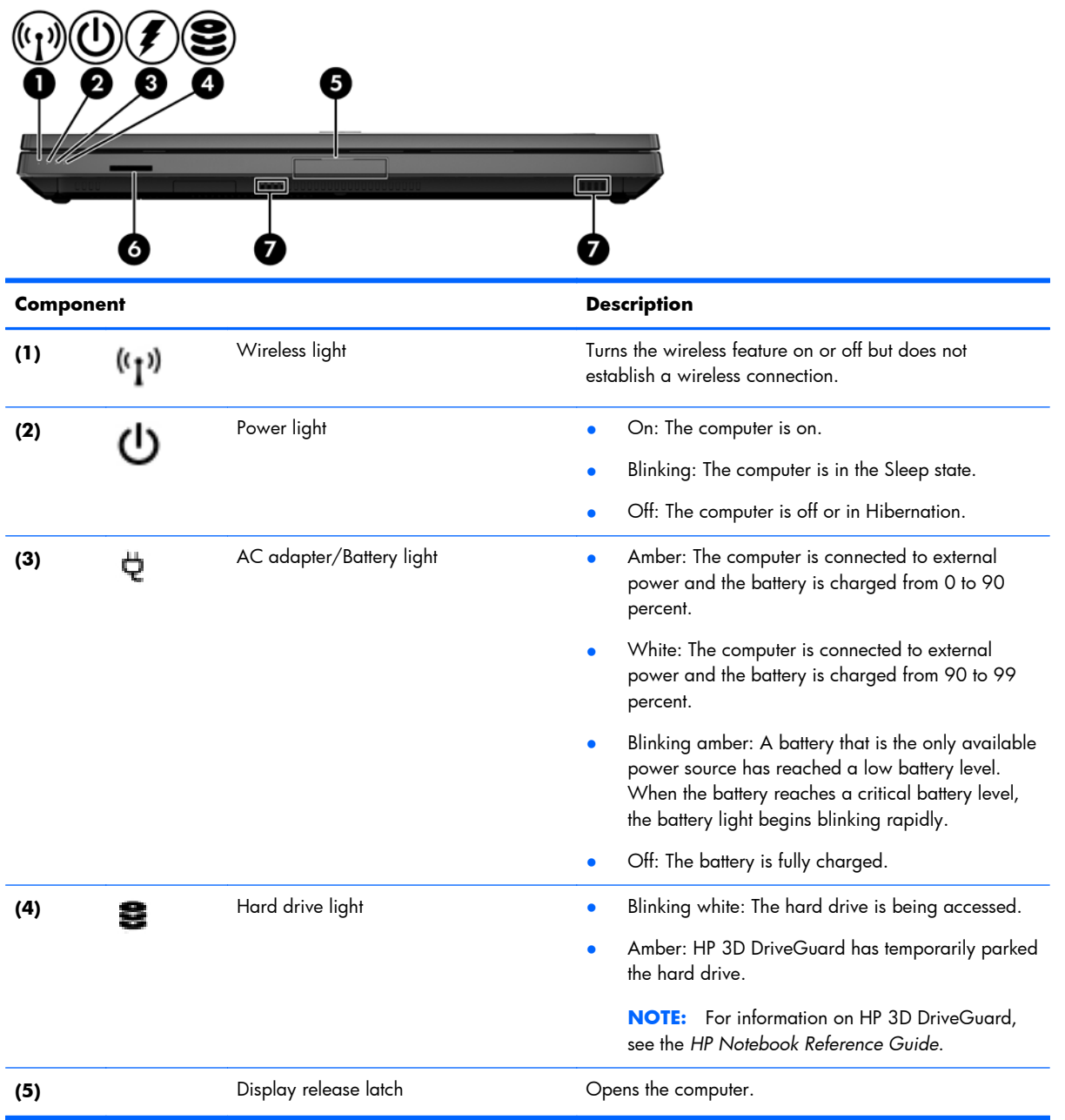

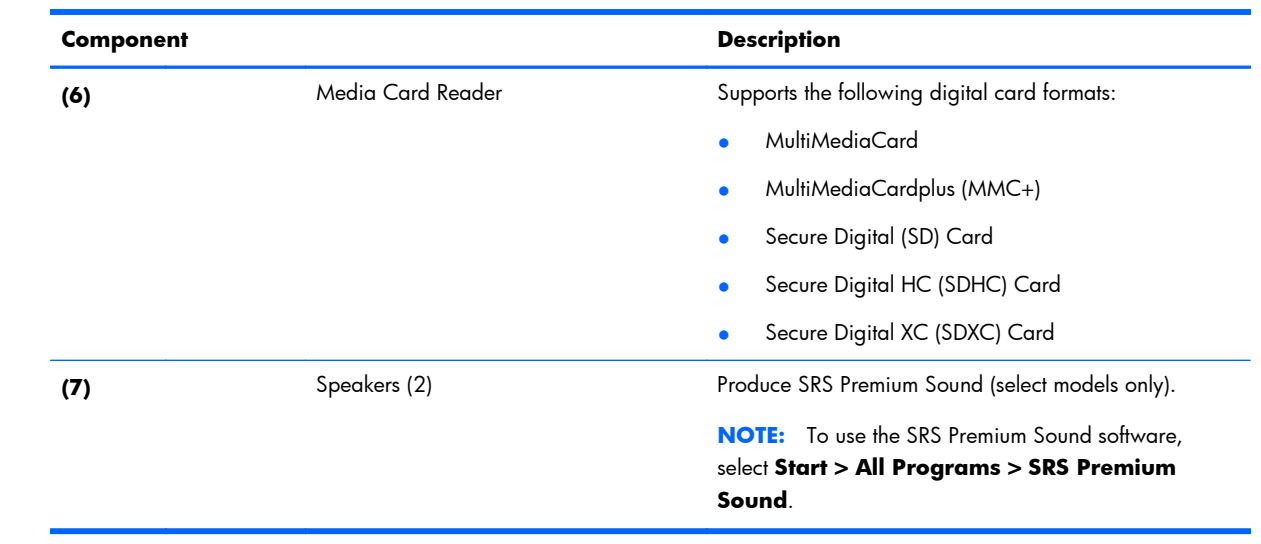

### <span id="page-21-0"></span>**Right**

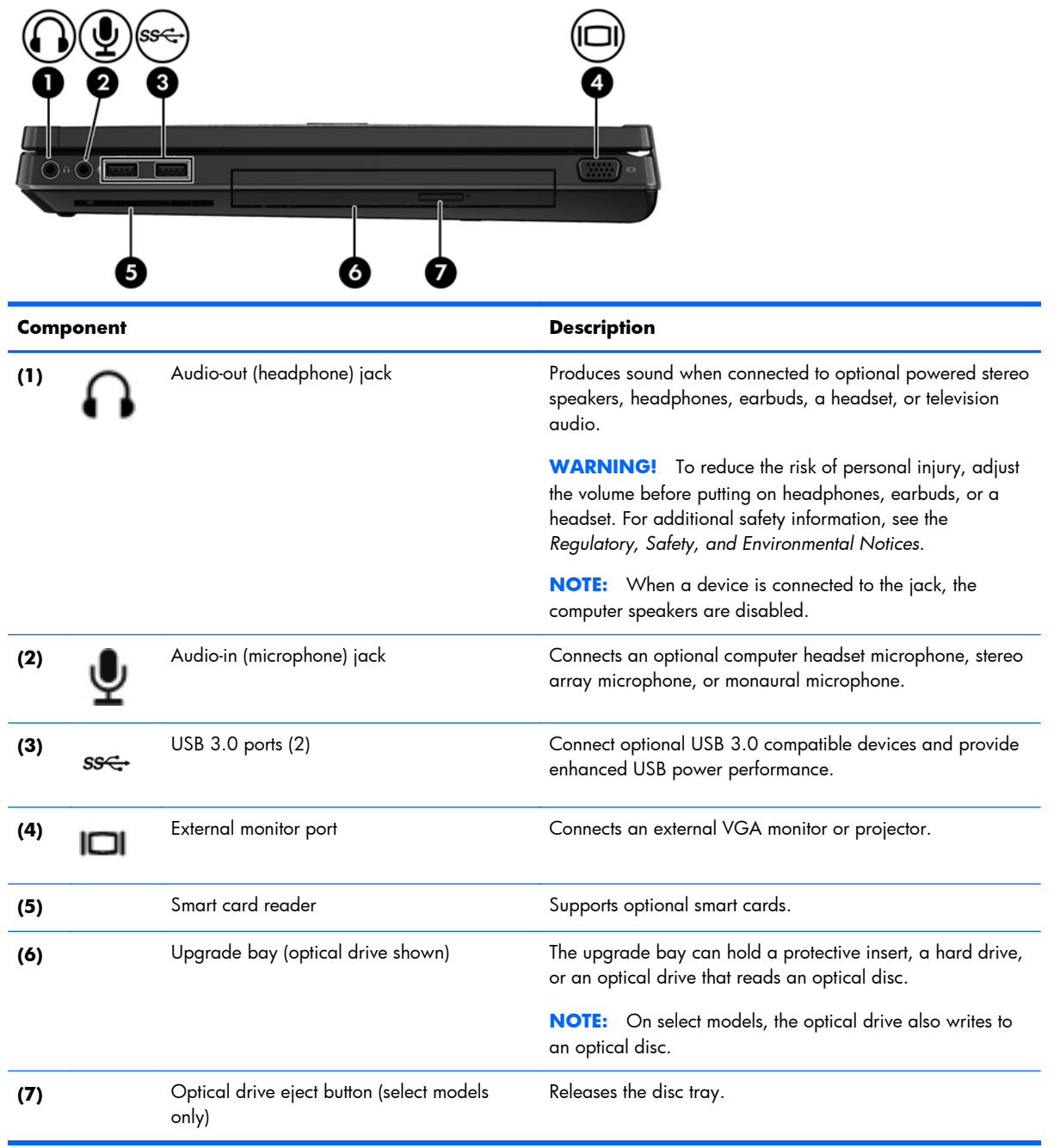

### <span id="page-22-0"></span>**Left**

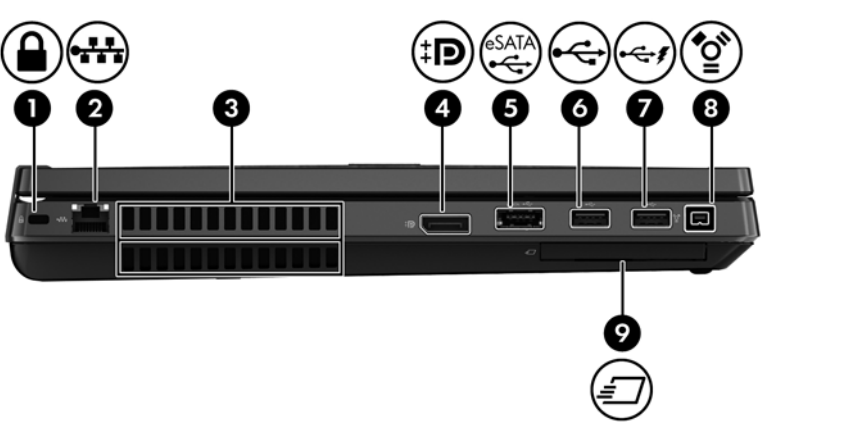

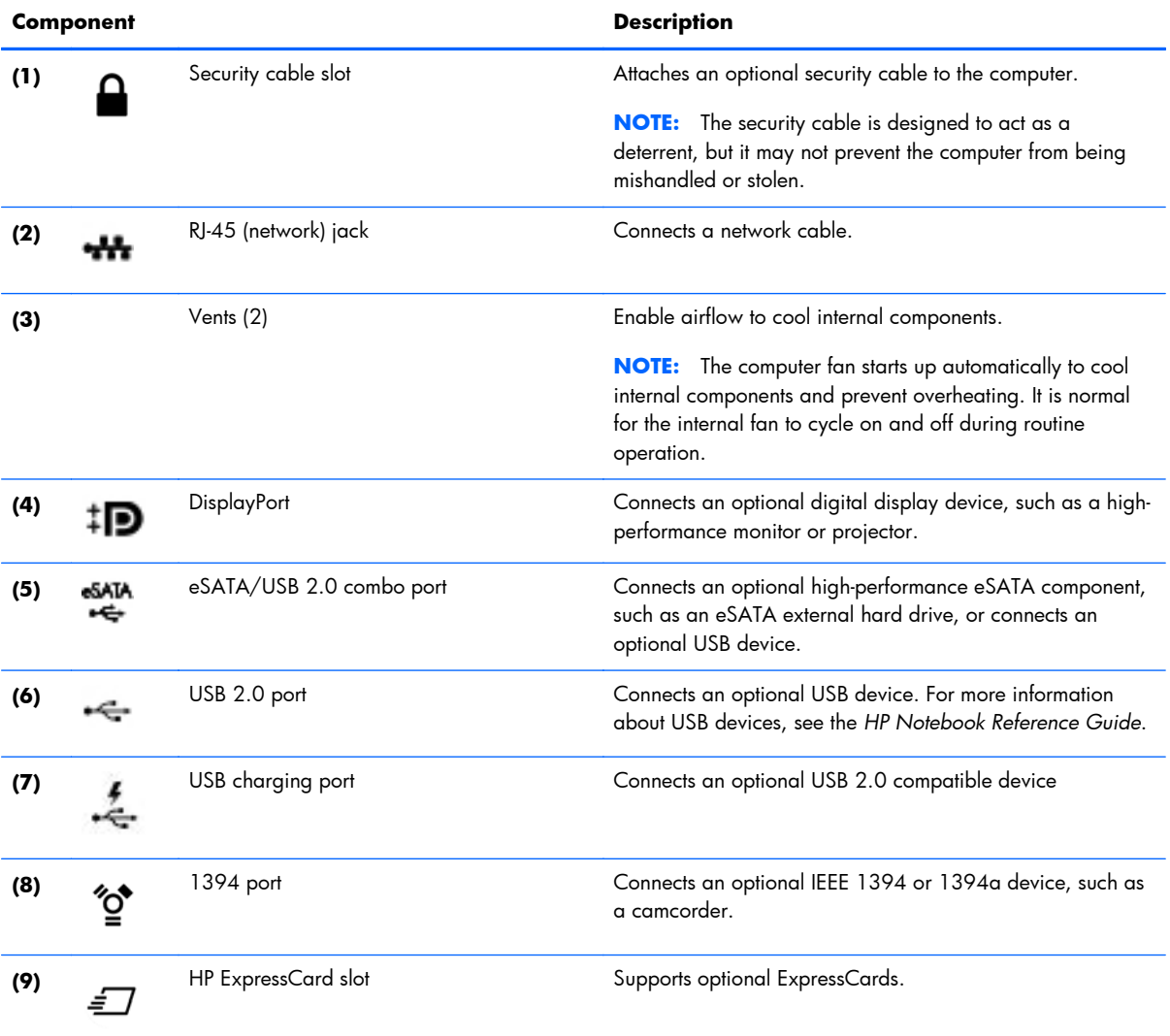

### <span id="page-23-0"></span>**Rear**

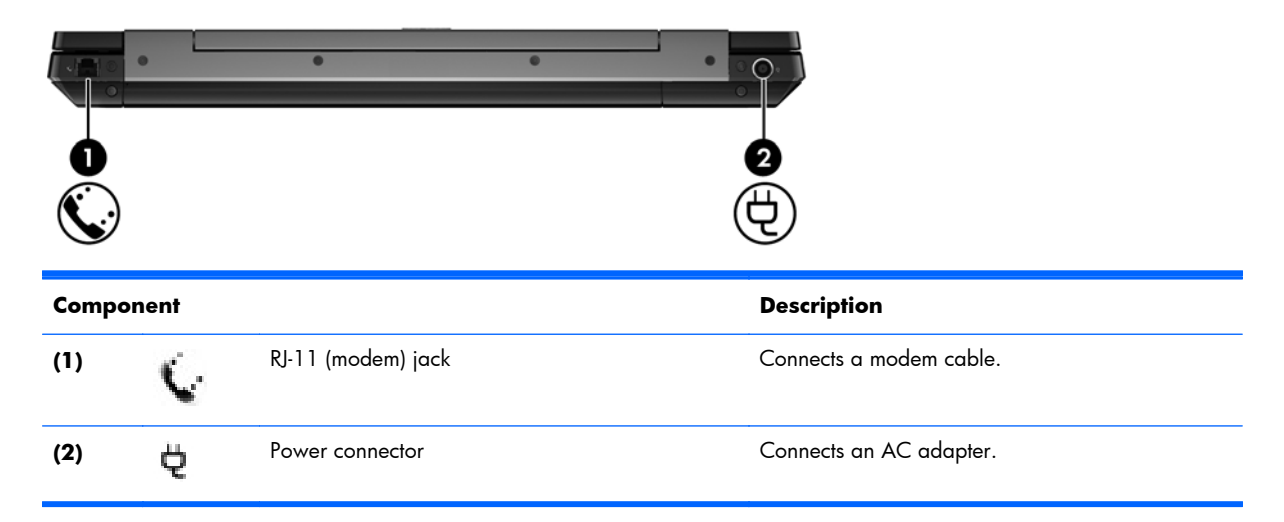

### <span id="page-24-0"></span>**Display**

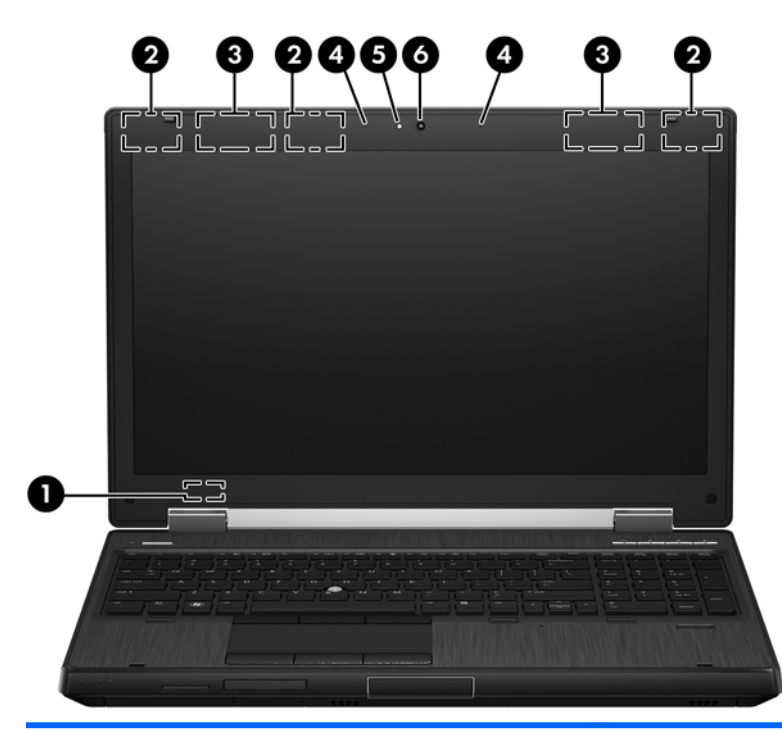

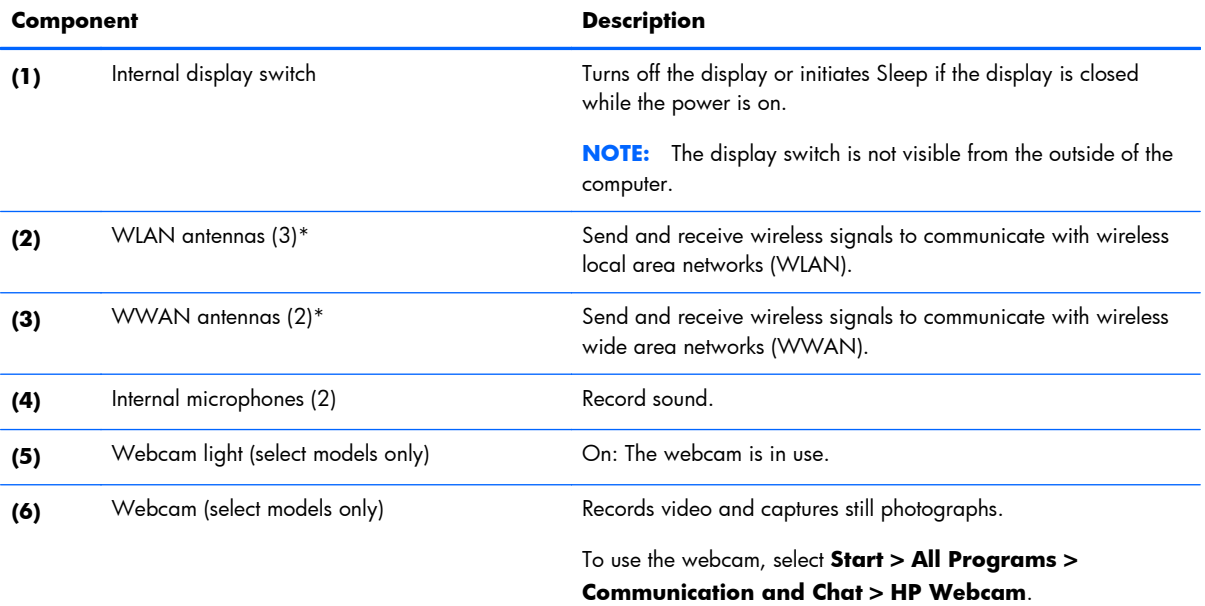

\*The antennas are not visible from the outside of the computer. For optimal transmission, keep the areas immediately around the antennas free from obstructions. To see wireless regulatory notices, see the section of the *Regulatory, Safety, and Environmental Notices* that applies to your country or region. These notices are located in Help and Support.

#### <span id="page-25-0"></span>**Bottom**

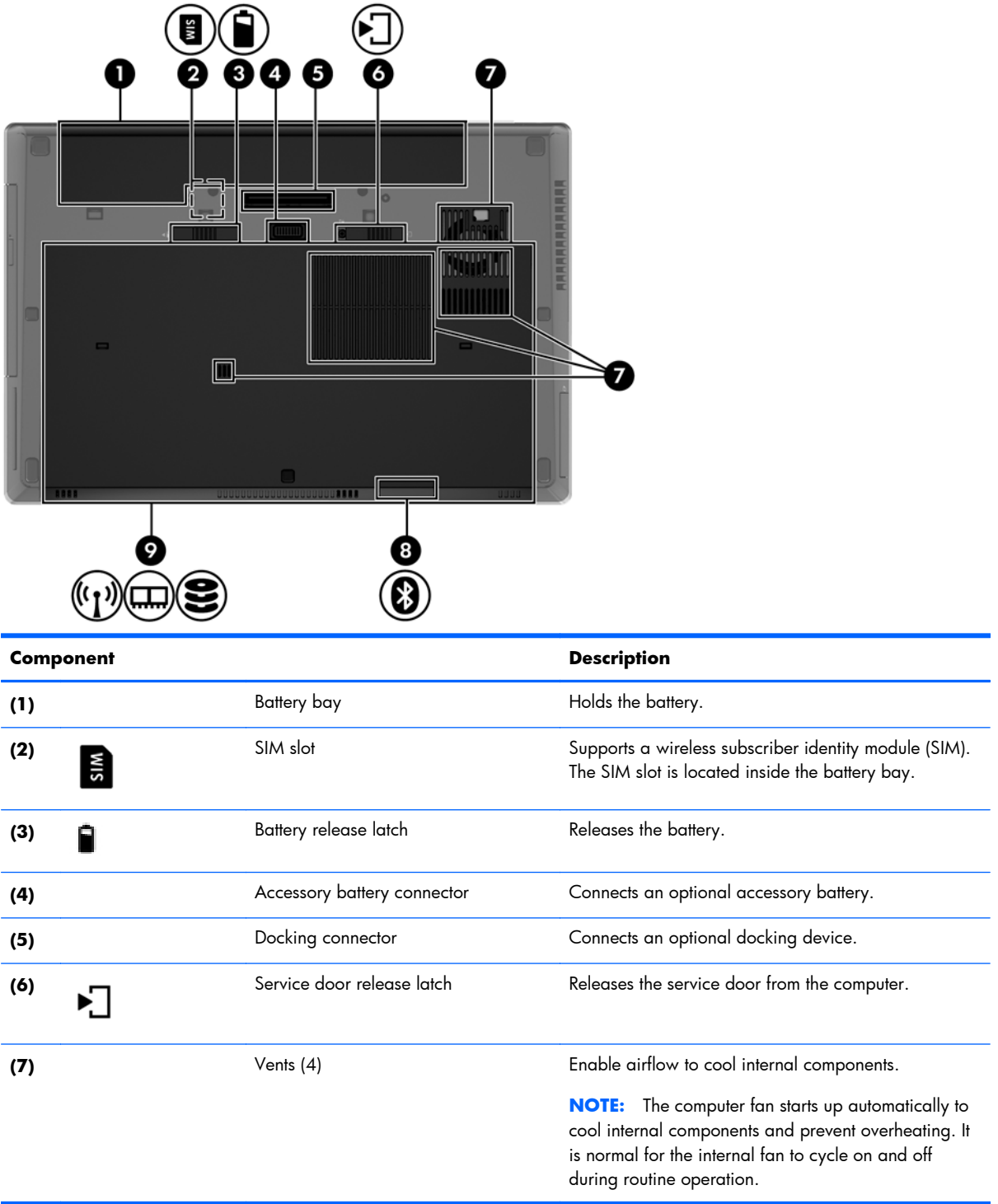

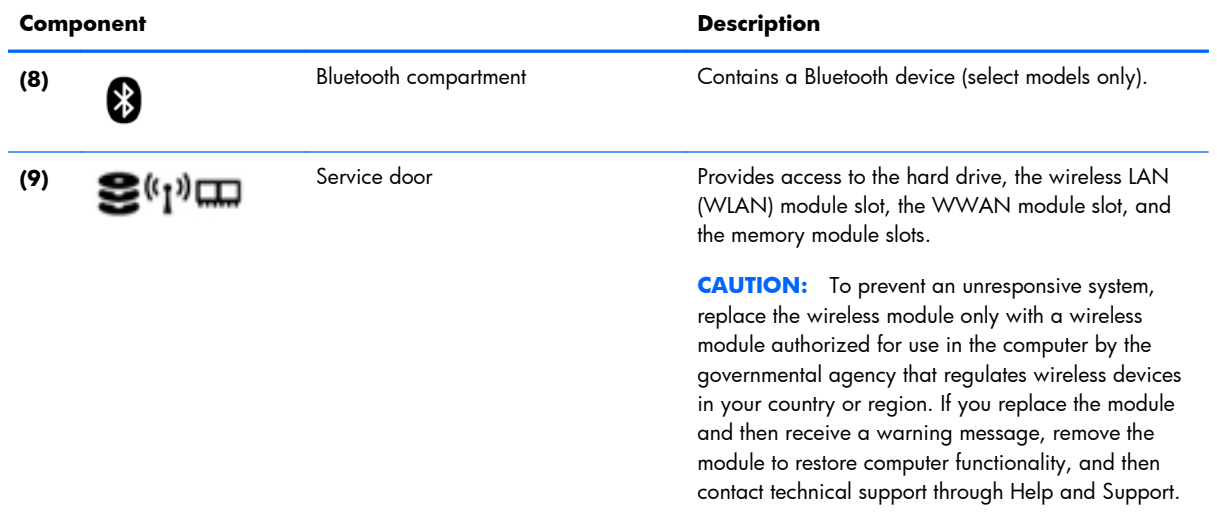

# <span id="page-27-0"></span>**3 Illustrated parts catalog**

### **Service tag**

When ordering parts or requesting information, provide the computer serial number and model description provided on the service tag.

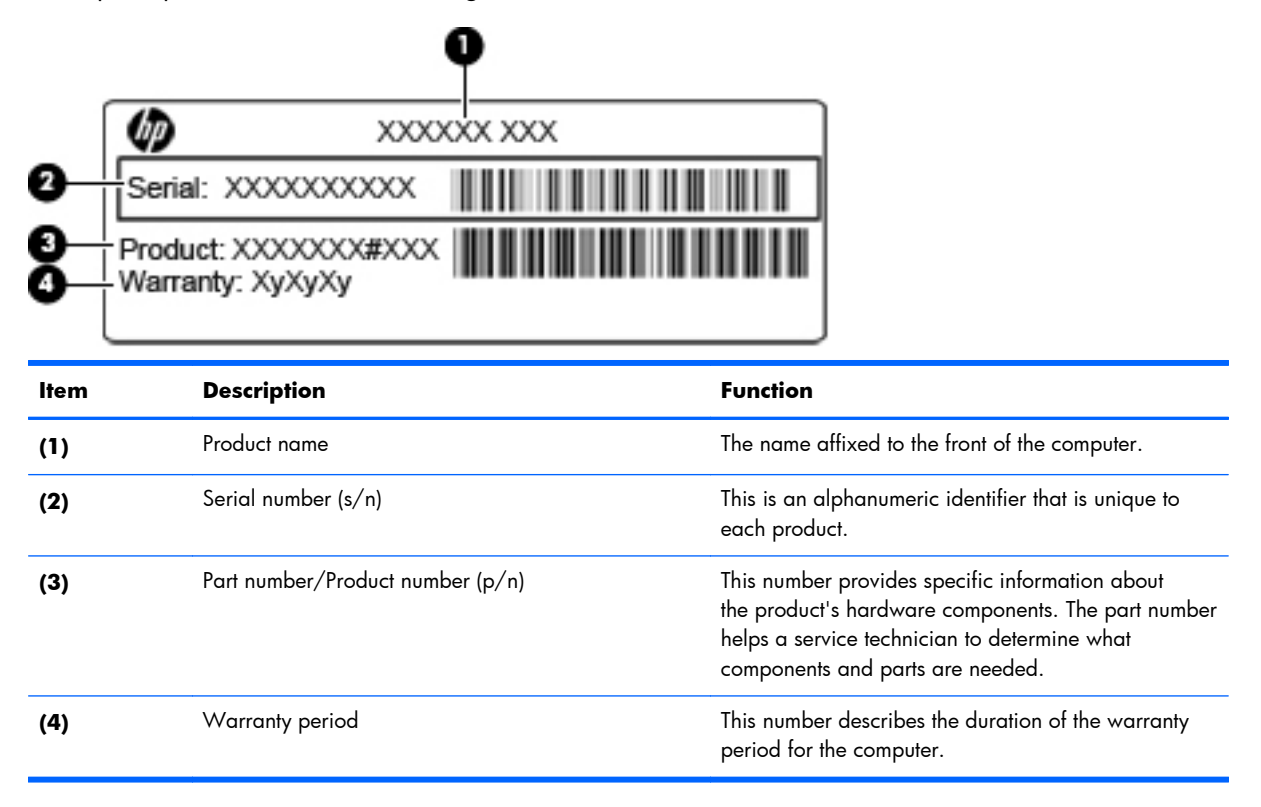

### <span id="page-28-0"></span>**Computer major components**

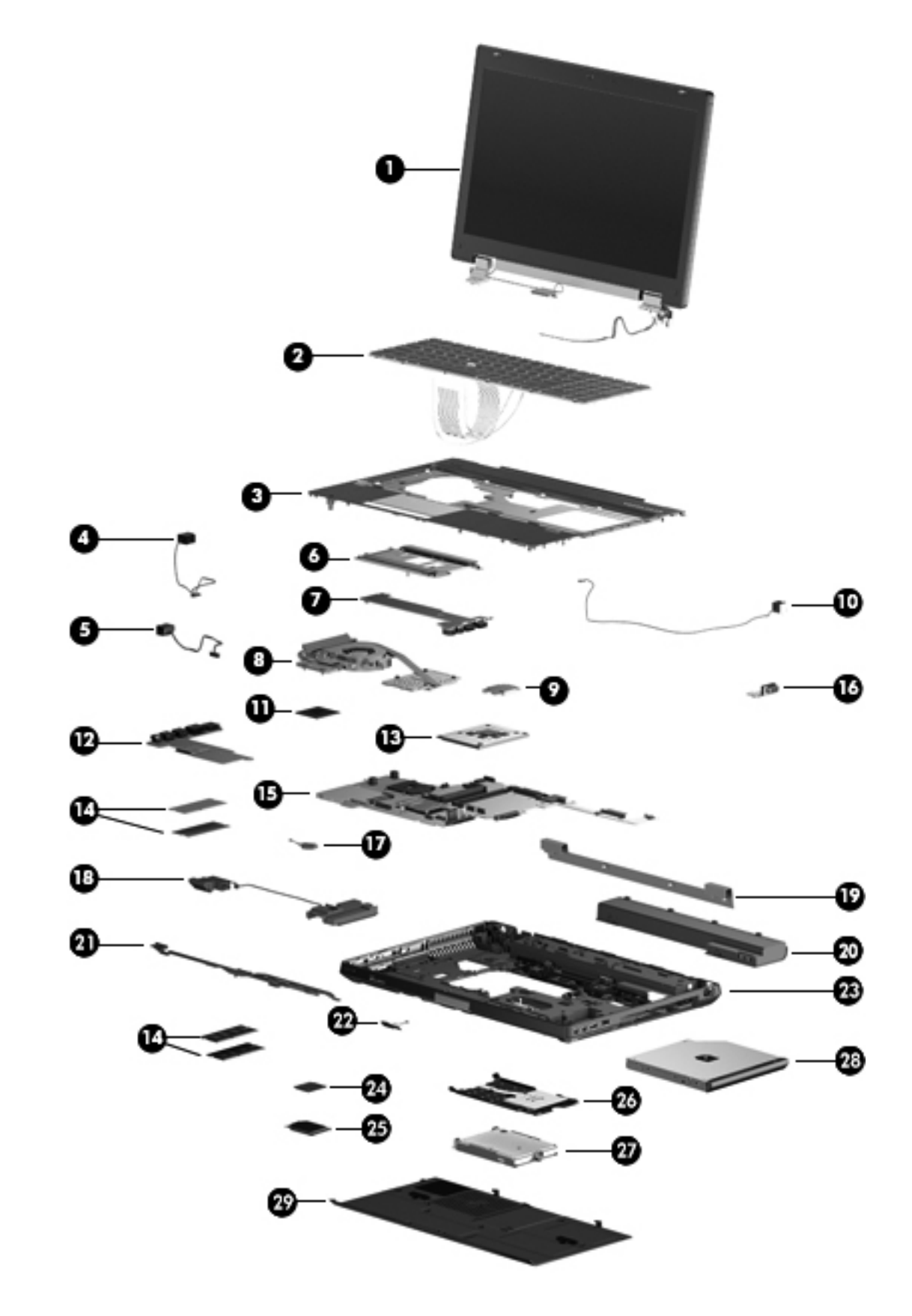

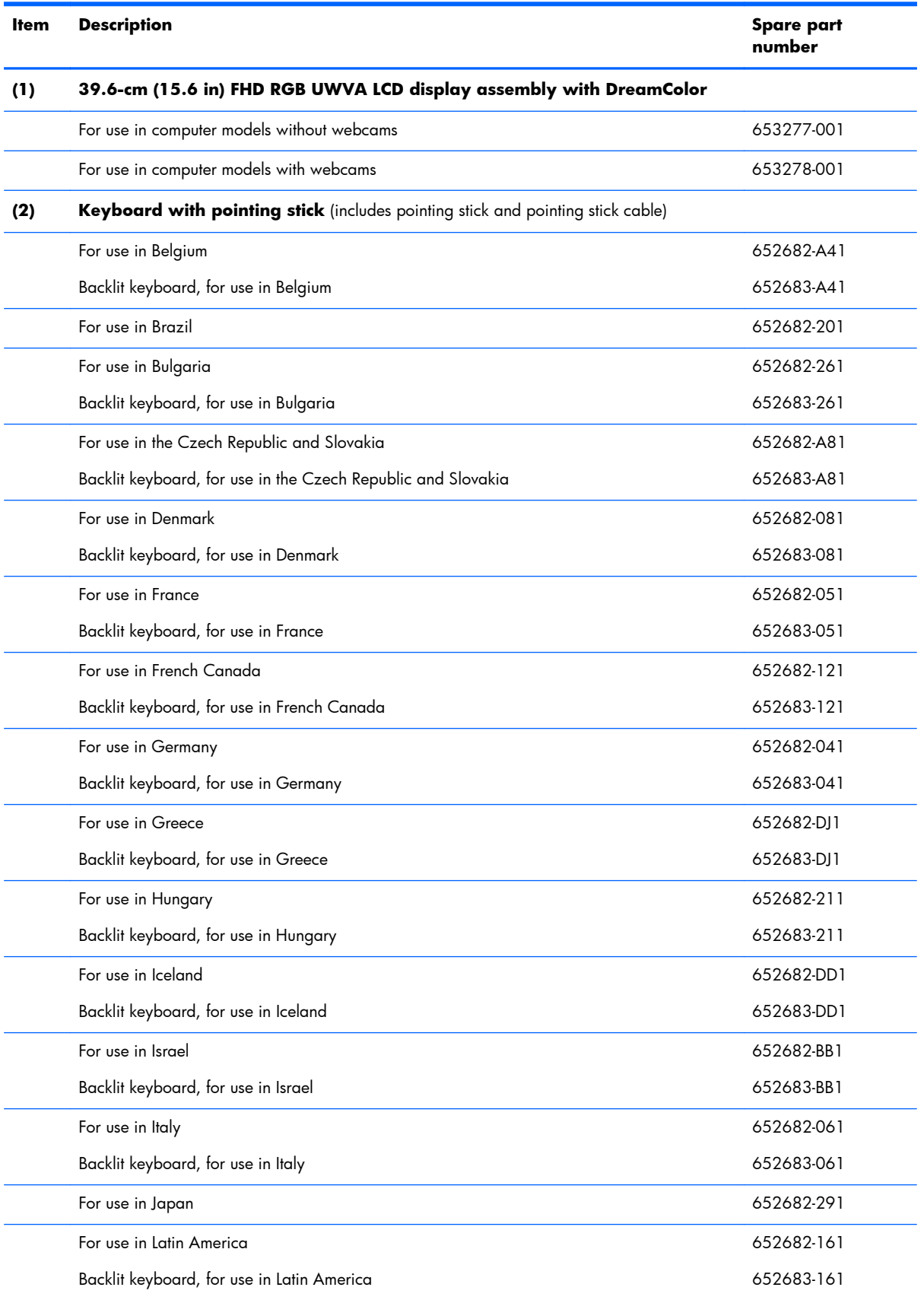

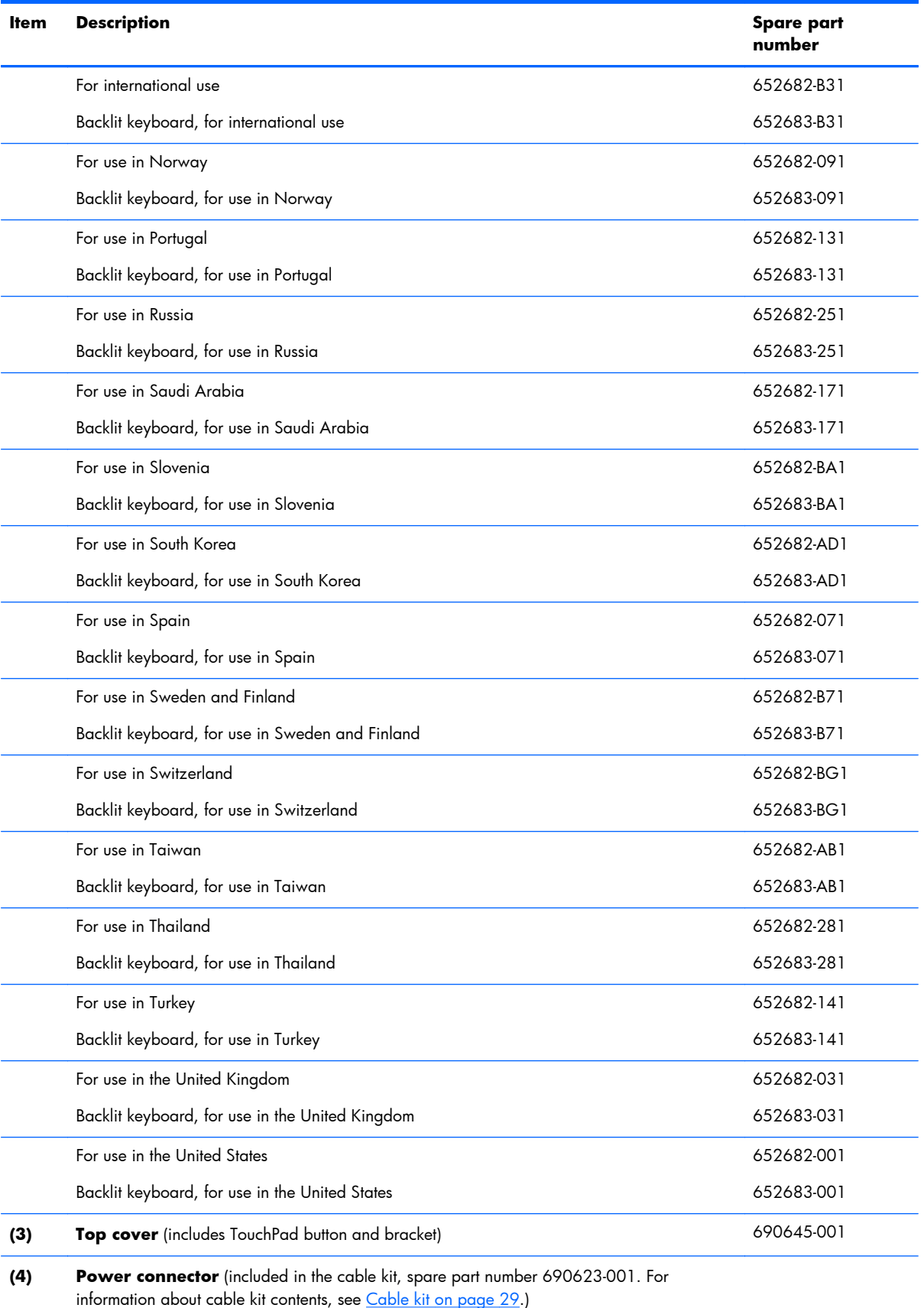

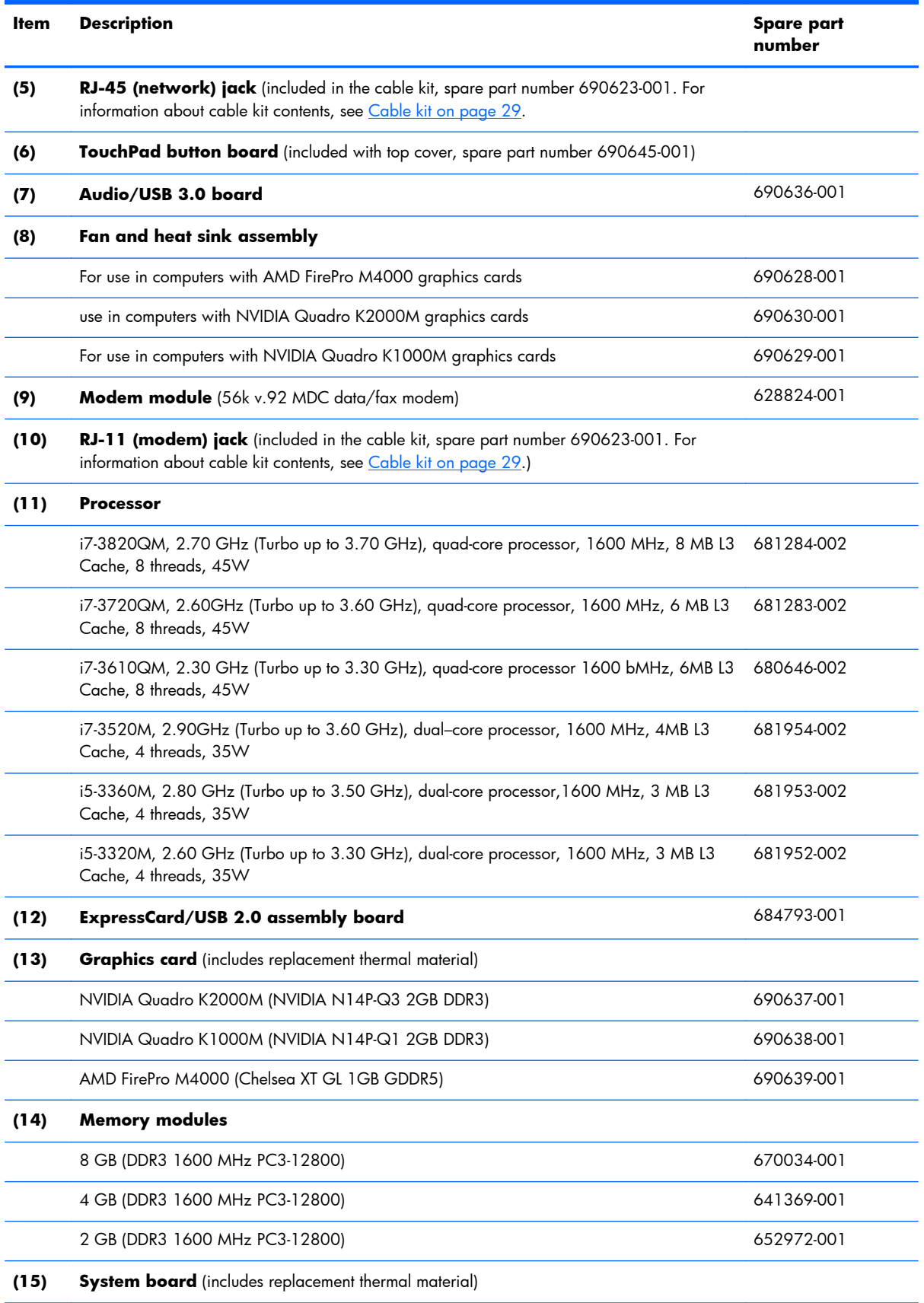

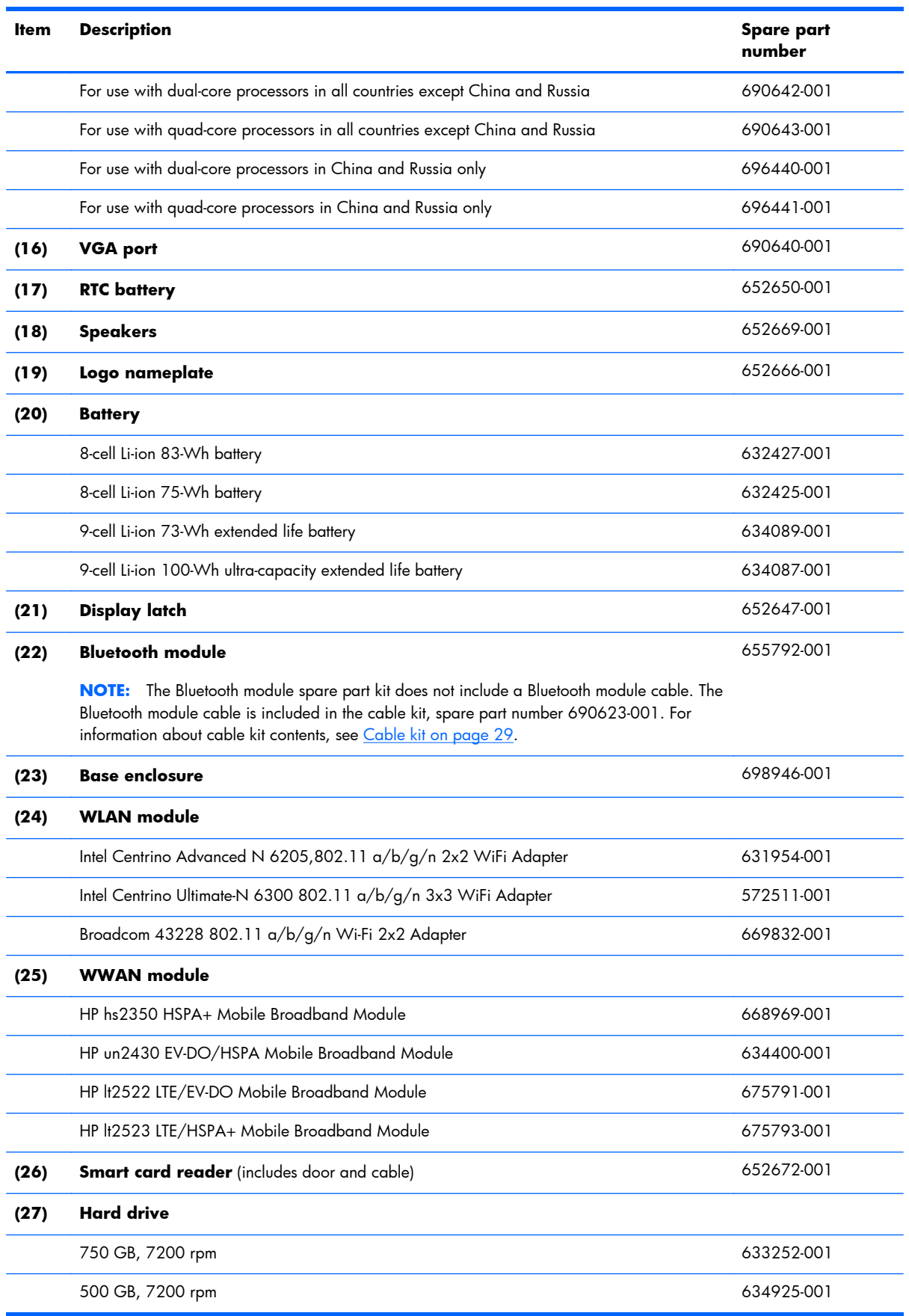

l,

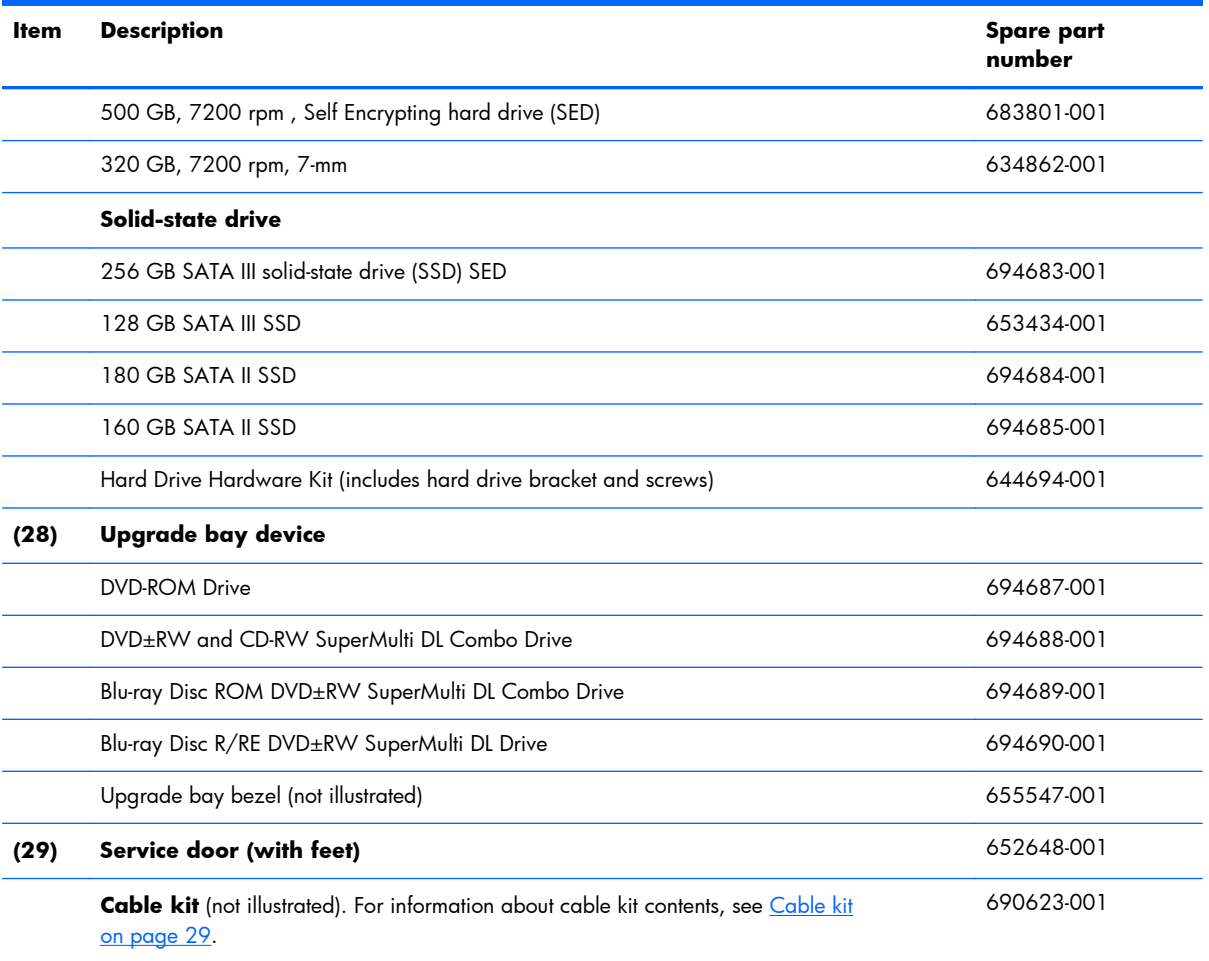

#### <span id="page-34-0"></span>**Display components**

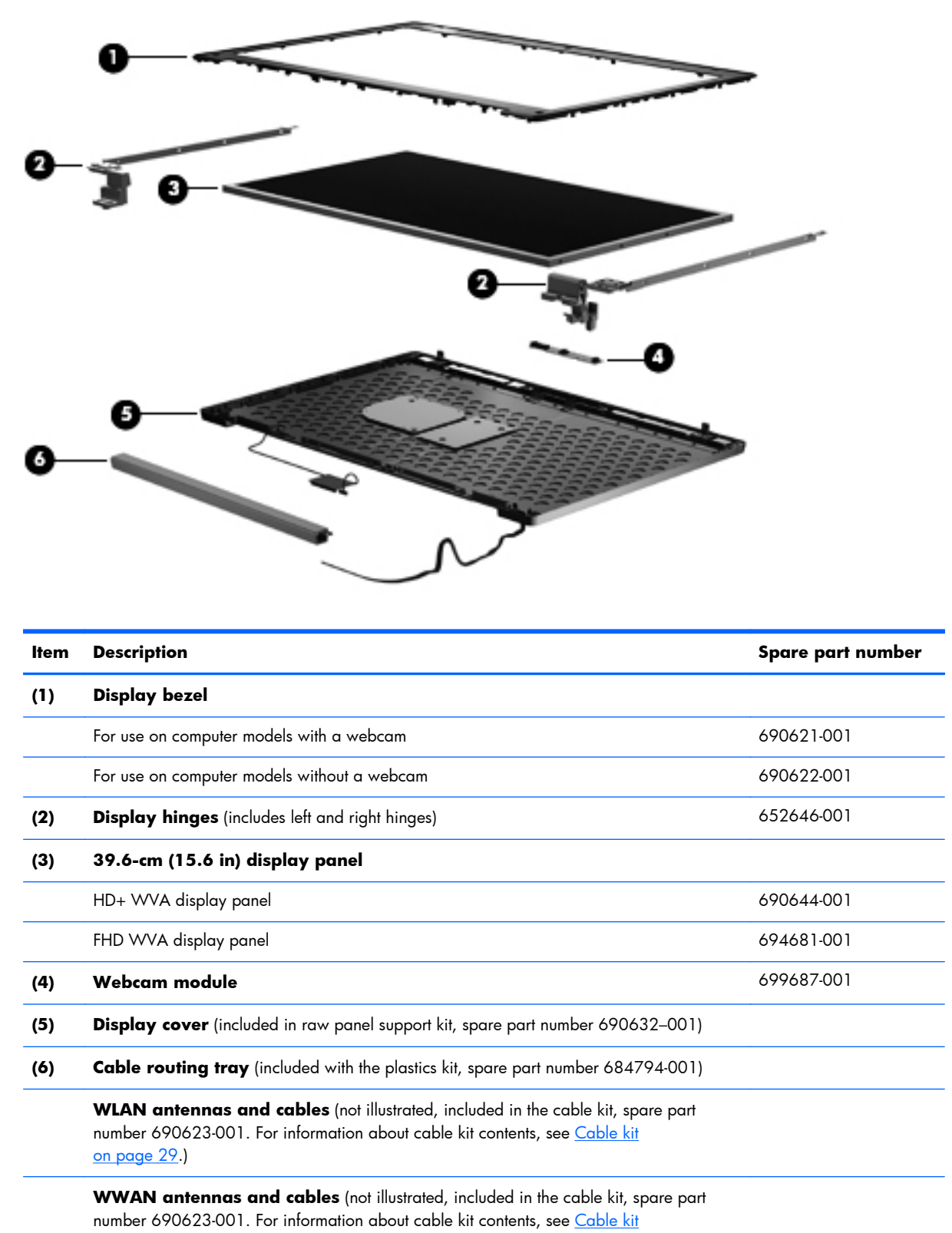

[on page 29.](#page-36-0))

### <span id="page-35-0"></span>**Plastics Kit**

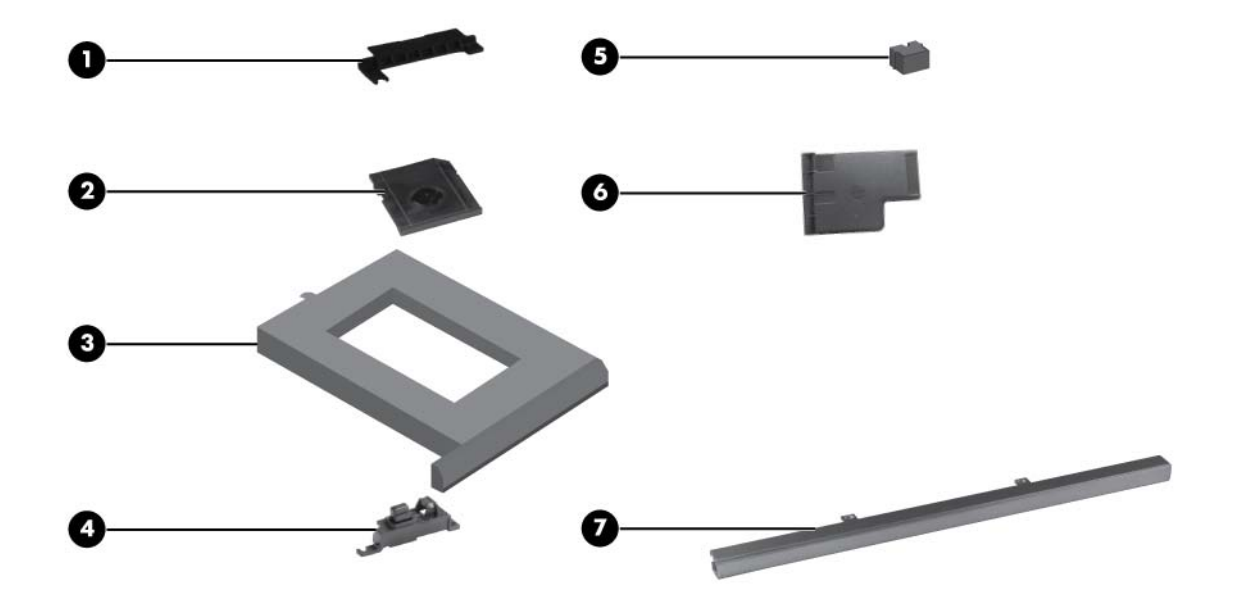

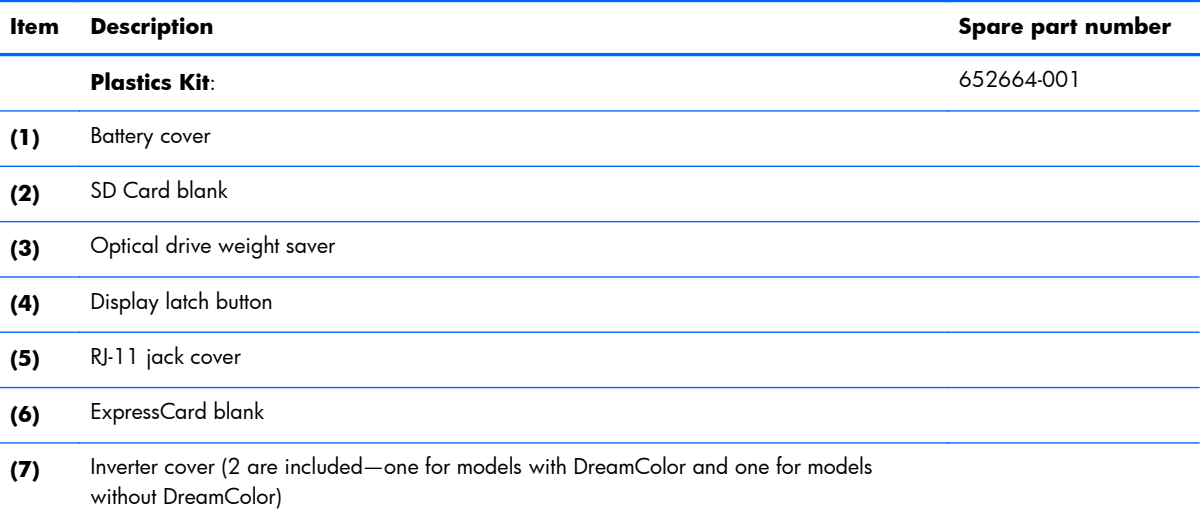
# <span id="page-36-0"></span>**Cable kit**

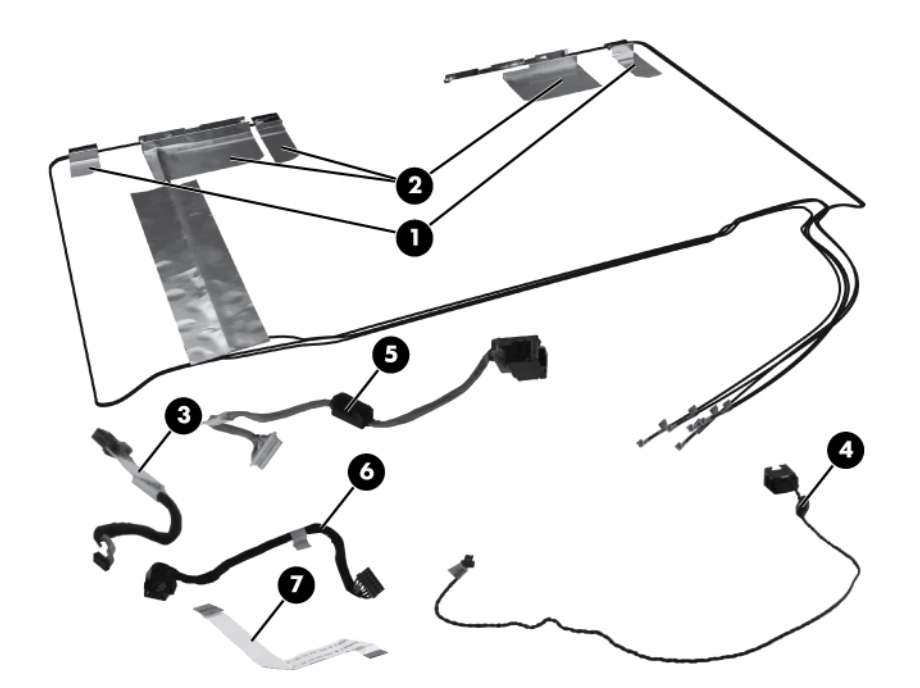

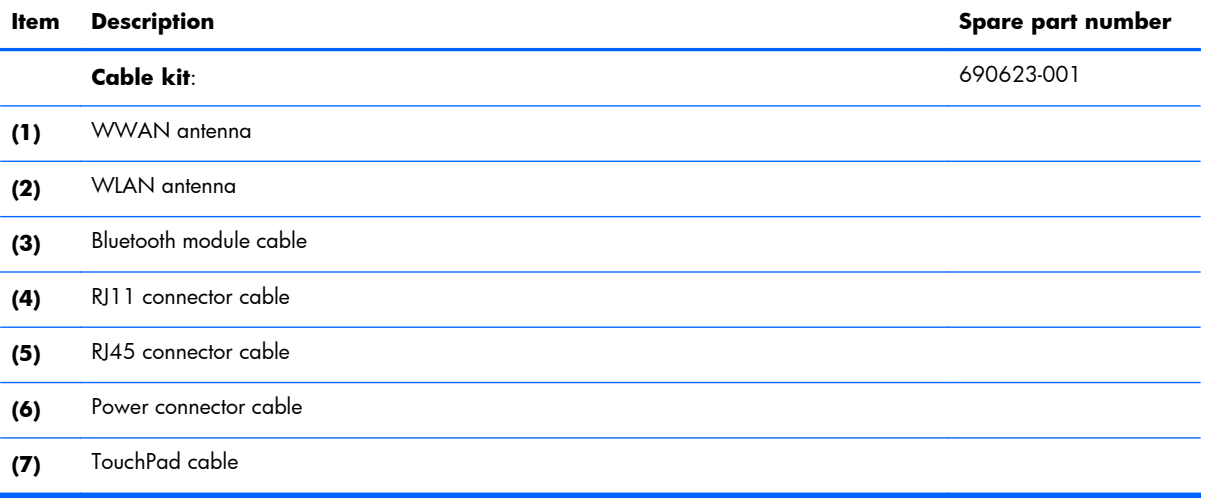

# **Mass storage devices**

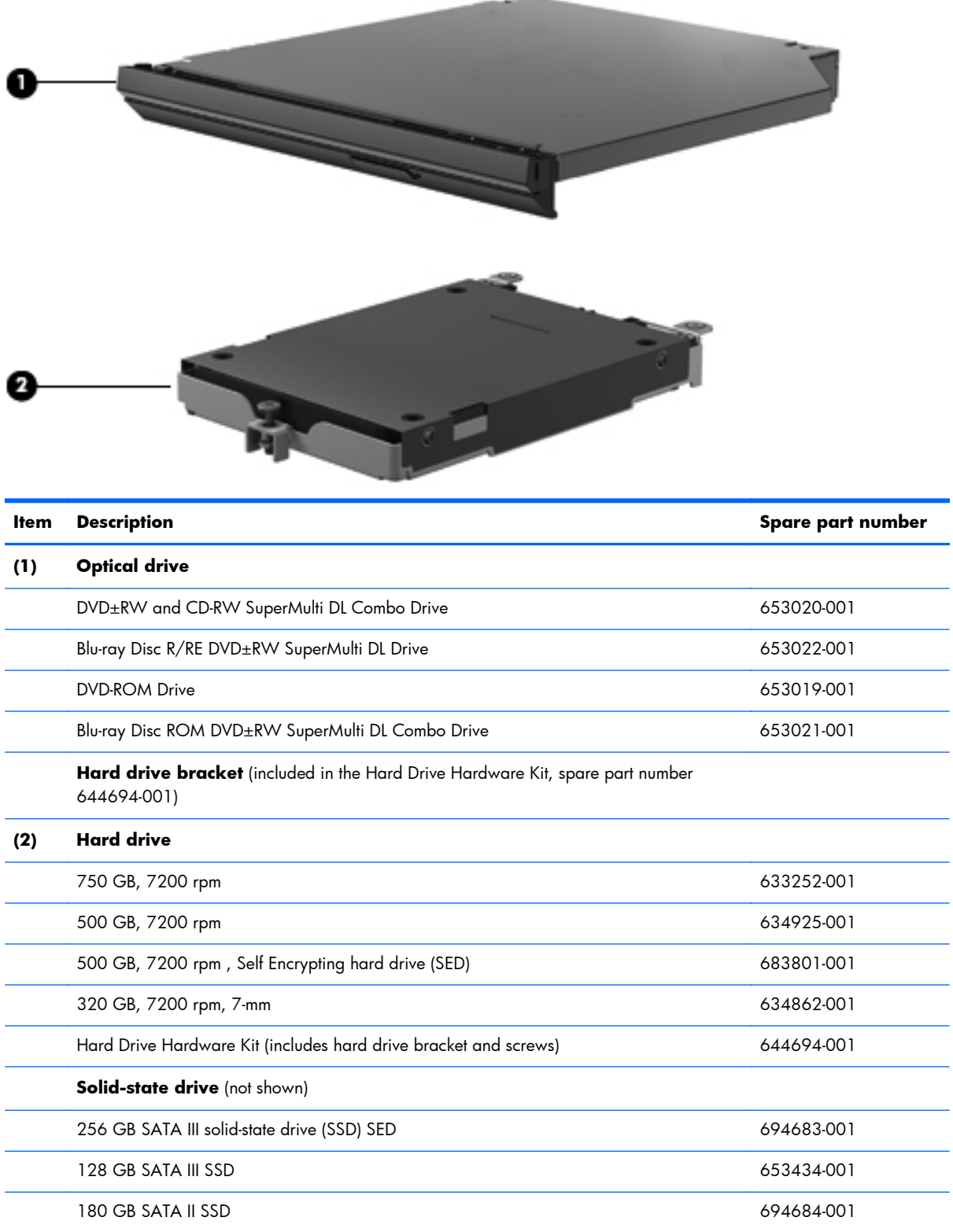

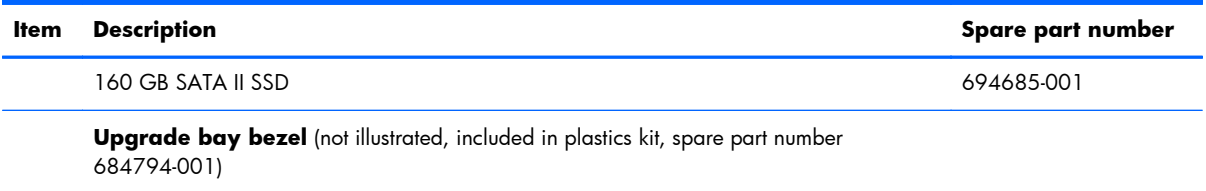

# **Miscellaneous parts**

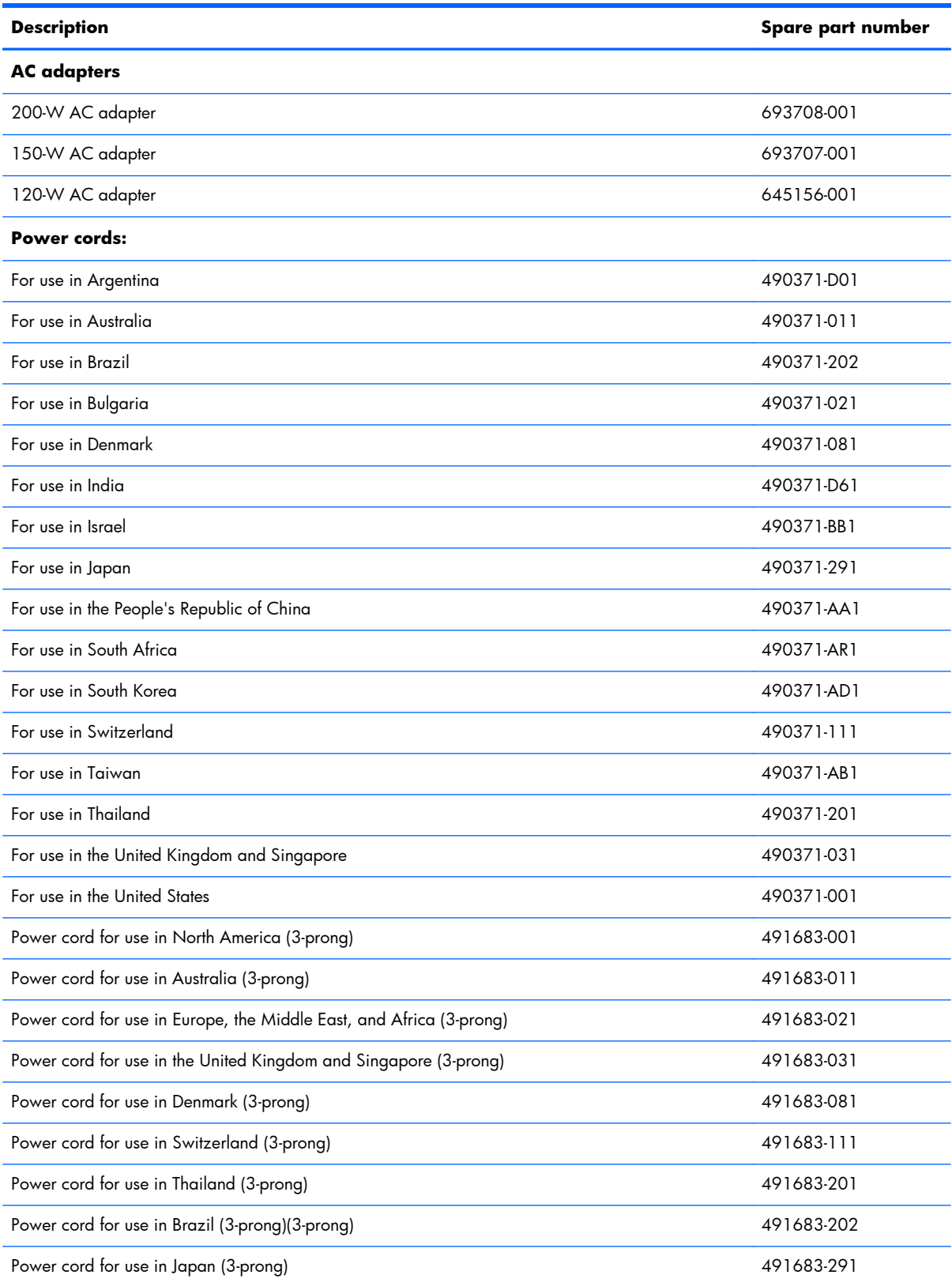

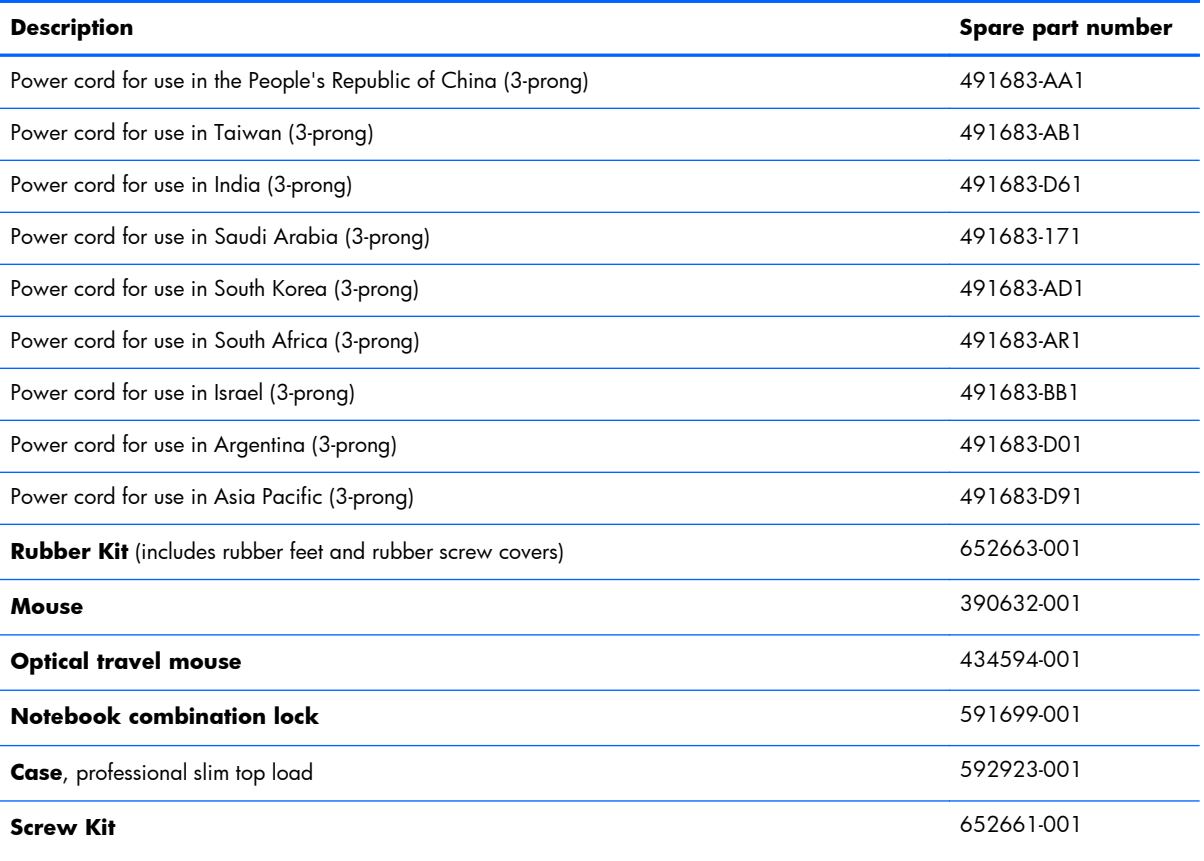

# **Sequential part number listing**

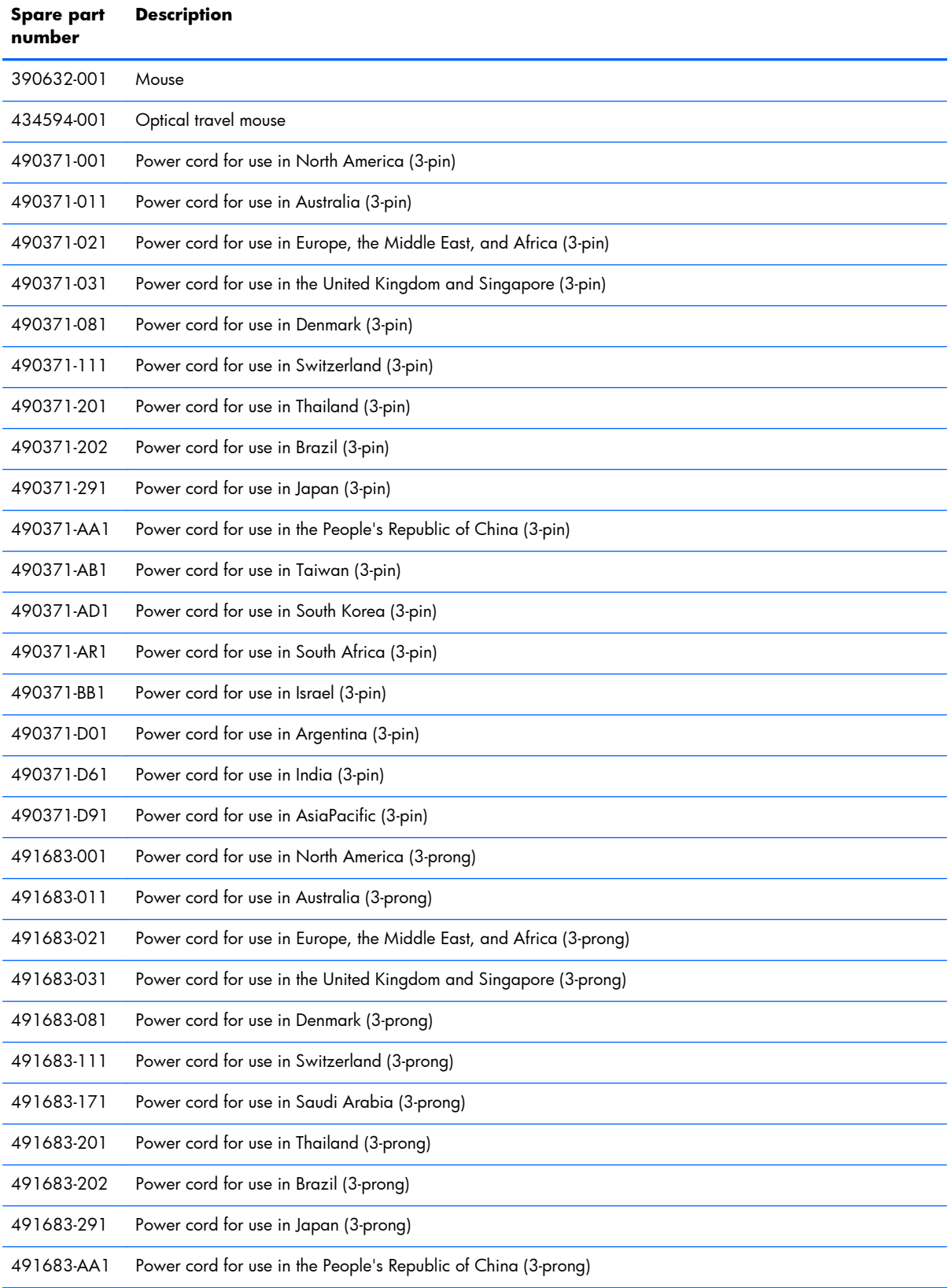

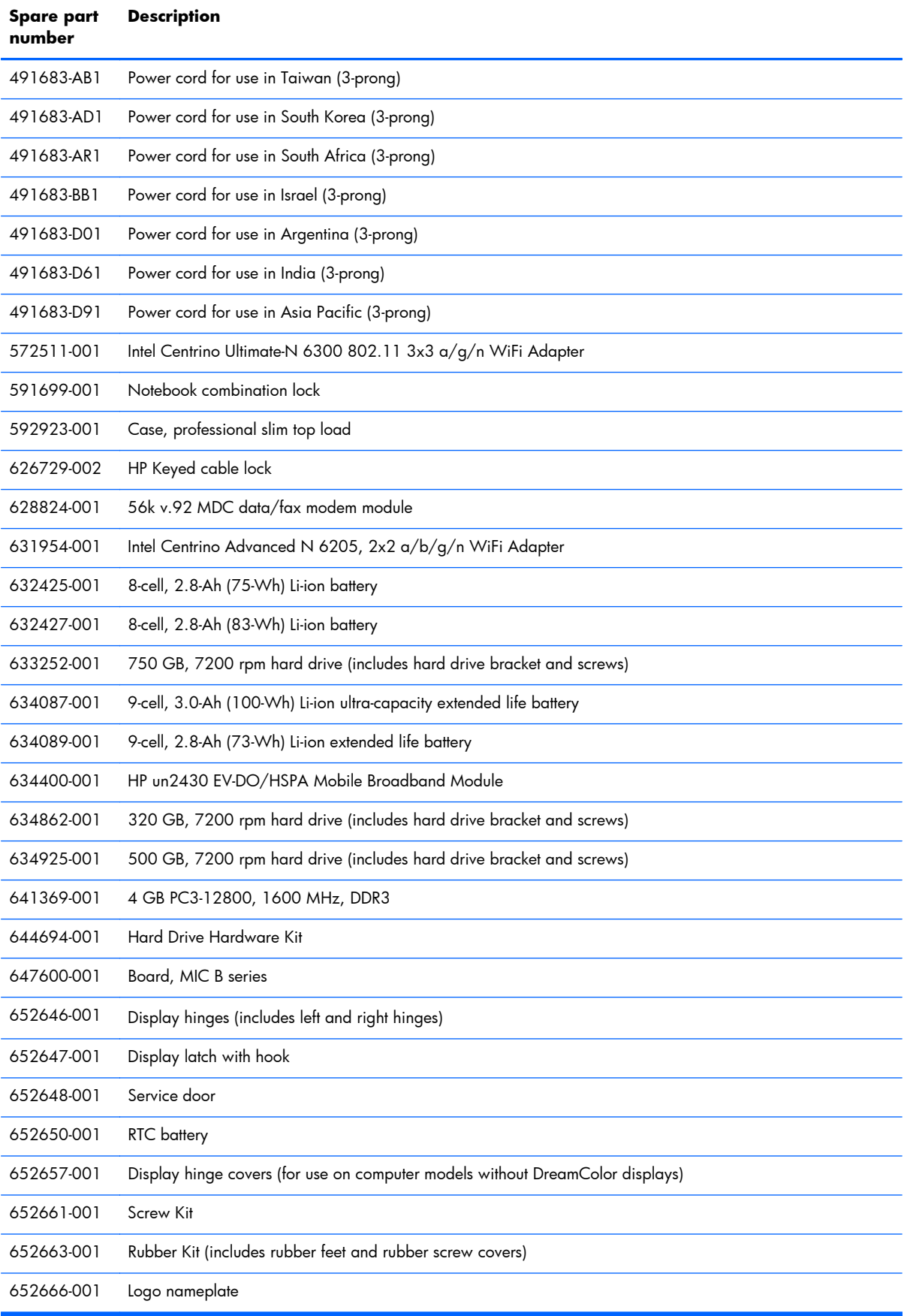

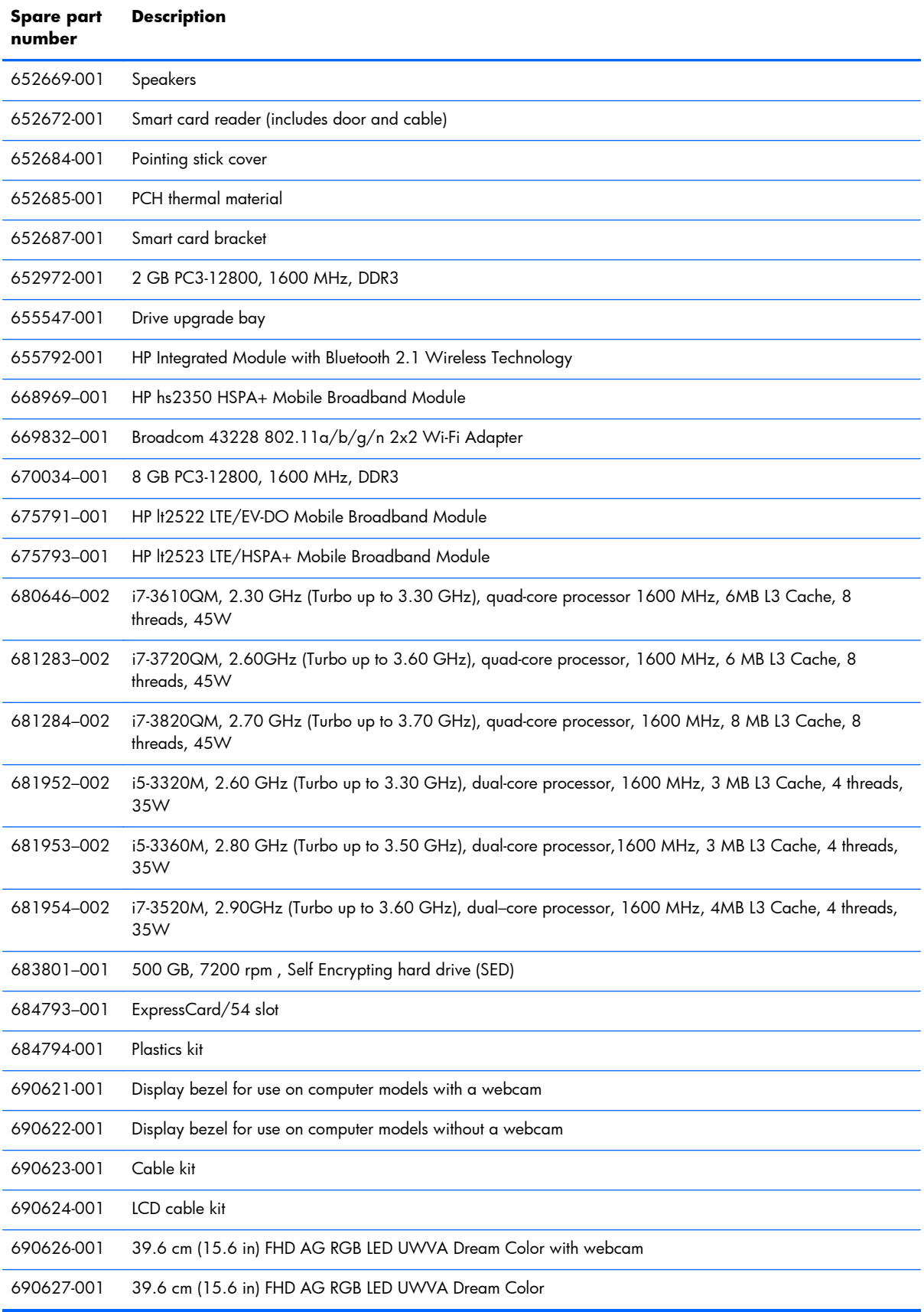

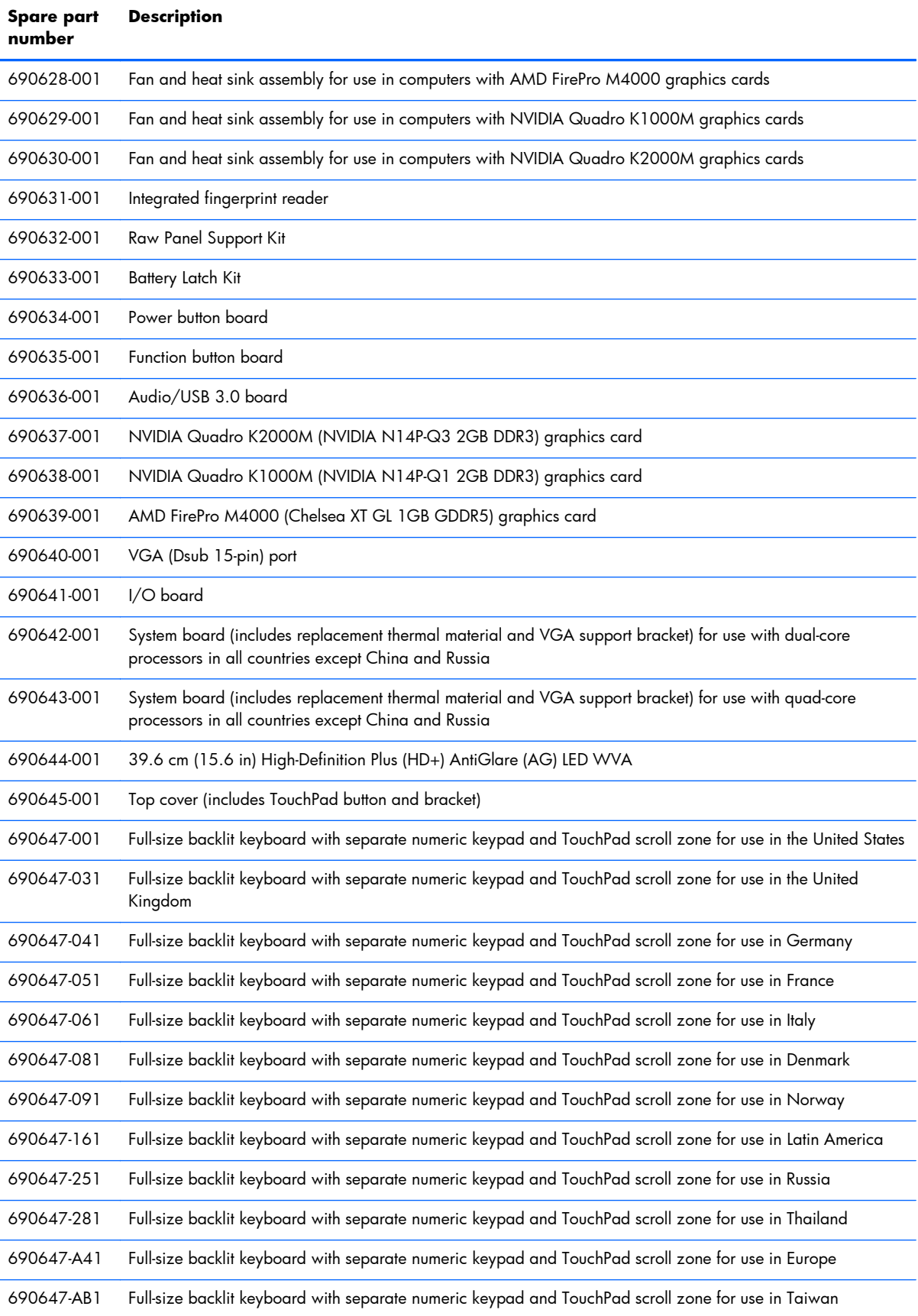

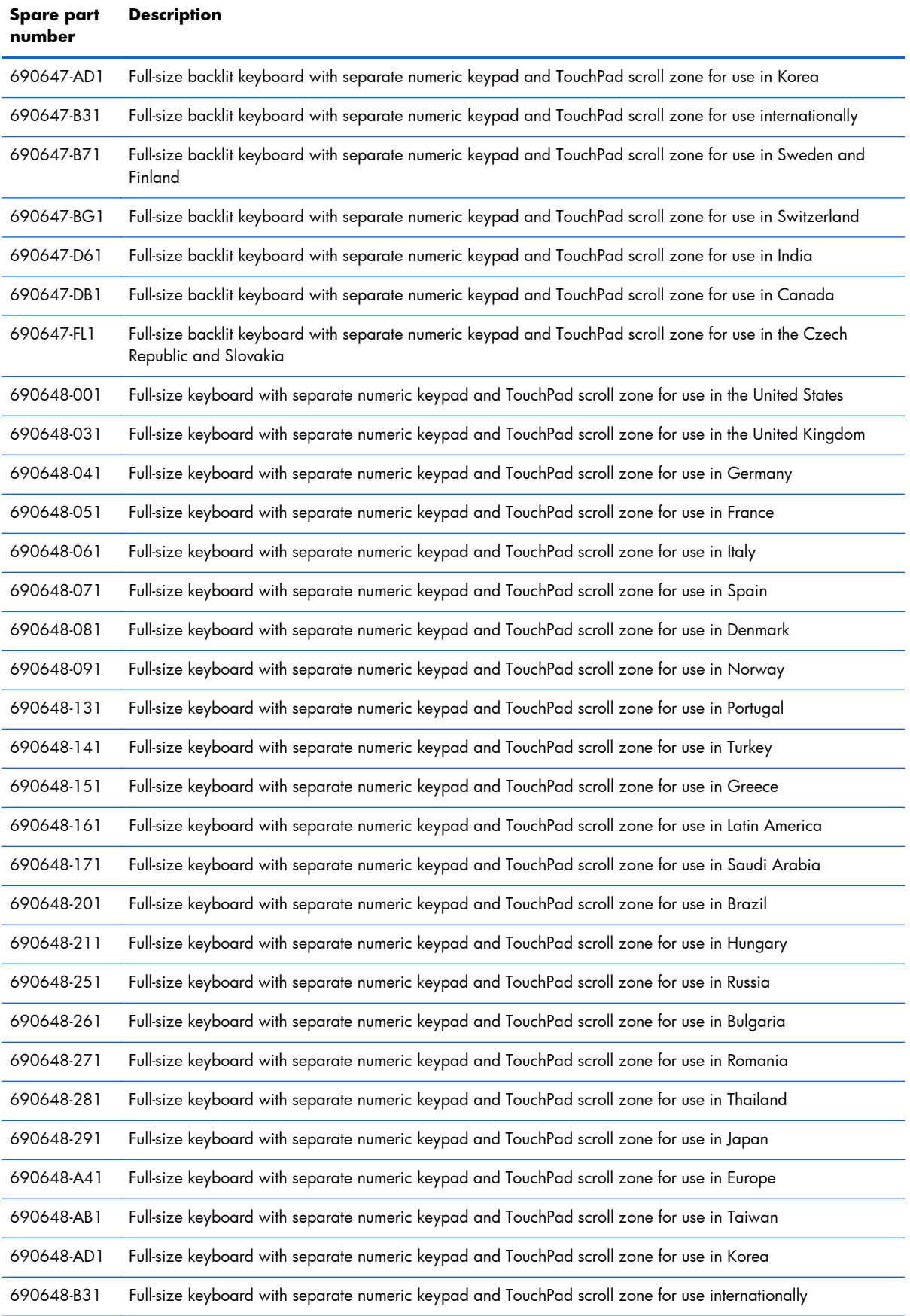

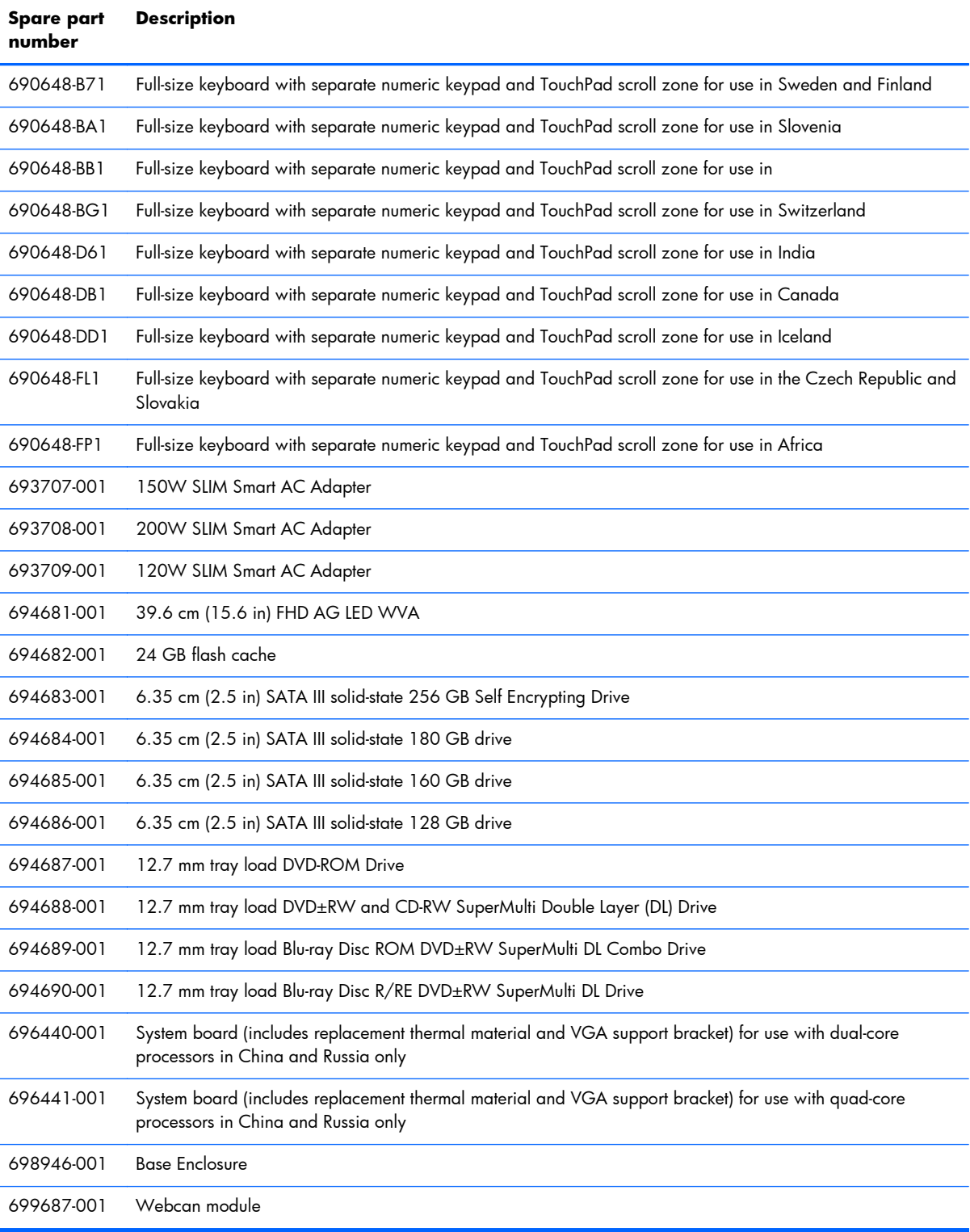

# **4 Removal and replacement procedures**

# **Preliminary replacement requirements**

## **Tools required**

You will need the following tools to complete the removal and replacement procedures:

- **Flat-bladed screwdriver**
- Phillips PO and P1 screwdrivers
- Torx 8 screwdriver

### **Service considerations**

The following sections include some of the considerations that you must keep in mind during disassembly and assembly procedures.

**EX NOTE:** As you remove each subassembly from the computer, place the subassembly (and all accompanying screws) away from the work area to prevent damage.

#### **Plastic parts**

A **CAUTION:** Using excessive force during disassembly and reassembly can damage plastic parts. Use care when handling the plastic parts. Apply pressure only at the points designated in the maintenance instructions.

#### **Cables and connectors**

A **CAUTION:** When servicing the computer, be sure that cables are placed in their proper locations during the reassembly process. Improper cable placement can damage the computer.

Cables must be handled with extreme care to avoid damage. Apply only the tension required to unseat or seat the cables during removal and insertion. Handle cables by the connector whenever possible. In all cases, avoid bending, twisting, or tearing cables. Be sure that cables are routed in such a way that they cannot be caught or snagged by parts being removed or replaced. Handle flex cables with extreme care; these cables tear easily.

#### **Drive handling**

A **CAUTION:** Drives are fragile components that must be handled with care. To prevent damage to the computer, damage to a drive, or loss of information, observe these precautions:

Before removing or inserting a hard drive, shut down the computer. If you are unsure whether the computer is off or in Hibernation, turn the computer on, and then shut it down through the operating system.

Before handling a drive, be sure that you are discharged of static electricity. While handling a drive, avoid touching the connector.

Before removing a diskette drive or optical drive, be sure that a diskette or disc is not in the drive and be sure that the optical drive tray is closed.

Handle drives on surfaces covered with at least 2.5 cm (one inch) of shock-proof foam.

Avoid dropping drives from any height onto any surface.

After removing a hard drive, an optical drive, or a diskette drive, place it in a static-proof bag.

Avoid exposing a hard drive to products that have magnetic fields, such as monitors or speakers.

Avoid exposing a drive to temperature extremes or liquids.

If a drive must be mailed, place the drive in a bubble pack mailer or other suitable form of protective packaging and label the package "FRAGILE."

## **Grounding guidelines**

#### **Electrostatic discharge damage**

Electronic components are sensitive to electrostatic discharge (ESD). Circuitry design and structure determine the degree of sensitivity. Networks built into many integrated circuits provide some protection, but in many cases, ESD contains enough power to alter device parameters or melt silicon junctions.

A discharge of static electricity from a finger or other conductor can destroy static-sensitive devices or microcircuitry. Even if the spark is neither felt nor heard, damage may have occurred.

An electronic device exposed to ESD may not be affected at all and can work perfectly throughout a normal cycle. Or the device may function normally for a while, and then degrade in the internal layers, reducing its life expectancy.

#### **A CAUTION:** To prevent damage to the computer when you are removing or installing internal components, observe these precautions:

Keep components in their electrostatic-safe containers until you are ready to install them.

Use nonmagnetic tools.

Before touching an electronic component, discharge static electricity by using the guidelines described in this section.

Avoid touching pins, leads, and circuitry. Handle electronic components as little as possible.

If you remove a component, place it in an electrostatic-safe container.

The following table shows how humidity affects the electrostatic voltage levels generated by different activities.

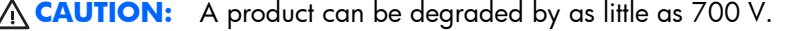

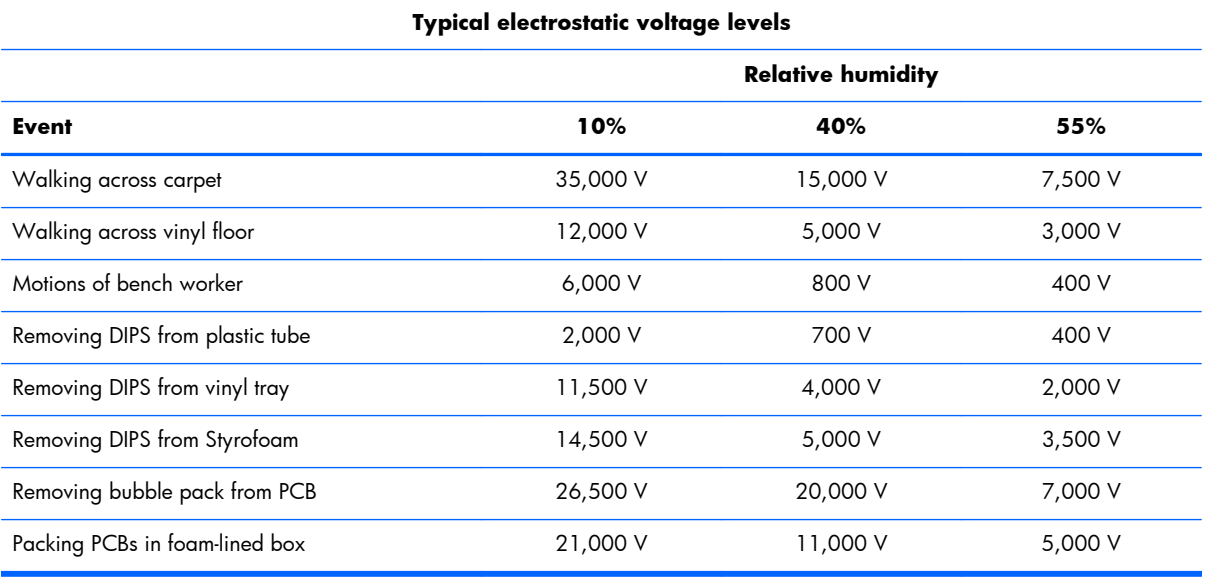

#### **Packaging and transporting guidelines**

Follow these grounding guidelines when packaging and transporting equipment:

- To avoid hand contact, transport products in static-safe tubes, bags, or boxes.
- Protect ESD-sensitive parts and assemblies with conductive or approved containers or packaging.
- Keep ESD-sensitive parts in their containers until the parts arrive at static-free workstations.
- Place items on a grounded surface before removing items from their containers.
- Always be properly grounded when touching a component or assembly.
- Store reusable ESD-sensitive parts from assemblies in protective packaging or nonconductive foam.
- Use transporters and conveyors made of antistatic belts and roller bushings. Be sure that mechanized equipment used for moving materials is wired to ground and that proper materials are selected to avoid static charging. When grounding is not possible, use an ionizer to dissipate electric charges.

#### **Workstation guidelines**

Follow these grounding workstation guidelines:

- Cover the workstation with approved static-shielding material.
- Use a wrist strap connected to a properly grounded work surface and use properly grounded tools and equipment.
- Use conductive field service tools, such as cutters, screwdrivers, and vacuums.
- When fixtures must directly contact dissipative surfaces, use fixtures made only of static-safe materials.
- Keep the work area free of nonconductive materials, such as ordinary plastic assembly aids and Styrofoam.
- Handle ESD-sensitive components, parts, and assemblies by the case or PCM laminate. Handle these items only at static-free workstations.
- Avoid contact with pins, leads, or circuitry.
- Turn off power and input signals before inserting or removing connectors or test equipment.

#### **Equipment guidelines**

Grounding equipment must include either a wrist strap or a foot strap at a grounded workstation.

- When seated, wear a wrist strap connected to a grounded system. Wrist straps are flexible straps with a minimum of one megohm ±10% resistance in the ground cords. To provide proper ground, wear a strap snugly against the skin at all times. On grounded mats with banana-plug connectors, use alligator clips to connect a wrist strap.
- When standing, use foot straps and a grounded floor mat. Foot straps (heel, toe, or boot straps) can be used at standing workstations and are compatible with most types of shoes or boots. On conductive floors or dissipative floor mats, use foot straps on both feet with a minimum of one megohm resistance between the operator and ground. To be effective, the conductive strips must be worn in contact with the skin.

The following grounding equipment is recommended to prevent electrostatic damage:

- Antistatic tape
- Antistatic smocks, aprons, and sleeve protectors
- Conductive bins and other assembly or soldering aids
- Nonconductive foam
- Conductive tabletop workstations with ground cords of one megohm resistance
- Static-dissipative tables or floor mats with hard ties to the ground
- **Field service kits**
- Static awareness labels
- Material-handling packages
- Nonconductive plastic bags, tubes, or boxes
- Metal tote boxes
- Electrostatic voltage levels and protective materials

The following table lists the shielding protection provided by antistatic bags and floor mats.

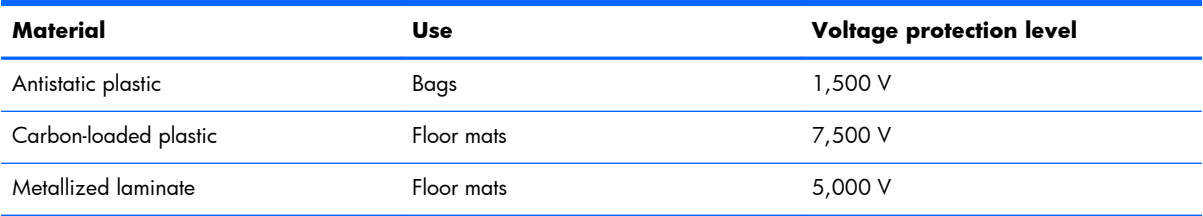

# **Component replacement procedures**

This chapter provides removal and replacement procedures.

**IMPORTANT:** There are as many as 95 screws and screw locks, in 15 different sizes, that must be removed, replaced, or loosened when servicing the computer. Make special note of each screw and screw lock size and location during removal and replacement.

## **Service tag**

When ordering parts or requesting information, provide the computer serial number and model description provided on the service tag.

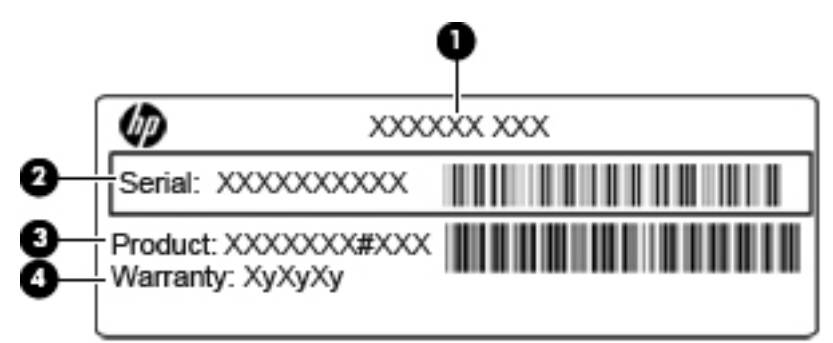

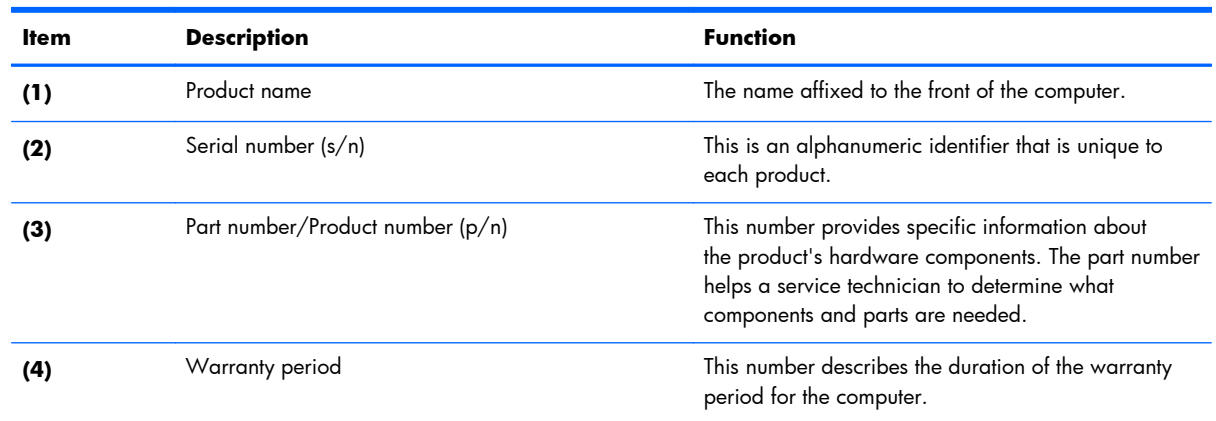

## <span id="page-53-0"></span>**Battery**

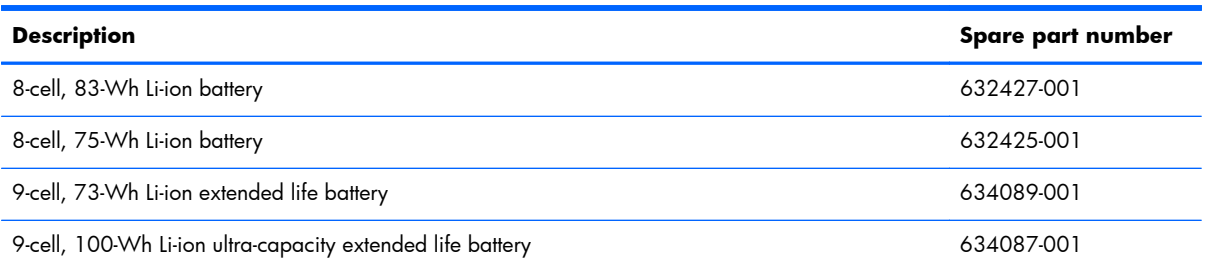

Before disassembling the computer, follow these steps:

- **1.** Shut down the computer. If you are unsure whether the computer is off or in Hibernation, turn the computer on, and then shut it down through the operating system.
- **2.** Disconnect all external devices connected to the computer.
- **3.** Disconnect the power from the computer by first unplugging the power cord from the AC outlet, and then unplugging the AC adapter from the computer.

Remove the battery:

- **1.** Turn the computer upside down on a flat surface, with the battery bay toward you.
- **2.** Slide the battery release latch **(1)** to release the battery.
- **3.** Rotate the battery **(2)** forward, and then remove it from the computer **(3)** from the computer.

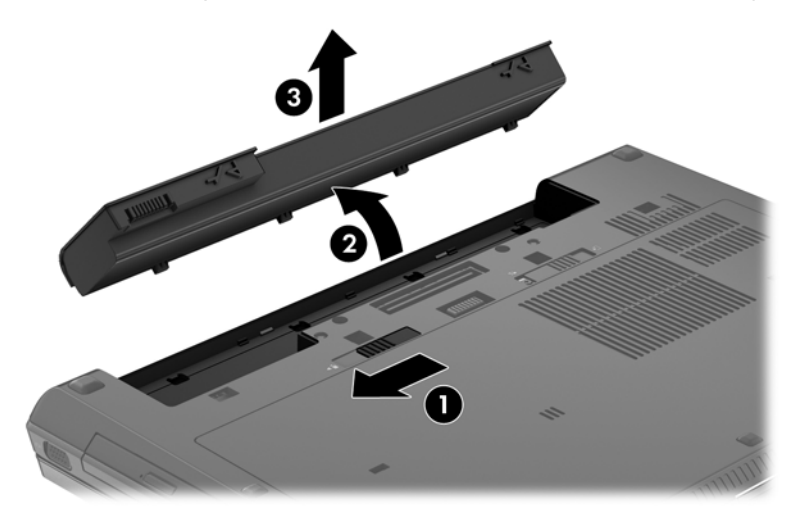

Install the battery by inserting it into the battery bay until you hear a click.

## **Display panel (non-DreamColor)**

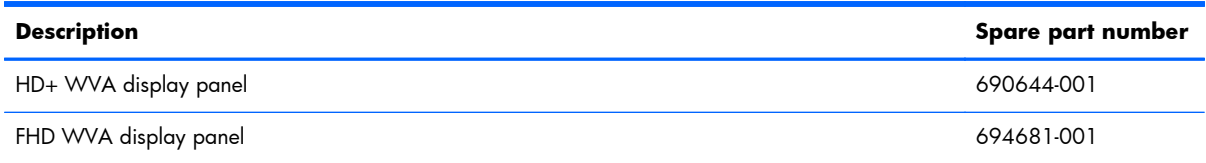

**NOTE:** The display panel can be removed separately from the display assembly only on non-Dream Color Models. .

Before removing the display panel, follow these steps:

**I''s IMPORTANT:** Make special note of each screw and screw lock size and location during removal and replacement.

- **1.** Shut down the computer. If you are unsure whether the computer is off or in Hibernation, turn the computer on, and then shut it down through the operating system.
- **2.** Disconnect all external devices connected to the computer.
- **3.** Disconnect the power from the computer by first unplugging the power cord from the AC outlet and then unplugging the AC adapter from the computer.
- **4.** Remove the battery (see **Battery on page 46**).

Remove the display panel:

- **1.** Remove the display bezel:
	- **a.** Position the computer upright on a flat surface with the display panel open.
	- **b.** Remove the two rubber pads **(1)** that cover the display panel screws.

**c.** Remove the two Torx 8 screws **(2)** that secure the display bezel to the display enclosure.

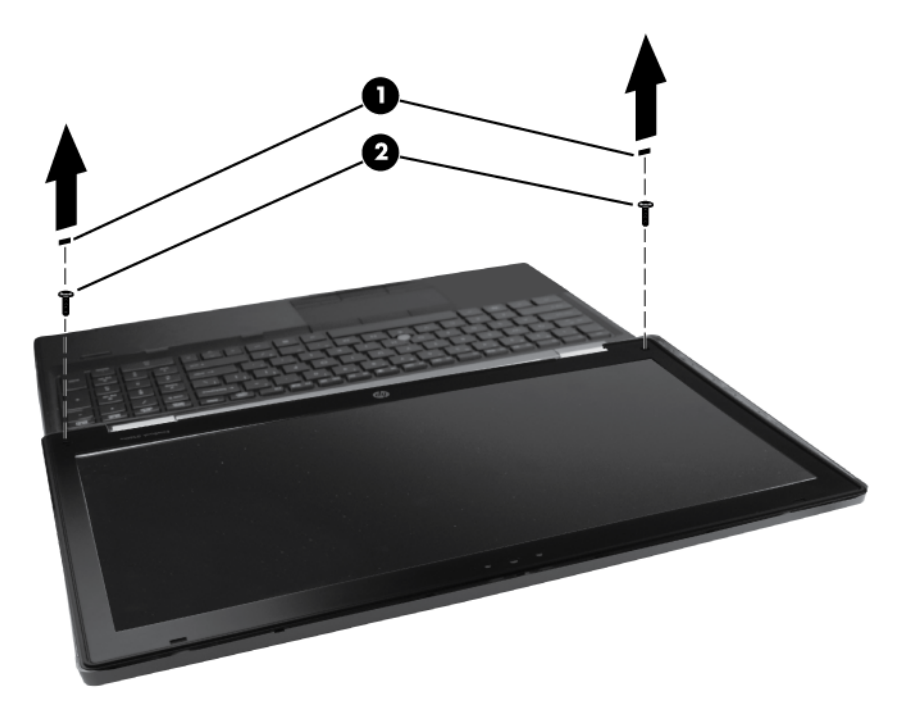

- **d.** Flex the top **(1)** of the bezel from the inside edge until it disengages from the display back cover.
- **e.** Flex the inside edge of the left side and the right side **(2)** of the bezel until it disengages from the display back cover.
- **f.** Flex the bottom **(3)** of the bezel from the inside edge until it disengages from the display back cover.
- **g.** Remove the display bezel from the display back cover **(4)**.

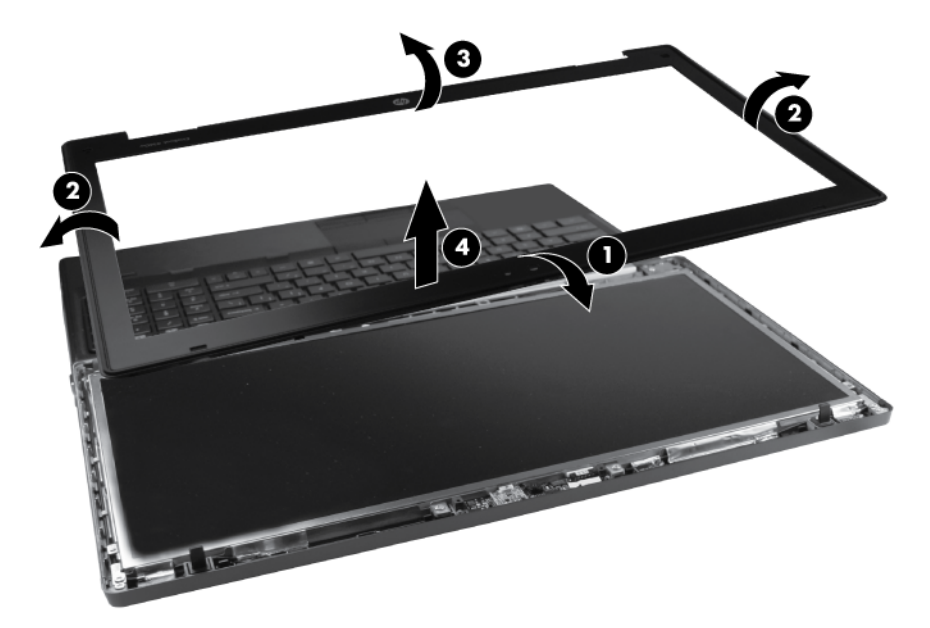

**2.** Remove the six Torx 8 screws **(1)** that secure the display panel to the display enclosure **(2)**.

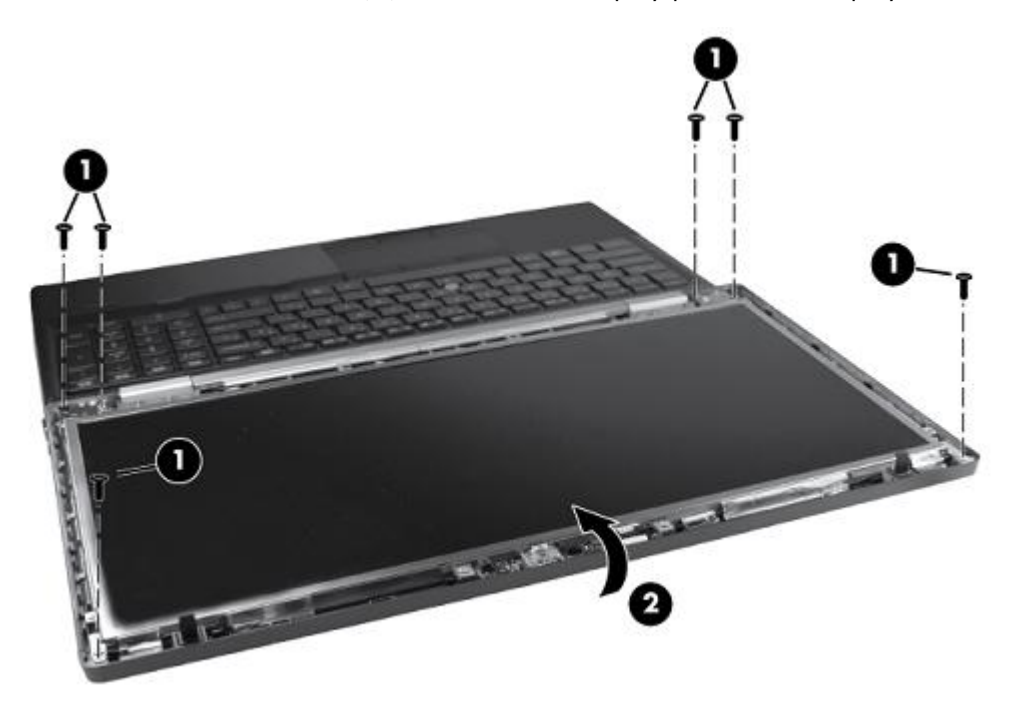

**3.** Disengage the display panel from the base enclosure by closing the display enclosure to 45 degrees while holding the sides of the display panel.

**4.** Remove the two pieces of tape **(1)** and **(2)** that secure cables to the back of the display panel. Carefully disconnect the cable from the connector.

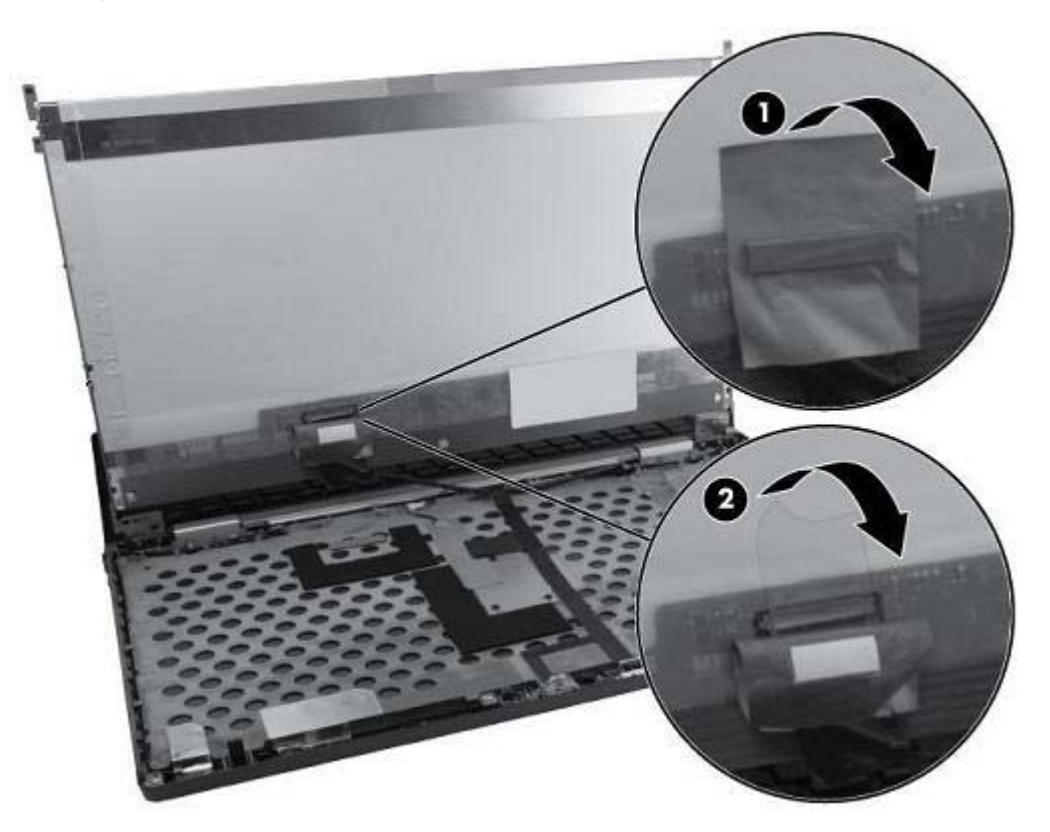

- **5.** Remove the eight Phillips screws **(1)** that secure the display panel to the display hinges (four on either side).
- **6.** Remove the display panel **(2)**.

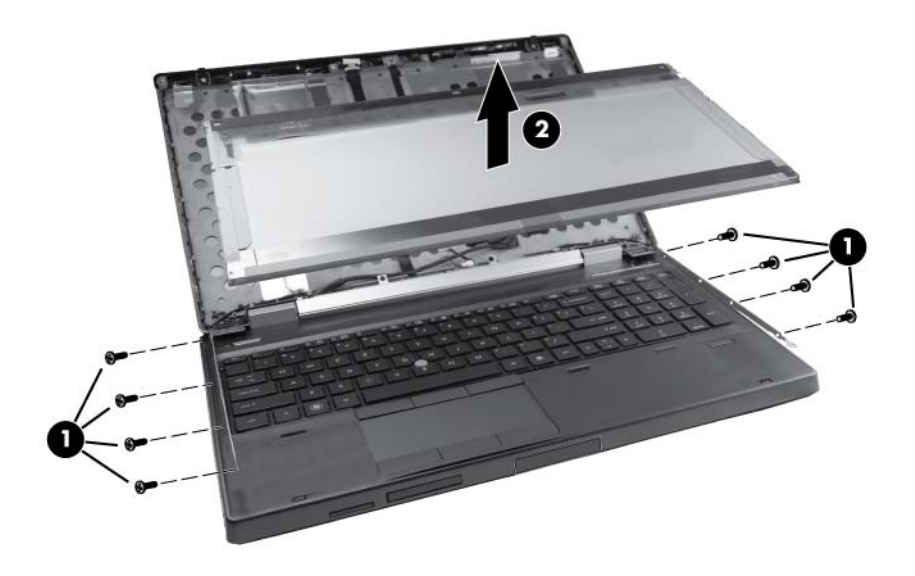

Reverse this procedure to install the display panel.

## **SIM**

**EX NOTE:** If there is a SIM inserted in the SIM slot, it must be removed before disassembling the computer. Be sure that the SIM is reinserted in the SIM slot after reassembling the computer.

Before removing the SIM, follow these steps:

- **1.** Shut down the computer. If you are unsure whether the computer is off or in Hibernation, turn the computer on, and then shut it down through the operating system.
- **2.** Disconnect all external devices connected to the computer.
- **3.** Disconnect the power from the computer by first unplugging the power cord from the AC outlet, and then unplugging the AC adapter from the computer.
- **4.** Remove the battery (see **Battery on page 46**).

Remove the SIM:

- **1.** Inside the battery bay, press in on the SIM **(1)**. (The module is partially ejected from the SIM slot.)
- **2.** Remove the SIM **(2)** from the SIM slot.

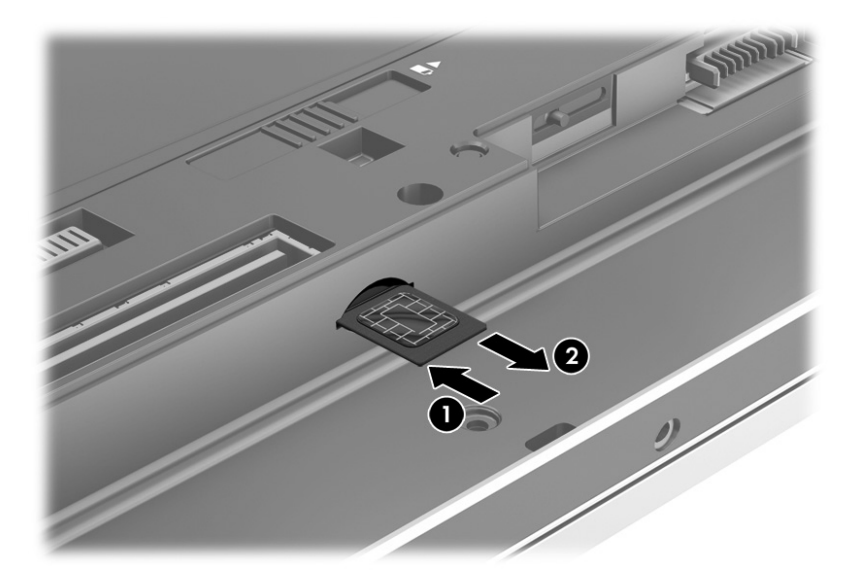

Reverse this procedure to install the SIM.

## <span id="page-59-0"></span>**Service door**

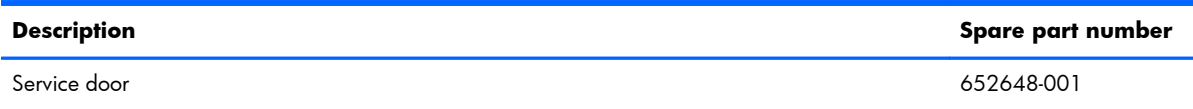

Before removing the service door, follow these steps:

- **1.** Shut down the computer. If you are unsure whether the computer is off or in Hibernation, turn the computer on, and then shut it down through the operating system.
- **2.** Disconnect all external devices connected to the computer.
- **3.** Disconnect the power from the computer by first unplugging the power cord from the AC outlet and then unplugging the AC adapter from the computer.
- **4.** Remove the battery (see **Battery on page 46**).

Remove the service door:

- **1.** Position the computer upside down, with the back of the computer toward you.
- **2.** Slide the service door release latch to the left **(1)**, revealing the service door securing screw (if present). Remove this screw **(2)**.

**WOTE:** There is a threaded receptacle on the inside of the service door for stowing this screw.

- **3.** While sliding the service door release latch fully to the left **(3)**, slide the service door away from you **(4)**.
- **4.** Remove the service door **(5)**.

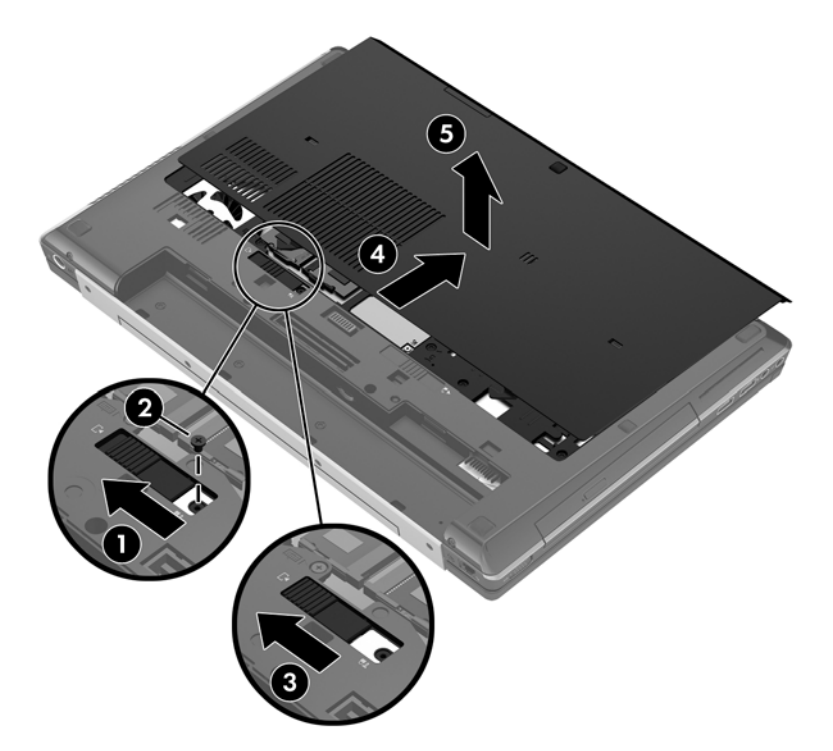

## **Memory Modules (under service door)**

**EX NOTE:** A computer having a system board with spare part number 690643-001 or 696441-001 has four memory slots. In this case, the primary memory is located under the keyboard and expansion memory is located under the service door.

A computer having a system board with spare part number 690642-001 or 696440-001 has two memory module slots. In this case, the primary memory is located under the service door.

To access memory modules under the keyboard, see [Memory Modules \(under keyboard\)](#page-81-0) [on page 74.](#page-81-0)

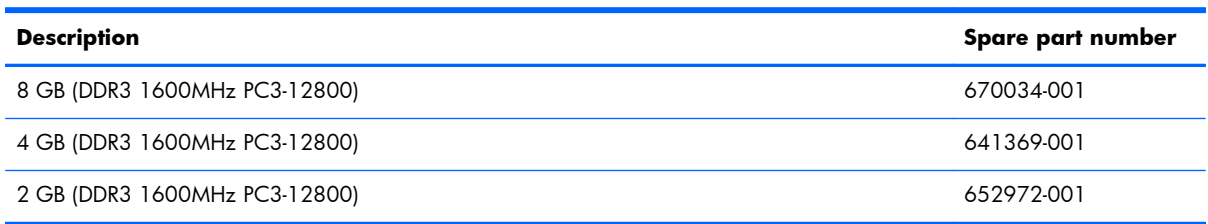

Before removing a memory module, follow these steps:

- **1.** Shut down the computer. If you are unsure whether the computer is off or in Hibernation, turn the computer on, and then shut it down through the operating system.
- **2.** Disconnect all external devices connected to the computer.
- **3.** Disconnect the power from the computer by first unplugging the power cord from the AC outlet, and then unplugging the AC adapter from the computer.
- **4.** Remove the battery (see **Battery on page 46**).
- **5.** Remove the service door (see **Service door on page 52**).

Remove the memory module:

- **1.** Position the computer upside down, with the front toward you.
- **2.** Spread the retaining tabs **(1)** on each side of the memory module slot to release the memory module. (The edge of the module opposite the slot rises away from the computer.)
- **3.** Remove the memory module **(2)** by pulling the module away from the slot at an angle.
	- **NOTE:** Memory modules are designed with a notch to prevent incorrect insertion into the memory module slot.

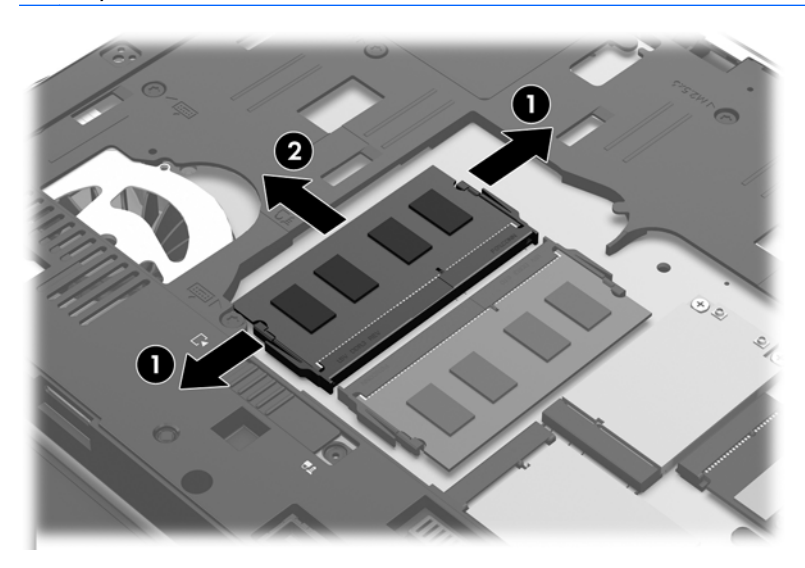

Reverse this procedure to install a memory module.

## **RTC battery**

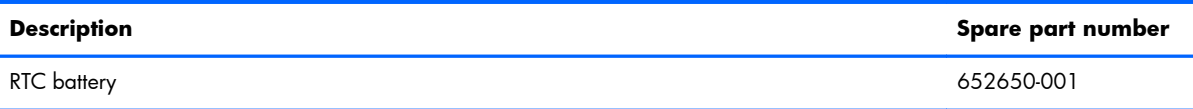

Before removing the RTC battery, follow these steps:

- **1.** Shut down the computer. If you are unsure whether the computer is off or in Hibernation, turn the computer on, and then shut it down through the operating system.
- **2.** Disconnect all external devices connected to the computer.
- **3.** Disconnect the power from the computer by first unplugging the power cord from the AC outlet, and then unplugging the AC adapter from the computer.
- **4.** Remove the battery (see **Battery on page 46**).
- **5.** Remove the service door (see [Service door on page 52](#page-59-0)).

Remove the RTC battery:

- **1.** Position the computer upside down, with the front toward you.
- **2.** Disconnect the RTC battery cable **(1)** from the system board.
- **3.** Gently pull the battery **(2)** from the double-sided tape that secures it to the system board and remove it from the computer.

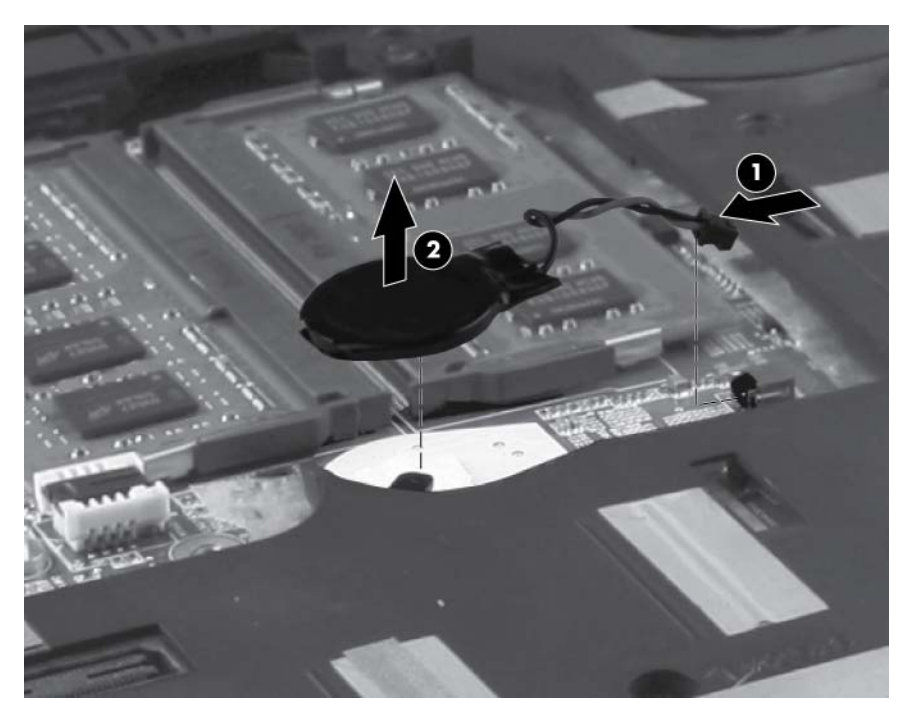

Reverse this procedure to install the RTC battery.

## **WLAN module**

A **CAUTION:** The WLAN module and the WWAN module are not interchangeable.

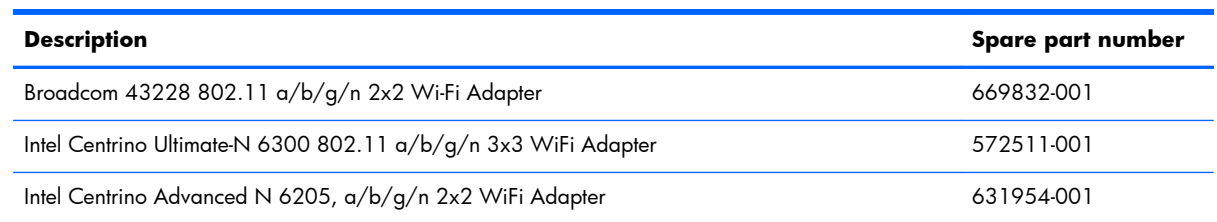

Before removing the WLAN module, follow these steps:

- **1.** Shut down the computer. If you are unsure whether the computer is off or in Hibernation, turn the computer on, and then shut it down through the operating system.
- **2.** Disconnect all external devices connected to the computer.
- **3.** Disconnect the power from the computer by first unplugging the power cord from the AC outlet, and then unplugging the AC adapter from the computer.
- **4.** Remove the battery (see [Battery on page 46\)](#page-53-0).
- **5.** Remove the service door (see [Service door on page 52](#page-59-0)).

Remove the WLAN module:

**I''s IMPORTANT:** Make special note of each screw and screw lock size and location during removal and replacement.

**1.** Position the computer upside down, with the front toward you.

- **2.** Disconnect the WLAN antenna cables **(1)** from the terminals on the WLAN module.
- **NOTE:** The WLAN antenna cable marked with **[1]** is connected to the WLAN module "Main" terminal. The WLAN antenna cable marked with **[2]** is connected to the WLAN module "Aux" terminal. If the computer is equipped with an 802.11 a/b/g/n WLAN module, the WLAN antenna cable marked with **[3]** is connected to the middle terminal on the WLAN module.

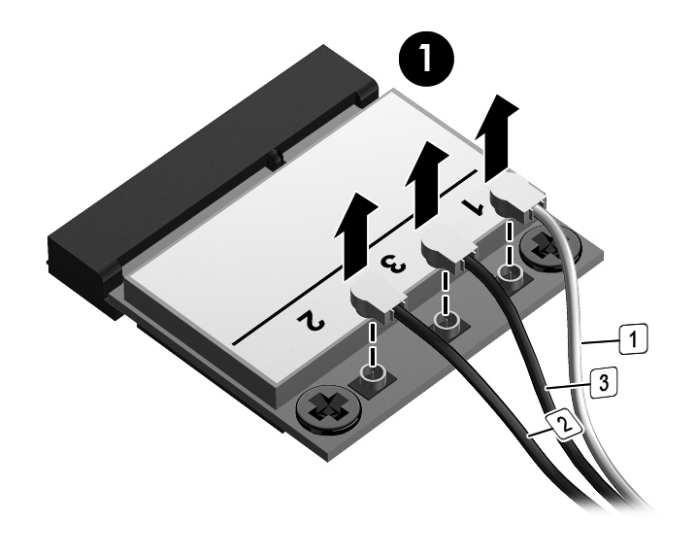

**3.** Remove the two Phillips screws **(2)** that secure the WLAN module to the computer. (The edge of the module opposite the slot rises away from the computer.)

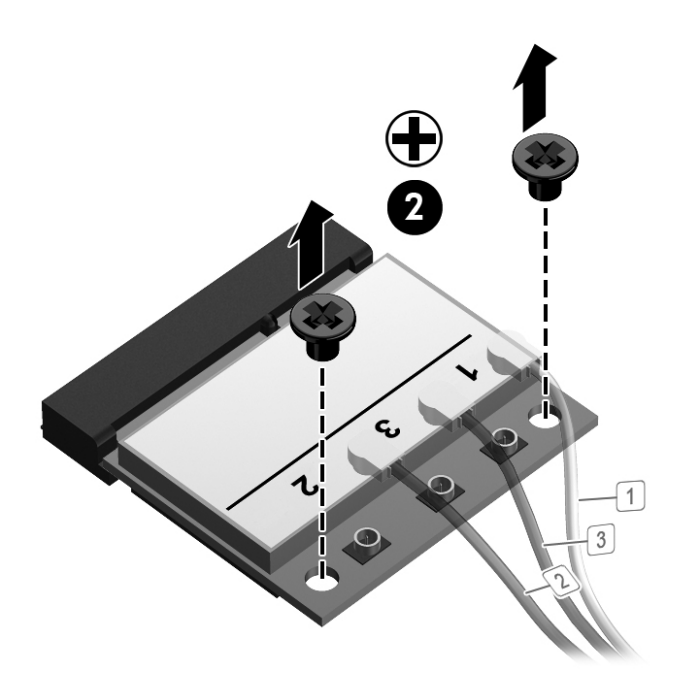

**4.** Remove the WLAN module **(3)** by pulling the module away from the slot at an angle.

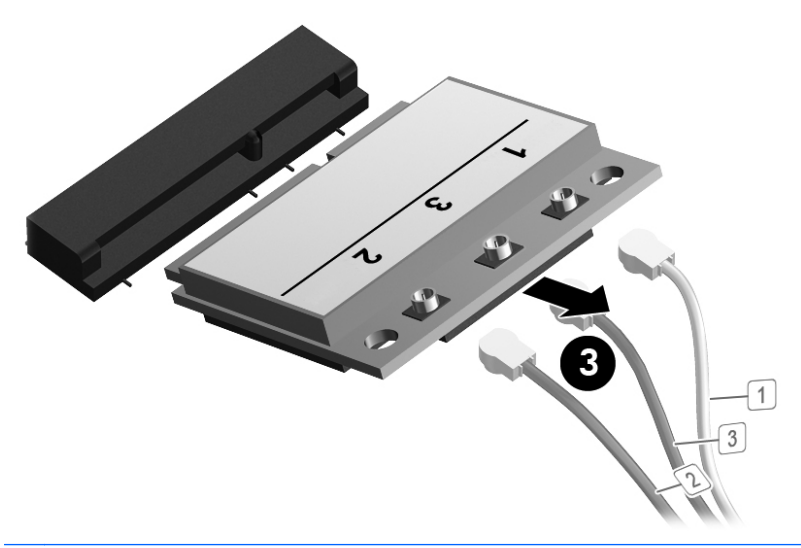

**NOTE:** WLAN modules are designed with a notch to prevent incorrect insertion.

Reverse this procedure to install the WLAN module.

## **WWAN module**

A **CAUTION:** The WWAN module and the WLAN module are not interchangeable.

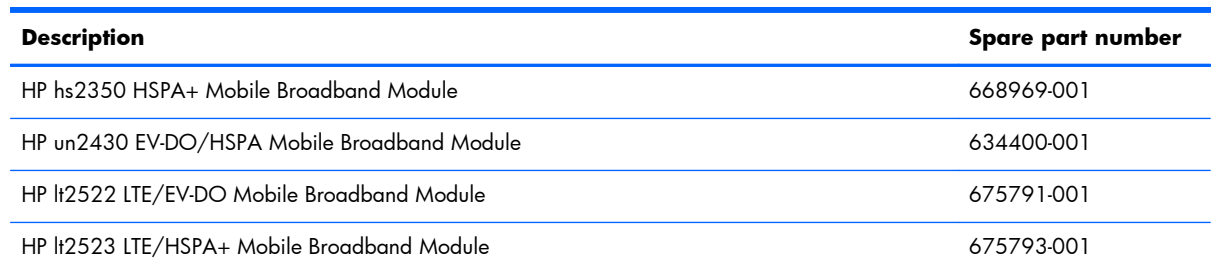

Before removing the WWAN module, follow these steps:

- **1.** Shut down the computer. If you are unsure whether the computer is off or in Hibernation, turn the computer on, and then shut it down through the operating system.
- **2.** Disconnect all external devices connected to the computer.
- **3.** Disconnect the power from the computer by first unplugging the power cord from the AC outlet, and then unplugging the AC adapter from the computer.
- **4.** Remove the battery (see [Battery on page 46\)](#page-53-0).
- **5.** Remove the service door (see [Service door on page 52](#page-59-0)).

Remove the WWAN module:

- **1.** Position the computer right-side up with front toward you.
- **2.** Disconnect the WWAN antenna cables **(1)** and **(2)** from the terminals on the WWAN module.
- **NOTE:** The red WWAN antenna cable is connected to the WWAN module "Main" terminal. The blue WWAN antenna cable is connected to the WWAN module "Aux" terminal.
- **3.** Remove the two Phillips screws **(3)** that secure the WWAN module to the computer. (The edge of the module opposite the slot rises away from the computer.)

**4.** Remove the WWAN module **(4)** by pulling the module away from the slot at an angle.

**NOTE:** WWAN modules are designed with a notch **(5)** to prevent incorrect insertion.

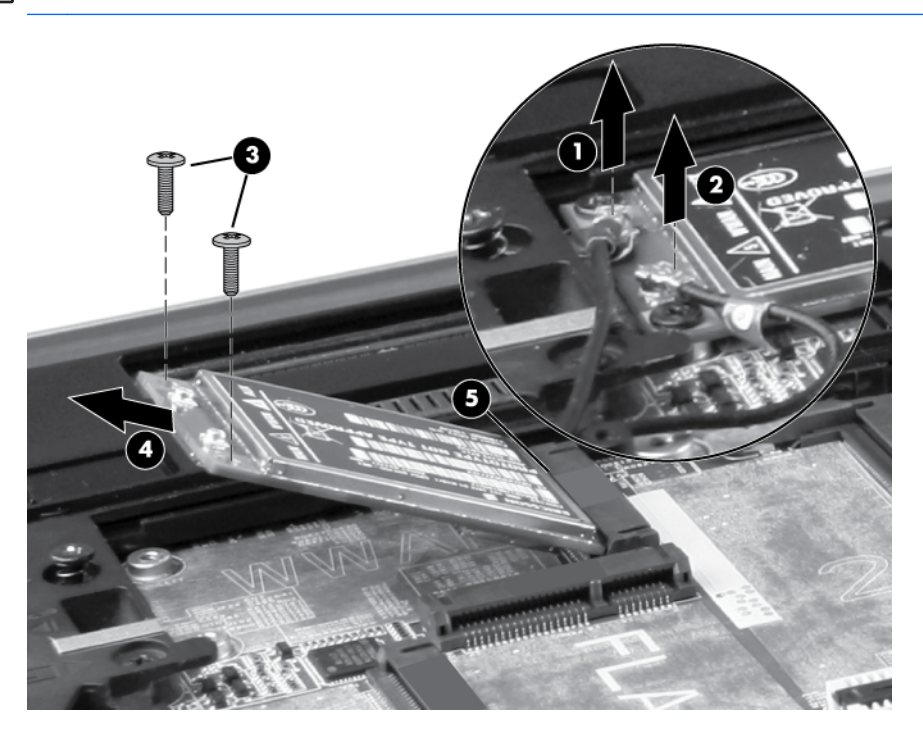

Reverse this procedure to install the WWAN module.

## **Bluetooth module**

**NOTE:** The Bluetooth module spare part kit does not include a Bluetooth module cable. The Bluetooth module cable is included in the cable kit, spare part number 690624-001. For information about cable kit contents, see [Cable kit on page 29](#page-36-0).

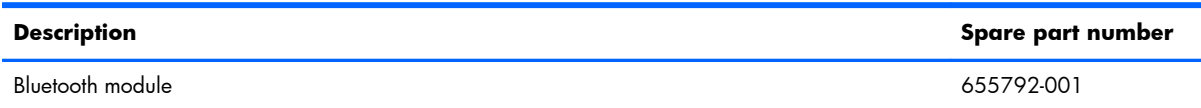

Before removing the Bluetooth module, follow these steps:

- **1.** Shut down the computer. If you are unsure whether the computer is off or in Hibernation, turn the computer on, and then shut it down through the operating system.
- **2.** Disconnect all external devices connected to the computer.
- **3.** Disconnect the power from the computer by first unplugging the power cord from the AC outlet, and then unplugging the AC adapter from the computer.
- **4.** Remove the battery (see **Battery on page 46**).
- **5.** Remove the service door (see [Service door on page 52](#page-59-0)).

Remove the Bluetooth module:

- **1.** Position the computer upside down, with the front toward you.
- **2.** Remove the tape from the top of the Bluetooth module **(1)**.
- **3.** Remove the tape from the Bluetooth cable **(2)**.
- **4.** Disconnect the Bluetooth cable **(3)** from the system board.
- **5.** Disconnect the Bluetooth module cable **(4)** from the Bluetooth module.

**6.** Remove the Bluetooth module.

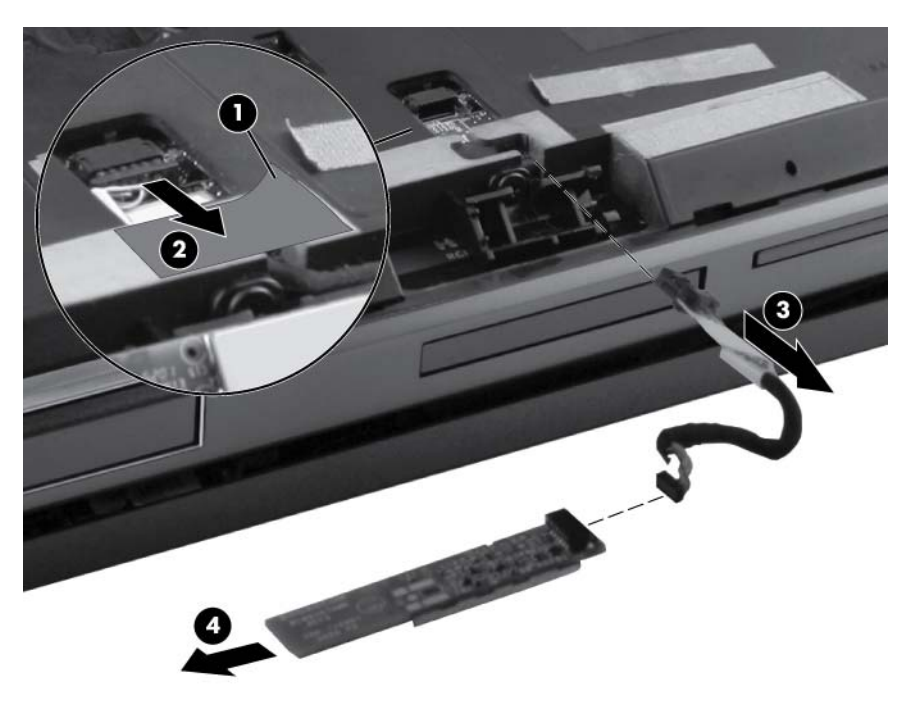

Reverse this procedure to install the Bluetooth module.

## **Hard drive**

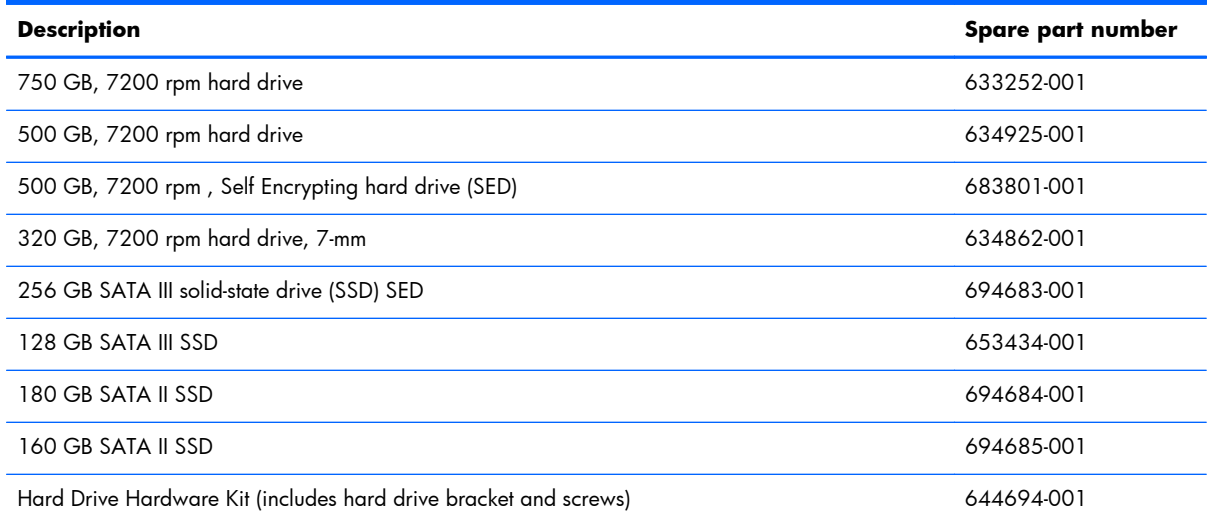

Before disassembling the computer, follow these steps:

- **1.** Shut down the computer. If you are unsure whether the computer is off or in Hibernation, turn the computer on, and then shut it down through the operating system.
- **2.** Disconnect all external devices connected to the computer.
- **3.** Disconnect the power from the computer by first unplugging the power cord from the AC outlet, and then unplugging the AC adapter from the computer.
- **4.** Remove the battery (see **Battery on page 46**).
- **5.** Remove the service door (see [Service door on page 52](#page-59-0)).

Remove the hard drive:

**I's IMPORTANT:** Make special note of each screw and screw lock size and location during removal and replacement.

- **1.** Position the computer upside down, with the front toward you.
- **2.** Remove the tape from the top of the smart card reader door **(1)**.

**3.** Loosen the two Phillips captive screws **(2)** that secure the smart card reader door to the computer.

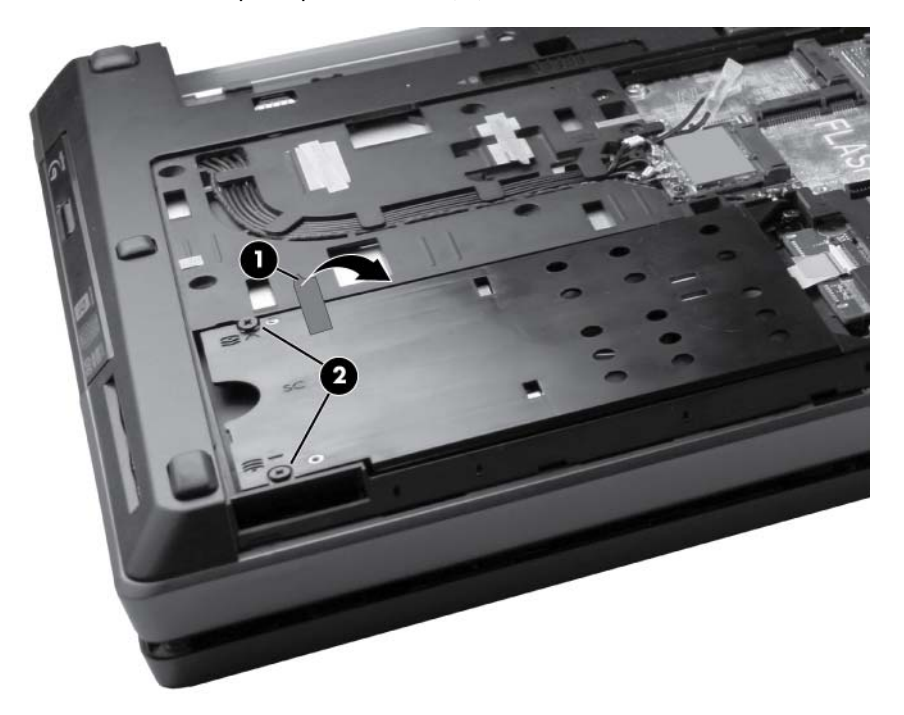

- **4.** Open the smart card reader door until it rests on its hinges **(1)**.
- **5.** Remove three Phillips spring-loaded screws **(2)** that secure the hard drive to the computer.
- **6.** Grasp the tab on the hard drive, pull the hard drive to the left **(3)**, and remove the hard drive **(4)** from the hard drive bay.

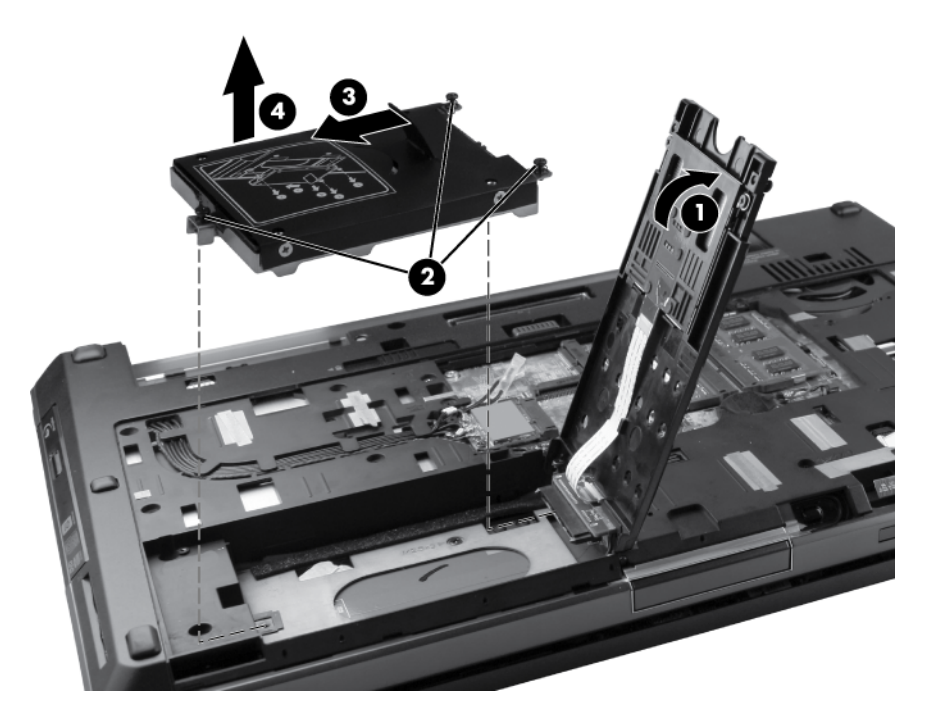

**7.** If it is necessary to replace the hard drive bracket, remove the four Phillips hard drive bracket screws **(1)** from the sides of the hard drive.
**8.** Lift the bracket **(2)** straight up to remove it from the hard drive.

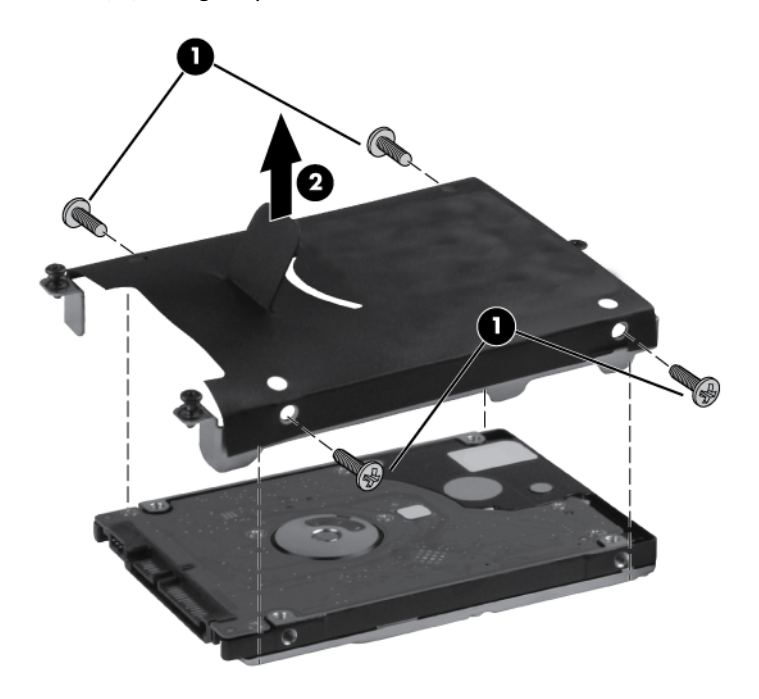

Reverse this procedure to reassemble and install the hard drive.

## **Smart card reader**

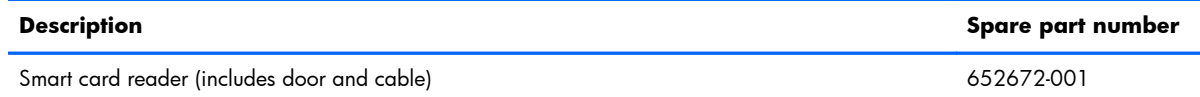

Before removing the smart card reader, follow these steps:

**I''s IMPORTANT:** Make special note of each screw and screw lock size and location during removal and replacement.

- **1.** Shut down the computer. If you are unsure whether the computer is off or in Hibernation, turn the computer on, and then shut it down through the operating system.
- **2.** Disconnect all external devices connected to the computer.
- **3.** Disconnect the power from the computer by first unplugging the power cord from the AC outlet, and then unplugging the AC adapter from the computer.
- **4.** Remove the battery (see **Battery on page 46**).
- **5.** Remove the service door (see [Service door on page 52](#page-59-0)).
- **6.** Remove the hard drive (see [Hard drive on page 63\)](#page-70-0).

Remove the smart card reader:

- **1.** If you need to replace the smart card reader door, close the door **(1)**.
- **2.** Open the zero insertion force (ZIF) connector for the smart card reader cable **(2)** and then disconnect the cable from the system board **(3)**.

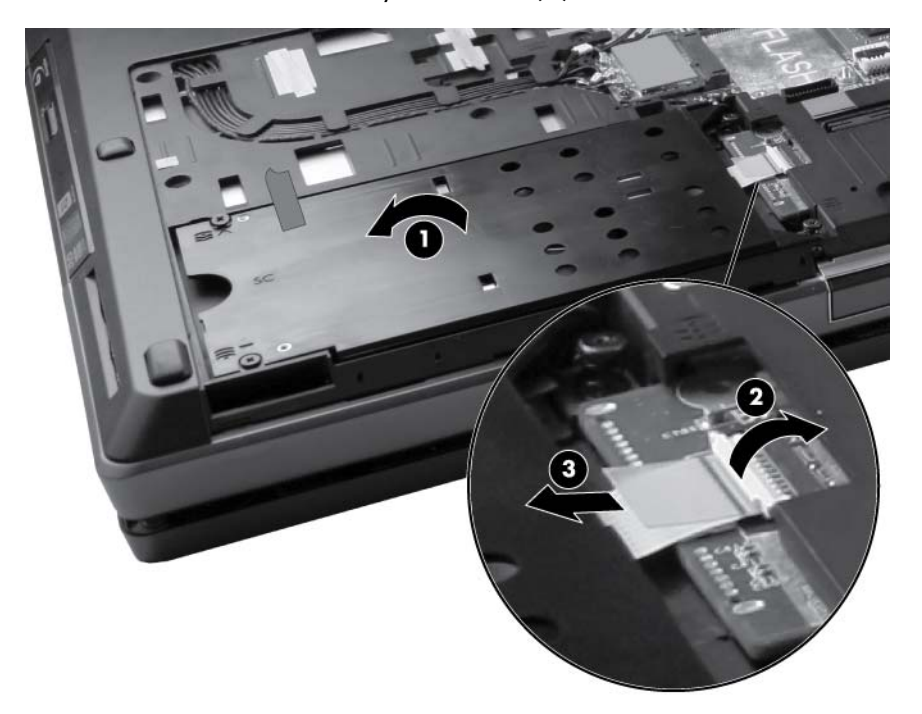

**3.** Reopen the door, tilt the door towards you **(1)**, and then lift the smart card reader door straight up from the computer **(2)**.

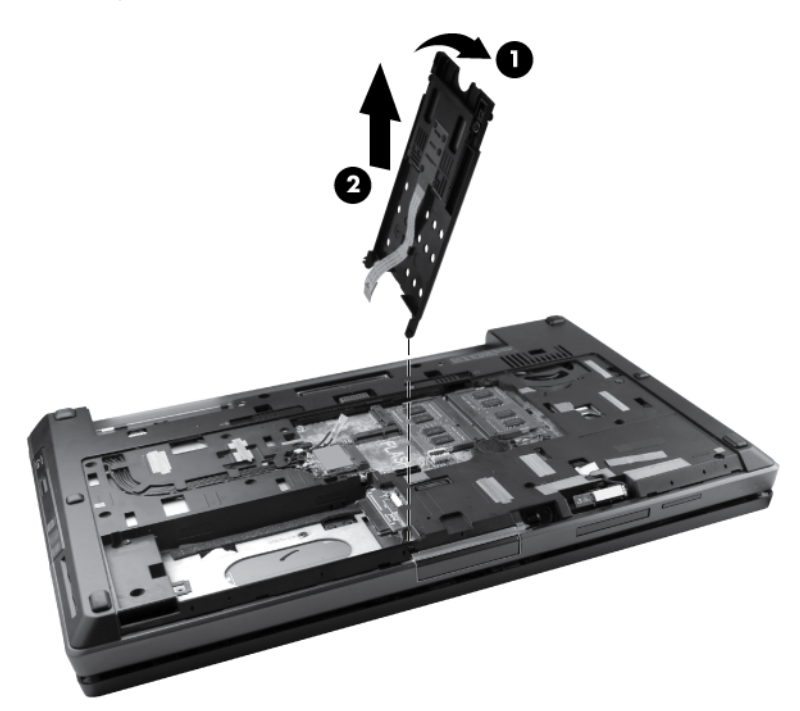

- **4.** If it is necessary to replace the smart card reader, remove the two Phillips screws **(1)** that secure the smart card reader to the smart card reader door.
- **5.** Slide the smart card reader out of the smart card reader door **(2)** while allowing the cable to slide out of the door guide **(3)**.

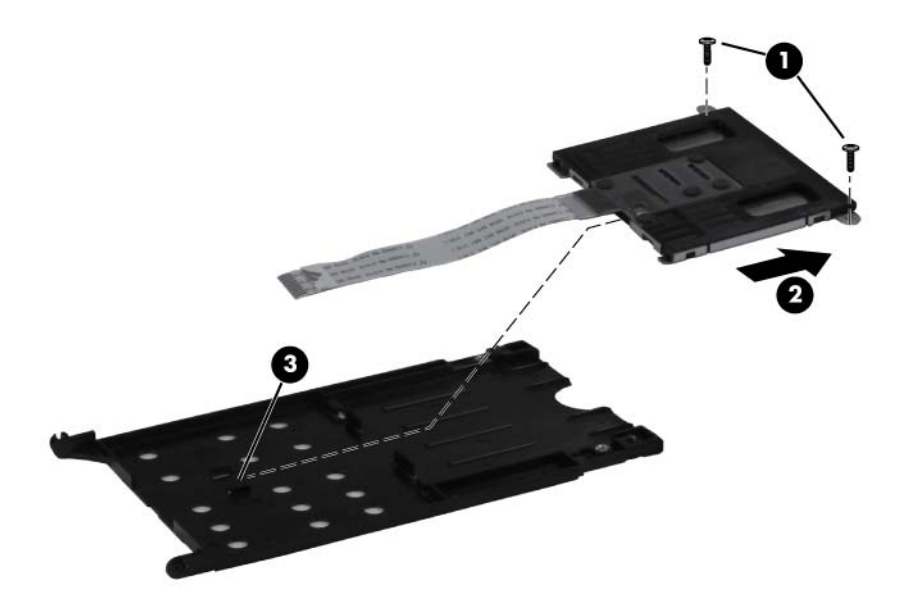

Reverse this procedure to reassemble and install the smart card reader.

# <span id="page-75-0"></span>**Upgrade bay device**

#### **Optical drive**

**WOTE:** Computer models may be equipped with an optical drive or an upgrade bay hard drive.

All optical drive spare part kits include an optical drive bezel.

To remove the optical drive, see below.

To remove the upgrade bay hard drive, see following section.

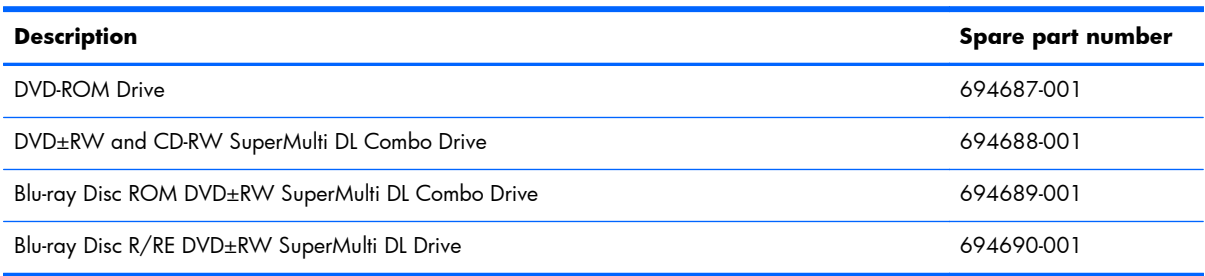

Before removing the optical drive, follow these steps:

- **1.** Shut down the computer. If you are unsure whether the computer is off or in Hibernation, turn the computer on, and then shut it down through the operating system.
- **2.** Disconnect all external devices connected to the computer.
- **3.** Disconnect the power from the computer by first unplugging the power cord from the AC outlet, and then unplugging the AC adapter from the computer.
- **4.** Remove the battery (see **Battery on page 46**).
- **5.** Remove the service door (see <u>Service door on page 52</u>).

Remove the optical drive:

**I''s IMPORTANT:** Make special note of each screw and screw lock size and location during removal and replacement.

- **1.** Position the computer upside down with the front side toward you.
- **2.** Remove the Phillips locking screw **(1)** that secures the optical drive to the computer.
- **3.** Insert a small tool **(2)** into the drive release opening and press the optical drive tab to the left.

**4.** Remove the optical drive **(3)** from the computer.

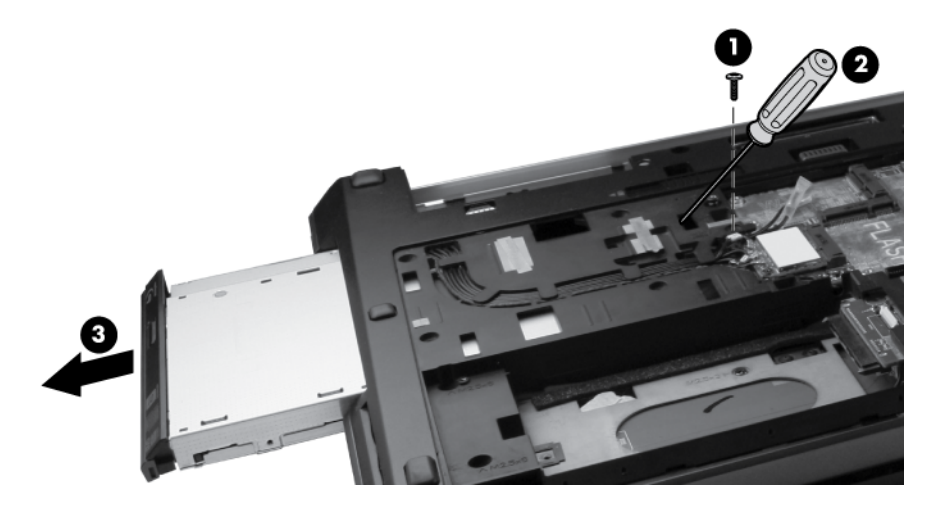

- **5.** If it is necessary to replace the optical drive bracket, position the optical drive with the rear toward you.
- **6.** Remove the three Phillips screws **(1)** that secure the optical drive bracket to the optical drive.
- **7.** Remove the optical drive bracket **(2)**.

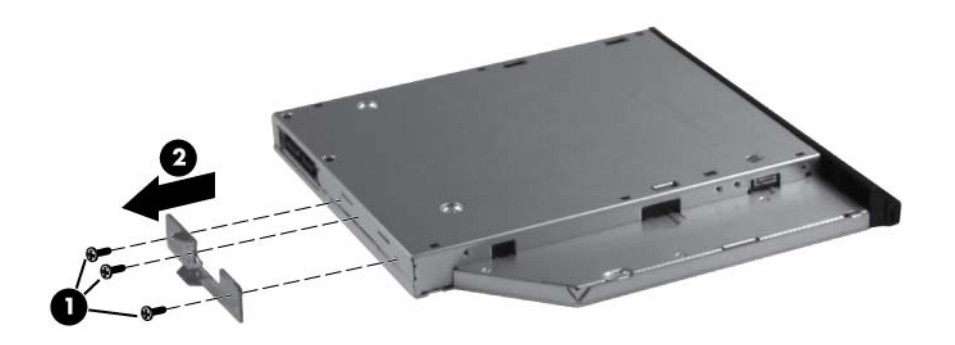

Reverse this procedure to install an optical drive.

#### **Upgrade bay hard drive**

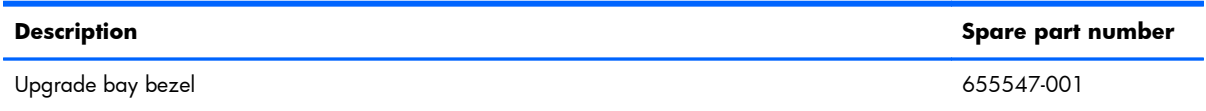

Before removing the upgrade bay hard drive, follow these steps:

- **1.** Shut down the computer. If you are unsure whether the computer is off or in Hibernation, turn the computer on, and then shut it down through the operating system.
- **2.** Disconnect all external devices connected to the computer.
- **3.** Disconnect the power from the computer by first unplugging the power cord from the AC outlet, and then unplugging the AC adapter from the computer.
- **4.** Remove the battery (see [Battery on page 46\)](#page-53-0).
- **5.** Remove the service door (see [Service door on page 52](#page-59-0)).

Remove the upgrade bay hard drive:

**IMPORTANT:** Make special note of each screw and screw lock size and location during removal and replacement.

- **1.** Position the computer upside down with the front side toward you.
- **2.** Remove the four Phillips screws securing the hard drive.

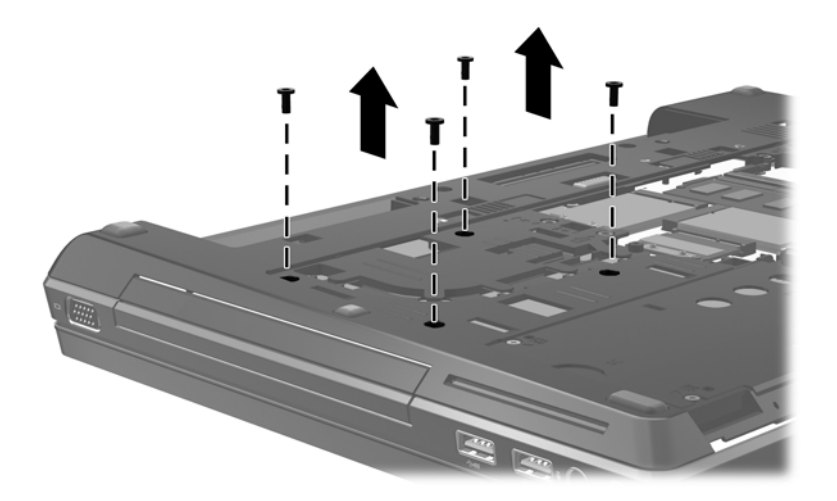

- **3.** Remove the Phillips locking screw **(1)** that secures the upgrade bay bezel to the computer.
- **4.** Insert a small tool **(2)** into the drive release opening and press the upgrade bay bezel tab to the left.
- **5.** Remove the upgrade bay bezel **(3)** from the computer.

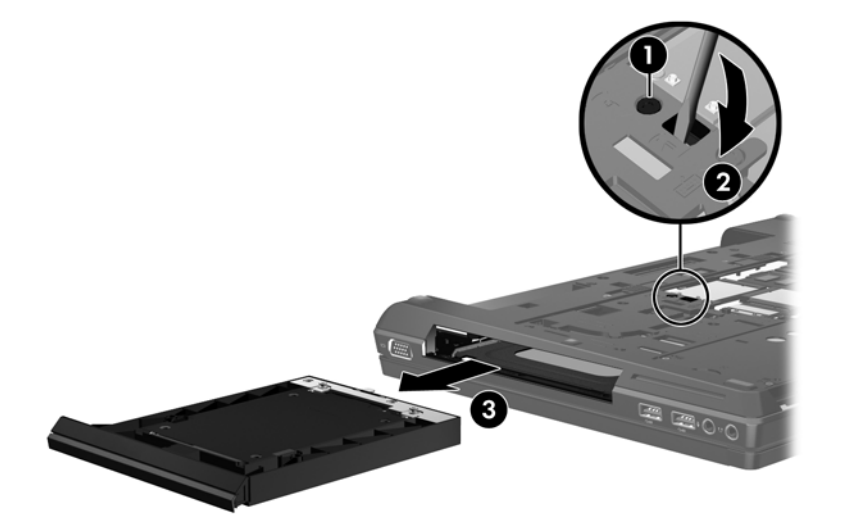

- **6.** If it is necessary to remove the hard drive, position the upgrade bay bezel with the front toward you.
- **7.** Loosen the two captive screws **(1)** that secure the hard drive to the bezel.

**8.** Lift the hard drive connector end up **(2)**. Lift the hard drive out at an angle **(3)**.

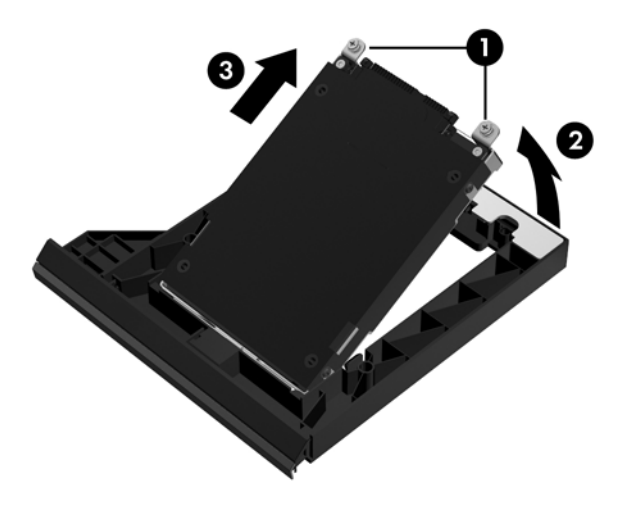

Reverse this procedure to install a hard drive in the upgrade bay.

# <span id="page-79-0"></span>**Keyboard**

**NOTE:** For spare part numbers, see [Computer major components on page 21](#page-28-0).

Before removing the keyboard, follow these steps:

**I's IMPORTANT:** Make special note of each screw and screw lock size and location during removal and replacement.

- **1.** Shut down the computer. If you are unsure whether the computer is off or in Hibernation, turn the computer on, and then shut it down through the operating system.
- **2.** Disconnect all external devices connected to the computer.
- **3.** Disconnect the power from the computer by first unplugging the power cord from the AC outlet, and then unplugging the AC adapter from the computer.
- **4.** Remove the battery (see [Battery on page 46\)](#page-53-0).
- **5.** Remove the service door (see [Service door on page 52](#page-59-0)).
- **6.** Remove the Upgrade bay device (see [Upgrade bay device on page 68\)](#page-75-0)

Remove the keyboard:

- **1.** Turn the computer upside down, with the front toward you.
- **2.** Loosen the three Phillips captive spring-loaded screws that secure the keyboard to the computer.

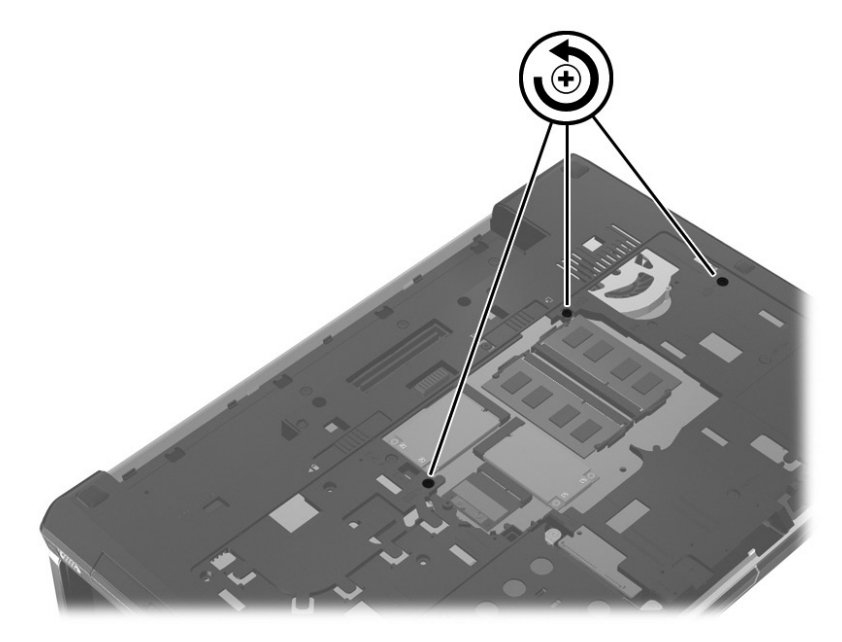

**3.** Open the computer and turn it on its side.

- **4.** Insert a small, blunt tool into the release hole, and press on the keyboard until it disengages from the base enclosure.
	- **NOTE:** The center of the keyboard is the release point. If the keyboard does not easily disengage, press on the keyboard through the opening in the upgrade bay area.

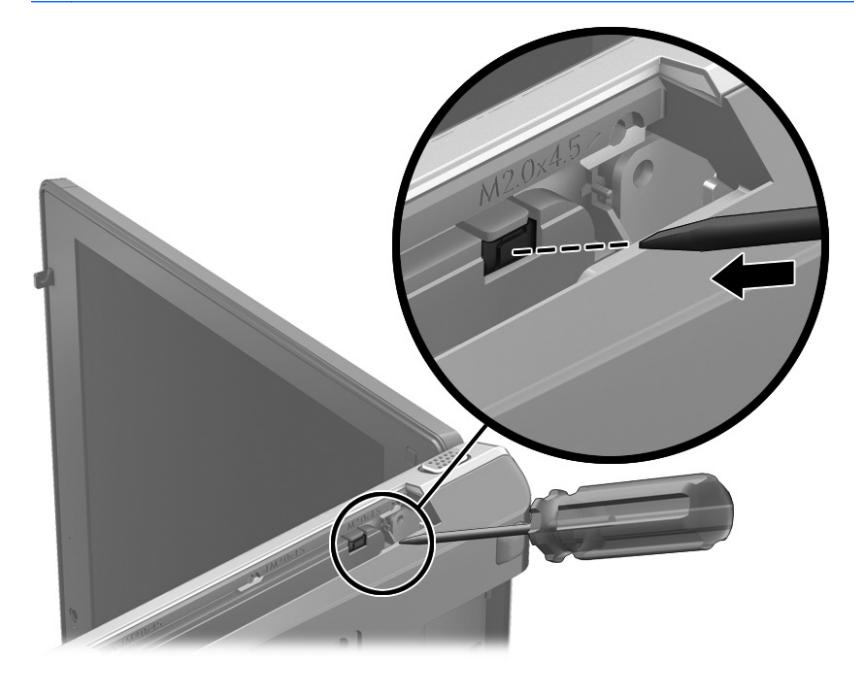

- **5.** Turn the opened computer right-side up, with the front toward you.
- **6.** Lift the rear edge of the keyboard and then rotate the keyboard **(3)** forward until it rests upside down on top of the TouchPad.

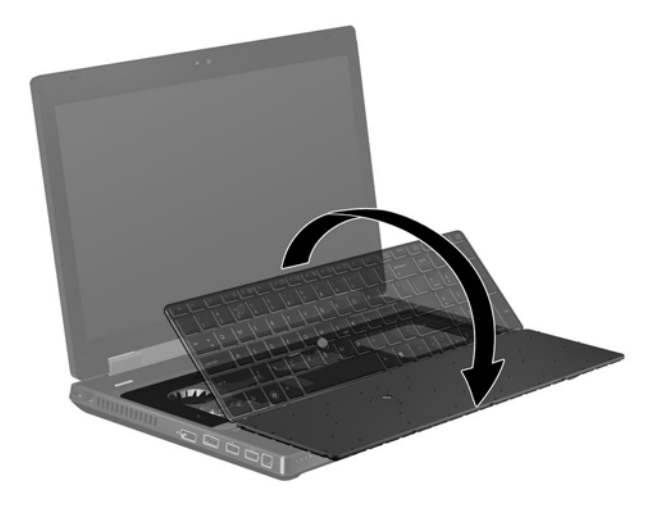

- **NOTE:** If you are accessing the memory modules below the keyboard, it is not necessary to remove the cables or keyboard.
- **7.** Release the ZIF connector for the pointing stick cable **(1)** and then disconnect the cable from the system board **(2)**.
- **8.** Release the ZIF connector for the keyboard cable **(3)**, and then disconnect the cable from the system board **(4)**.

**9.** If so equipped, release the ZIF connector for the keyboard backlight cable **(5)** and then disconnect the cable from the system board **(6)**.

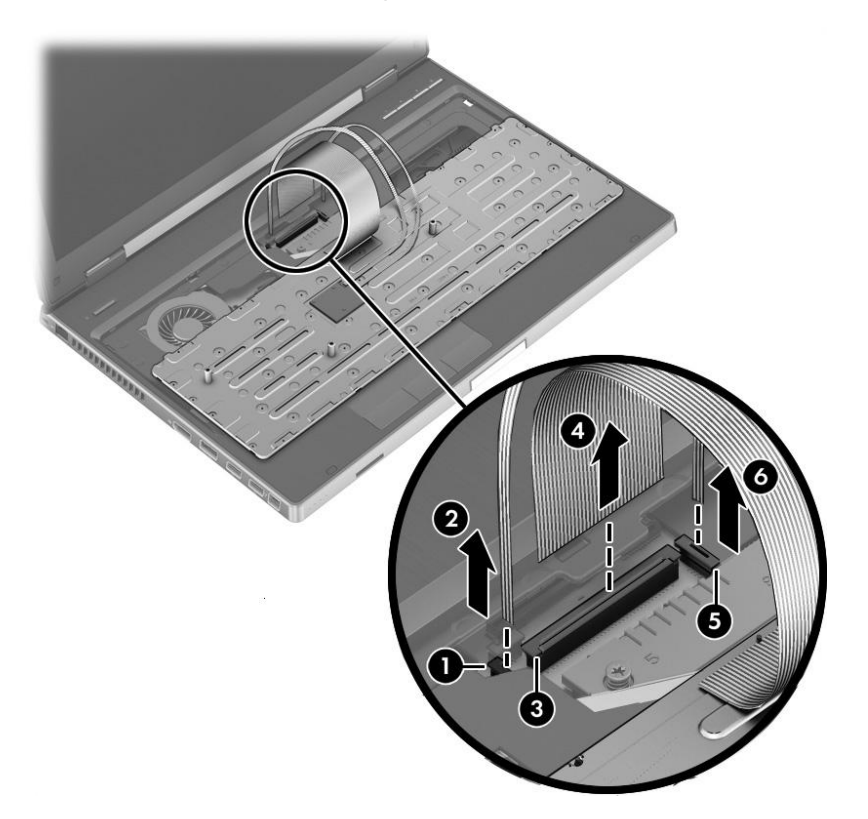

**10.** Remove the keyboard.

Reverse this procedure to install the keyboard.

### **Memory Modules (under keyboard)**

**X NOTE:** A computer having a system board with spare part number 690643-001 or 696441-001 has four memory slots. In this case, the primary memory is located under the keyboard and expansion memory is located under the service door.

A computer having a system board with spare part number 690642-001 or 696440-001 has two memory module slots. In this case, the primary memory is located under the service door.

To access memory modules under the service door, see [Memory Modules \(under service door\)](#page-60-0) [on page 53](#page-60-0)

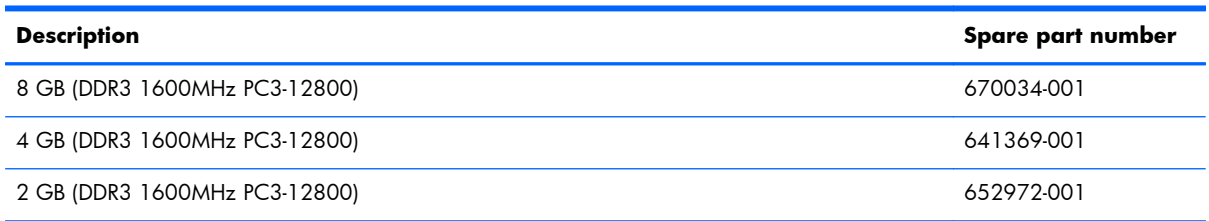

Before removing a memory module, follow these steps:

#### **I''s IMPORTANT:** Make special note of each screw and screw lock size and location during removal and replacement.

- **1.** Shut down the computer. If you are unsure whether the computer is off or in Hibernation, turn the computer on, and then shut it down through the operating system.
- **2.** Disconnect all external devices connected to the computer.
- **3.** Disconnect the power from the computer by first unplugging the power cord from the AC outlet, and then unplugging the AC adapter from the computer.
- **4.** Remove the battery (see **Battery on page 46**).
- **5.** Remove the service door (see [Service door on page 52](#page-59-0)).
- **6.** Remove the following components:
	- **a.** Upgrade bay device (see [Upgrade bay device on page 68](#page-75-0)).
	- **b.** Keyboard (see [Keyboard on page 72\)](#page-79-0).

Remove the memory module:

- **1.** Spread the retaining tabs **(1)** on each side of the memory module slot to release the memory module. (The edge of the module opposite the slot rises away from the computer.)
- **2.** Remove the memory module **(2)** by pulling the module away from the slot at an angle.
- **NOTE:** Memory modules are designed with a notch to prevent incorrect insertion into the memory module slot.

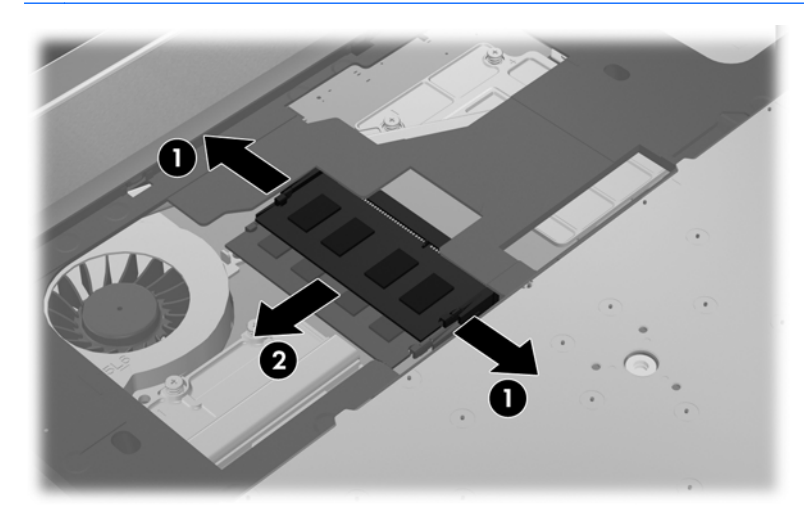

Reverse this procedure to install memory module.

#### <span id="page-83-0"></span>**Top cover**

The top covers include TouchPad button and bracket.

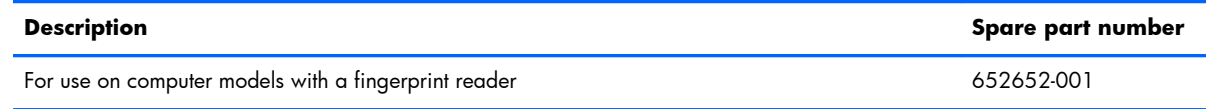

Before removing the top cover, follow these steps:

**IMPORTANT:** Make special note of each screw and screw lock size and location during removal and replacement.

- **1.** Shut down the computer. If you are unsure whether the computer is off or in Hibernation, turn the computer on, and then shut it down through the operating system.
- **2.** Disconnect all external devices connected to the computer.
- **3.** Disconnect the power from the computer by first unplugging the power cord from the AC outlet, and then unplugging the AC adapter from the computer.
- **4.** Remove the battery (see [Battery on page 46\)](#page-53-0).
- **5.** Remove the service door (see [Service door on page 52](#page-59-0)).
- **6.** Remove the following components:
	- **a.** Hard drive (see [Hard drive on page 63\)](#page-70-0).
	- **b.** Upgrade bay device (see [Upgrade bay device on page 68](#page-75-0)).
	- **c.** Keyboard (see [Keyboard on page 72\)](#page-79-0).

Remove the top cover:

- **1.** Turn the computer right-side up.
- **2.** Release the following ZIF connectors **(1)** and disconnect the corresponding cables **(2)** from the system board:
	- Power button ZIF connector
	- TouchPad ZIF cable
	- TouchPad buttons ZIF cable
	- Fingerprint reader ZIF cable
	- Application buttons ZIF cable

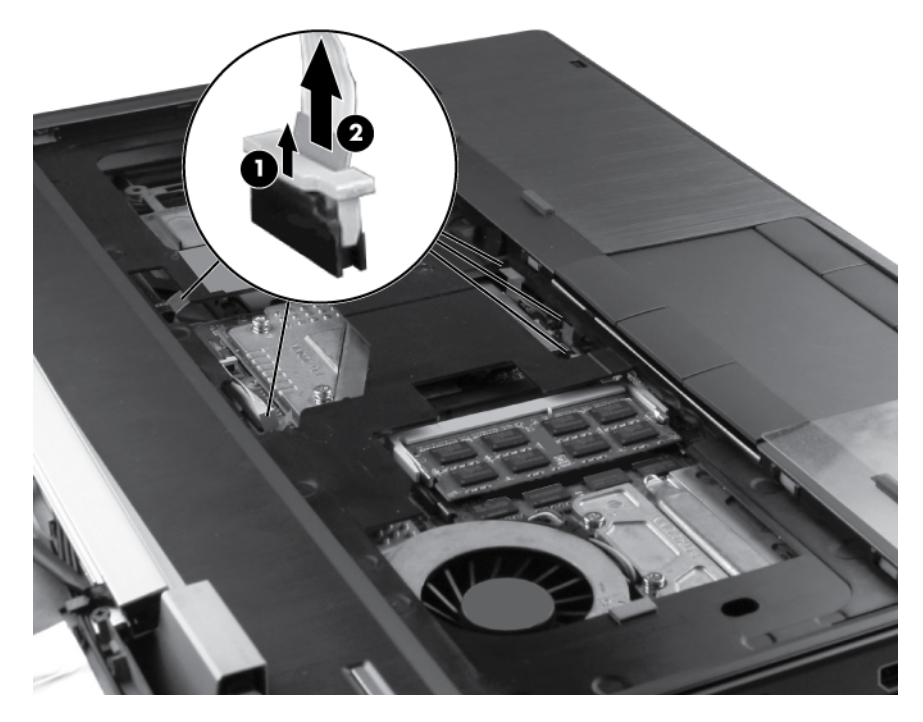

- **3.** Remove the following screws that secure the top cover to the base enclosure:
	- Three Phillips screws from the Upgrade bay **(1)**.
	- Three Torx 8 screws in the hard drive bay and four Torx 8 screws in the battery bay **(2)**.
	- Five Torx 8 screws from the front edge and middle of the computer (3).

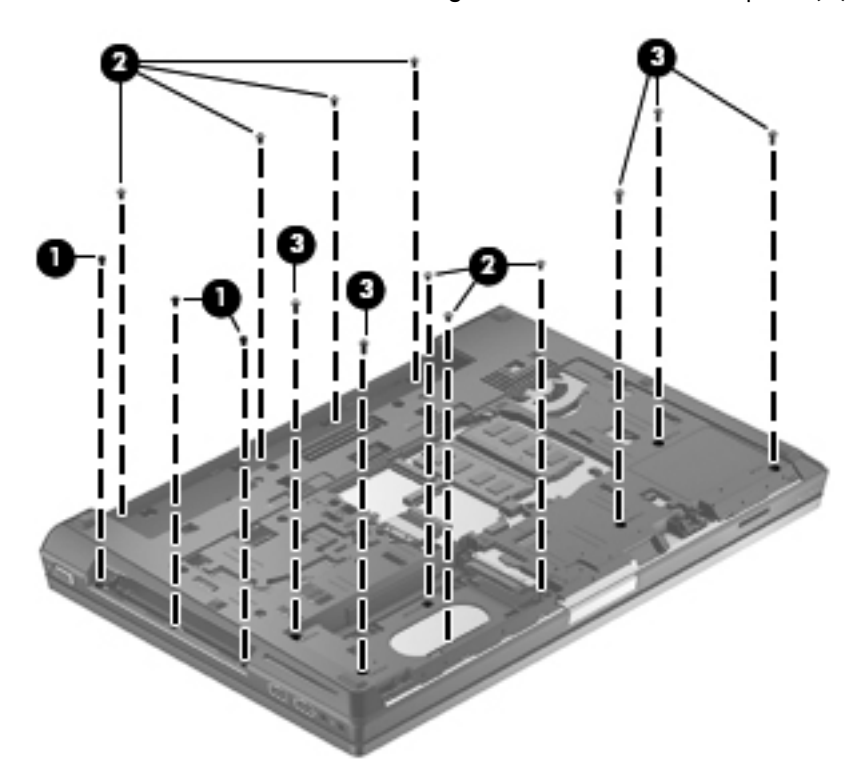

**4.** Pull up the back edge **(1)** of the top cover, and then lift the cover **(2)** away at an angle.

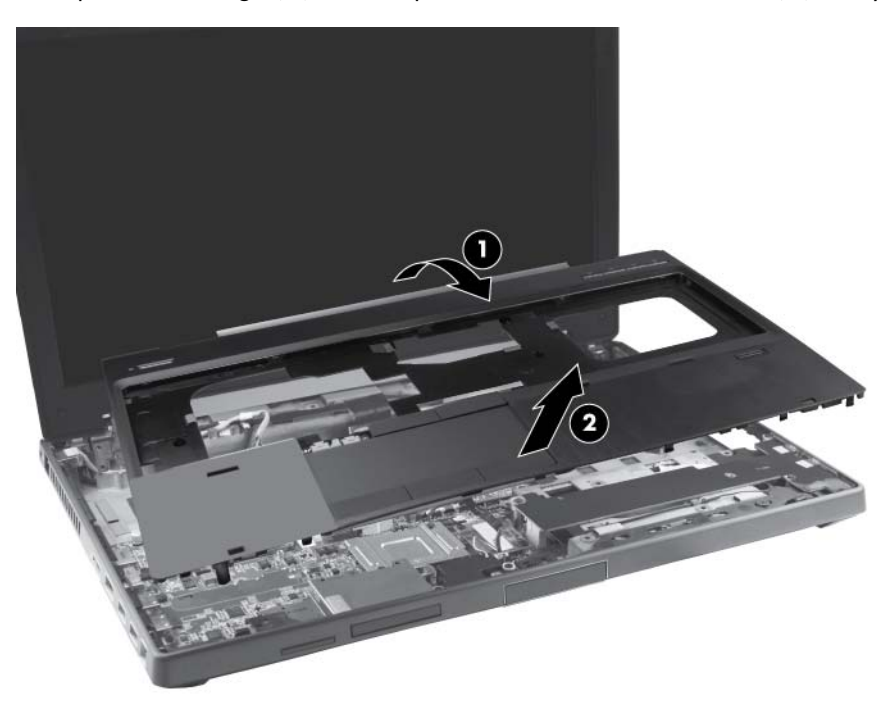

Reverse this procedure to install the top cover.

## **Power button board**

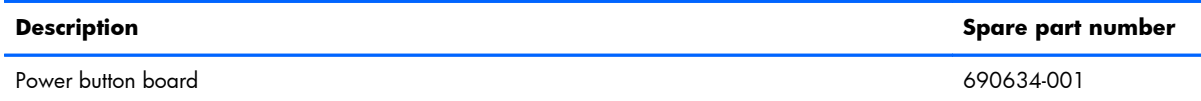

Before removing the power button board, follow these steps:

**IMPORTANT:** Make special note of each screw and screw lock size and location during removal and replacement.

- **1.** Shut down the computer. If you are unsure whether the computer is off or in Hibernation, turn the computer on, and then shut it down through the operating system.
- **2.** Disconnect all external devices connected to the computer.
- **3.** Disconnect the power from the computer by first unplugging the power cord from the AC outlet, and then unplugging the AC adapter from the computer.
- **4.** Remove the battery (see **Battery on page 46**).
- **5.** Remove the service door (see [Service door on page 52](#page-59-0)).
- **6.** Remove the following components:
	- **a.** Hard drive (see **Hard drive on page 63**).
	- **b.** Upgrade bay device (see [Upgrade bay device on page 68](#page-75-0)).
	- **c.** Keyboard (see [Keyboard on page 72\)](#page-79-0).
	- **d.** Top cover (see [Top cover on page 76\)](#page-83-0).

Remove the power button board:

- **1.** Position the top cover upside down, with the front toward you.
- **2.** Remove the two pieces of tape from the top of the power button board **(1)**.
- **3.** Release the ZIF connector **(2)** for the power button board cable and then disconnect the cable **(3)**.

**4.** Remove the two Torx 8 screws **(4)** that secure the power button board to the top cover and then remove the power button board **(5)**.

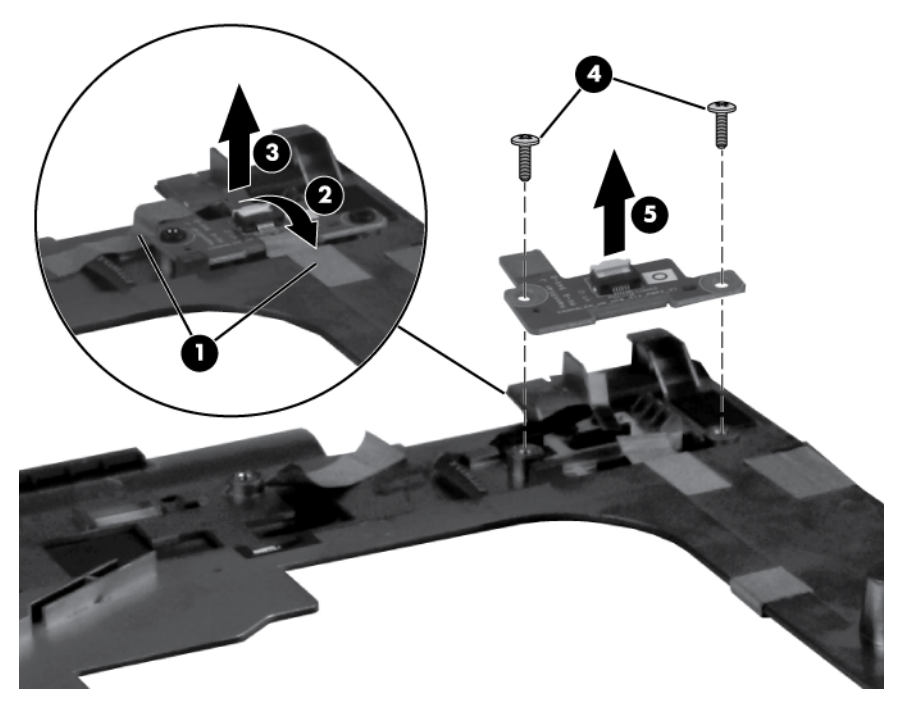

Reverse this procedure to install the power button board.

# **Function button board**

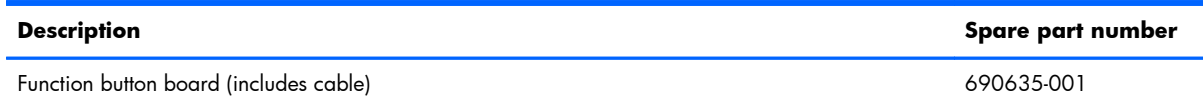

Before removing the function button board, follow these steps:

**I''s IMPORTANT:** Make special note of each screw and screw lock size and location during removal and replacement.

- **1.** Shut down the computer. If you are unsure whether the computer is off or in Hibernation, turn the computer on, and then shut it down through the operating system.
- **2.** Disconnect all external devices connected to the computer.
- **3.** Disconnect the power from the computer by first unplugging the power cord from the AC outlet, and then unplugging the AC adapter from the computer.
- **4.** Remove the battery (see **Battery on page 46**).
- **5.** Remove the service door (see [Service door on page 52](#page-59-0)).
- **6.** Remove the following components:
	- **a.** Hard drive (see **Hard drive on page 63**).
	- **b.** Upgrade bay device (see [Upgrade bay device on page 68](#page-75-0)).
	- **c.** Keyboard (see [Keyboard on page 72\)](#page-79-0).
	- **d.** Top cover (see [Top cover on page 76\)](#page-83-0).

Remove the function button board:

- **1.** Position the top cover upside down, with the front toward you.
- **2.** Remove the tape **(1)** from the top of the function button board.
- **3.** Remove the two Torx 8 screws **(2)** that secure the function button board to the top cover.
- **4.** Lift the function button board **(3)** from the top cover.

**5.** Disconnect the function button board cable **(4)** from the function button board.

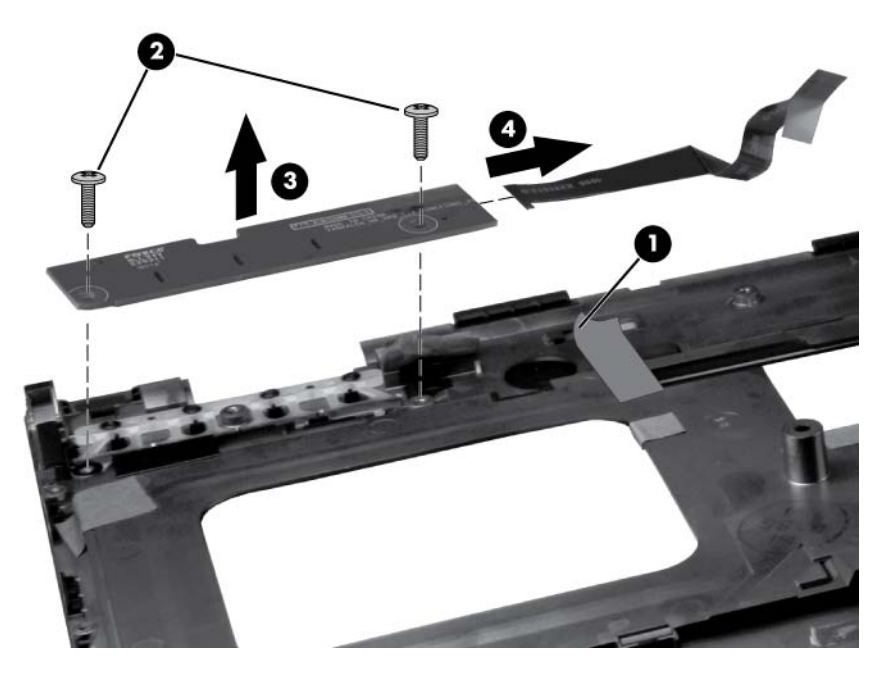

Reverse this procedure to install the function button board.

# **Fingerprint reader board**

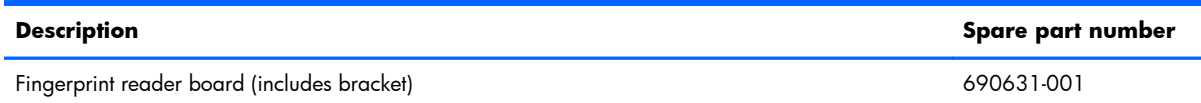

Before removing the fingerprint reader board, follow these steps:

**I''s IMPORTANT:** Make special note of each screw and screw lock size and location during removal and replacement.

- **1.** Shut down the computer. If you are unsure whether the computer is off or in Hibernation, turn the computer on, and then shut it down through the operating system.
- **2.** Disconnect all external devices connected to the computer.
- **3.** Disconnect the power from the computer by first unplugging the power cord from the AC outlet, and then unplugging the AC adapter from the computer.
- **4.** Remove the battery (see **Battery on page 46**).
- **5.** Remove the service door (see [Service door on page 52](#page-59-0)).
- **6.** Remove the following components:
	- **a.** Hard drive (see **Hard drive on page 63**).
	- **b.** Upgrade bay device (see [Upgrade bay device on page 68](#page-75-0)).
	- **c.** Keyboard (see [Keyboard on page 72\)](#page-79-0).
	- **d.** Top cover (see [Top cover on page 76\)](#page-83-0).

Remove the fingerprint reader board:

- **1.** Position the top cover upside down, with the front toward you.
- **2.** Remove the Phillips screw **(1)** that secures the fingerprint reader board to the top cover.
- **3.** Remove the fingerprint reader board bracket **(2)** from the fingerprint reader board.

**4.** Lift the fingerprint reader board **(3)** from the top cover.

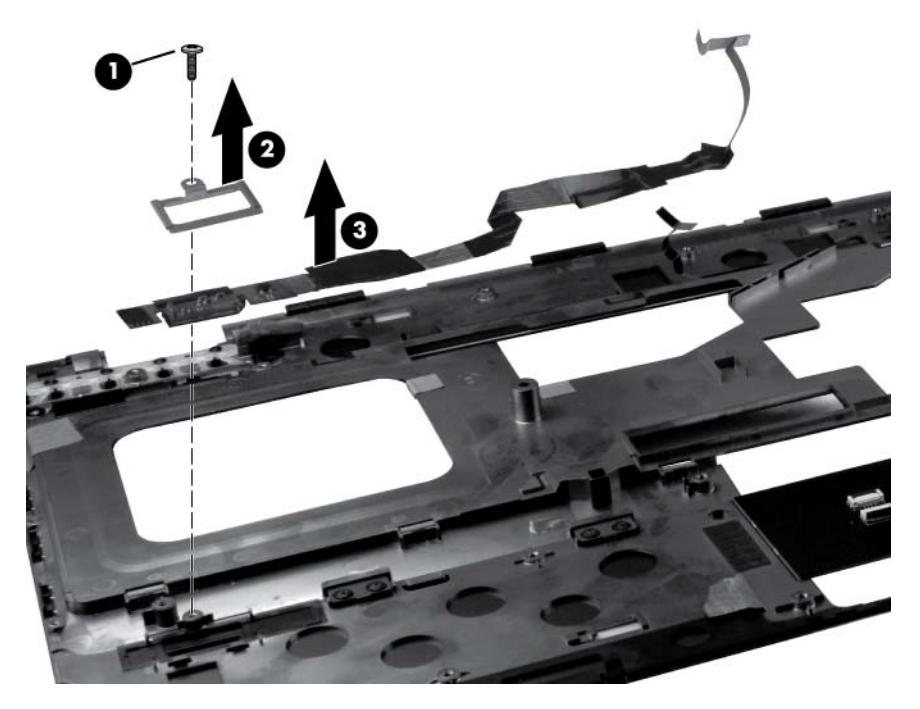

Reverse this procedure to install the fingerprint reader board.

# **TouchPad button board**

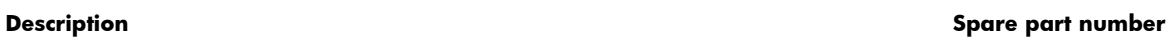

TouchPad button board (included with top cover, spare part number 652652-001)

Before removing the TouchPad button board, follow these steps:

**I''s IMPORTANT:** Make special note of each screw and screw lock size and location during removal and replacement.

- **1.** Shut down the computer. If you are unsure whether the computer is off or in Hibernation, turn the computer on, and then shut it down through the operating system.
- **2.** Disconnect all external devices connected to the computer.
- **3.** Disconnect the power from the computer by first unplugging the power cord from the AC outlet, and then unplugging the AC adapter from the computer.
- **4.** Remove the battery (see **Battery on page 46**).
- **5.** Remove the service door (see [Service door on page 52](#page-59-0)).
- **6.** Remove the following components:
	- **a.** Hard drive (see **Hard drive on page 63**).
	- **b.** Upgrade bay device (see [Upgrade bay device on page 68](#page-75-0)).
	- **c.** Keyboard (see [Keyboard on page 72\)](#page-79-0).
	- **d.** Top cover (see [Top cover on page 76\)](#page-83-0).

Remove the TouchPad button board:

- **1.** Position the top cover upside down, with the front toward you.
- **2.** Release the ZIF connector **(1)** for the TouchPad button board cable and then disconnect the cable **(2)**.
- **3.** Remove the four Torx 8 screws **(3)** that secure the TouchPad button board to the top cover.
- 3 4
- **4.** Lift the TouchPad button board **(4)** from the top cover.

Reverse this procedure to install the TouchPad button board.

# **VGA port board**

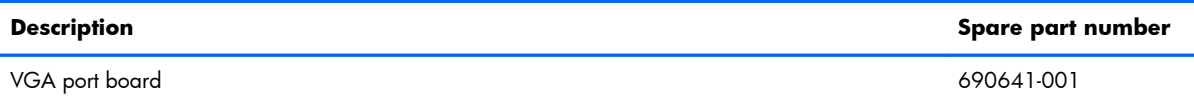

Before removing the VGA port board, follow these steps:

**I''s IMPORTANT:** Make special note of each screw and screw lock size and location during removal and replacement.

- **1.** Shut down the computer. If you are unsure whether the computer is off or in Hibernation, turn the computer on, and then shut it down through the operating system.
- **2.** Disconnect all external devices connected to the computer.
- **3.** Disconnect the power from the computer by first unplugging the power cord from the AC outlet, and then unplugging the AC adapter from the computer.
- **4.** Remove the battery (see **Battery on page 46**).
- **5.** Remove the service door (see [Service door on page 52](#page-59-0)).
- **6.** Remove the following components:
	- **a.** Hard drive (see **Hard drive on page 63**).
	- **b.** Upgrade bay device (see [Upgrade bay device on page 68](#page-75-0)).
	- **c.** Keyboard (see [Keyboard on page 72\)](#page-79-0).
	- **d.** Top cover (see [Top cover on page 76\)](#page-83-0).

Remove the VGA port board:

- **1.** Position the computer right-side up with the front toward you.
- **2.** Remove the Phillips screw **(1)** that secures the VGA port board to the base enclosure.
- **3.** Remove the two Torx 8 screws **(2)** that secure the VGA port board to the base enclosure.

**4.** Lift and remove the VGA port board from the base enclosure.

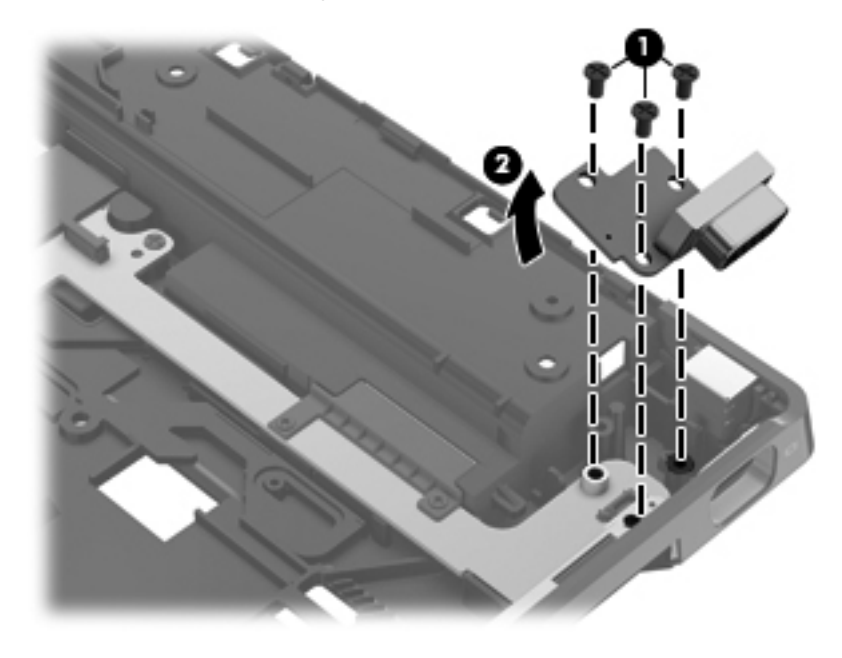

Reverse this procedure to install the VGA port board.

# <span id="page-96-0"></span>**Fan and heat sink assembly**

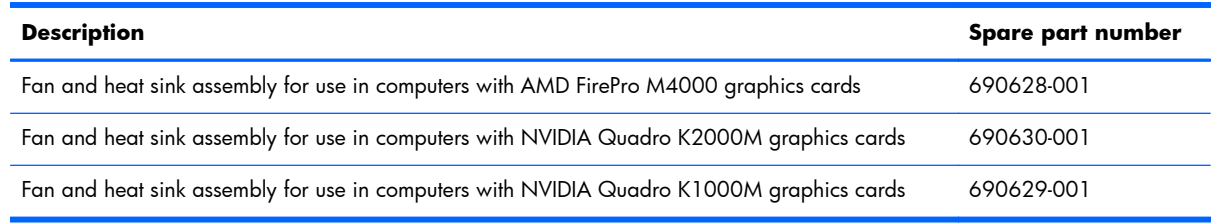

Before removing the fan and heat sink assembly, follow these steps:

**I''s IMPORTANT:** Make special note of each screw and screw lock size and location during removal and replacement.

- **1.** Shut down the computer. If you are unsure whether the computer is off or in Hibernation, turn the computer on, and then shut it down through the operating system.
- **2.** Disconnect all external devices connected to the computer.
- **3.** Disconnect the power from the computer by first unplugging the power cord from the AC outlet, and then unplugging the AC adapter from the computer.
- **4.** Remove the battery (see **Battery on page 46**).
- **5.** Remove the service door (see [Service door on page 52](#page-59-0)).
- **6.** Remove the following components:
	- **a.** Hard drive (see [Hard drive on page 63\)](#page-70-0).
	- **b.** Upgrade bay device (see [Upgrade bay device on page 68](#page-75-0)).
	- **c.** Keyboard (see [Keyboard on page 72\)](#page-79-0).
	- **d.** Top cover (see [Top cover on page 76\)](#page-83-0).

Remove the fan and heat sink assembly:

- **1.** Position the computer right-side up, with the front toward you.
- **2.** Disconnect the fan cable **(1)** from the system board.
- **3.** Loosen the eight captive screws **(2)** that secure the video card heat sink to the base enclosure following the sequence embossed in the heat sinks.

**4.** Lift the fan and heat sink assembly from the base enclosure **(3)**.

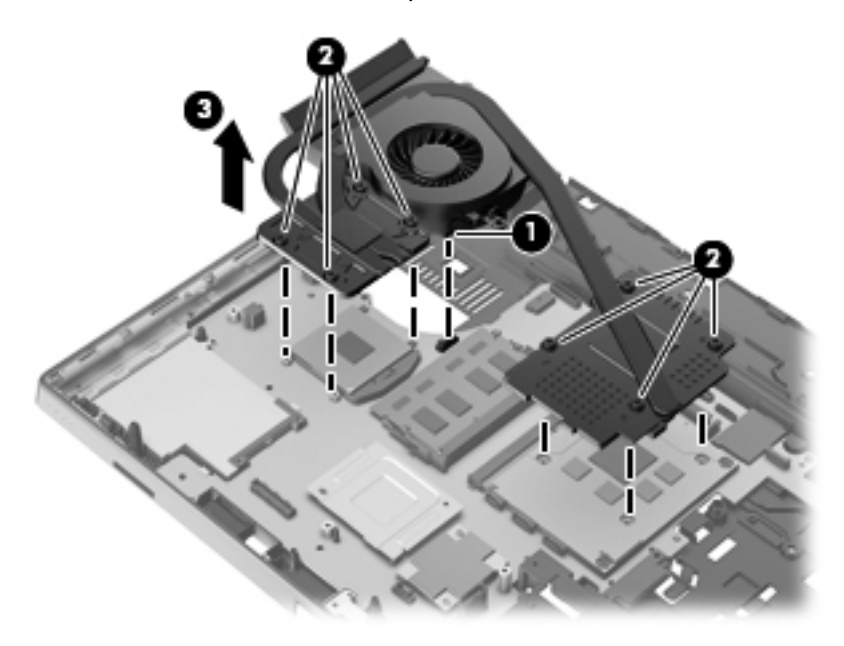

**NOTE:** The thermal material must be thoroughly cleaned from the surfaces of the system board (1), **(3)**, **(5)**, and **(7)** and the heat sinks **(2)**, **(4)**, **(6)**, and **(8)**, each time the heat sink is removed. Replacement thermal material is included with all heat sink and system board spare part kits.

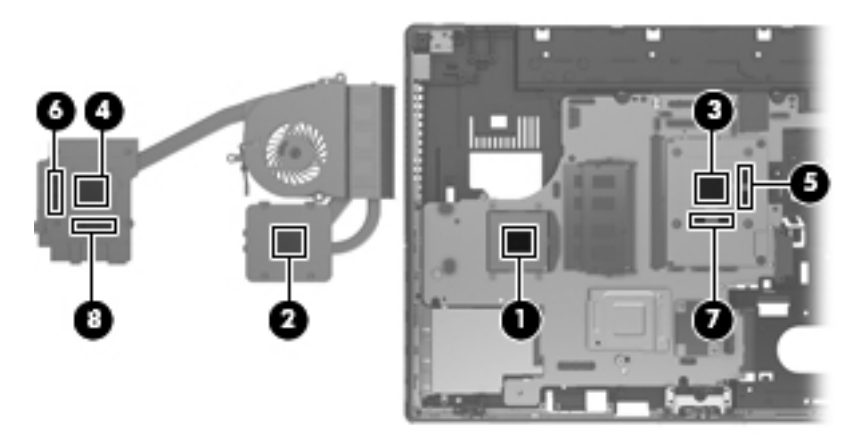

Reverse this procedure to install the fan and heat sink assembly.

**NOTE:** To properly ventilate the computer, allow at least a 7.6 cm (3 in) clearance on the left side of the computer.

The computer uses an electric fan for ventilation. The fan is controlled by a temperature sensor and is designed to turn on automatically when high temperature conditions exist. These conditions are affected by high external temperatures, system power consumption, power management/battery conservation configurations, battery fast charging, and software requirements. Exhaust air is displaced through the ventilation grill located on the left side of the computer.

### **Graphics card**

**X NOTE:** All graphics card spare part kits include replacement thermal material.

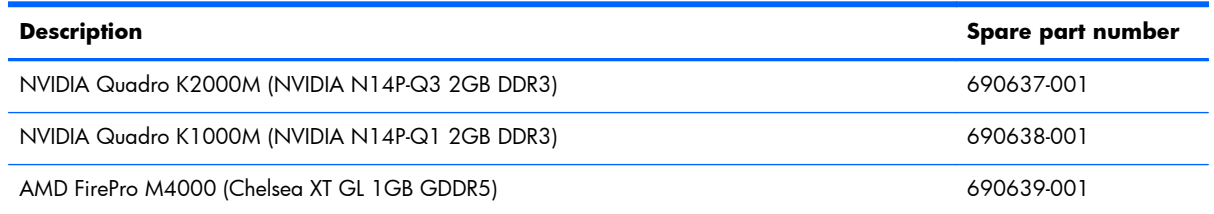

Before removing the graphics card, follow these steps:

**I''s IMPORTANT:** Make special note of each screw and screw lock size and location during removal and replacement.

- **1.** Shut down the computer. If you are unsure whether the computer is off or in Hibernation, turn the computer on, and then shut it down through the operating system.
- **2.** Disconnect all external devices connected to the computer.
- **3.** Disconnect the power from the computer by first unplugging the power cord from the AC outlet, and then unplugging the AC adapter from the computer.
- **4.** Remove the battery (see [Battery on page 46\)](#page-53-0).
- **5.** Remove the service door (see **Service door on page 52**)
- **6.** Remove the following components:
	- **a.** Hard drive (see [Hard drive on page 63\)](#page-70-0).
	- **b.** Upgrade bay device (see [Upgrade bay device on page 68](#page-75-0)).
	- **c.** Keyboard (see [Keyboard on page 72\)](#page-79-0).
	- **d.** Top cover (see [Top cover on page 76\)](#page-83-0).
	- **e.** Fan and heat sink assembly (see [Fan and heat sink assembly on page 89](#page-96-0)).

Remove the graphics card:

- **1.** Position the computer right-side up, with the front toward you.
- **2.** Remove the two Torx 8 screws **(1)** that secure the graphics card to the computer. (The edge of the board opposite the graphics card slot rises away from the computer.)

**3.** Remove the graphics card **(2)** by sliding it away from the slot at an angle.

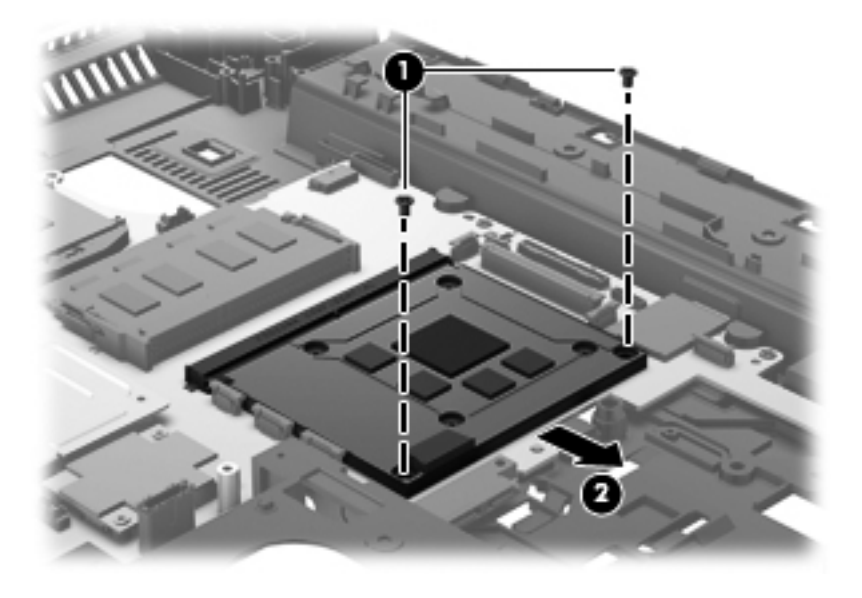

**NOTE:** The thermal material must be thoroughly cleaned from the surfaces of the system board **(1)**, **(3)**, **(5)**, and **(7)** and the heat sinks **(2)**, **(4)**, **(6)**, and **(8)**, each time the heat sink is removed. Replacement thermal material is included with all heat sink and system board spare part kits.

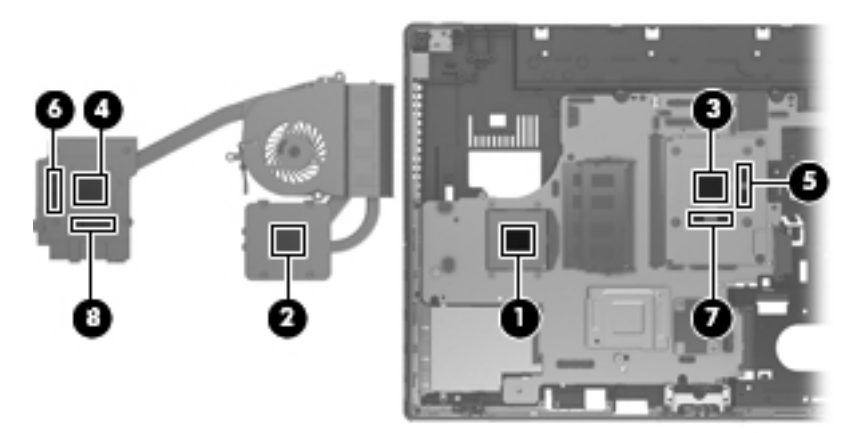

Reverse this procedure to install the graphics card.

#### **Processor**

**XXXIII:** All processor spare part kits include replacement thermal material.

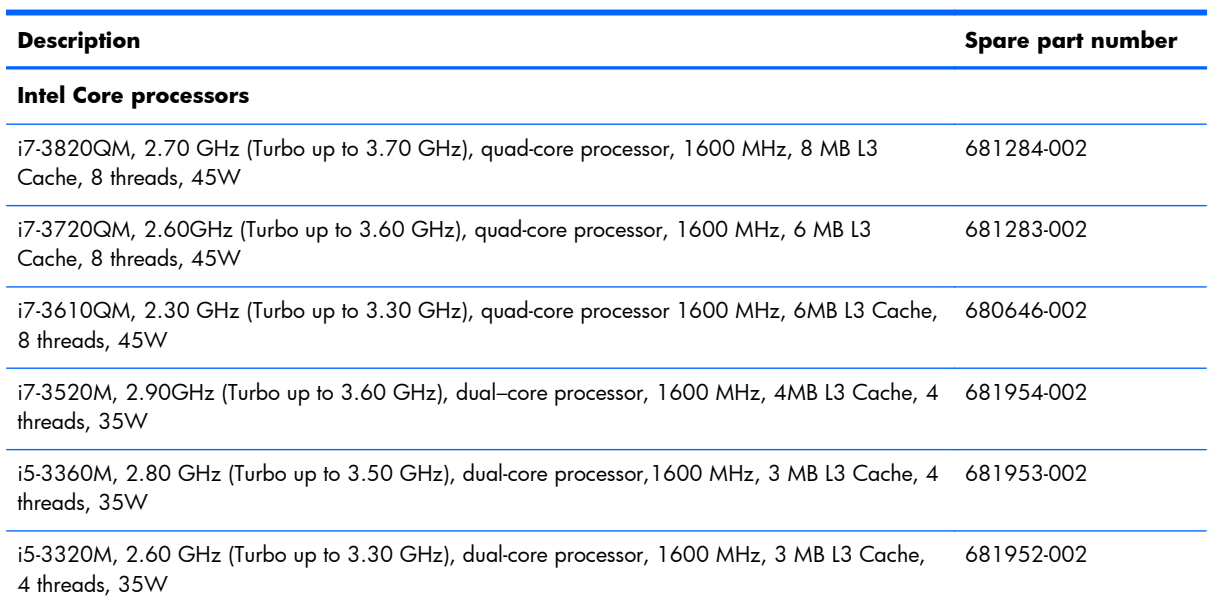

Before removing the processor, follow these steps:

**I''s IMPORTANT:** Make special note of each screw and screw lock size and location during removal and replacement.

- **1.** Shut down the computer. If you are unsure whether the computer is off or in Hibernation, turn the computer on, and then shut it down through the operating system.
- **2.** Disconnect all external devices connected to the computer.
- **3.** Disconnect the power from the computer by first unplugging the power cord from the AC outlet, and then unplugging the AC adapter from the computer.
- **4.** Remove the battery (see [Battery on page 46\)](#page-53-0).
- **5.** Remove the service door (see [Service door on page 52](#page-59-0)).
- **6.** Remove the following components:
	- **a.** Hard drive (see [Hard drive on page 63\)](#page-70-0).
	- **b.** Upgrade bay device (see [Upgrade bay device on page 68](#page-75-0)).
	- **c.** Keyboard (see [Keyboard on page 72\)](#page-79-0).
	- **d.** Top cover (see [Top cover on page 76\)](#page-83-0).
	- **e.** Fan and heat sink assembly (see [Fan and heat sink assembly on page 89](#page-96-0)).

Remove the processor:

- **1.** Position the computer right-side up, with the front toward you.
- **2.** Use a flat-bladed screwdriver to turn the processor locking screw **(1)** one-half turn counterclockwise until you hear a click.
- **3.** Lift the processor **(2)** straight up and remove it.
	- **NOTE:** The gold triangle (3) on the processor must be aligned with the triangle embossed on the processor slot when you install the processor.

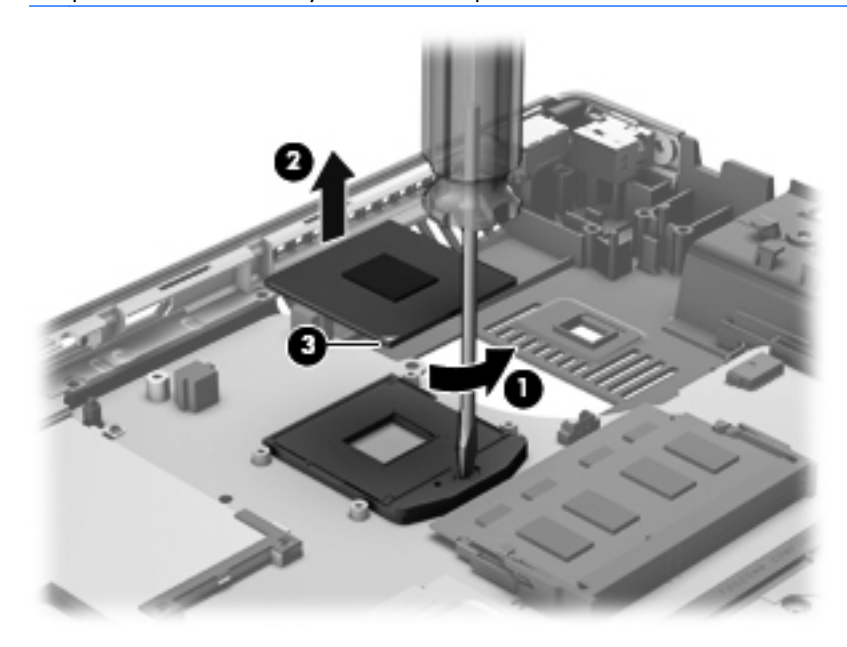

Reverse this procedure to install the processor.

# <span id="page-102-0"></span>**Audio/USB 3.0 board**

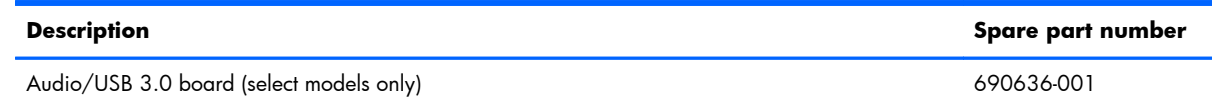

Before removing the audio/USB 3.0 board, follow these steps:

**I''s IMPORTANT:** Make special note of each screw and screw lock size and location during removal and replacement.

- **1.** Shut down the computer. If you are unsure whether the computer is off or in Hibernation, turn the computer on, and then shut it down through the operating system.
- **2.** Disconnect all external devices connected to the computer.
- **3.** Disconnect the power from the computer by first unplugging the power cord from the AC outlet, and then unplugging the AC adapter from the computer.
- **4.** Remove the battery (see **Battery on page 46**).
- **5.** Remove the service door (see [Service door on page 52](#page-59-0)).
- **6.** Remove the following components:
	- **a.** Hard drive (see **Hard drive on page 63**).
	- **b.** Upgrade bay device (see [Upgrade bay device on page 68](#page-75-0)).
	- **c.** Keyboard (see [Keyboard on page 72\)](#page-79-0).
	- **d.** Top cover (see [Top cover on page 76\)](#page-83-0).

Remove the audio/USB 3.0 board:

- **1.** Turn the computer right-side up, with the front toward you.
- **2.** Remove the three Torx 8 screws **(1)** that secure the audio/USB 3.0 board to the system board.
- **3.** Disconnect the audio/USB 3.0 board **(2)** from the system board by lifting it out at an angle.

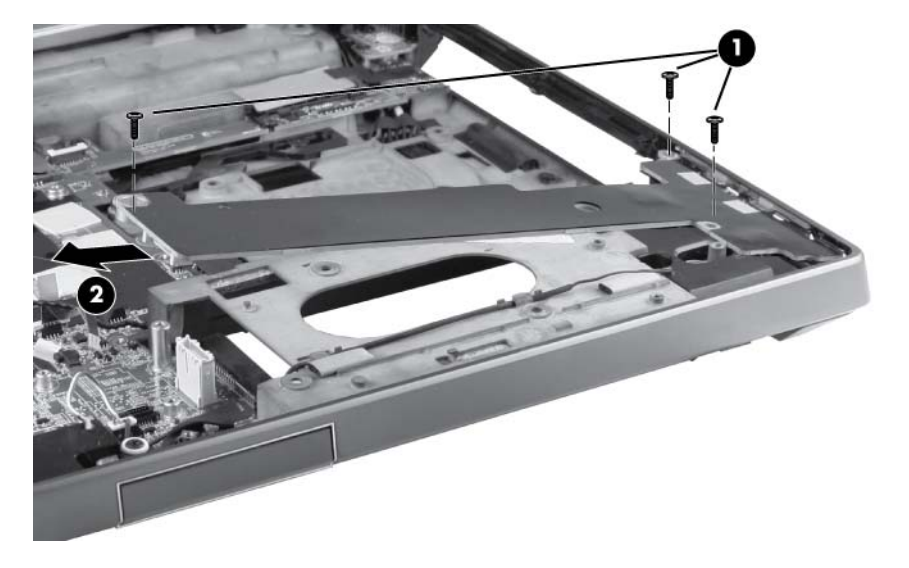

Reverse this procedure to install the audio/USB 3.0 board.

### **Modem module**

**NOTE:** The modem module spare part kit does not include a modem module cable. The modem module cable is included in the cable kit, spare part number 690623-001. For information about cable kit contents, see [Cable kit on page 29](#page-36-0).

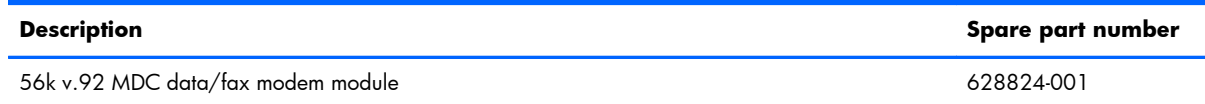

Before removing the modem module, follow these steps:

**I''s IMPORTANT:** Make special note of each screw and screw lock size and location during removal and replacement.

- **1.** Shut down the computer. If you are unsure whether the computer is off or in Hibernation, turn the computer on, and then shut it down through the operating system.
- **2.** Disconnect all external devices connected to the computer.
- **3.** Disconnect the power from the computer by first unplugging the power cord from the AC outlet, and then unplugging the AC adapter from the computer.
- **4.** Remove the battery (see **Battery on page 46**).
- **5.** Remove the service door (see [Service door on page 52](#page-59-0)).
- **6.** Remove the following components:
	- **a.** Hard drive (see <u>Hard drive on page 63</u>).
	- **b.** Upgrade bay device (see [Upgrade bay device on page 68](#page-75-0)).
	- **c.** Keyboard (see [Keyboard on page 72\)](#page-79-0).
	- **d.** Top cover (see [Top cover on page 76\)](#page-83-0).
	- **e.** Audio/USB 3.0 board (see [Audio/USB 3.0 board on page 95](#page-102-0)).

Remove the modem module:

- **1.** Turn the computer right-side up, with the front toward you.
- **2.** Disconnect the modem module cable **(1)** from the system board.
- **3.** Remove the two Phillips barrel screws **(2)** that secure the modem module to the system board.

**4.** Disconnect the modem module **(3)** from the system board by lifting it straight up.

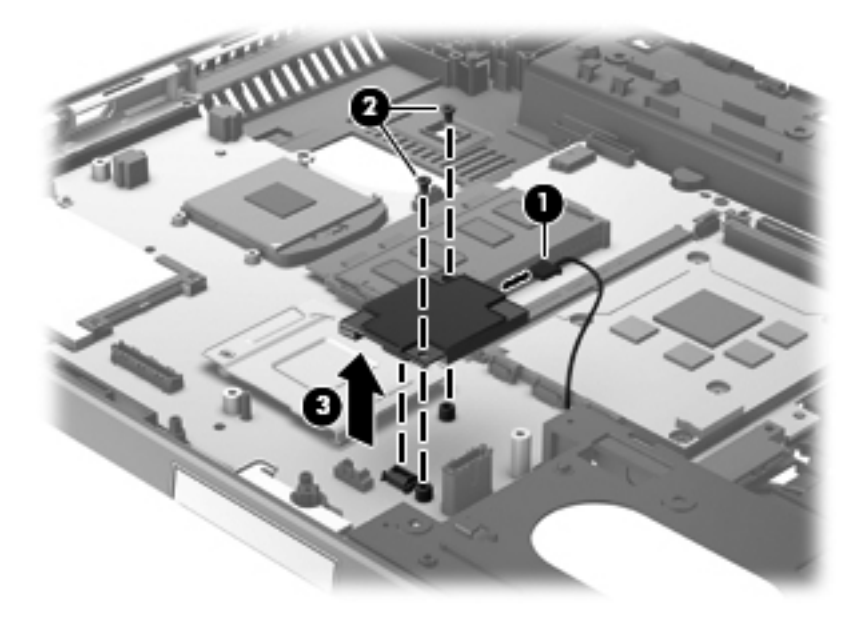

Reverse this procedure to install the modem module.

# **Speakers**

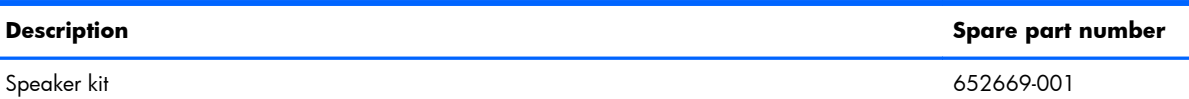

Before removing the speakers, follow these steps:

**I''s IMPORTANT:** Make special note of each screw and screw lock size and location during removal and replacement.

- **1.** Shut down the computer. If you are unsure whether the computer is off or in Hibernation, turn the computer on, and then shut it down through the operating system.
- **2.** Disconnect all external devices connected to the computer.
- **3.** Disconnect the power from the computer by first unplugging the power cord from the AC outlet, and then unplugging the AC adapter from the computer.
- **4.** Remove the battery (see **Battery on page 46**).
- **5.** Remove the service door (see [Service door on page 52](#page-59-0)).
- **6.** Remove the following components:
	- **a.** Hard drive (see **Hard drive on page 63**).
	- **b.** Upgrade bay device (see [Upgrade bay device on page 68](#page-75-0)).
	- **c.** Keyboard (see [Keyboard on page 72\)](#page-79-0).
	- **d.** Top cover (see [Top cover on page 76\)](#page-83-0).
	- **e.** Audio/USB 3.0 board (see [Audio/USB 3.0 board on page 95](#page-102-0)).

Remove the speakers:

- **1.** Position the computer right-side up, with the front toward you.
- **2.** Remove the display latch:
	- **a.** Remove the spring **(1)** from the display latch lock.
	- **b.** Remove the three Phillips screws **(2)** from the display latch lock.
	- **c.** Push down the button **(3)** in the front right corner of the display latch lock.

**d.** Slide the display latch lock to the left and remove by pulling straight up from the base enclosure **(4)**.

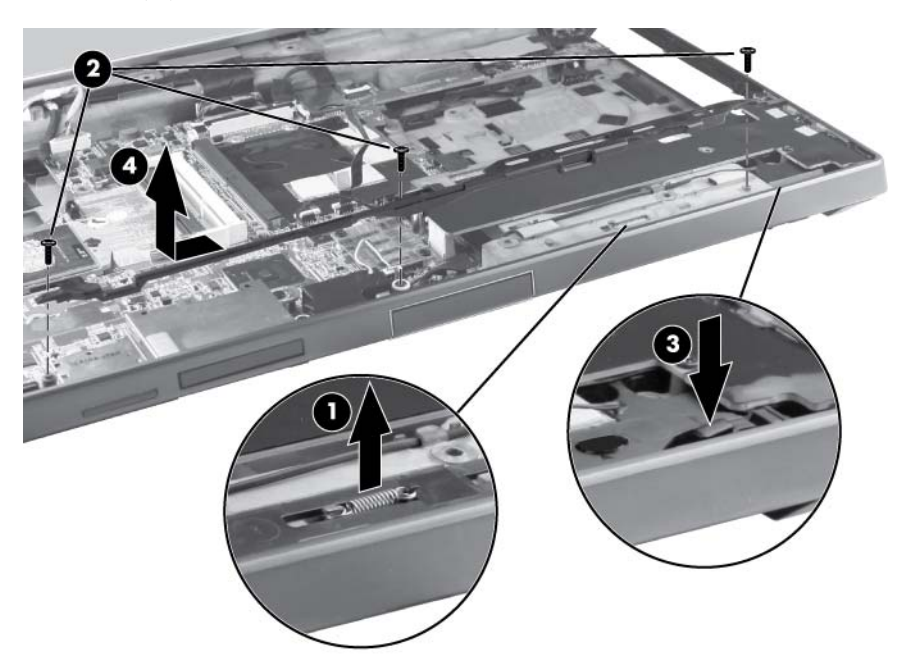

- **3.** Remove the display latch spring buttons:
	- **a.** In the lower right corner of the base enclosure, remove the two Torx 8 screws **(1)** that secure the display latch spring button to the base enclosure.
	- **b.** Lift the right display latch spring button **(2)** straight up from the base enclosure.

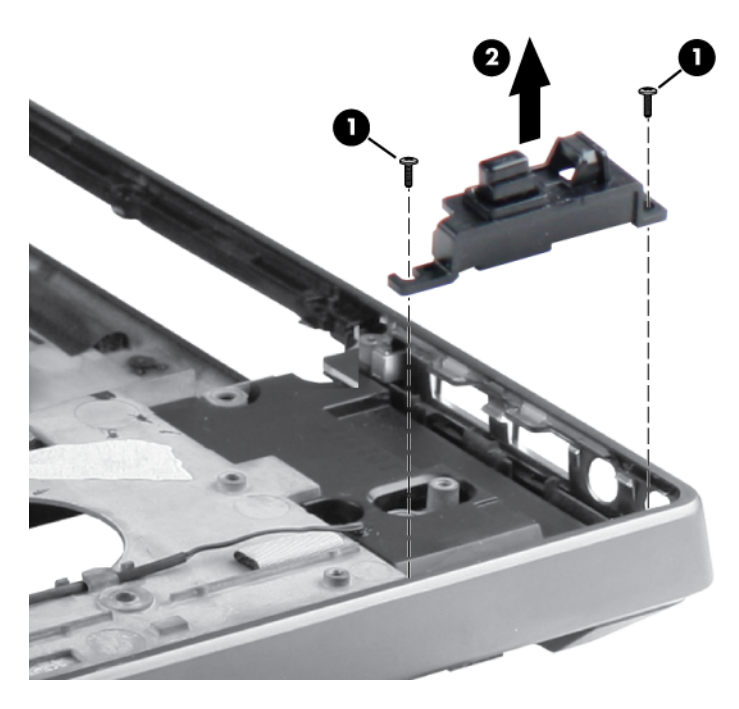

- **4.** Remove the tape **(1)** from the top of the speakers.
- **5.** Disconnect the speaker cable **(2)** from the system board.
- **6.** Remove the four Torx 8 screws **(3)** that secure the speakers to the base enclosure.
- **7.** Remove the speakers **(4)** from the base enclosure.

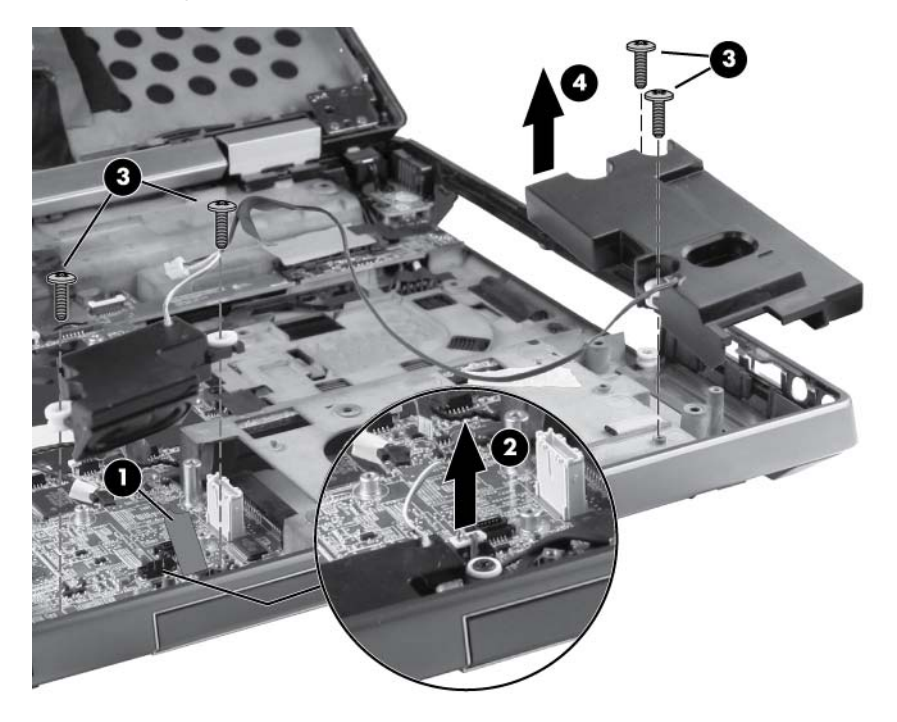

Reverse this procedure to install the speakers.

### <span id="page-109-0"></span>**ExpressCard/USB 2.0 assembly**

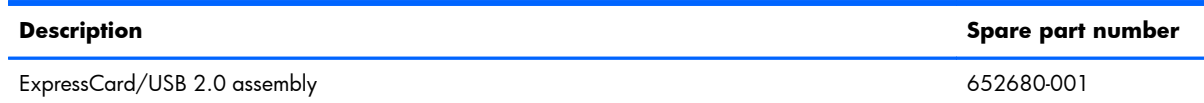

Before removing the ExpressCard/USB 2.0 assembly, follow these steps:

**I''s IMPORTANT:** Make special note of each screw and screw lock size and location during removal and replacement.

- **1.** Shut down the computer. If you are unsure whether the computer is off or in Hibernation, turn the computer on, and then shut it down through the operating system.
- **2.** Disconnect all external devices connected to the computer.
- **3.** Disconnect the power from the computer by first unplugging the power cord from the AC outlet, and then unplugging the AC adapter from the computer.
- **4.** Remove the battery (see **Battery on page 46**).
- **5.** Remove the service door (see [Service door on page 52](#page-59-0)).
- **6.** Remove the following components:
	- **a.** Hard drive (see **Hard drive on page 63**).
	- **b.** Upgrade bay device (see [Upgrade bay device on page 68](#page-75-0)).
	- **c.** Keyboard (see [Keyboard on page 72\)](#page-79-0).
	- **d.** Top cover (see [Top cover on page 76\)](#page-83-0).
	- **e.** Fan and heat sink assembly (see [Fan and heat sink assembly on page 89](#page-96-0)).
	- **f.** Processor (see **Processor on page 93**).
	- **g.** Modem module (see [Modem module on page 97](#page-104-0)).
	- **h.** Audio/USB 3.0 board (see [Audio/USB 3.0 board on page 95](#page-102-0)).
	- **i.** Speakers (see [Speakers on page 99\)](#page-106-0).

Remove the ExpressCard/USB 2.0 assembly:

- **1.** Position the computer right-side up, with the front toward you.
- **2.** Remove the SD and CFast slot protective inserts **(1)**.
- **3.** Remove the three Torx 8 screws **(2)** that secure the assembly to the system board.

**4.** Lift the assembly up **(3)** and remove the assembly from the base enclosure at a 45 degree angle **(4)**.

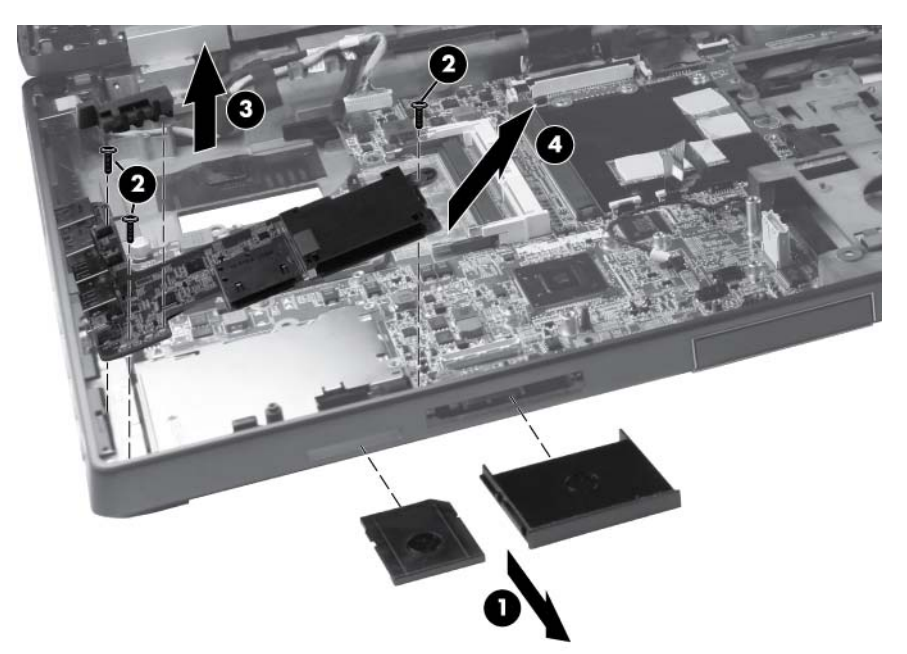

Reverse this procedure to install the ExpressCard/USB 2.0 assembly.

### <span id="page-111-0"></span>**Northbridge chip heat sink**

**Description Spare part number**

Northbridge chip heat sink

**NOTE:** The Northbridge chip heat sink is included with the base enclosure assembly, spare part number 698946-001.

Before removing the Northbridge chip heat sink, follow these steps:

**IMPORTANT:** Make special note of each screw and screw lock size and location during removal and replacement.

- **1.** Shut down the computer. If you are unsure whether the computer is off or in Hibernation, turn the computer on, and then shut it down through the operating system.
- **2.** Disconnect all external devices connected to the computer.
- **3.** Disconnect the power from the computer by first unplugging the power cord from the AC outlet, and then unplugging the AC adapter from the computer.
- **4.** Remove the battery (see **Battery on page 46**).
- **5.** Remove the service door (see [Service door on page 52](#page-59-0)).
- **6.** Remove the following components:
	- **a.** Hard drive (see [Hard drive on page 63\)](#page-70-0).
	- **b.** Upgrade bay device (see [Upgrade bay device on page 68](#page-75-0)).
	- **c.** Keyboard (see [Keyboard on page 72\)](#page-79-0).
	- **d.** Top cover (see [Top cover on page 76\)](#page-83-0).

Remove the Northbridge chip heat sink:

- **1.** Position the computer right-side up, with the front toward you.
- **2.** Remove the two Phillips screws **(1)** that secure the Northbridge chip heat sink to the system board.

**3.** Remove the Northbridge chip heat sink from the system board **(2)**.

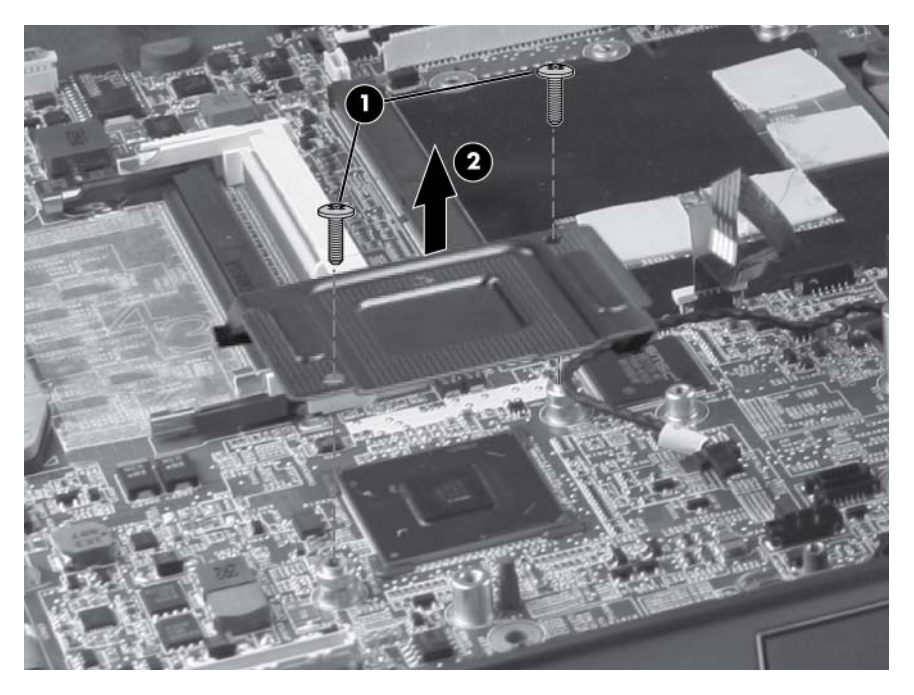

Reverse this procedure to install the Northbridge chip heat sink.

### <span id="page-113-0"></span>**System board**

**NOTE:** All system board spare part kits include replacement thermal material and VGA support bracket.

**WOTE:** Models that support quad-core processors have four memory slots. Models that support dualcore processors have two memory slots.

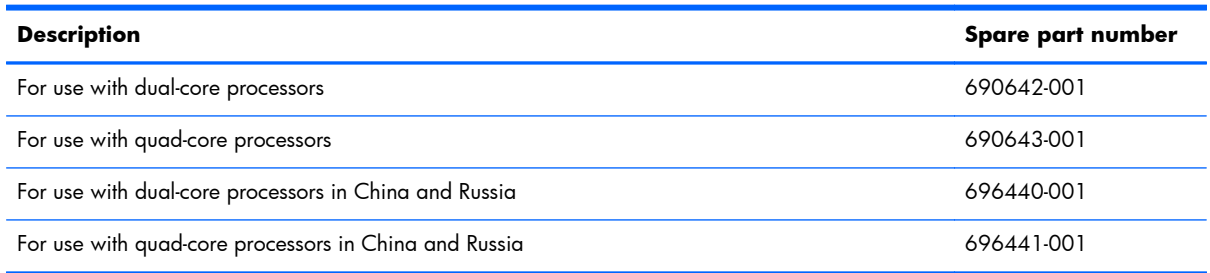

Before removing the system board, follow these steps:

**IMPORTANT:** Make special note of each screw and screw lock size and location during removal and replacement.

- **1.** Shut down the computer. If you are unsure whether the computer is off or in Hibernation, turn the computer on, and then shut it down through the operating system.
- **2.** Disconnect all external devices connected to the computer.
- **3.** Disconnect the power from the computer by first unplugging the power cord from the AC outlet, and then unplugging the AC adapter from the computer.
- **4.** Remove the battery (see [Battery on page 46\)](#page-53-0).
- **5.** Remove the service door (see [Service door on page 52](#page-59-0)).
- **6.** Remove the following components:
	- **a.** Hard drive (see [Hard drive on page 63\)](#page-70-0).
	- **b.** Upgrade bay device (see [Upgrade bay device on page 68](#page-75-0)).
	- **c.** Keyboard (see [Keyboard on page 72\)](#page-79-0).
	- **d.** Top cover (see [Top cover on page 76\)](#page-83-0).
	- **e.** Fan and heat sink assembly (see [Fan and heat sink assembly on page 89](#page-96-0)).
	- **f.** Audio/USB 3.0 board (see [Audio/USB 3.0 board on page 95](#page-102-0)).
	- **g.** Speakers (see [Speakers on page 99\)](#page-106-0).
	- **h.** ExpressCard/USB 2.0 assembly (see [ExpressCard/USB 2.0 assembly on page 102\)](#page-109-0).

When replacing the system board, be sure that the following components are removed from the defective system board and installed on the replacement system board:

- Memory modules (see [Memory Modules \(under service door\) on page 53](#page-60-0))
- WLAN module (see [WLAN module on page 56\)](#page-63-0)
- WWAN module (see [WWAN module on page 59](#page-66-0))
- Modem module (see [Modem module on page 97](#page-104-0))
- Processor (see [Processor on page 93](#page-100-0))
- Graphics card (see [Graphics card on page 90](#page-97-0))
- Northbridge chip heat sink (see [Northbridge chip heat sink on page 104](#page-111-0))

Remove the system board:

- **1.** Position the computer right-side up, with the front toward you.
- **2.** Remove the tape **(1)** that secures the cabling to the system board.
- **3.** Remove the screws **(2)** that secure the plastic bracket to the system board, and then remove the bracket **(3)**.

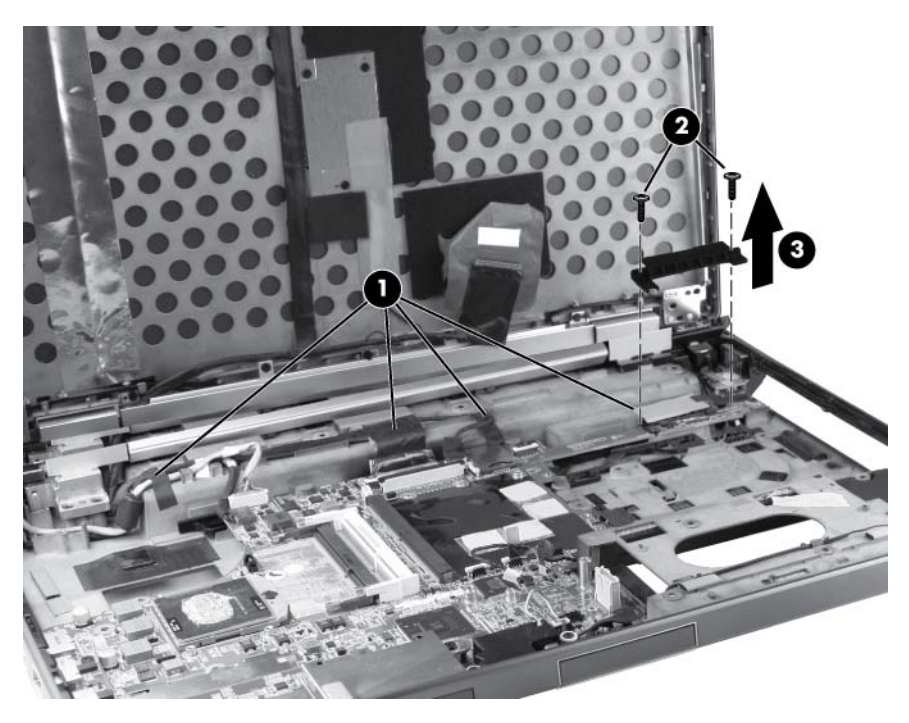

**4.** Disconnect the power jack **(1)**, the network cable **(2)**, the display cable **(3)**, and the webcam cable **(4)**.

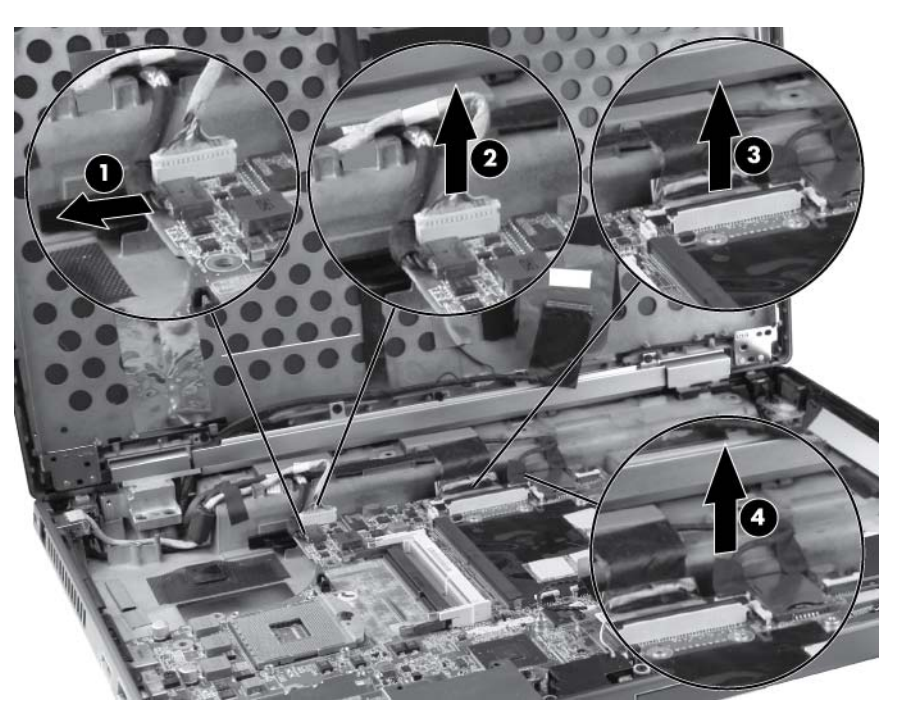

- **5.** Remove the Phillips screw **(1)** that secures the smart card reader to the system board.
- **6.** Remove the three Torx 8 screws **(2)** that secure the system board to the base enclosure.
- **7.** Remove the two Torx 8 screws **(3)** that secure the system board to the optical drive connector.
- **8.** Remove the system board **(4)** from the base enclosure.

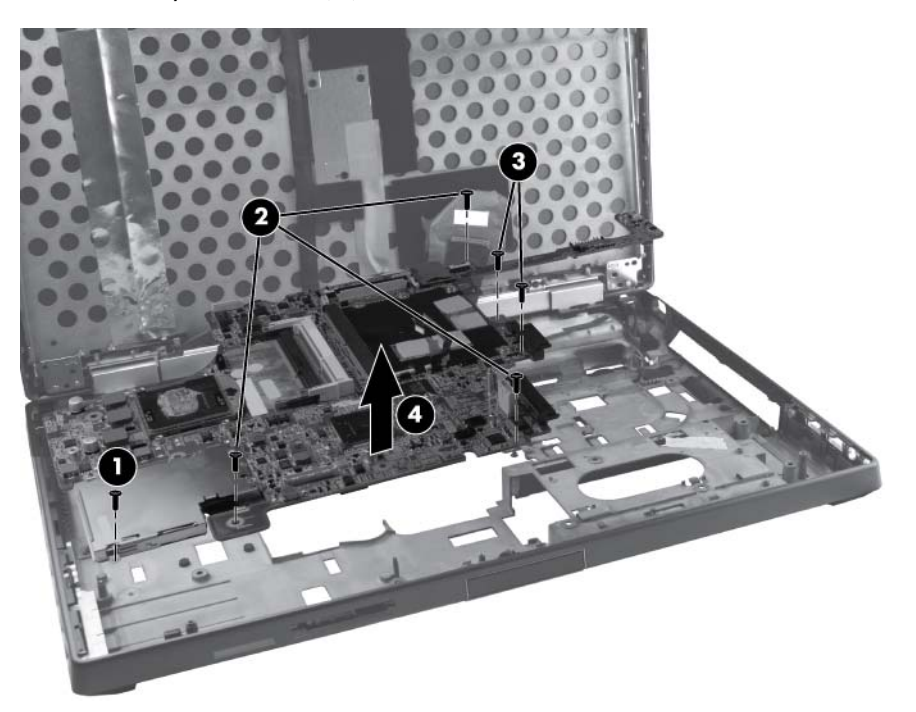

Reverse this procedure to install the system board.

#### **RJ-45 connector cable**

**WOTE:** The RJ-45 connector cable is included in the cable kit, spare part number 690623-001.

Before removing the RJ-45 connector cable, follow these steps:

**I''s IMPORTANT:** Make special note of each screw and screw lock size and location during removal and replacement.

- **1.** Shut down the computer. If you are unsure whether the computer is off or in Hibernation, turn the computer on, and then shut it down through the operating system.
- **2.** Disconnect all external devices connected to the computer.
- **3.** Disconnect the power from the computer by first unplugging the power cord from the AC outlet, and then unplugging the AC adapter from the computer.
- **4.** Remove the battery (see [Battery on page 46\)](#page-53-0).
- **5.** Remove the service door (see [Service door on page 52](#page-59-0)).
- **6.** Remove the following components:
	- **a.** Hard drive (see **Hard drive on page 63**).
	- **b.** Upgrade bay device (see [Upgrade bay device on page 68](#page-75-0)).
	- **c.** Keyboard (see [Keyboard on page 72\)](#page-79-0).
	- **d.** Top cover (see [Top cover on page 76\)](#page-83-0).
	- **e.** Fan and heat sink assembly (see [Fan and heat sink assembly on page 89](#page-96-0)).
	- **f.** Audio/USB 3.0 board (see [Audio/USB 3.0 board on page 95](#page-102-0)).
	- **g.** Speakers (see [Speakers on page 99\)](#page-106-0).
	- **h.** ExpressCard/USB 2.0 assembly (see [ExpressCard/USB 2.0 assembly on page 102\)](#page-109-0).
	- **i.** System board (see [System board on page 106\)](#page-113-0).

Remove the RJ-45 connector cable:

- **1.** Position the computer right-side up, with the front toward you.
- **2.** Remove the tape **(1)** from the top of the RJ-45 connector cable.
- **3.** Remove the RJ-45 connector cable from the clips and routing channel **(2)** built into the base enclosure.

**4.** Remove the RJ-45 connector cable from the base enclosure **(3)**.

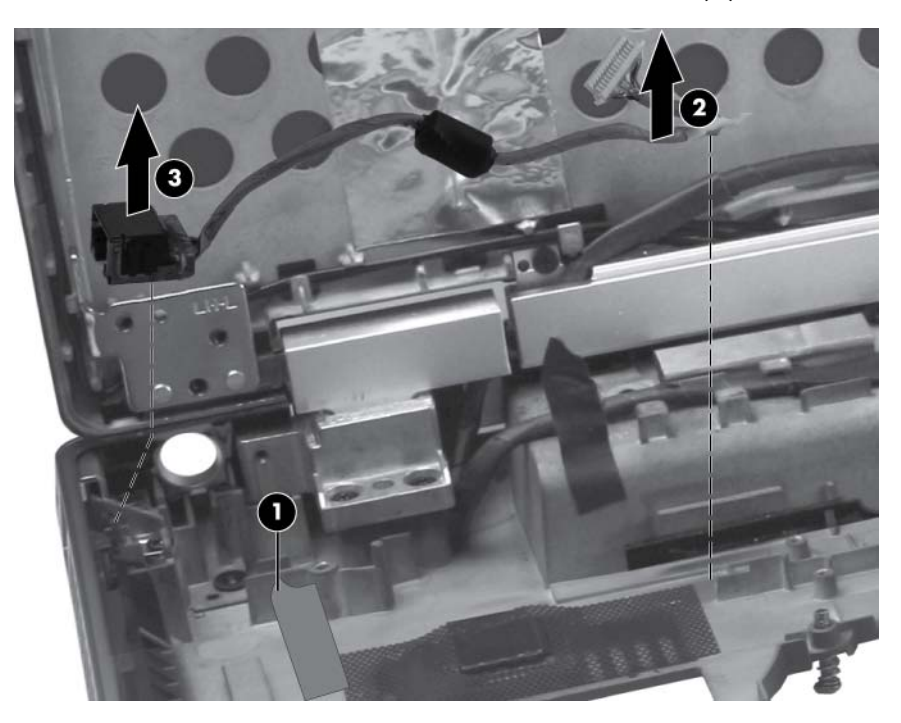

Reverse this procedure to install the RJ-45 connector cable.

#### **Power connector cable**

**WOTE:** The power connector cable is included in the cable kit, spare part number 690623-001.

Before removing the power connector cable, follow these steps:

**IMPORTANT:** Make special note of each screw and screw lock size and location during removal and replacement.

- **1.** Shut down the computer. If you are unsure whether the computer is off or in Hibernation, turn the computer on, and then shut it down through the operating system.
- **2.** Disconnect all external devices connected to the computer.
- **3.** Disconnect the power from the computer by first unplugging the power cord from the AC outlet, and then unplugging the AC adapter from the computer.
- **4.** Remove the battery (see [Battery on page 46\)](#page-53-0).
- **5.** Remove the service door (see [Service door on page 52](#page-59-0)).
- **6.** Remove the following components:
	- **a.** Hard drive (see [Hard drive on page 63\)](#page-70-0).
	- **b.** Upgrade bay device (see [Upgrade bay device on page 68](#page-75-0)).
	- **c.** Keyboard (see [Keyboard on page 72\)](#page-79-0).
	- **d.** Top cover (see [Top cover on page 76\)](#page-83-0).
	- **e.** Fan and heat sink assembly (see **Fan and heat sink assembly on page 89**).
	- **f.** Audio/USB 3.0 board (see [Audio/USB 3.0 board on page 95](#page-102-0)).
	- **g.** Speakers (see [Speakers on page 99\)](#page-106-0).
	- **h.** ExpressCard/USB 2.0 assembly (see **ExpressCard/USB 2.0** assembly on page 102).
	- **i.** System board (see <u>System board on page 106</u>).

Remove the power connector cable:

- **1.** Position the computer right-side up, with the front toward you.
- **2.** Remove the tape **(1)** from the top of the power connector cable.
- **3.** Lift the power connector cable **(2)** up from the routing in the rear of the base enclosure.

**4.** Remove the power connector cable from the enclosure **(3)**.

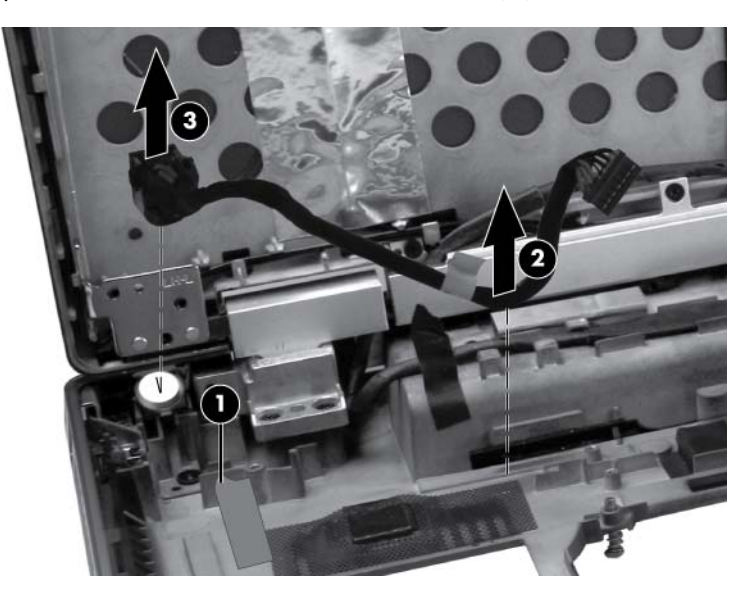

Reverse this procedure to install the power connector cable.

#### <span id="page-120-0"></span>**RJ-11 connector cable**

**WOTE:** The RJ-11 connector cable is included in the cable kit, spare part number 690623-001.

Before removing the RJ-11 connector cable, follow these steps:

**IMPORTANT:** Make special note of each screw and screw lock size and location during removal and replacement.

- **1.** Shut down the computer. If you are unsure whether the computer is off or in Hibernation, turn the computer on, and then shut it down through the operating system.
- **2.** Disconnect all external devices connected to the computer.
- **3.** Disconnect the power from the computer by first unplugging the power cord from the AC outlet, and then unplugging the AC adapter from the computer.
- **4.** Remove the battery (see [Battery on page 46\)](#page-53-0).
- **5.** Remove the service door (see [Service door on page 52](#page-59-0)).
- **6.** Remove the following components:
	- **a.** Hard drive (see [Hard drive on page 63\)](#page-70-0).
	- **b.** Upgrade bay device (see [Upgrade bay device on page 68](#page-75-0)).
	- **c.** Keyboard (see [Keyboard on page 72\)](#page-79-0).
	- **d.** Top cover (see [Top cover on page 76\)](#page-83-0).
	- **e.** Fan and heat sink assembly (see **Fan and heat sink assembly on page 89**).
	- **f.** Audio/USB 3.0 board (see [Audio/USB 3.0 board on page 95](#page-102-0)).
	- **g.** Speakers (see [Speakers on page 99\)](#page-106-0).
	- **h.** ExpressCard/USB 2.0 assembly (see **ExpressCard/USB 2.0** assembly on page 102).
	- **i.** System board (see <u>System board on page 106</u>).

Remove the RJ-11 connector cable:

**1.** Position the computer right-side up, with the front toward you.

**2.** Remove the RJ-11 connector cable from the clips and routing channel built into the base enclosure.

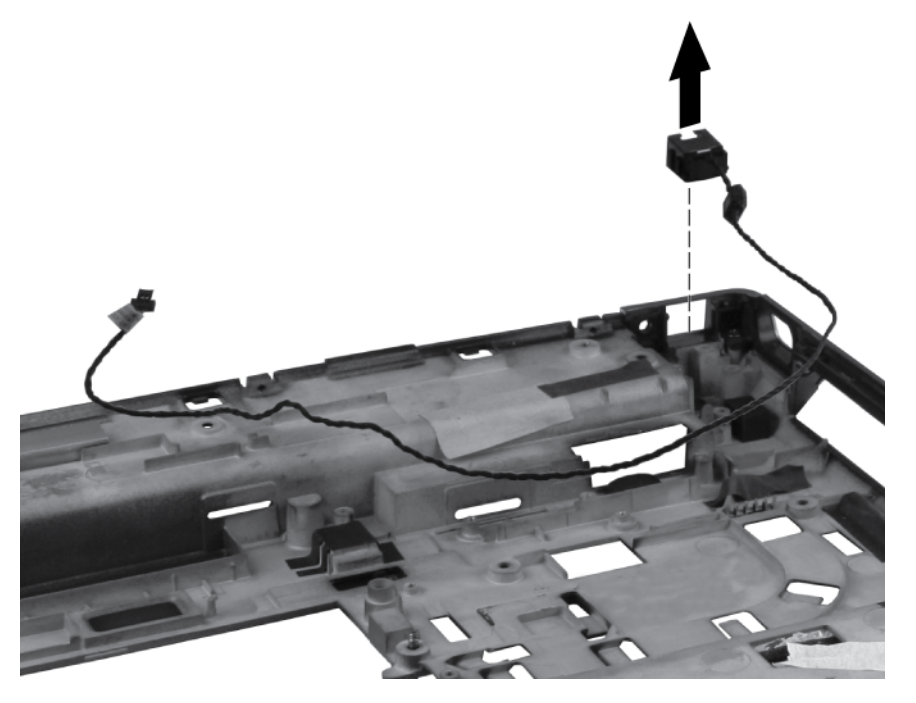

**3.** Remove the RJ-11 connector cable from the base enclosure.

Reverse this procedure to install the RJ-11 connector cable.

#### <span id="page-122-0"></span>**Service door latch**

**WOTE:** The service door latch is included with the battery latch kit, spare part number 690633-001.

Before removing the service door latch, follow these steps:

**IMPORTANT:** Make special note of each screw and screw lock size and location during removal and replacement.

- **1.** Shut down the computer. If you are unsure whether the computer is off or in Hibernation, turn the computer on, and then shut it down through the operating system.
- **2.** Disconnect all external devices connected to the computer.
- **3.** Disconnect the power from the computer by first unplugging the power cord from the AC outlet, and then unplugging the AC adapter from the computer.
- **4.** Remove the battery (see [Battery on page 46\)](#page-53-0).
- **5.** Remove the service door (see [Service door on page 52](#page-59-0)).
- **6.** Remove the following components:
	- **a.** Hard drive (see [Hard drive on page 63\)](#page-70-0).
	- **b.** Upgrade bay device (see [Upgrade bay device on page 68](#page-75-0)).
	- **c.** Keyboard (see [Keyboard on page 72\)](#page-79-0).
	- **d.** Top cover (see [Top cover on page 76\)](#page-83-0).
	- **e.** Fan and heat sink assembly (see **Fan and heat sink assembly on page 89**).
	- **f.** Audio/USB 3.0 board (see [Audio/USB 3.0 board on page 95](#page-102-0)).
	- **g.** Speakers (see [Speakers on page 99\)](#page-106-0).
	- **h.** ExpressCard/USB 2.0 assembly (see **ExpressCard/USB 2.0** assembly on page 102).
	- **i.** System board (see <u>System board on page 106</u>).
	- **j.** RJ-11 connector cable (see [RJ-11 connector cable on page 113\)](#page-120-0).

Remove the service door latch:

- **1.** Position the computer right-side up with the front toward you.
- **2.** Remove the three Phillips screws **(1)** that secure the service door latch to the base enclosure.

**3.** Remove the service door latch from the base enclosure **(2)**, ensuring that the spring **(3)** remains intact with the service door latch.

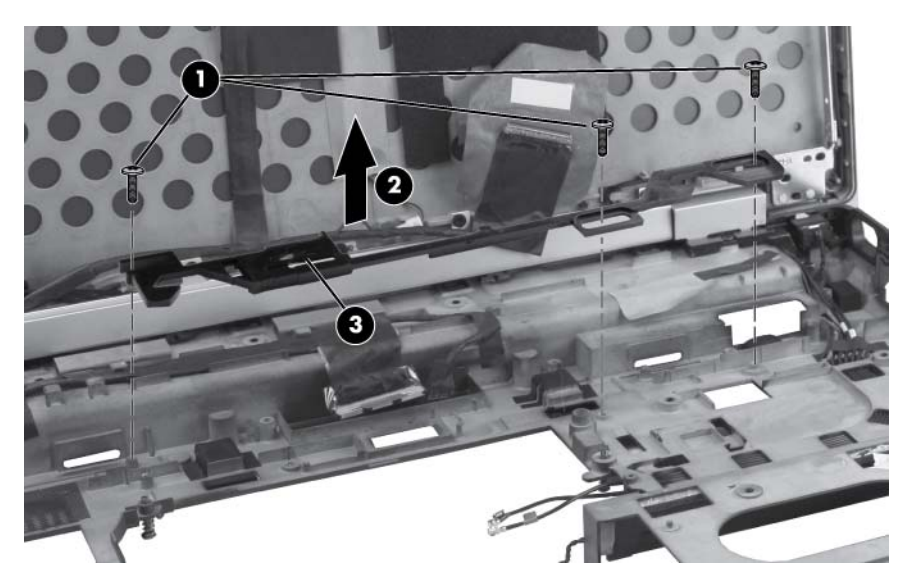

Reverse this procedure to install the service door latch.

### **Battery latch**

**NOTE:** The battery latch is included with the battery latch kit , spare part number 690633-001.

Before removing the battery latch, follow these steps:

**IMPORTANT:** Make special note of each screw and screw lock size and location during removal and replacement.

- **1.** Shut down the computer. If you are unsure whether the computer is off or in Hibernation, turn the computer on, and then shut it down through the operating system.
- **2.** Disconnect all external devices connected to the computer.
- **3.** Disconnect the power from the computer by first unplugging the power cord from the AC outlet, and then unplugging the AC adapter from the computer.
- **4.** Remove the battery (see [Battery on page 46\)](#page-53-0).
- **5.** Remove the service door (see [Service door on page 52](#page-59-0)).
- **6.** Remove the following components:
	- **a.** Hard drive (see [Hard drive on page 63\)](#page-70-0).
	- **b.** Upgrade bay device (see [Upgrade bay device on page 68](#page-75-0)).
	- **c.** Keyboard (see [Keyboard on page 72\)](#page-79-0).
	- **d.** Top cover (see [Top cover on page 76\)](#page-83-0).
	- **e.** Fan and heat sink assembly (see **Fan and heat sink assembly on page 89**).
	- **f.** Audio/USB 3.0 board (see [Audio/USB 3.0 board on page 95](#page-102-0)).
	- **g.** Speakers (see [Speakers on page 99\)](#page-106-0).
	- **h.** ExpressCard/USB 2.0 assembly (see **ExpressCard/USB 2.0** assembly on page 102).
	- **i.** System board (see <u>System board on page 106</u>).
	- **j.** RJ-11 connector cable (see [RJ-11 connector cable on page 113\)](#page-120-0).
	- **k.** Service door latch (see [Service door latch on page 115](#page-122-0)).

Remove the battery latch:

**1.** Position the computer right-side up with the front toward you.

**CAUTION:** Ensure that the spring **(1)** remains intact while removing the battery latch.

**2.** Remove the two Phillips screws **(2)** that secure the battery latch to the base enclosure.

**3.** Remove the battery latch from the base enclosure **(3)**.

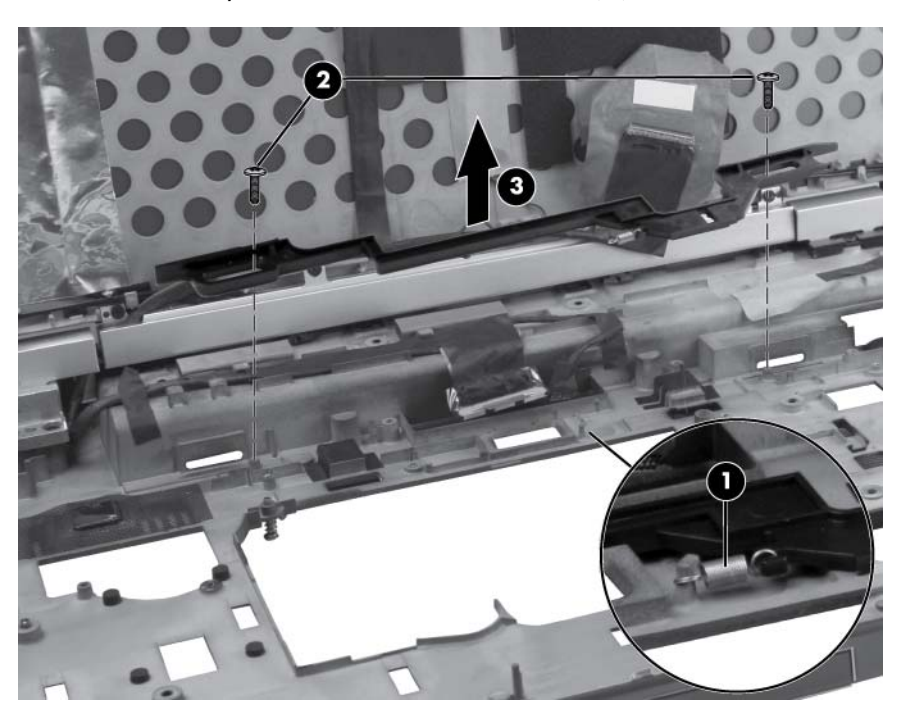

Reverse this procedure to install the battery latch.

### **Display assembly**

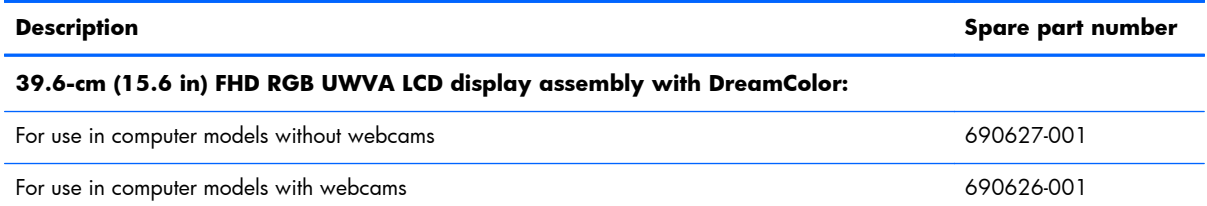

**WOTE:** It is not necessary to remove the display panel in order to remove the display assembly. However, for access to the webcam module, WLAN module, or WWAN module, you must remove the display panel. For display panel removal instructions, see [Display panel \(non-DreamColor\) on page 47](#page-54-0)

Before removing the display assembly, follow these steps:

**IMPORTANT:** Make special note of each screw and screw lock size and location during removal and replacement.

- **1.** Shut down the computer. If you are unsure whether the computer is off or in Hibernation, turn the computer on, and then shut it down through the operating system.
- **2.** Disconnect all external devices connected to the computer.
- **3.** Disconnect the power from the computer by first unplugging the power cord from the AC outlet, and then unplugging the AC adapter from the computer.
- **4.** Remove the battery (see [Battery on page 46\)](#page-53-0).
- **5.** (Optional) Remove the display panel (see [Display panel \(non-DreamColor\) on page 47](#page-54-0))
- **6.** Remove the service door (see [Service door on page 52](#page-59-0))
- **7.** Disconnect the wireless antenna cables from the WLAN module (see [WLAN module on page 56](#page-63-0)) and the WWAN module (see [WWAN module on page 59](#page-66-0)).
- **8.** Remove the following components:
	- **a.** Hard drive (see [Hard drive on page 63\)](#page-70-0).
	- **b.** Upgrade bay device (see [Upgrade bay device on page 68](#page-75-0)).
	- **c.** Keyboard (see [Keyboard on page 72\)](#page-79-0).
	- **d.** Top cover (see [Top cover on page 76\)](#page-83-0).

Remove the display assembly:

**1.** Position the computer right side up, with the display closed and the rear toward you.

**2.** Remove the four Torx 8 screws **(1)** that secure the logo nameplate to the base enclosure **(2)**.

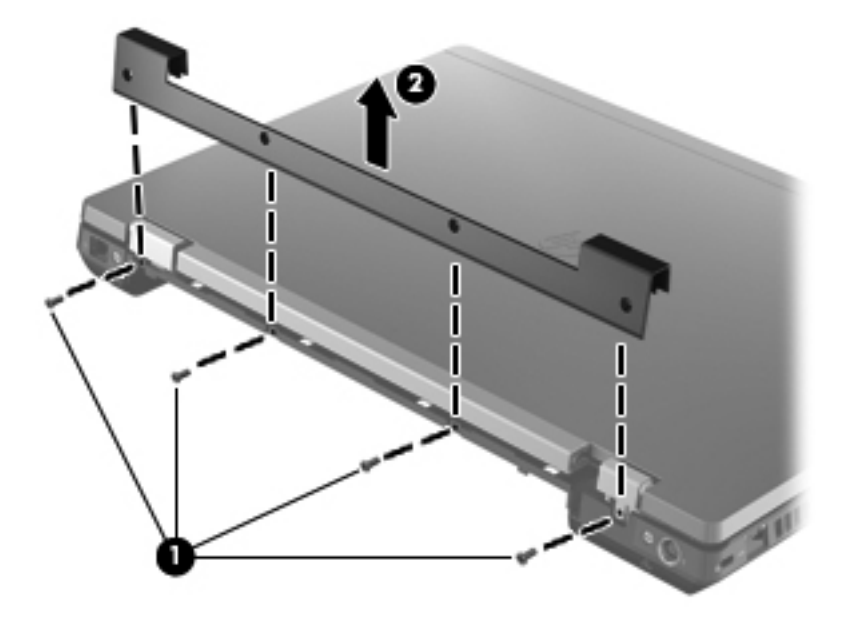

**3.** Remove the two-each Torx 8 screws on the back of each hinge.

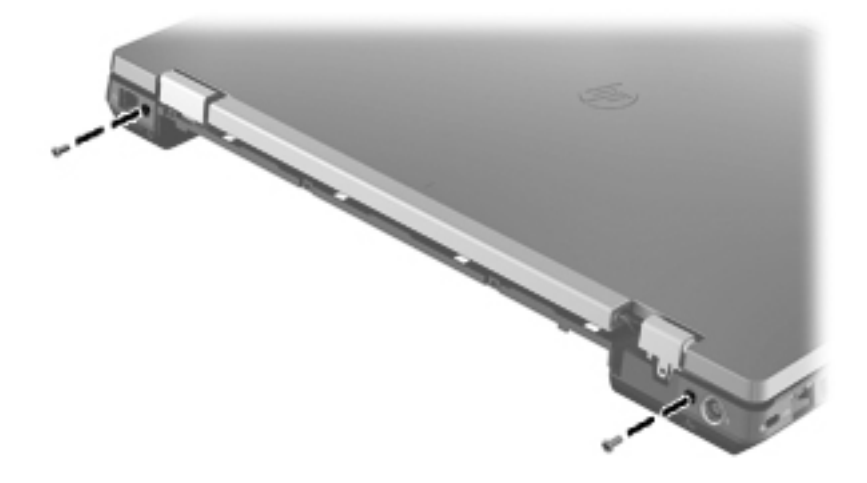

**4.** Position the computer upside down, with the front toward you.

**5.** Remove the WLAN and WWAN antenna cables **(1)** from the routing tabs **(2)** in the base enclosure.

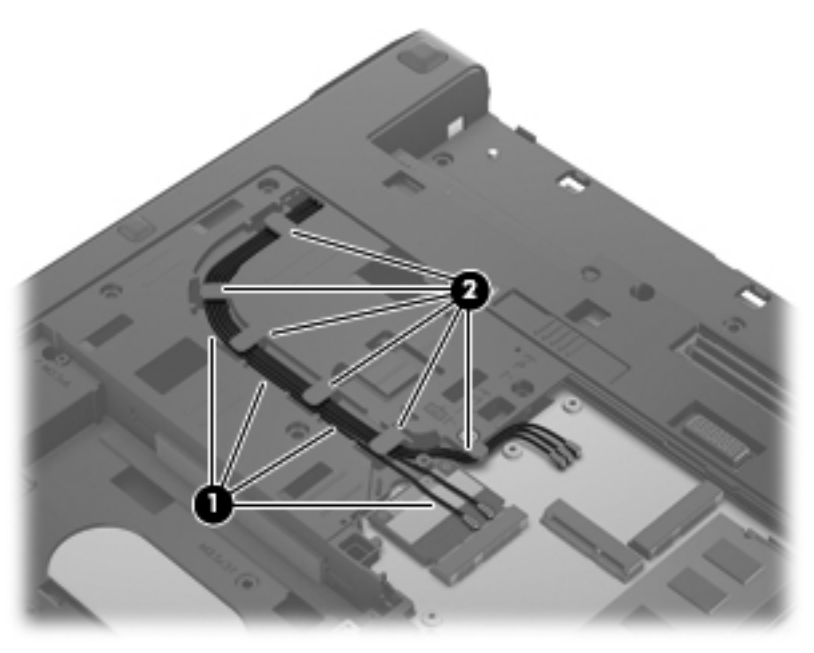

**6.** Thread the WLAN and WWAN antenna cables **(1)** through the hole and then back up underneath the system board, unhook the antenna cables from the retaining tabs **(2)**.

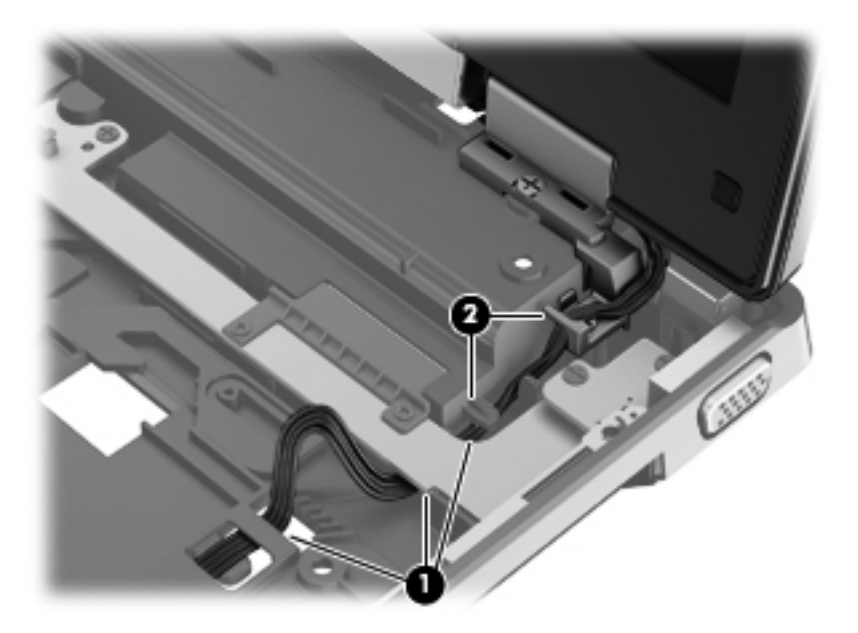

- **7.** Remove the four Torx 8 screws **(1)** from the brackets.
- **8.** Lift the display cable connector **(2)** straight up from the system board and carefully release the display cable from the cable routing slots in the base enclosure.

**9.** Lift the display assembly straight up from the base enclosure and remove it.

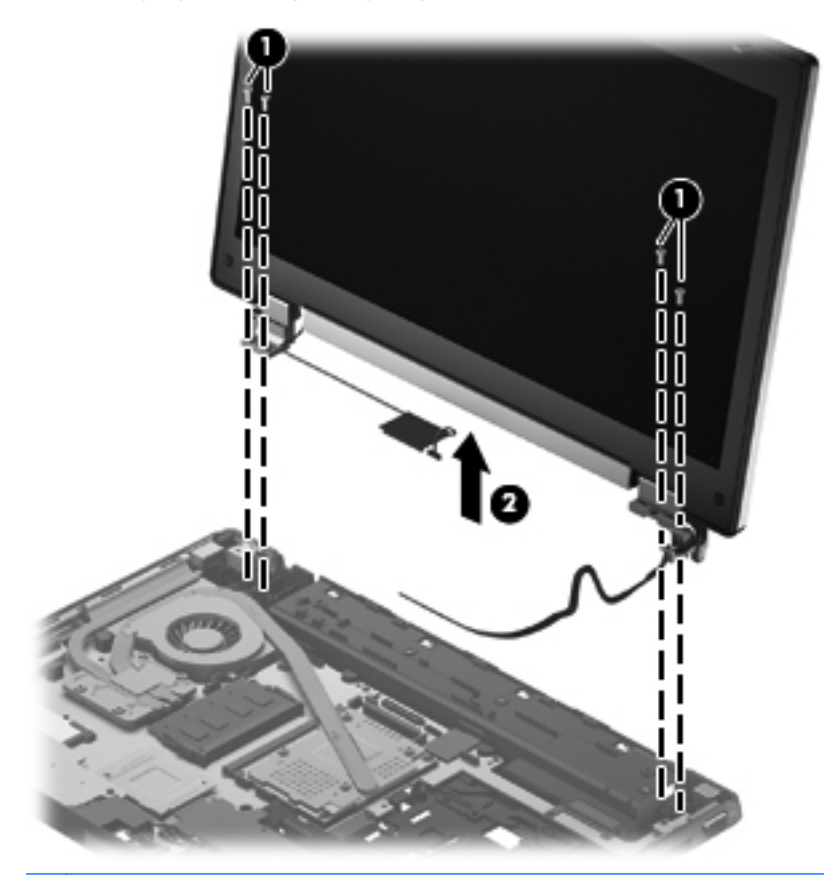

- **NOTE:** For a hinge-up display assembly replacement, reverse these procedures to reinstall the display assembly.
- **10.** Remove the display bezel:
	- **a.** Remove the two rubber pads **(1)** that cover the display panel screws.

**b.** Remove the two Torx 8 screws **(2)** that secure the display bezel to the display enclosure.

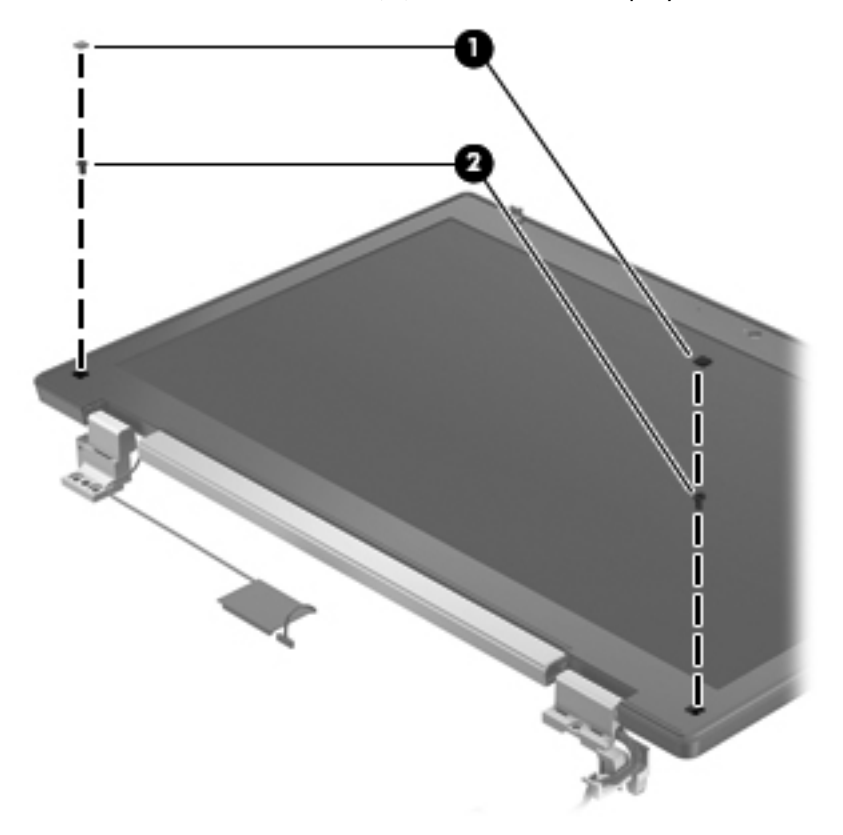

- **c.** Flex the top **(1)** of the bezel from the inside edge until it disengages from the display back cover.
- **d.** Flex the inside edge of the left side and the right side **(2)** of the bezel until it disengages from the display back cover.
- **e.** Flex the bottom **(3)** of the bezel from the inside edge until it disengages from the display back cover.

**f.** Remove the display bezel from the display back cover **(4)**.

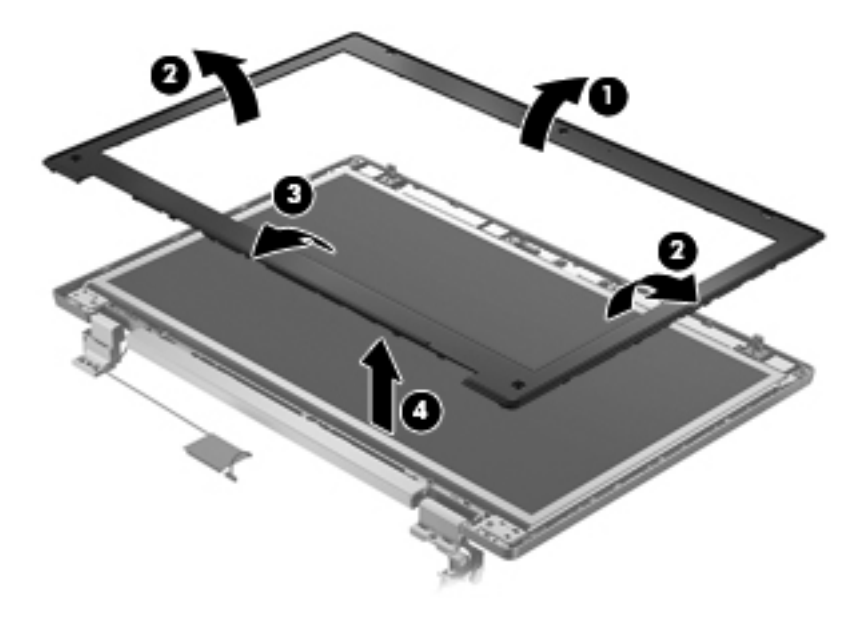

#### **g.**

**11.** If it is necessary to remove the cable routing tray, remove the three Phillips screws **(1)** that secure the cable routing tray to the display enclosure, then pull the cable routing tray towards you **(2)**. The cable routing tray is available in the Plastics kit, spare part number 684794-001.

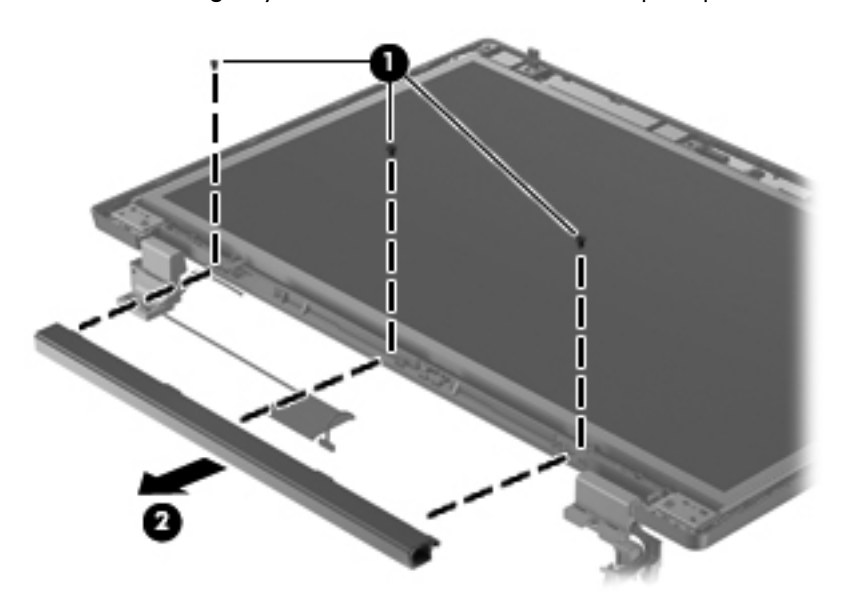

**12.** Remove the six Torx 8 screws that secure the display panel to the display enclosure.

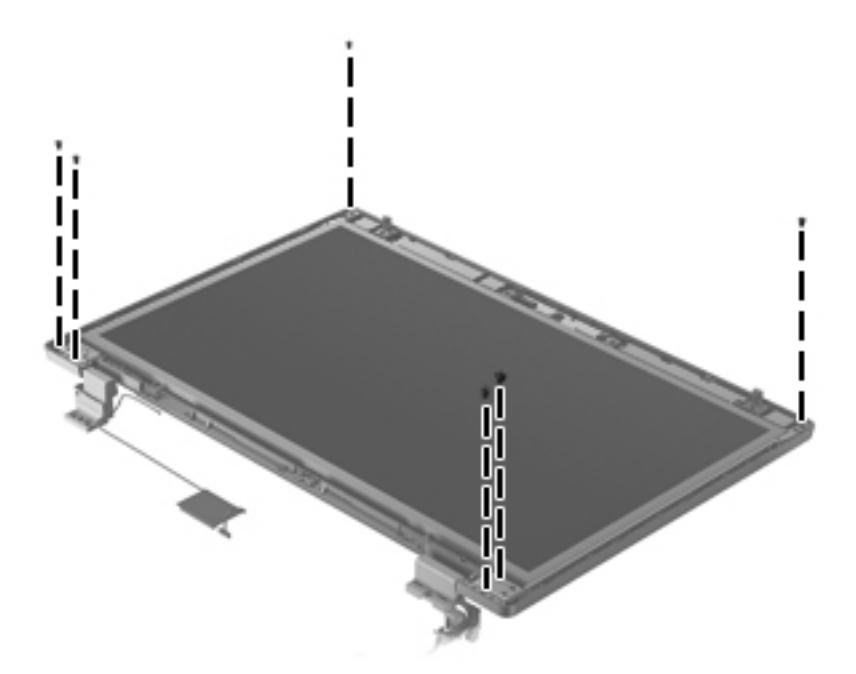

- 13. If it is necessary to replace the display hinges, Remove the eight Phillips screws (1) that secure the display panel to the display hinges (four on either side). The left and right display hinges are available using spare part number 652646-001.
	- **a.** Remove the eight Phillips screws **(1)** that secure the display panel to the display hinges (four on either side).
	- **b.** Remove the display hinges **(2)**.

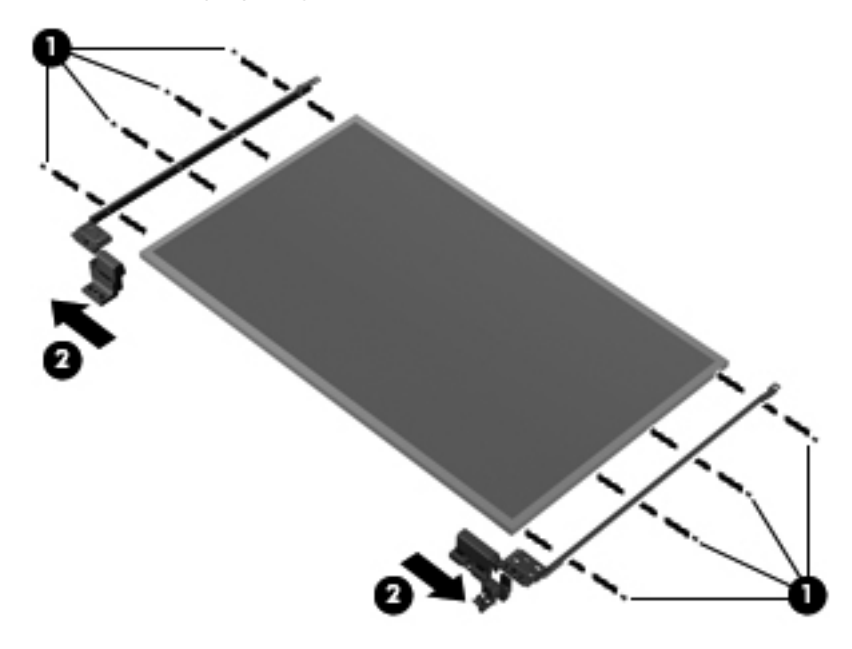

**14.** If it is necessary to replace the webcam module from the display enclosure, lift the webcam module straight up **(1)**, then pull the connector for the webcam cable and disconnect the cable **(2)**.

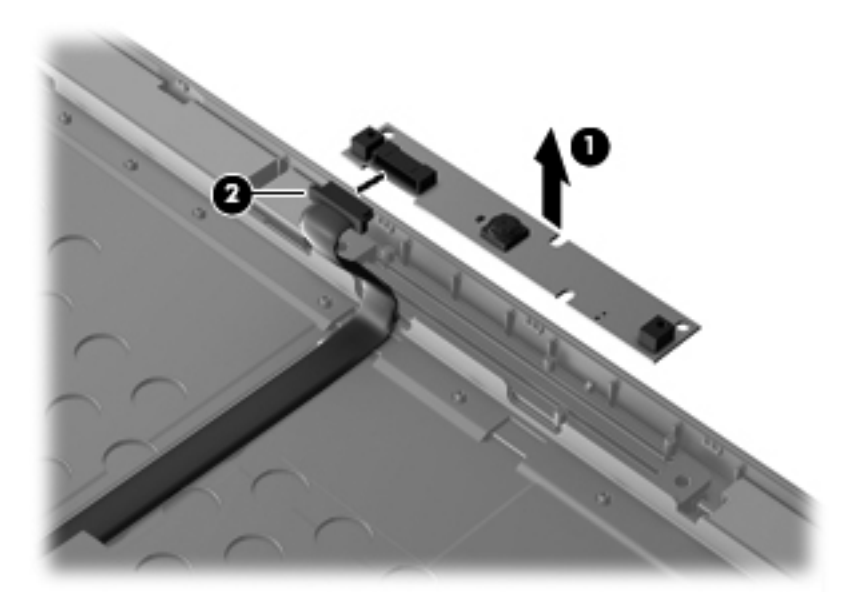

**15.** If it is necessary to replace the webcam cable, release the tape securing the cable to the display cover **(1)**, and then remove the cable **(2)**.

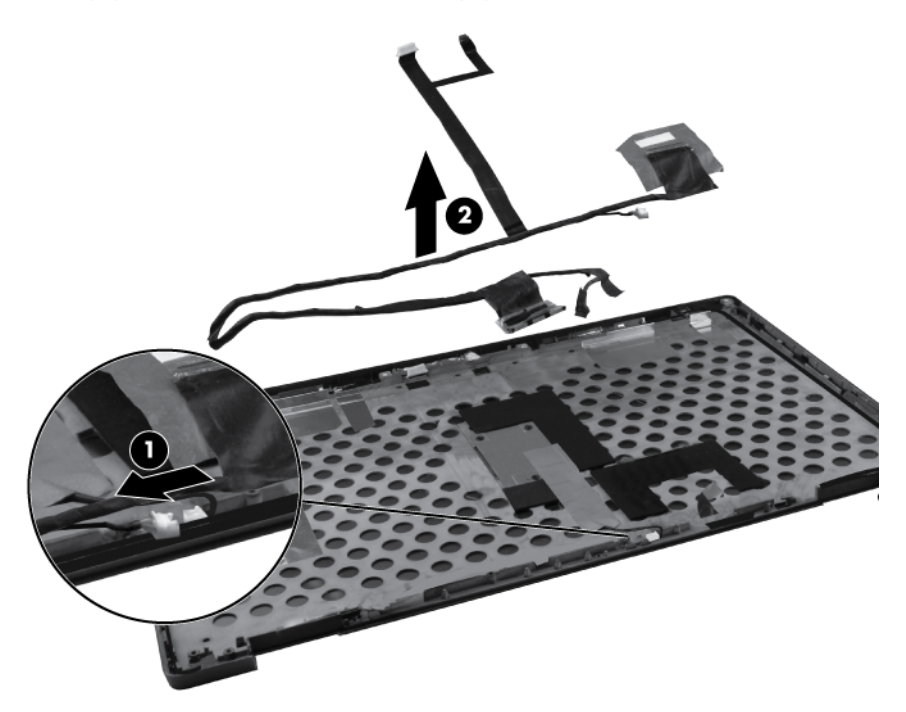

16. If it is necessary to replace the WWAN antenna cables, detach the WWAN antenna transceivers **(1)** from the adhesive on the back cover, and then release the cables from the clips **(2)** that secure the cables to the display back cover.

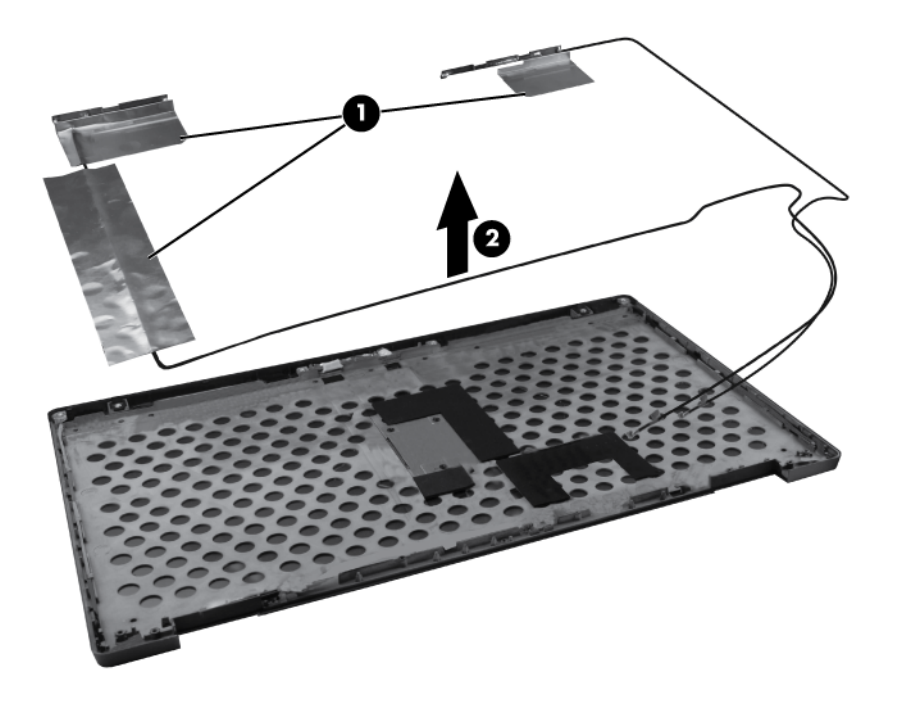

**17.** If it is necessary to replace the WLAN antenna cables, detach the WLAN antenna transceivers **(1)** from the adhesive on the back cover, and then release the cables from the clips **(2)** that secure the cables to the display back cover.

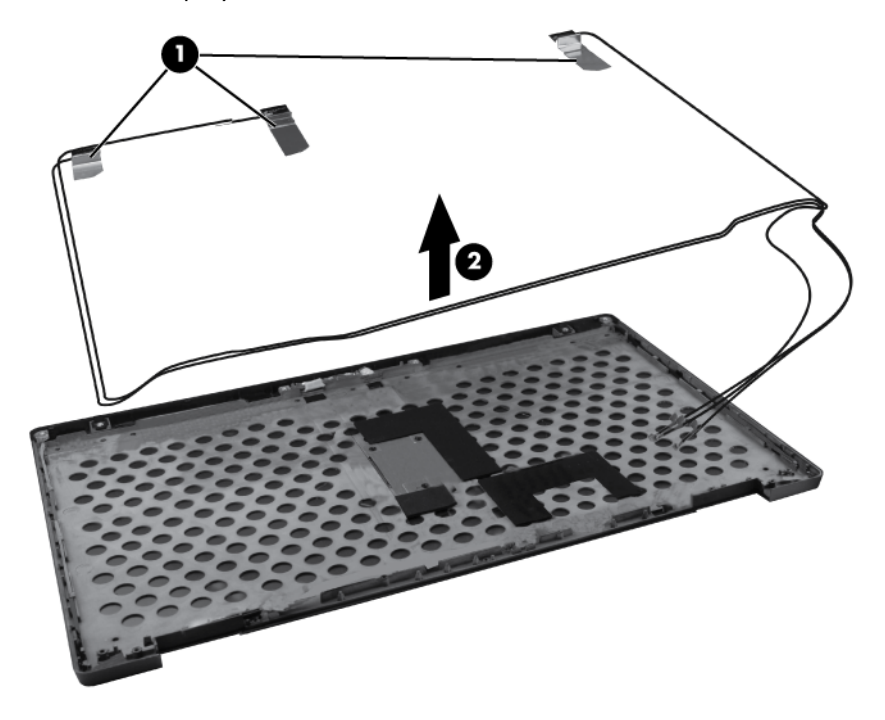

Reverse this procedure to reassemble and install the display assembly.

## **5 Computer Setup**

### **Starting Computer Setup**

Computer Setup is a preinstalled, ROM-based utility that can be used even when the operating system is not working or will not load.

**NOTE:** Some of the Computer Setup menu items listed in this guide may not be supported by your computer.

**NOTE:** An external keyboard or mouse connected to a USB port can be used with Computer Setup only if USB legacy support is enabled.

To start Computer Setup, follow these steps:

- 1. Turn on or restart the computer, and then press esc while the "Press the ESC key for Startup Menu" message is displayed at the bottom of the screen.
- **2.** Press f10 to enter BIOS Setup.

### **Using Computer Setup**

#### **Navigating and selecting in Computer Setup**

The information and settings in Computer Setup are accessed from the File, Security, Diagnostics, and System Configuration menus.

To navigate and select in Computer Setup, follow these steps:

- **1.** Turn on or restart the computer, and then press esc while the "Press the ESC key for Startup Menu" message is displayed at the bottom of the screen.
	- To select a menu or a menu item, use the tab key and the keyboard arrow keys, and then press enter, or use a pointing device to click the item.
	- To scroll up and down, click the up arrow or the down arrow in the upper-right corner of the screen, or use the up arrow key or the down arrow key.
	- To close open dialog boxes and return to the main Computer Setup screen, press esc, and then follow the on-screen instructions.

**XOTE:** You can use either a pointing device (TouchPad, pointing stick, or USB mouse) or the keyboard to navigate and make selections in Computer Setup.

- **2.** Press f10 to enter BIOS Setup.
- **3.** Select the **File**, **Security**, **Diagnostics**, or **System Configuration** menu.

To exit Computer Setup menus, choose one of the following methods:

To exit Computer Setup menus without saving your changes, click the **Exit** icon in the lower-left corner of the screen, and then follow the on-screen instructions.

 $-$  or  $-$ 

Use the tab key and the arrow keys to select **File > Ignore changes and exit**, and then press enter.

 $-$  or  $-$ 

To save your changes and exit Computer Setup menus, click the **Save** icon in the lower-left corner of the screen, and then follow the on-screen instructions.

 $-$  or  $-$ 

Use the tab key and the arrow keys to select **File > Save changes and exit**, and then press enter.

Your changes go into effect when the computer restarts.

#### **Restoring factory settings in Computer Setup**

**XXXIII:** Restoring defaults will not change the hard drive mode.

To return all settings in Computer Setup to the values that were set at the factory, follow these steps:

- **1.** Turn on or restart the computer, and then press esc while the "Press the ESC key for Startup Menu" message is displayed at the bottom of the screen.
- **2.** Press f10 to enter BIOS Setup.
- **3.** Use a pointing device or the arrow keys to select **File > Restore defaults**.
- **4.** Follow the on-screen instructions.
- **5.** To save your changes and exit, click the **Save** icon in the lower-left corner of the screen, and then follow the on-screen instructions.

 $-$  or  $-$ 

Use the arrow keys to select **File > Save changes and exit**, and then press enter.

Your changes go into effect when the computer restarts.

**ACTE:** Your password settings and security settings are not changed when you restore the factory settings.

### **Computer Setup menus**

The menu tables in this section provide an overview of Computer Setup options.

**NOTE:** Some of the Computer Setup menu items listed in this chapter may not be supported by your computer.

#### **File menu**

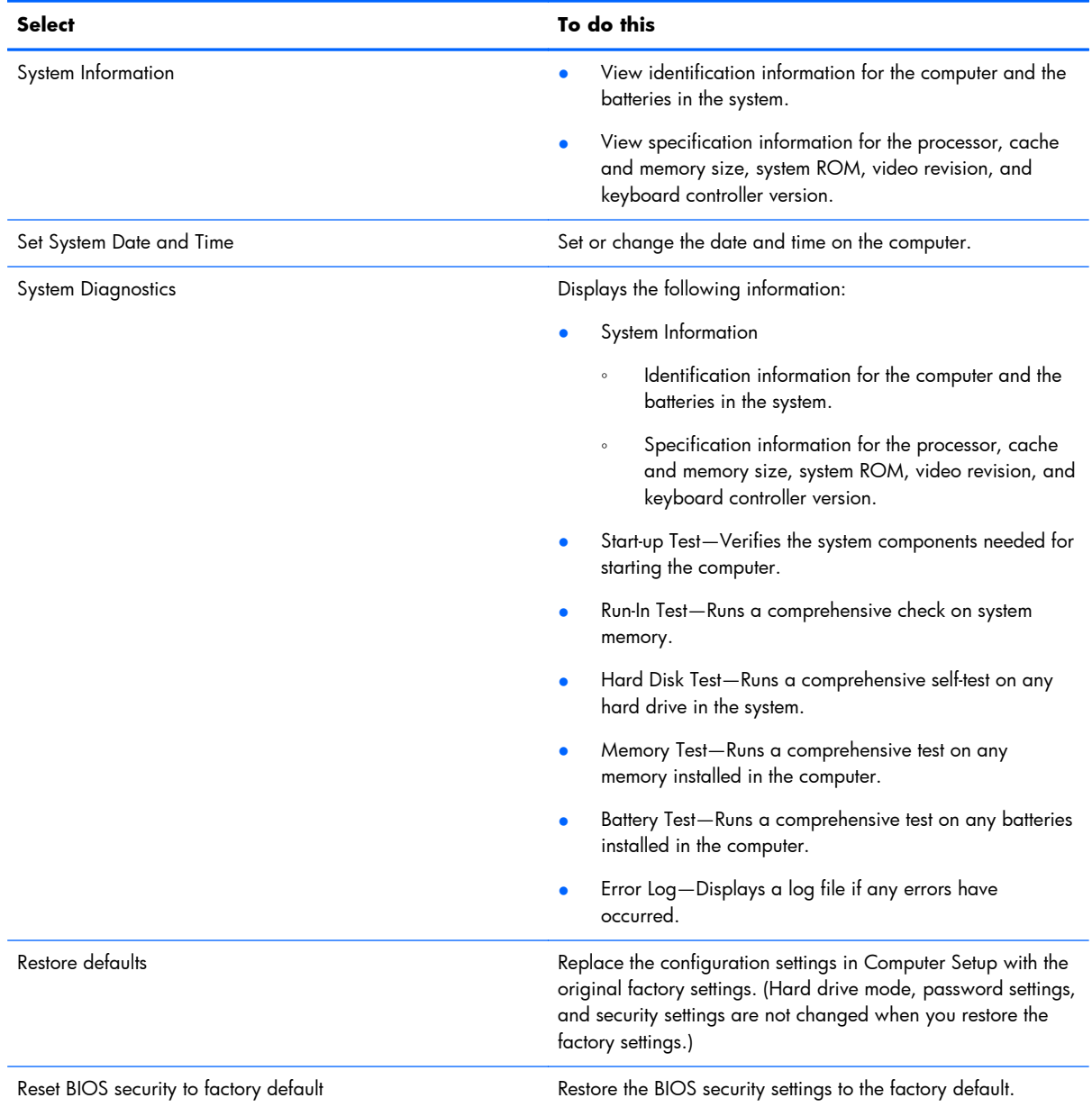

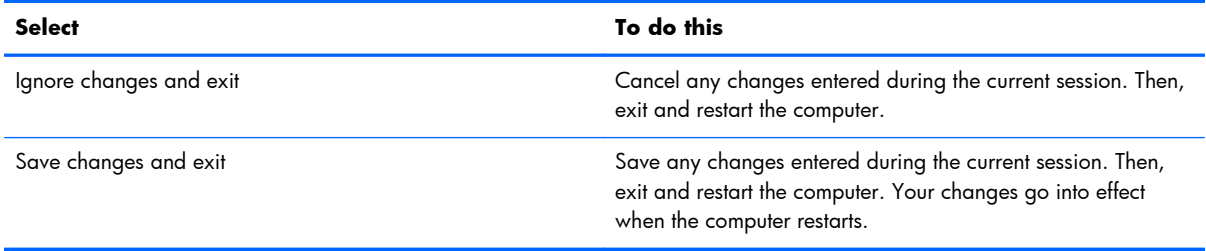

### **Security menu**

**NOTE:** Some of the menu items listed in this section may not be supported by your computer.

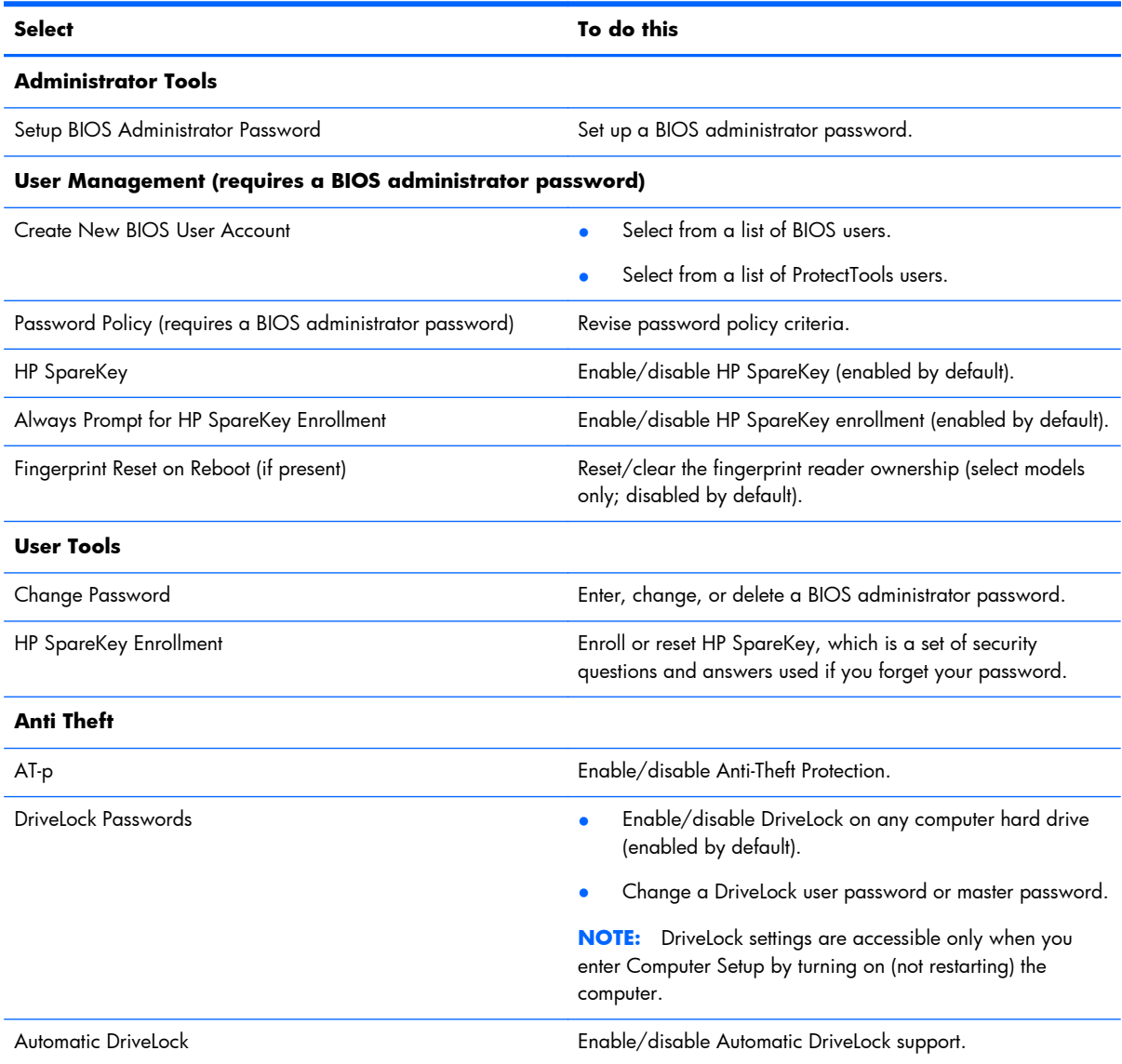

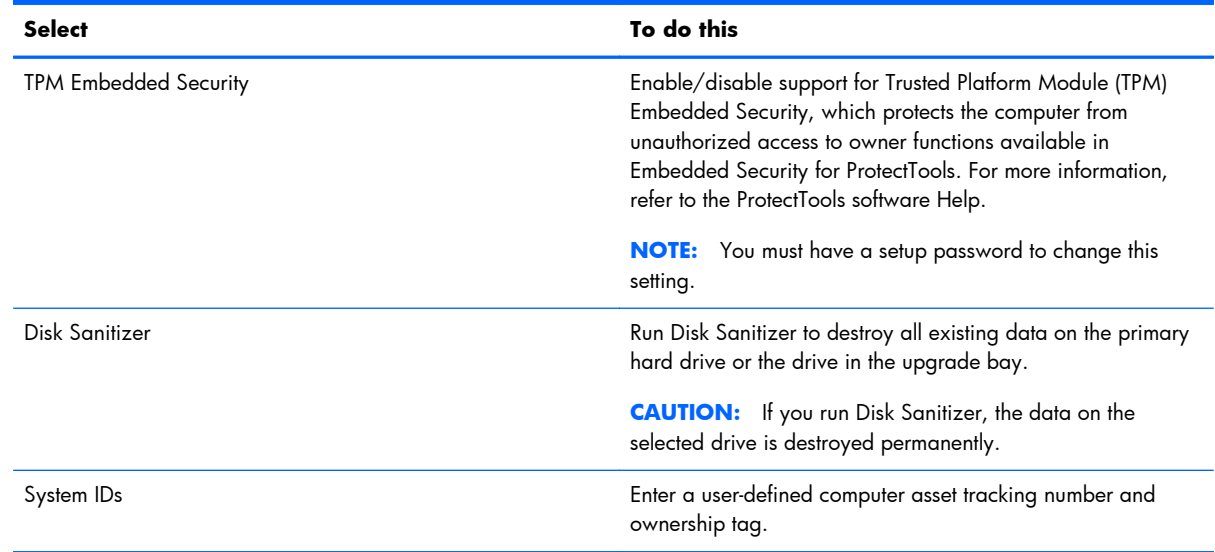

### **System Configuration menu**

**NOTE:** Some of the listed System Configuration options may not be supported by your computer.

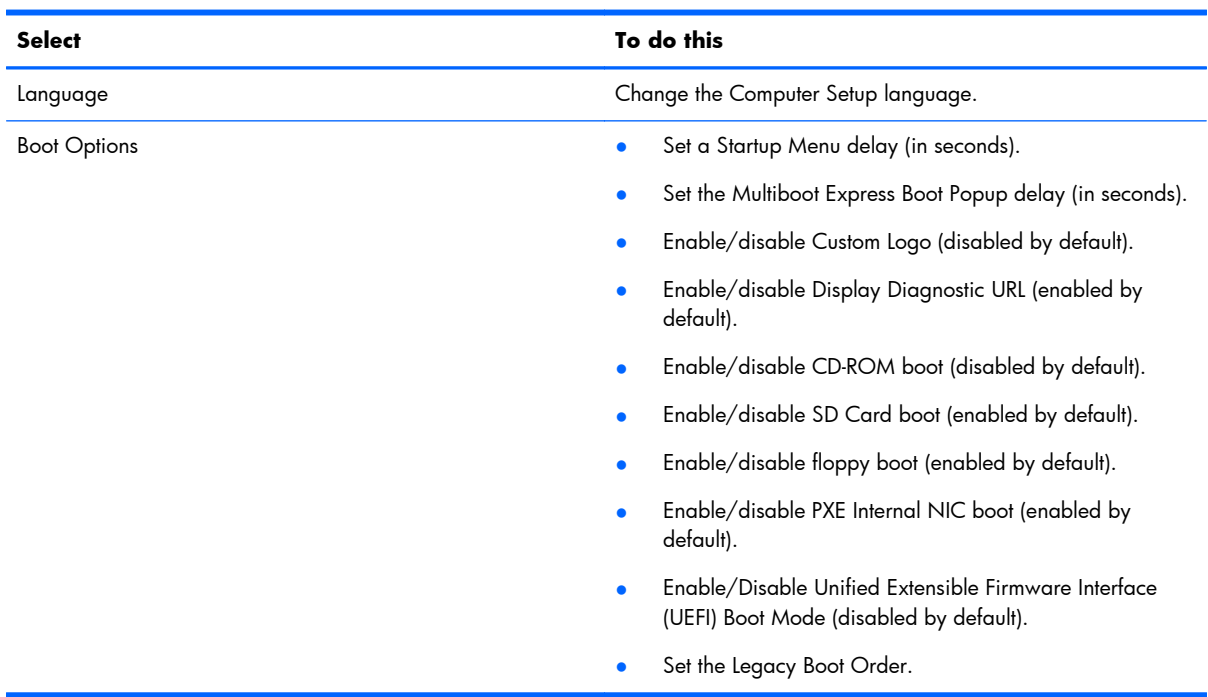

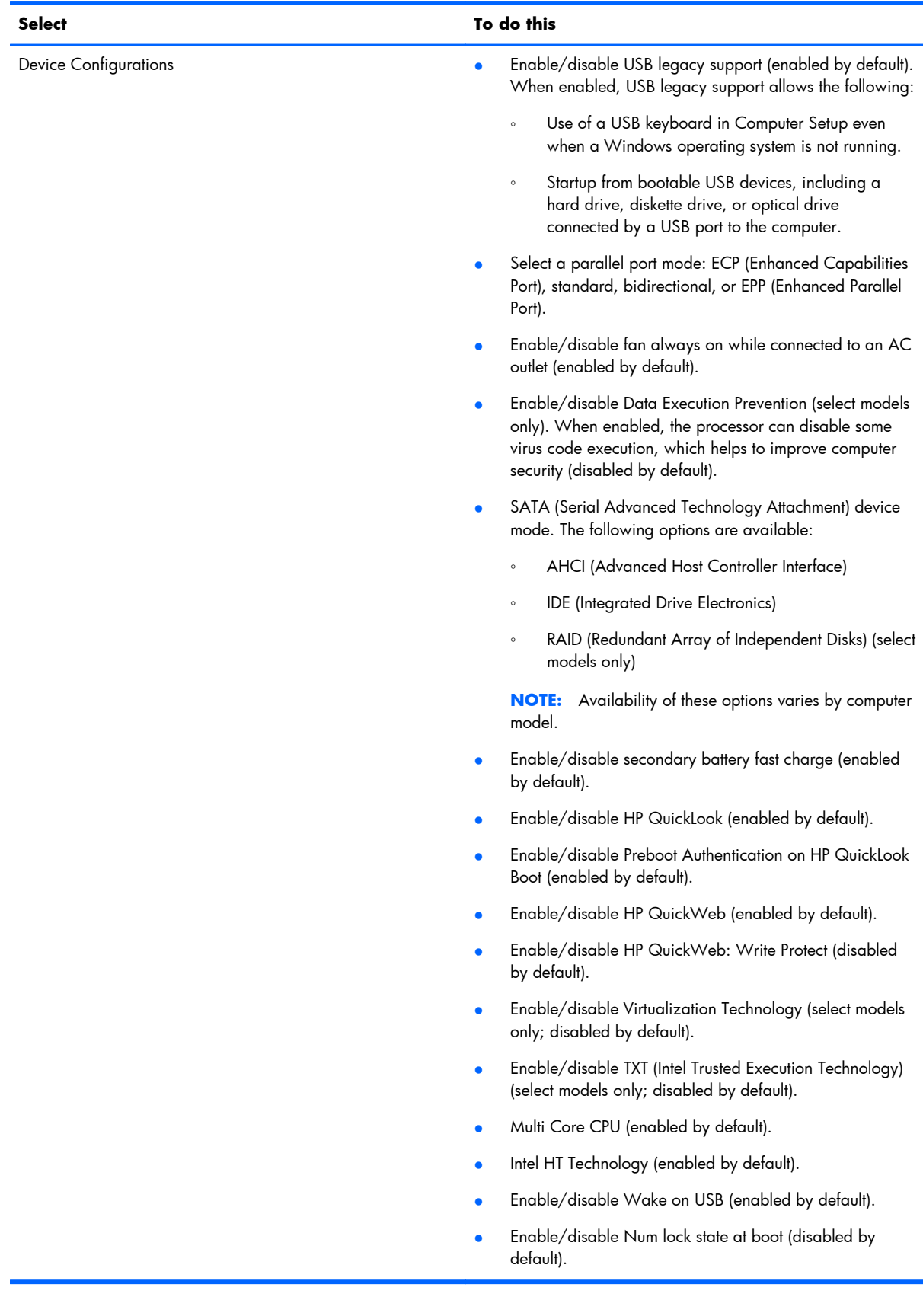

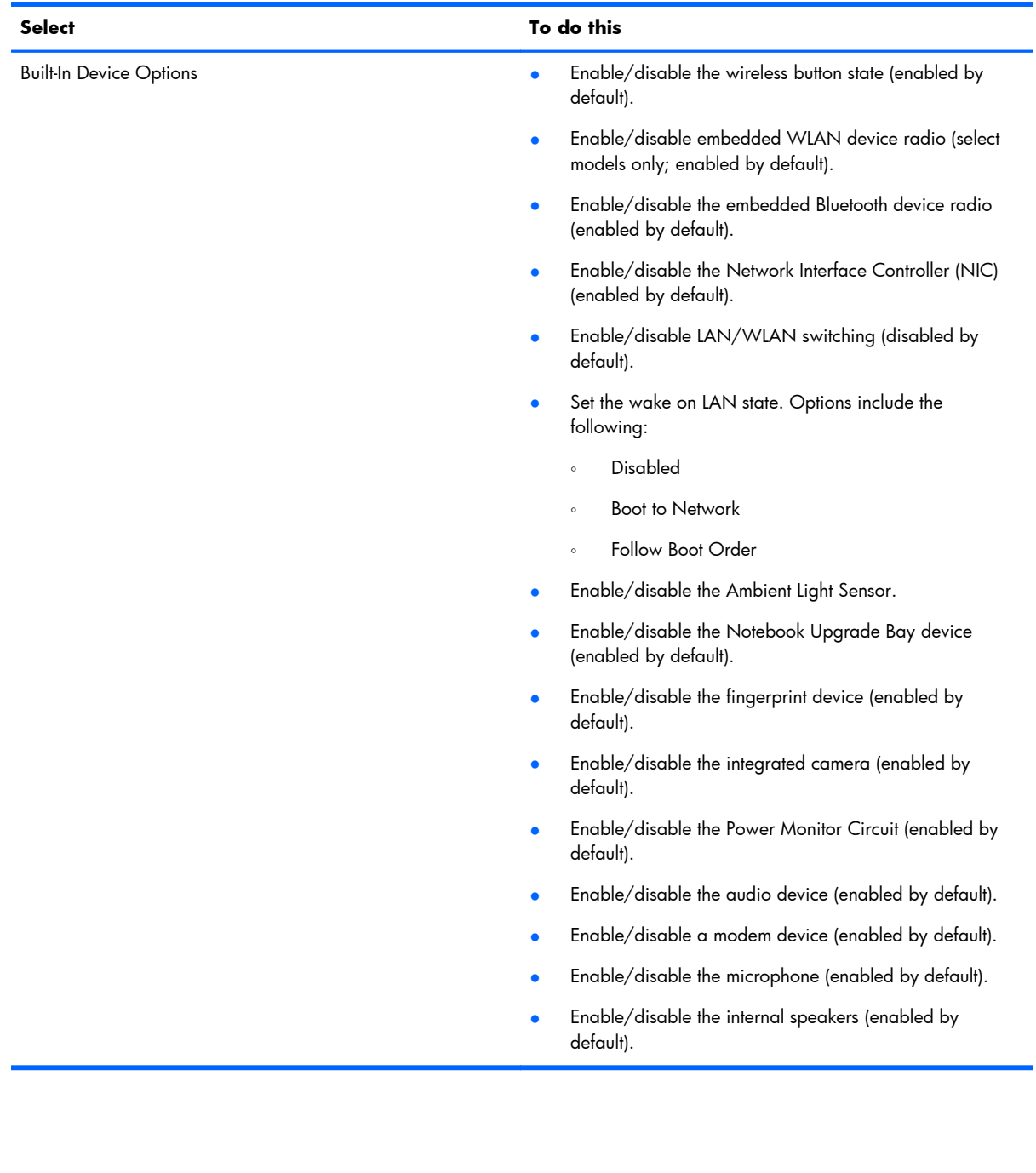

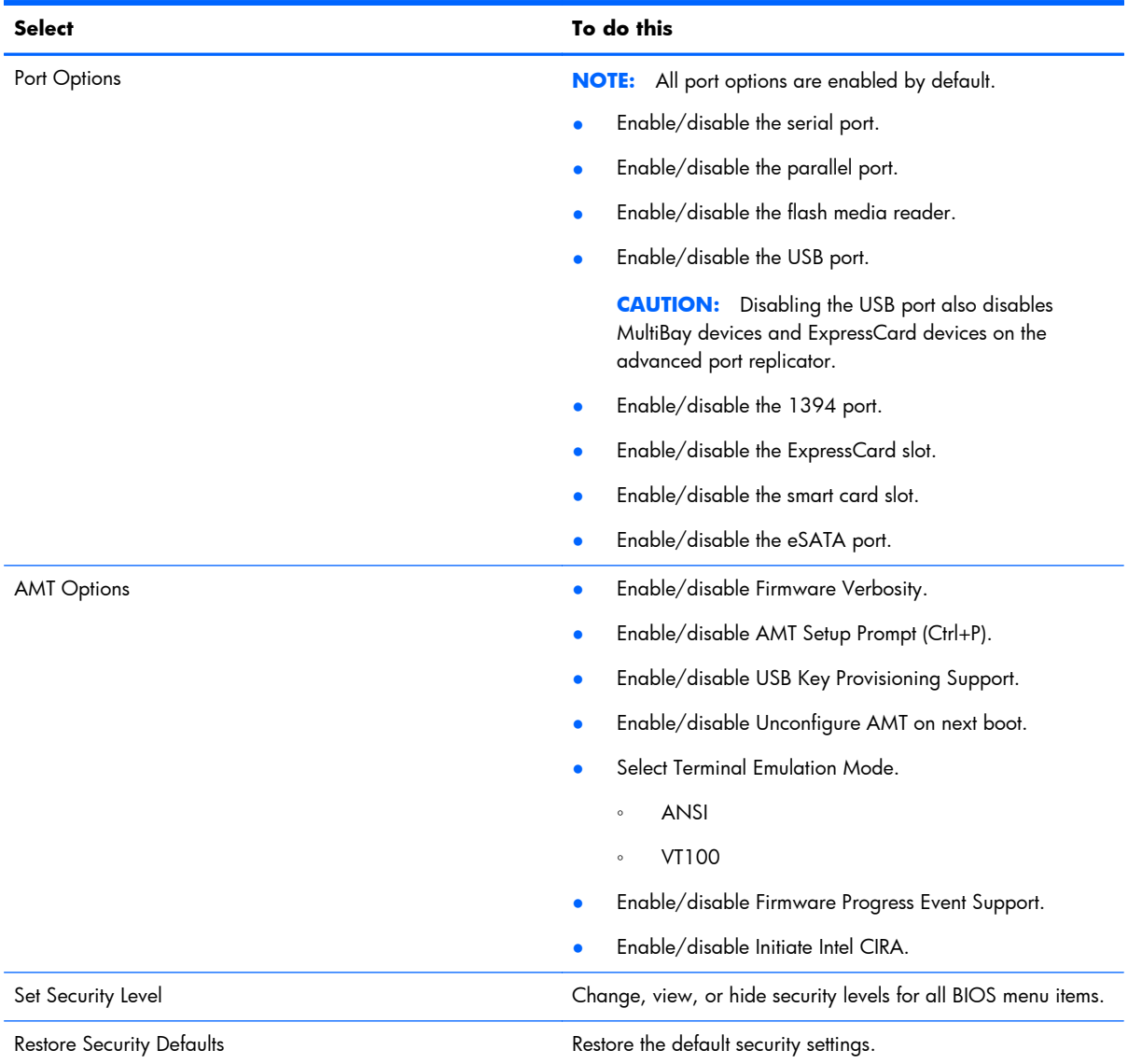

# **6 Specifications**

## **Computer specifications**

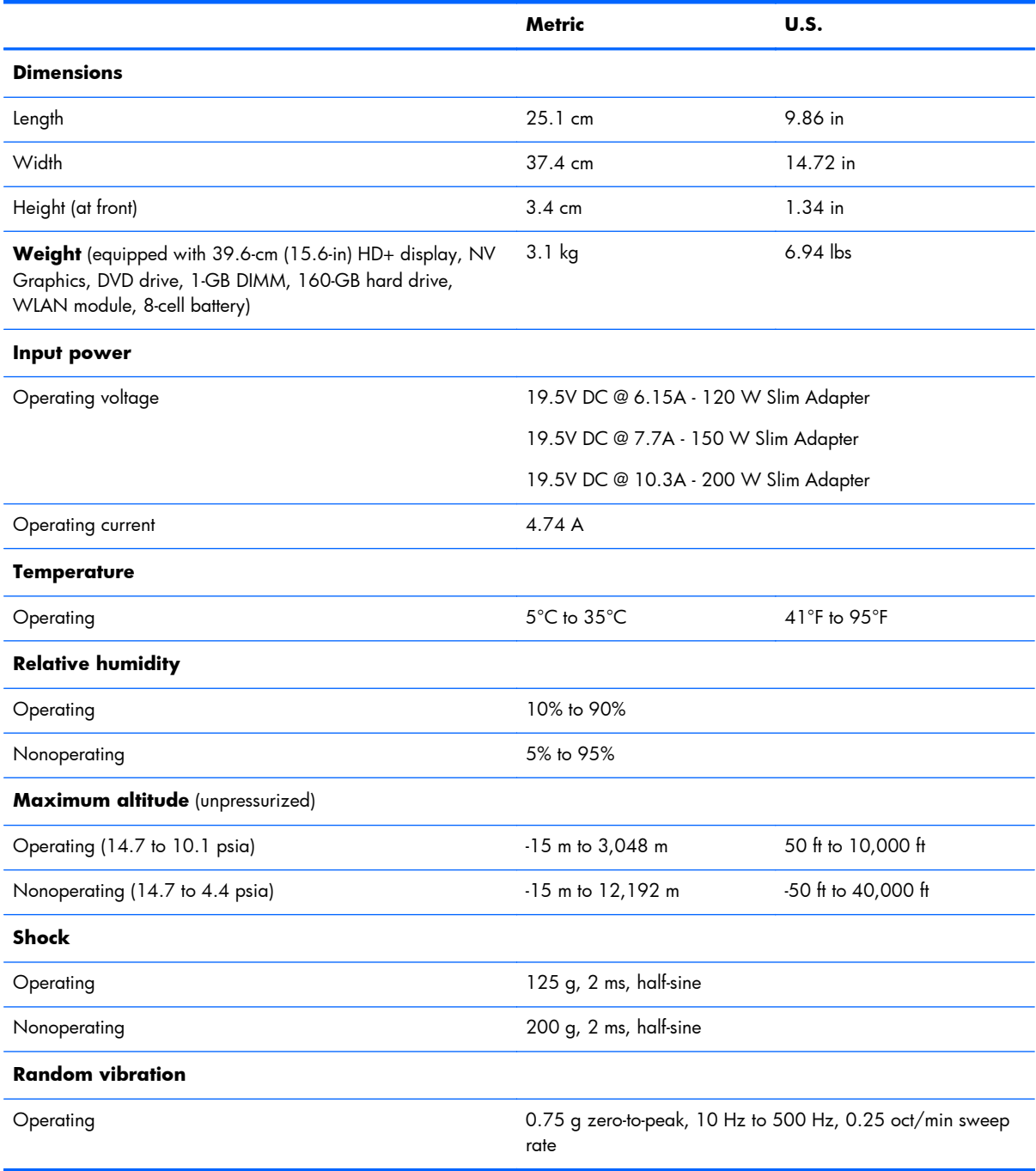
<span id="page-144-0"></span>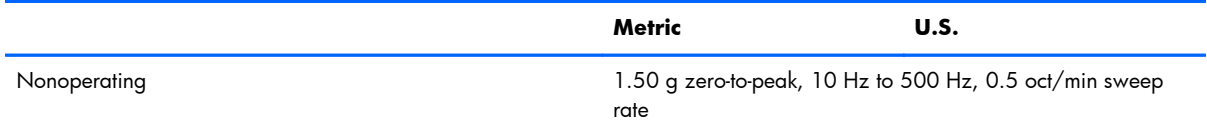

**NOTE:** Applicable product safety standards specify thermal limits for plastic surfaces. The computer operates well within this range of temperatures.

# **39.6-cm (15.6-in) HD+ display specifications**

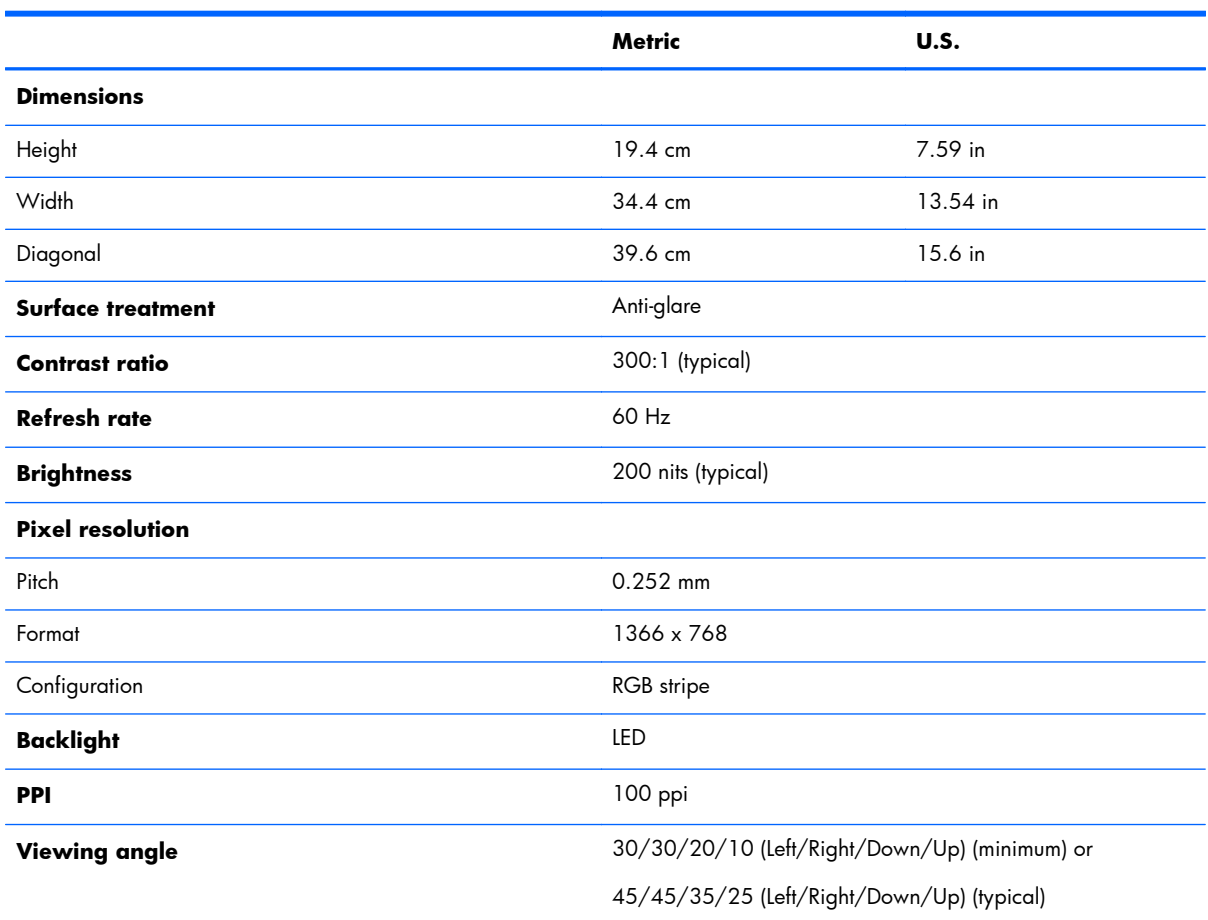

## **39.6-cm (15.6-in) FHD display specifications**

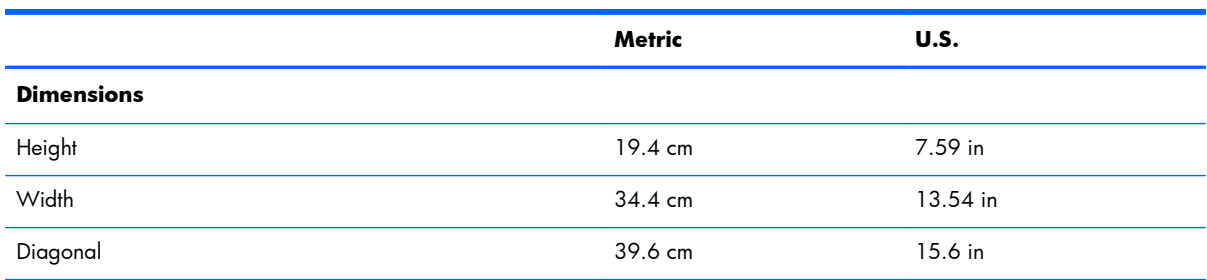

<span id="page-145-0"></span>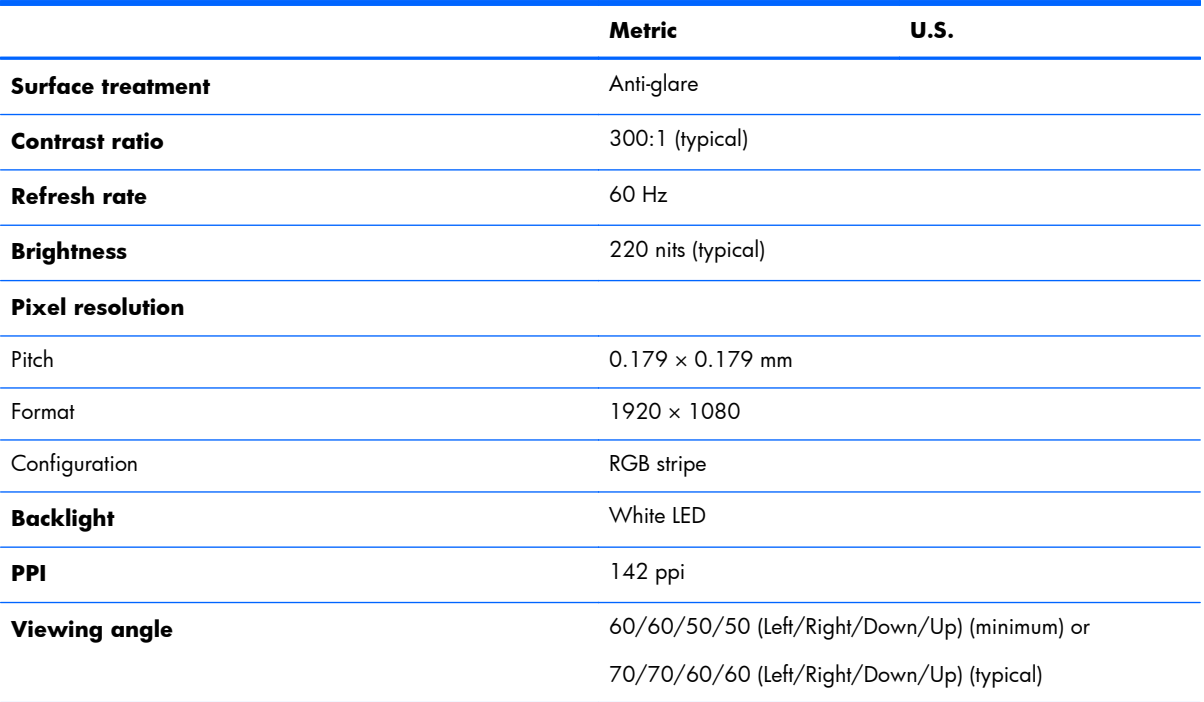

# **Hard drive specifications**

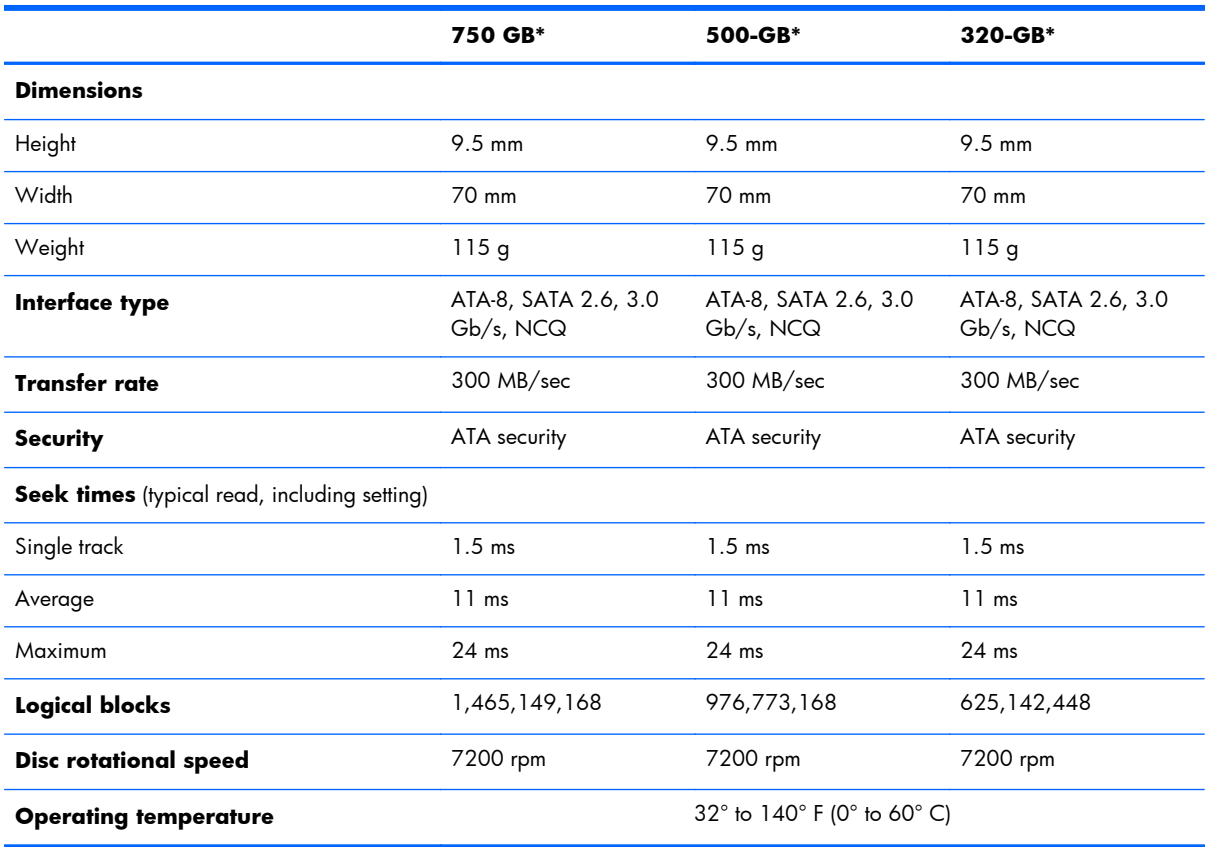

<span id="page-146-0"></span>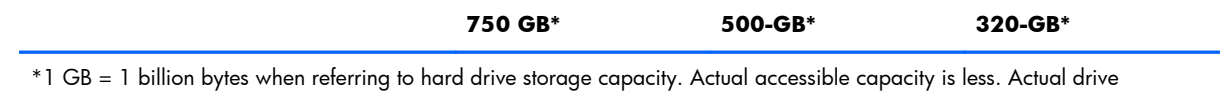

specifications may differ slightly.

**NOTE:** Certain restrictions and exclusions apply. Contact technical support for details.

## **Solid state drive specifications**

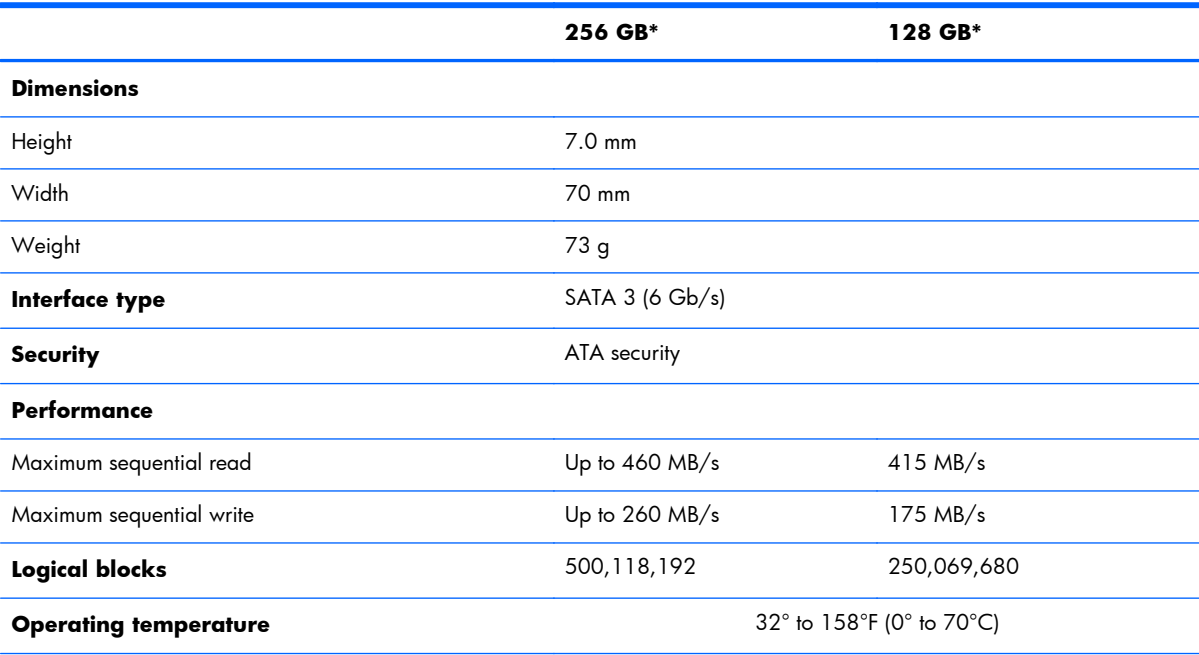

\*1 GB = 1 billion bytes when referring to solid state drive storage capacity. Actual accessible capacity is less. Actual drive specifications may differ slightly.

**NOTE:** Certain restrictions and exclusions apply. Contact technical support for details.

# **DVD±RW and CD-RW SuperMulti DL Combo Drive specifications**

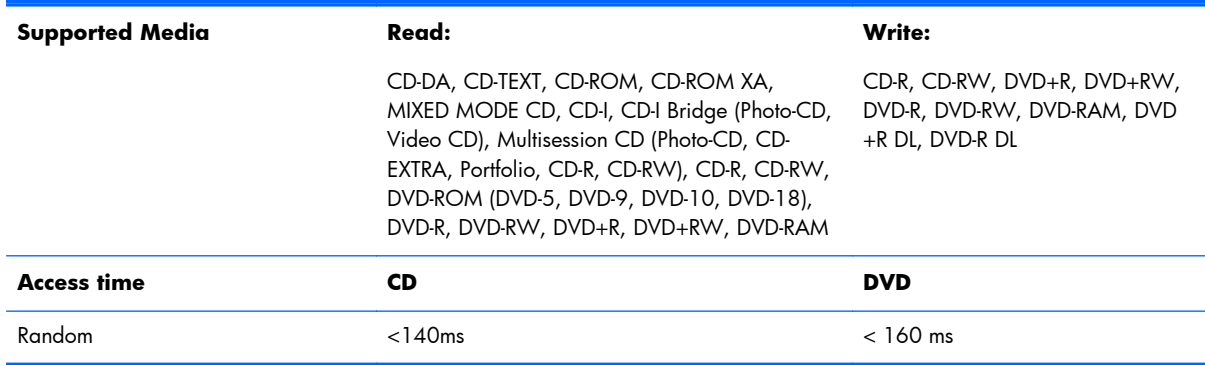

<span id="page-147-0"></span>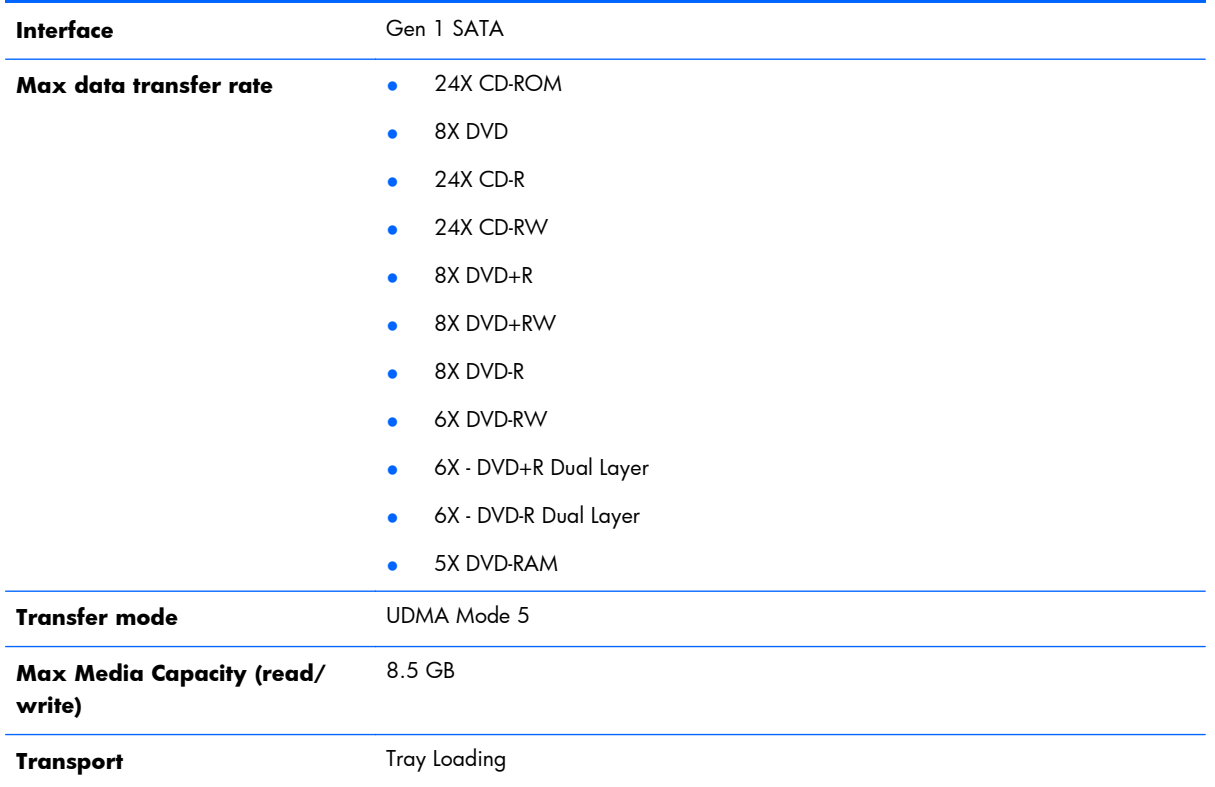

# **Blu-ray Disc ROM DVD±RW SuperMulti DL Combo Drive**

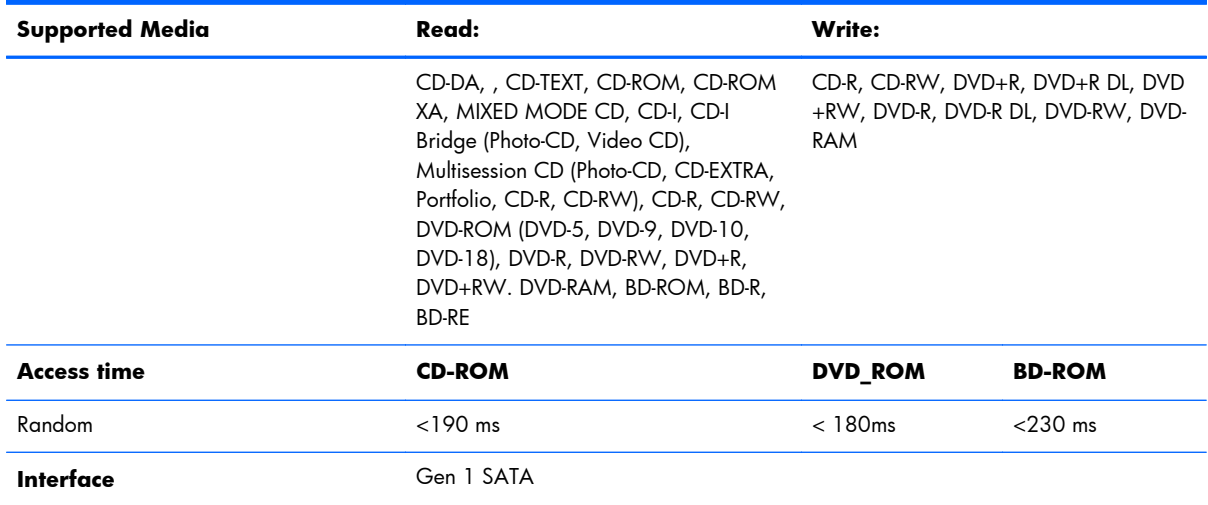

<span id="page-148-0"></span>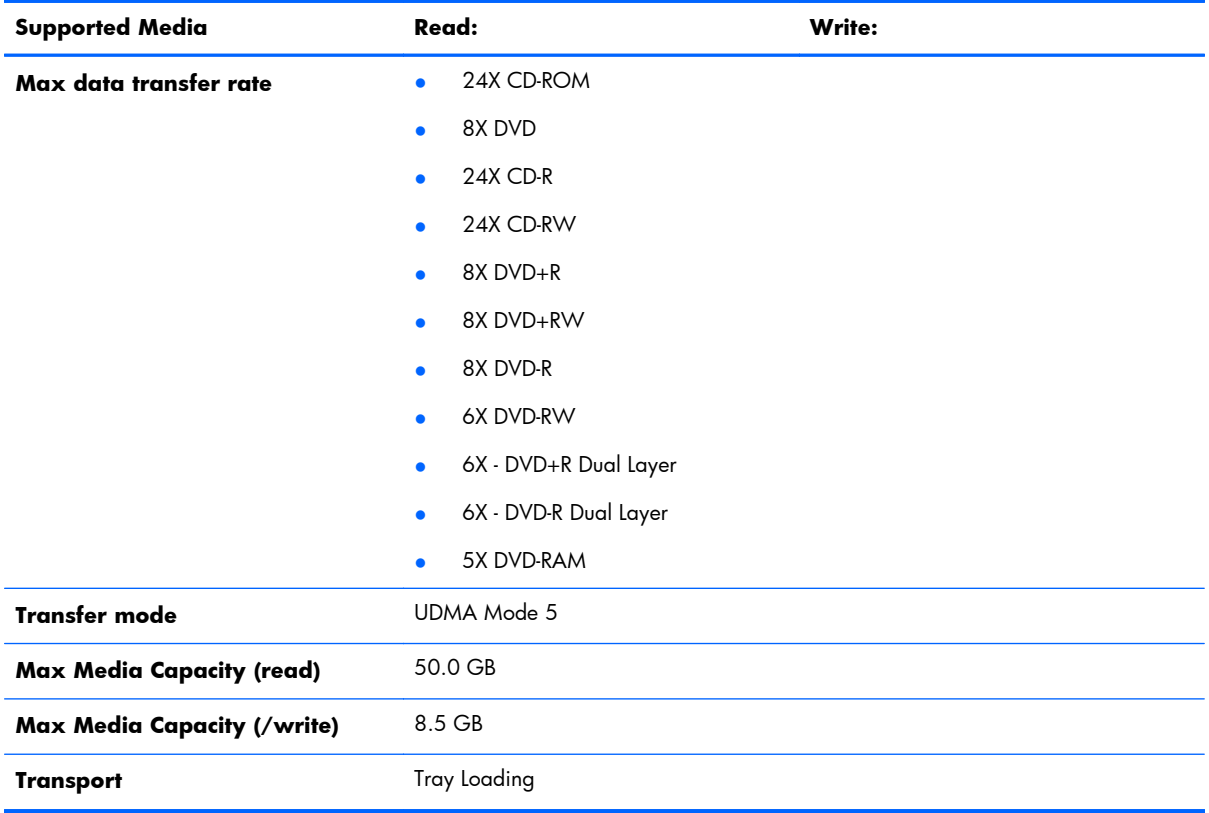

# **DVD-ROM Drive specifications**

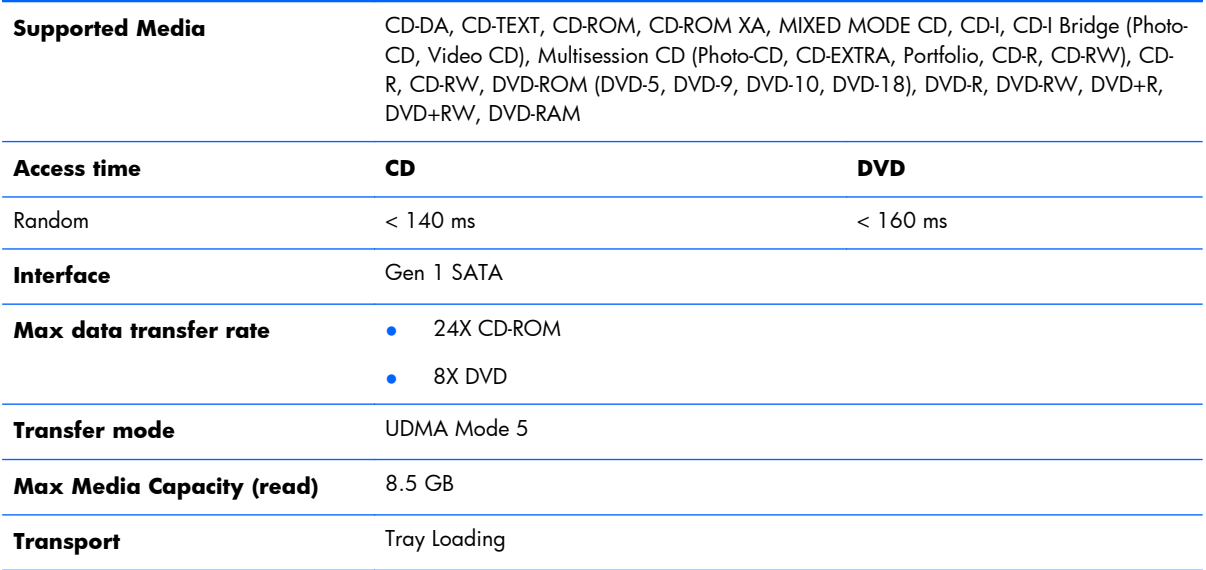

# **7 Backup and recovery**

To protect your information, use Windows Backup and Restore to back up individual files and folders, back up your entire hard drive (select models only), create system repair discs (select models only) with the installed optical drive (select models only) or an optional external optical drive, or create system restore points. In case of system failure, you can use the backup files to restore the contents of your computer.

Windows Backup and Restore provides the following options:

- Creating a system repair disc (select models only) by using the installed optical drive (select models only) or an optional external optical drive
- Backing up your information
- Creating a system image (select models only)
- Scheduling automatic backups (select models only)
- Creating system restore points
- Recovering individual files
- Restoring the computer to a previous state
- Recovering information using recovery tools

**WOTE:** For detailed instructions, perform a search for these topics in Help and Support.

In case of system instability, HP recommends that you print the recovery procedures and save them for later use.

**NOTE:** Windows includes the User Account Control feature to improve the security of your computer. You may be prompted for your permission or password for tasks such as installing software, running utilities, or changing Windows settings. See Help and Support for more information.

# **Creating recovery media with HP Recovery Disc Creator**

HP Recovery Disc Creator is a software program that offers an alternative way to create recovery media. After you successfully set up the computer, you can create recovery media using HP Recovery Disc Creator. This recovery media allows you to reinstall your original operating system as well as select drivers and applications if the hard drive becomes corrupted.

HP Recovery Disc Creator can create two kinds of recovery DVDs as follows:

- Windows DVD—Installs the operating system without additional drivers or applications.
- Driver DVD—Installs specific drivers and applications only, in the same way that the HP Software Setup utility installs drivers and applications.

### **Creating recovery media**

**WOTE:** The Windows DVD can be created only once. Thereafter, the option to create that media will not be available.

- **1.** Select **Start > All Programs > Productivity and Tools > HP Recovery Disc Creator**.
- **2.** Select **Driver DVD** or **Windows DVD**.
- **3.** From the drop-down menu, select the drive for burning the recovery media.
- **4.** Click the **Burn** button to start the burning process.

## **Backing up your information**

Recovery after a system failure is as good as your most recent backup. Immediately after setting up the computer, you should create system repair discs (select models only) using the installed optical drive (select models only) or an optional external optical drive and back up your system. As you add new software and data files, you should continue to back up your system on a regular basis to maintain a reasonably current backup. The system repair discs (select models only) are used to start up (boot) the computer and repair the operating system in case of system instability or failure. Your initial and subsequent backups allow you to restore your data and settings if a failure occurs.

You can back up your information to an optional external hard drive, a network drive, or discs.

Note the following when backing up:

- Store personal files in the Documents library, and back it up regularly.
- Back up templates that are stored in their associated programs.
- Save customized settings that appear in a window, toolbar, or menu bar by taking a screen shot of your settings. The screen shot can be a time-saver if you have to reset your preferences.
- When backing up to discs, use any of the following types of discs (purchased separately): CD-R, CD-RW, DVD+R, DVD+R DL, DVD-R, DVD-R DL, or DVD±RW. The discs you use will depend on the type of optical drive you are using.

**NOTE:** DVDs and DVDs with double-layer (DL) support store more information than CDs, so using them for backup reduces the number of recovery discs required.

When backing up to discs, number each disc before inserting it into the external drive.

To create a backup using Backup and Restore:

**NOTE:** Be sure that the computer is connected to AC power before you start the backup process.

**NOTE:** The backup process may take over an hour, depending on file size and the speed of the computer.

- **1.** Select **Start > All Programs > Maintenance > Backup and Restore**.
- **2.** Follow the on-screen instructions to set up your backup, create a system image (select models only), or create a system repair disc (select models only).

## **Performing a system recovery**

In case of system failure or instability, the computer provides the following tools to recover your files:

- Windows recovery tools: You can use Windows Backup and Restore to recover information you have previously backed up. You can also use Windows Startup Repair to fix problems that might prevent Windows from starting correctly.
- $\bullet$  f11 recovery tools: You can use the f11 recovery tools to recover your original hard drive image. The image includes the Windows operating system and software programs installed at the factory.

**NOTE:** If you are unable to boot (start up) your computer and you cannot use the system repair discs you previously created (select models only), you must purchase a Windows 7 operating system DVD to reboot the computer and repair the operating system. For additional information, see the Using a Windows 7 operating system DVD (purchased separately) section.

### **Using the Windows recovery tools**

To recover information you previously backed up:

- **1.** Select **Start > All Programs > Maintenance > Backup and Restore**.
- **2.** Follow the on-screen instructions to recover your system settings, your computer (select models only), or your files.

To recover your information using Startup Repair, follow these steps:

- A **CAUTION:** Some Startup Repair options completely erase hard drive contents and reformat the hard drive. All files you have created and any software installed on the computer are permanently removed. When reformatting is complete, the recovery process restores the operating system, as well as the drivers, software, and utilities from the backup used for recovery.
	- **1.** If possible, back up all personal files.
	- **2.** If possible, check for the presence of the Windows partition.

To check for the Windows partition, select **Start > Computer**.

**3.** If the Windows partition is listed, restart the computer, and then press f8 before the Windows operating system loads.

#### **4.** Select **Startup Repair**.

**5.** Follow the on-screen instructions.

**WOTE:** For additional information on recovering information using the Windows tools, perform a search for these topics in Help and Support.

### **Using f11 recovery tools**

A **CAUTION:** Using f11 recovery tools completely erases hard drive contents and reformats the hard drive. All files you have created and any software installed on the computer are permanently removed. The f11 recovery tool reinstalls the operating system and HP programs and drivers that were installed at the factory. Software not installed at the factory must be reinstalled.

To recover the original hard drive image using  $f11$ :

- **1.** If possible, back up all personal files.
- **2.** If possible, check for the presence of the HP Recovery partition: click **Start**, right-click **Computer**, click **Manage**, and then click **Disk Management**.
- **NOTE:** If the HP Recovery partition has been deleted, the f11 restore option will not function. You must recover your operating system and programs using the Windows 7 operating system DVD and the Driver Recovery disc (both purchased separately) if the Windows partition and the HP Recovery partition are not listed. For additional information, see the Using a Windows 7 operating system DVD (purchased separately) section.
- **3.** If the HP Recovery partition is listed, restart the computer, and then press esc while the "Press the ESC key for Startup Menu" message is displayed at the bottom of the screen.
- **4.** Press f11 while the "Press <F11>" for recovery" message is displayed on the screen.
- **5.** Follow the on-screen instructions.

## **Using a Windows 7 operating system DVD (purchased separately)**

To order a Windows 7 operating system DVD, go to the HP website. For U.S. support, go to http://www.hp.com/go/contactHP. For worldwide support, go to [http://welcome.hp.com/country/](http://welcome.hp.com/country/us/en/ wwcontact_us.html) [us/en/ wwcontact\\_us.html](http://welcome.hp.com/country/us/en/ wwcontact_us.html). You can also order the DVD by calling support. For contact information, see the *Worldwide Telephone Numbers* booklet included with the computer.

A **CAUTION:** Using a Windows 7 operating system DVD completely erases hard drive contents and reformats the hard drive. All files you have created and any software installed on the computer are permanently removed. When reformatting is complete, the recovery process helps you restore the operating system, as well as drivers, software, and utilities.

To initiate recovery using a Windows 7 operating system DVD:

#### **NOTE:** This process takes several minutes.

- **1.** If possible, back up all personal files.
- **2.** Restart the computer, and then insert the Windows 7 operating system DVD into the optical drive before the Windows operating system loads.
- **3.** When prompted, press any keyboard key.
- **4.** Follow the on-screen instructions.
- **5.** Click **Next**.
- **6.** Select **Repair your computer**.
- **7.** Follow the on-screen instructions.

After the repair is completed:

- **1.** Eject the Windows 7 operating system DVD, and then insert the Driver Recovery disc.
- **2.** Install the Hardware Enabling Drivers first, and then install Recommended Applications.

# <span id="page-154-0"></span>**8 Power cord set requirements**

The wide range input feature of the computer permits it to operate from any line voltage from 100 to 120 volts AC, or from 220 to 240 volts AC.

The 3-conductor power cord set included with the computer meets the requirements for use in the country or region where the equipment is purchased.

Power cord sets for use in other countries and regions must meet the requirements of the country or region where the computer is used.

## **Requirements for all countries and regions**

The requirements listed below are applicable to all countries and regions:

- The length of the power cord set must be at least  $1.5$  m (5.0 ft) and no more than 2.0 m (6.5 ft).
- All power cord sets must be approved by an acceptable accredited agency responsible for evaluation in the country or region where the power cord set will be used.
- The power cord sets must have a minimum current capacity of 10 amps and a nominal voltage rating of 125 or 250 V AC, as required by the power system of each country or region.
- The appliance coupler must meet the mechanical configuration of an EN 60 320/IEC 320 Standard Sheet C13 connector for mating with the appliance inlet on the back of the computer.

## **Requirements for specific countries and regions**

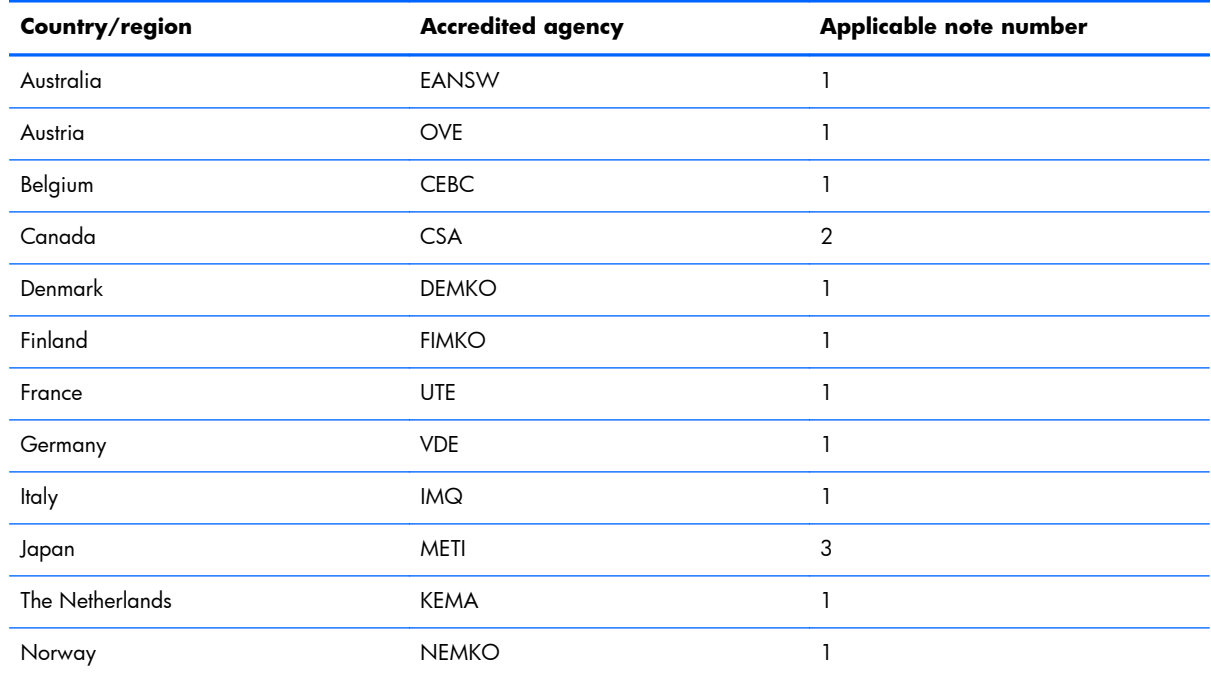

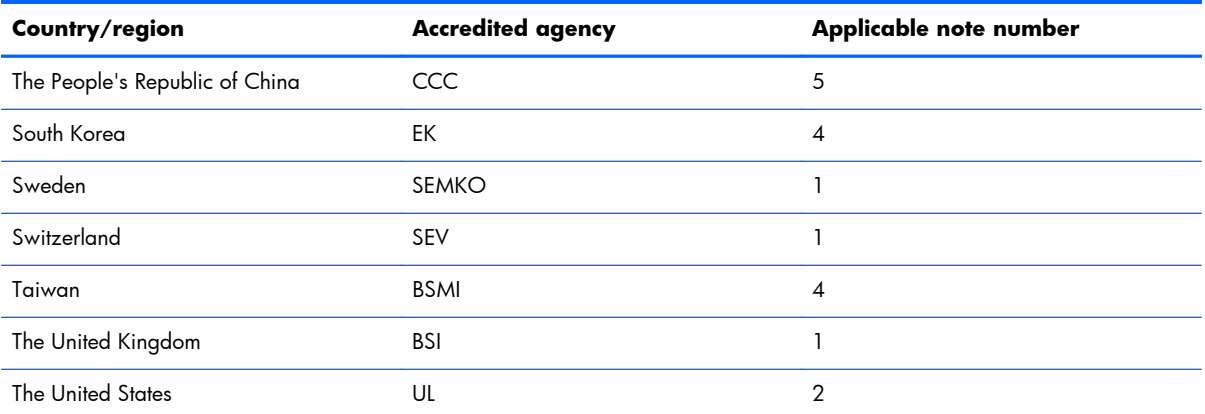

**1.** The flexible cord must be Type HO5VV-F, 3-conductor, 1.0-mm² conductor size. Power cord set fittings (appliance coupler and wall plug) must bear the certification mark of the agency responsible for evaluation in the country or region where it will be used.

- **2.** The flexible cord must be Type SPT-3 or equivalent, No. 18 AWG, 3-conductor. The wall plug must be a two-pole grounding type with a NEMA 5-15P (15 A, 125 V) or NEMA 6-15P (15 A, 250 V) configuration.
- **3.** The appliance coupler, flexible cord, and wall plug must bear a "T" mark and registration number in accordance with the Japanese Dentori Law. The flexible cord must be Type VCT or VCTF, 3-conductor, 1.00-mm<sup>2</sup> conductor size. The wall plug must be a two-pole grounding type with a Japanese Industrial Standard C8303 (7 A, 125 V) configuration.
- **4.** The flexible cord must be Type RVV, 3-conductor, 0.75-mm² conductor size. Power cord set fittings (appliance coupler and wall plug) must bear the certification mark of the agency responsible for evaluation in the country or region where it will be used.
- **5.** The flexible cord must be Type VCTF, 3-conductor, 0.75-mm² conductor size. Power cord set fittings (appliance coupler and wall plug) must bear the certification mark of the agency responsible for evaluation in the country or region where it will be used.

# <span id="page-156-0"></span>**9 Recycling**

## **Battery**

When a battery has reached the end of its useful life, do not dispose of the battery in general household waste. Follow the local laws and regulations in your area for computer battery disposal.

# **Display**

A **WARNING!** The backlight contains mercury. Exercise caution when removing and handling the backlight to avoid damaging this component and causing exposure to the mercury.

**A CAUTION:** The procedures in this chapter can result in damage to display components. The only components intended for recycling purposes are the LCD panel and the backlight. When you remove these components, handle them carefully.

**X NOTE:** Materials Disposal. This HP product contains mercury in the backlight in the display assembly that might require special handling at end-of-life. Disposal of mercury may be regulated because of environmental considerations. For disposal or recycling information, contact your local authorities, or see the Electronic Industries Alliance (EIA) Web site at [http://www.eiae.org.](http://www.eiae.org)

This section provides disassembly instructions for the display assembly. The display assembly must be disassembled to gain access to the backlight **(1)** and the liquid crystal display (LCD) panel **(2)**.

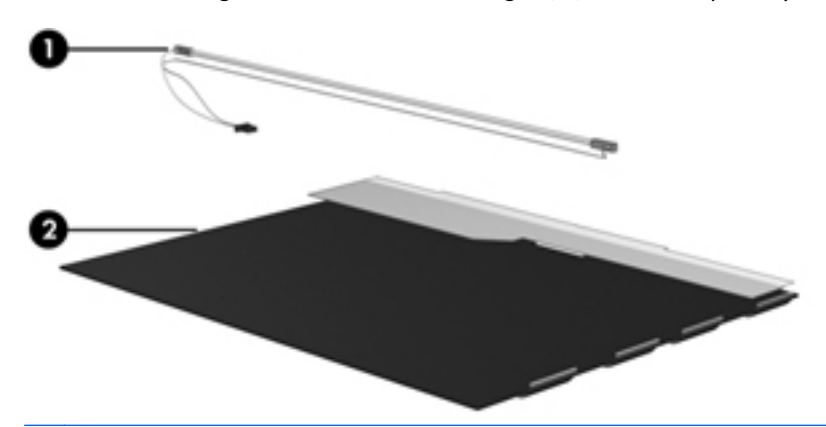

**EX NOTE:** The procedures provided in this chapter are general disassembly instructions. Specific details, such as screw sizes, quantities, and locations, and component shapes and sizes, can vary from one computer model to another.

Perform the following steps to disassemble the display assembly:

**1.** Remove all screw covers **(1)** and screws **(2)** that secure the display bezel to the display assembly.

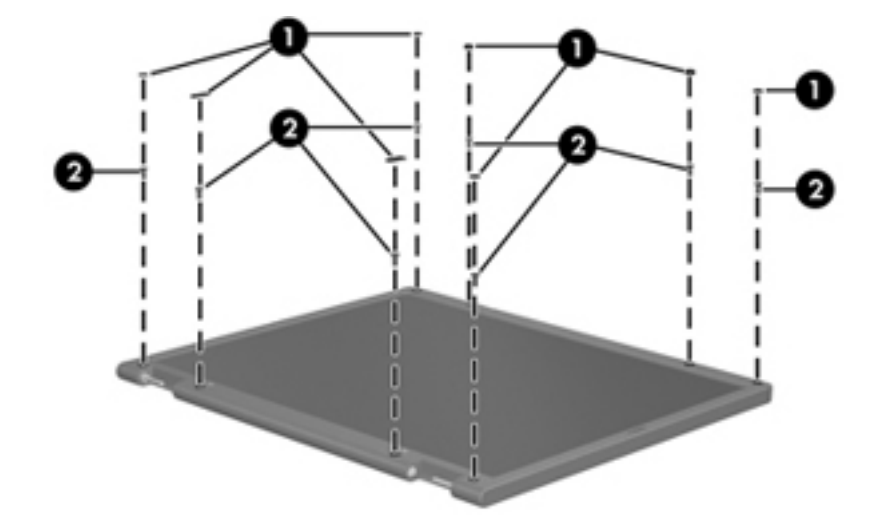

- **2.** Lift up and out on the left and right inside edges **(1)** and the top and bottom inside edges **(2)** of the display bezel until the bezel disengages from the display assembly.
- **3.** Remove the display bezel **(3)**.

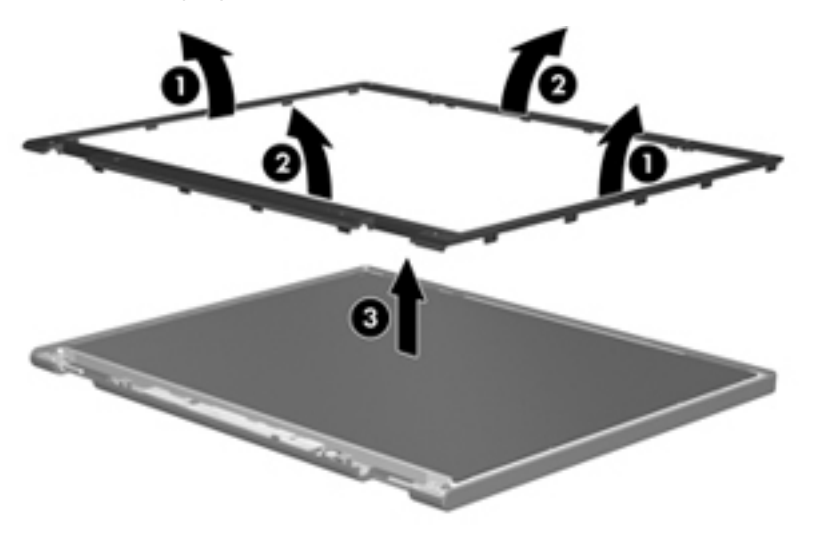

**4.** Disconnect all display panel cables **(1)** from the display inverter and remove the inverter **(2)**.

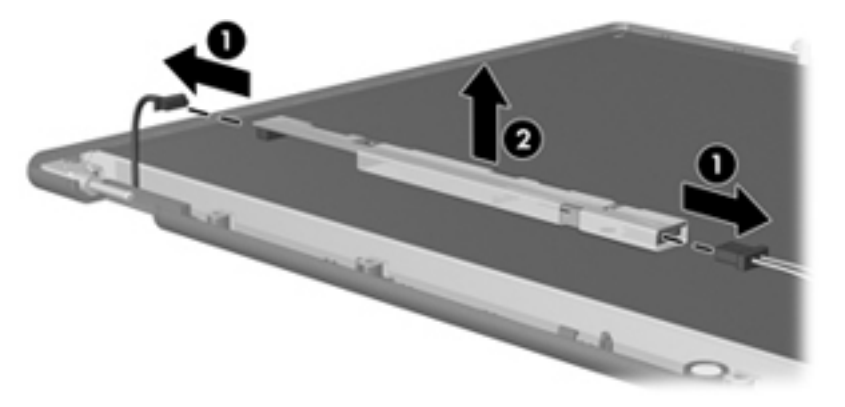

**5.** Remove all screws **(1)** that secure the display panel assembly to the display enclosure.

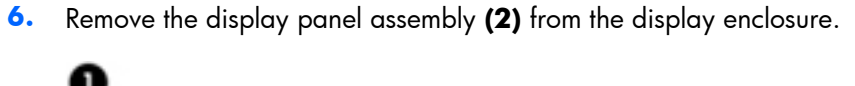

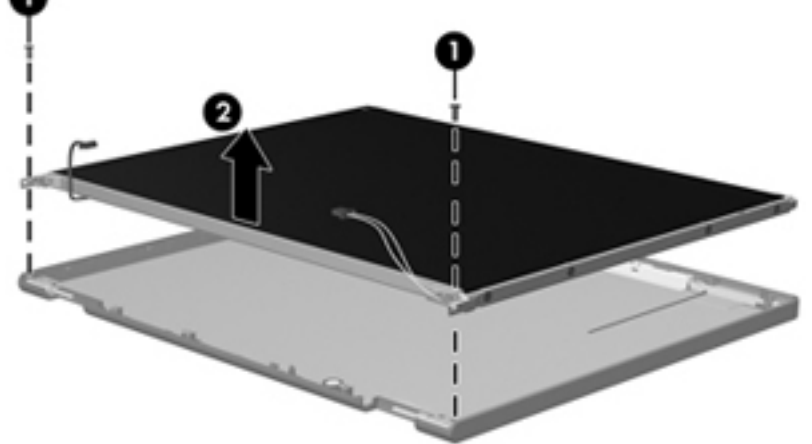

- **7.** Turn the display panel assembly upside down.
- **8.** Remove all screws that secure the display panel frame to the display panel.

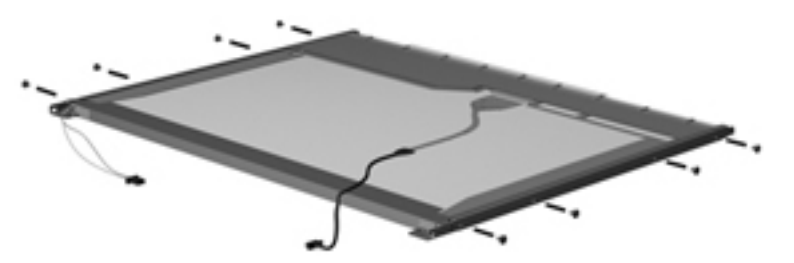

**9.** Use a sharp-edged tool to cut the tape **(1)** that secures the sides of the display panel to the display panel frame.

**10.** Remove the display panel frame **(2)** from the display panel.

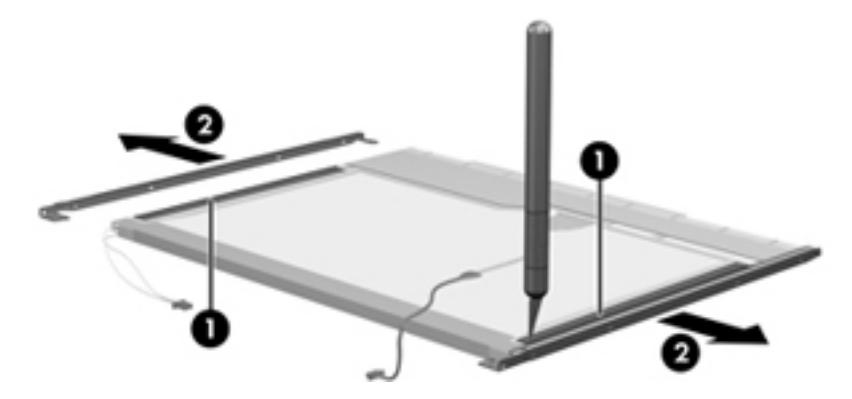

- **11.** Remove the screws **(1)** that secure the backlight cover to the display panel.
- **12.** Lift the top edge of the backlight cover **(2)** and swing it outward.

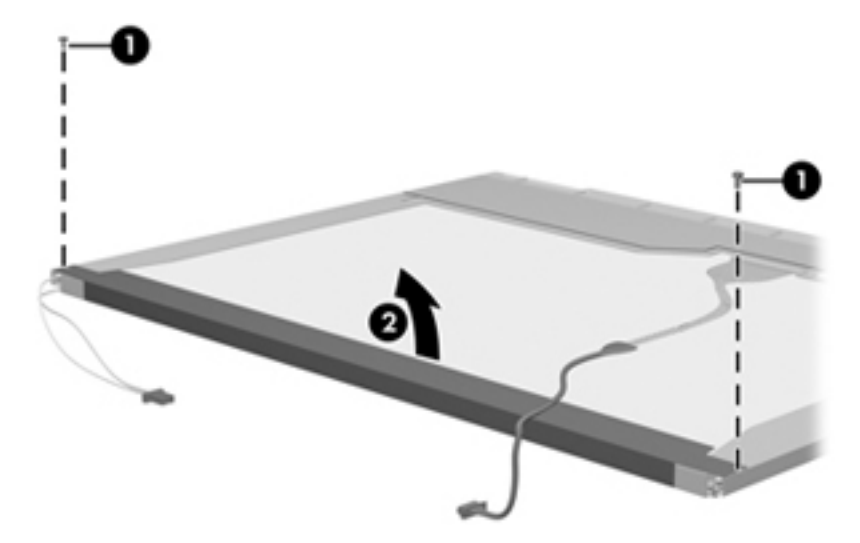

- **13.** Remove the backlight cover.
- **14.** Turn the display panel right-side up.

**15.** Remove the backlight cables **(1)** from the clip **(2)** in the display panel.

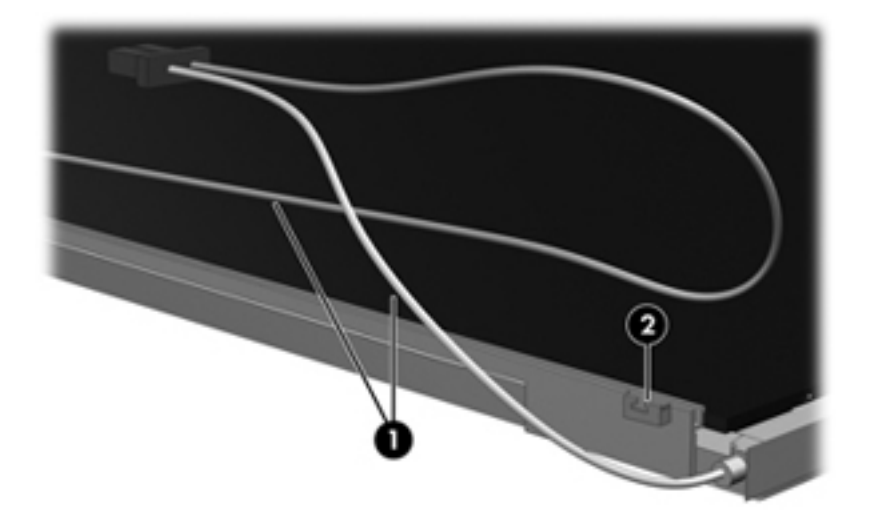

- **16.** Turn the display panel upside down.
- **WARNING!** The backlight contains mercury. Exercise caution when removing and handling the backlight to avoid damaging this component and causing exposure to the mercury.
- **17.** Remove the backlight frame from the display panel.

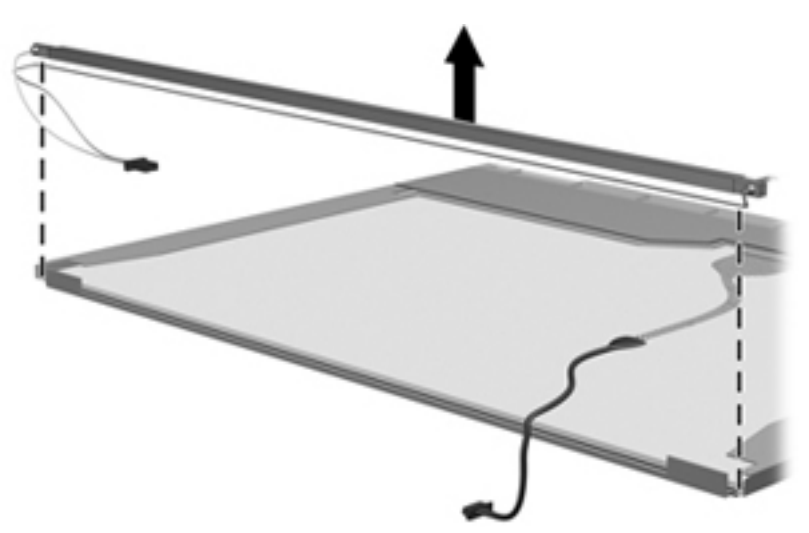

**18.** Remove the backlight from the backlight frame.

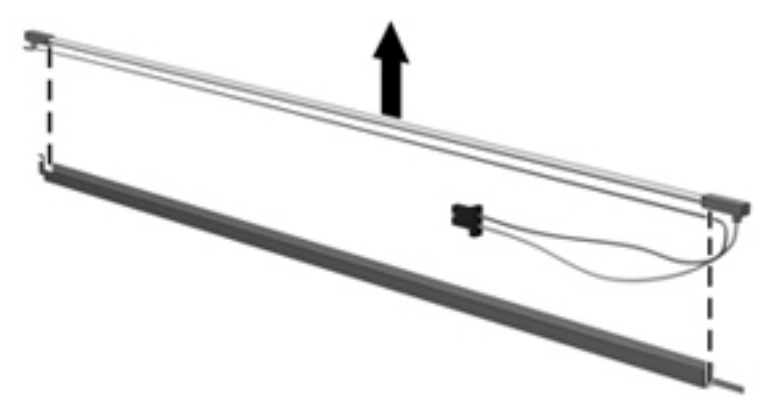

- **19.** Disconnect the display panel cable **(1)** from the LCD panel.
- **20.** Remove the screws **(2)** that secure the LCD panel to the display rear panel.
- **21.** Release the LCD panel **(3)** from the display rear panel.
- **22.** Release the tape **(4)** that secures the LCD panel to the display rear panel.

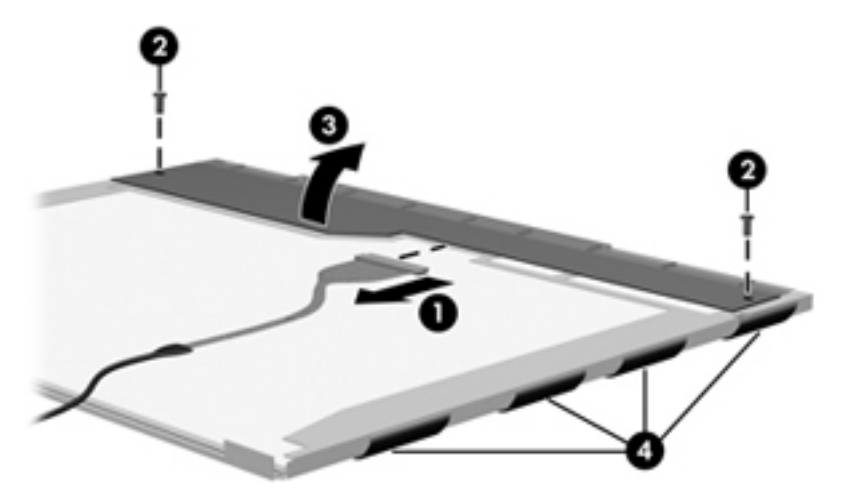

**23.** Remove the LCD panel.

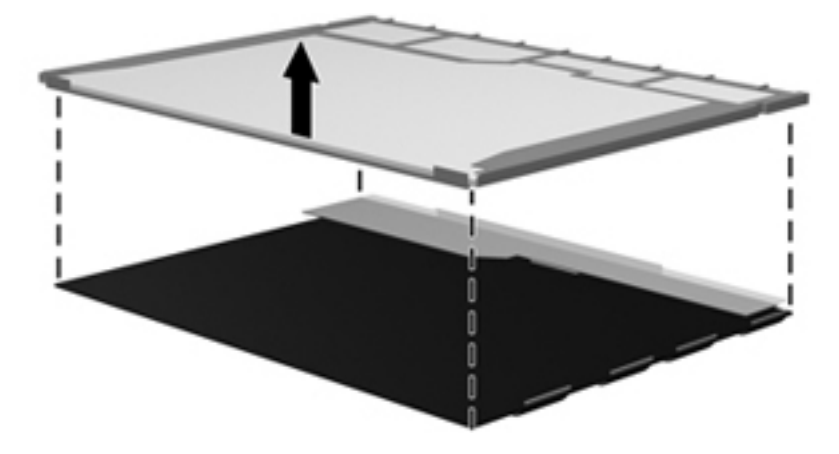

**24.** Recycle the LCD panel and backlight.

# **Index**

#### **Symbols/Numerics**

1394 port, identifying [15](#page-22-0)

#### **A**

AC adapter, spare part number [32](#page-39-0) accessory battery connector, identifying [18](#page-25-0) AMT options [135](#page-142-0) AMT Setup Prompt (Ctrl-P) [135](#page-142-0) Firmware Progress Event Support [135](#page-142-0) Firmware Verbosity [135](#page-142-0) Initiate Intel CIRA [135](#page-142-0) Terminal Emulation Mode [135](#page-142-0) Unconfigure AMT on next boot [135](#page-142-0) USB Key Provisioning Support [135](#page-142-0) antennas, disconnecting [59](#page-66-0) Anti Theft [131](#page-138-0) audio, product description [3](#page-10-0) audio-in (microphone) jack, identifying [14](#page-21-0) audio-out (headphone) jack, identifying [14](#page-21-0) Audio/USB 3.0 board spare part number [24](#page-31-0) audio/USB 3.0 board removal [95](#page-102-0) spare part number [95](#page-102-0)

#### **B**

base enclosure, spare part number [25](#page-32-0) battery removal [46](#page-53-0) spare part number [25](#page-32-0), [35,](#page-42-0) [46](#page-53-0) battery bay, identifying [18](#page-25-0) battery cover, illustrated [28](#page-35-0) battery latch removal [117](#page-124-0) battery light [12](#page-19-0) battery release latch [18](#page-25-0) BIOS administrator password [131](#page-138-0)

Blu-ray Disc R/RE DVD±RW SuperMulti DL Drive removal [68](#page-75-0) spare part number [26](#page-33-0), [30,](#page-37-0) [68](#page-75-0) Blu-ray Disc ROM DVD±RW SuperMulti DL Combo Drive removal [68](#page-75-0) spare part 694689-001number [26](#page-33-0) spare part number [30](#page-37-0), [68](#page-75-0) specifications [140](#page-147-0) Bluetooth cable, illustrated [29](#page-36-0) Bluetooth compartment, identifying [19](#page-26-0) Bluetooth module removal [61](#page-68-0) spare part number [25](#page-32-0), [61](#page-68-0) boot options [132](#page-139-0) boot order [132](#page-139-0) built-in device ambient light sensor [134](#page-141-0) audio device [134](#page-141-0) Bluetooth device radio [134](#page-141-0) fingerprint reader [134](#page-141-0) integrated camera [134](#page-141-0) internal speakers [134](#page-141-0) LAN/WLAN switching [134](#page-141-0) microphone [134](#page-141-0) modem [134](#page-141-0) Network Interface Controller (LAN) [134](#page-141-0) Notebook Upgrade Bay [134](#page-141-0) Power Monitor Circuit [134](#page-141-0) Wake on LAN [134](#page-141-0) wireless button [134](#page-141-0) WLAN device radio [134](#page-141-0) built-in device options [134](#page-141-0) buttons calculator [10](#page-17-0) center pointing stick [7](#page-14-0) center TouchPad [7](#page-14-0) left pointing stick [7](#page-14-0) left TouchPad [7](#page-14-0) optical drive eject [14](#page-21-0)

power [9](#page-16-0) right pointing stick [7](#page-14-0) right TouchPad [7](#page-14-0)

#### **C**

cable kit contents [29](#page-36-0) spare part number [26](#page-33-0), [29](#page-36-0) cables, service considerations [41](#page-48-0) calculator button, identifying [10](#page-17-0) calculator light [8](#page-15-0) caps lock light, identifying [8](#page-15-0) chipset, product description [1](#page-8-0) components bottom [18](#page-25-0) display [17](#page-24-0) front [12](#page-19-0) left side [15](#page-22-0) rear [16](#page-23-0) right side [14](#page-21-0) top [7](#page-14-0) Computer Setup File menu [130](#page-137-0) navigating and selecting [128](#page-135-0) restoring factory settings [129](#page-136-0) Security menu [131](#page-138-0) System Configuration menu [132](#page-139-0) computer specifications [136](#page-143-0) connector, power [16](#page-23-0) connectors, service considerations [41](#page-48-0)

### **D**

device configurations [133](#page-140-0) disk sanitizer [132](#page-139-0) diskette drive, precautions [41](#page-48-0) display assembly removal [119](#page-126-0) spare part number [22](#page-29-0), [119](#page-126-0) display bezel removal [47](#page-54-0) spare part number [27](#page-34-0) display component recycling [149](#page-156-0)

display components, spare part number [27](#page-34-0) display hinge covers, spare part number [35](#page-42-0) display hinges, spare part number [27,](#page-34-0) [35](#page-42-0) display latch button, illustrated [28](#page-35-0) display latch kit, spare part number [35](#page-42-0) display panel product description [1](#page-8-0) removal [47](#page-54-0) spare part number [27](#page-34-0), [47](#page-54-0) display release latch [12](#page-19-0) display specifications [137](#page-144-0) DisplayPort, identifying [15](#page-22-0) docking connector, identifying [18](#page-25-0) docking support, product description [4](#page-11-0) DriveLock password [131](#page-138-0) DriveLock, automatic [131](#page-138-0) drives boot order [132](#page-139-0) preventing damage [41](#page-48-0) DVD-ROM Drive precautions [41](#page-48-0) removal [68](#page-75-0) spare part number [26](#page-33-0), [30,](#page-37-0) [68](#page-75-0) specifications [141](#page-148-0) DVD±RW and CD-RW SuperMulti DL Combo Drive precautions [41](#page-48-0) removal [68](#page-75-0) spare part number [26](#page-33-0), [30,](#page-37-0) [68](#page-75-0)

#### **E**

electrostatic discharge [42](#page-49-0) eSATA port [15](#page-22-0) esc key, identifying [11](#page-18-0) Ethernet, product description [3](#page-10-0) Execution Disable [133](#page-140-0) ExpressCard blank, illustrated [28](#page-35-0) ExpressCard/USB 2.0 assembly removal [102](#page-109-0) spare part number [102](#page-109-0) external media cards, product description [4](#page-11-0) external monitor port [14](#page-21-0)

#### **F**

File menu [130](#page-137-0) fingerprint reader board removal [83](#page-90-0) spare part number [83](#page-90-0) fingerprint reader, identifying [10](#page-17-0) fn key, identifying [11](#page-18-0) function button board removal [81](#page-88-0) spare part number [81](#page-88-0) function keys, identifying [11](#page-18-0)

#### **G**

graphics card removal [90](#page-97-0) spare part number [24](#page-31-0), [90](#page-97-0) graphics, product description [1](#page-8-0) grounding equipment and methods [44](#page-51-0)

### **H**

hard drive precautions [41](#page-48-0) product description [2](#page-9-0) removal [63](#page-70-0) spare part number [25](#page-32-0), [30,](#page-37-0) [35](#page-42-0), [63](#page-70-0) specifications [138,](#page-145-0) [139](#page-146-0) hard drive bracket, removal [65](#page-72-0) hard drive hardware kit, spare part number [35](#page-42-0) hard drive light [12](#page-19-0) hard drive, identifying [19](#page-26-0) headphone (audio-out) jack [14](#page-21-0) hinges, spare part number [27,](#page-34-0) [35](#page-42-0) HP QuickLook [133](#page-140-0) HP SpareKey enrollment [131](#page-138-0)

#### **I**

integrated numeric keypad, identifying [11](#page-18-0) integrated webcam light, identifying [17](#page-24-0) Intel HT Technology [133](#page-140-0) internal display switch [17](#page-24-0) internal microphones, identifying [17](#page-24-0) inverter cover, illustrated [28](#page-35-0)

#### **J**

jacks audio-in (microphone) [14](#page-21-0) audio-out (headphone) [14](#page-21-0) network [15](#page-22-0) RJ-11 (modem) [16](#page-23-0) RJ-45 (network) [15](#page-22-0)

### **K**

keyboard product description [5](#page-12-0) removal [72](#page-79-0) spare part number [22](#page-29-0), [72](#page-79-0) keypad integrated numeric [11](#page-18-0) keys esc [11](#page-18-0) fn [11](#page-18-0) function [11](#page-18-0) Windows applications [11](#page-18-0) Windows logo [11](#page-18-0)

### **L**

language, changing in Computer Setup [132](#page-139-0) latches, battery release [18](#page-25-0) legacy support, USB [128,](#page-135-0) [133](#page-140-0) lights battery [12](#page-19-0) calculator [8](#page-15-0) caps lock [8](#page-15-0) hard drive [12](#page-19-0) num lk [8](#page-15-0) power [8,](#page-15-0) [12](#page-19-0) TouchPad [8](#page-15-0) webcam [17](#page-24-0) wireless [8](#page-15-0) logo nameplate spare part number [35](#page-42-0)

#### **M**

mass storage devices, spare part number [30](#page-37-0) Media Card Reader, identifying [13](#page-20-0) memory module identifying [19](#page-26-0) product description [2](#page-9-0)

spare part number [53](#page-60-0), [74](#page-81-0) under keyboard ;identifying [53,](#page-60-0) [74](#page-81-0) ;removal [53,](#page-60-0) [74](#page-81-0) microphone (audio-in) jack product description [3](#page-10-0) microphone (audio-in) jack, identifying [14](#page-21-0) model name [1](#page-8-0) modem module product description [3](#page-10-0) removal [97](#page-104-0) spare part number [35](#page-42-0), [97](#page-104-0) Multi Core CPU [133](#page-140-0)

#### **N**

network jack, identifying [15](#page-22-0) Northbridge chip heat sink removal [104](#page-111-0) num lk light [8](#page-15-0)

#### **O**

operating system, product description [5](#page-12-0) optical drive precautions [41](#page-48-0) product description [3](#page-10-0) removal [68](#page-75-0) spare part number [26](#page-33-0), [30,](#page-37-0) [68](#page-75-0) specifications [139,](#page-146-0) [140](#page-147-0), [141](#page-148-0) optical drive eject button, identifying [14](#page-21-0) optical drive weight saver illustrated [28](#page-35-0)

#### **P**

packing guidelines [43](#page-50-0) parallel port mode [133](#page-140-0) passwords [131](#page-138-0) PCH thermal material spare part number [36](#page-43-0) plastic parts [40](#page-47-0) Plastics Kit contents [28](#page-35-0) spare part number [28](#page-35-0) pointing device, product description [5](#page-12-0) pointing stick [7](#page-14-0) pointing stick cover spare part number [36](#page-43-0) port options [135](#page-142-0) 1394 port [135](#page-142-0) eSATA port [135](#page-142-0) ExpressCard slot [135](#page-142-0) flash media reader [135](#page-142-0) parallel port [135](#page-142-0) serial port [135](#page-142-0) smart card slot [135](#page-142-0) USB port [135](#page-142-0) ports 1394 [15](#page-22-0) DisplayPort [15](#page-22-0) external monitor [14](#page-21-0) product description [4](#page-11-0) USB [15](#page-22-0) USB charging [15](#page-22-0) power button board removal [79](#page-86-0) spare part number [79](#page-86-0) power button, identifying [9](#page-16-0) power connector cable illustrated [29](#page-36-0) removal [111](#page-118-0) spare part number [111](#page-118-0) power connector, identifying [16](#page-23-0) power cord set requirements [147](#page-154-0) spare part number [32](#page-39-0), [34](#page-41-0) power lights [8](#page-15-0), [12](#page-19-0) power requirements, product description [5](#page-12-0) processor product description [1](#page-8-0) removal [93](#page-100-0) spare part number [24](#page-31-0), [93](#page-100-0) product description audio [3](#page-10-0) chipset [1](#page-8-0) display panel [1](#page-8-0) docking support [4](#page-11-0) Ethernet [3](#page-10-0) external media cards [4](#page-11-0) graphics [1](#page-8-0) hard drives [2](#page-9-0) keyboard [5](#page-12-0) memory module [2](#page-9-0) microphone [3](#page-10-0) modem module [3](#page-10-0) operating system [5](#page-12-0) optical drives [3](#page-10-0)

pointing devices [5](#page-12-0) ports [4](#page-11-0) power requirements [5](#page-12-0) processors [1](#page-8-0) product name [1](#page-8-0) security [5](#page-12-0) serviceability [6](#page-13-0) webcam [3](#page-10-0) wireless [3](#page-10-0) product name [1](#page-8-0)

#### **R**

removal/replacement preliminaries [40](#page-47-0) procedures [45](#page-52-0) restoring factory settings [130](#page-137-0) security defaults [135](#page-142-0) RJ-11 (modem) jack spare part number [24](#page-31-0) RJ-11 (modem) jack, identifying [16](#page-23-0) RJ-11 connector cable removal [113](#page-120-0) RJ-11 jack cover illustrated [28](#page-35-0) RJ-45 (network) jack, identifying [15](#page-22-0) RJ-45 connector cable removal [109](#page-116-0) RTC battery removal [55](#page-62-0) spare part number [35](#page-42-0), [55](#page-62-0) Rubber Kit, spare part number [35](#page-42-0)

### **S**

SATA (Serial Advanced Technology Attachment) devices [133](#page-140-0) AHCI (Advanced Host Controller Interface) [133](#page-140-0) IDE (Integrated Drive Electronics) [133](#page-140-0) Screw Kit, spare part number [33](#page-40-0), [35](#page-42-0) SD Card blank, illustrated [28](#page-35-0) Secondary Battery Fast Charge [133](#page-140-0) security cable slot, identifying [15](#page-22-0)

Security menu [131](#page-138-0) always prompt for HP SpareKey enrollment [131](#page-138-0) Automatic DriveLock [131](#page-138-0) change password [131](#page-138-0) Disk Sanitizer [132](#page-139-0) DriveLock [131](#page-138-0) fingerprint reader reset [131](#page-138-0) HP Sparekey [131](#page-138-0) HP Sparekey enrollment [131](#page-138-0) password policy [131](#page-138-0) set up BIOS administrator password [131](#page-138-0) System IDs [132](#page-139-0) security, product description [5](#page-12-0) service considerations [40](#page-47-0) service door [19](#page-26-0) removal [52](#page-59-0) spare part number [35](#page-42-0), [52](#page-59-0) service door latch removal [115](#page-122-0) service tag [20](#page-27-0), [45](#page-52-0) serviceability, product description [6](#page-13-0) set security level [135](#page-142-0) setup utility File menu [130](#page-137-0) navigating and selecting [128](#page-135-0) restoring factory settings [129](#page-136-0) Security menu [131](#page-138-0) System Configuration menu [132](#page-139-0) SIM slot, identifying [18](#page-25-0) SIM, removal [51](#page-58-0) slots security cable [15](#page-22-0) SIM [18](#page-25-0) smart card bracket, spare part number [36](#page-43-0) smart card reader removal [66](#page-73-0) spare part number [36](#page-43-0), [66](#page-73-0) smart card reader, identifying [14](#page-21-0) solid-state drive, spare part number [26,](#page-33-0) [30](#page-37-0), [63](#page-70-0) speakers removal [99](#page-106-0) spare part number [25](#page-32-0), [36,](#page-43-0) [99](#page-106-0) specifications Blu-ray Disc ROM DVD±RW SuperMulti DL Combo Drive [140](#page-147-0) computer [136](#page-143-0) display [137](#page-144-0) DVD-ROM Drive [141](#page-148-0) DVD±RW and CD-RW SuperMulti DL Combo Drive [139](#page-146-0) hard drive [138](#page-145-0), [139](#page-146-0) optical drive [139](#page-146-0), [140,](#page-147-0) [141](#page-148-0) static-shielding materials [44](#page-51-0) system board removal [106](#page-113-0) spare part number [24](#page-31-0), [106](#page-113-0) System Configuration menu [132](#page-139-0) system date and time [130](#page-137-0) system diagnostics [130](#page-137-0) system fan [133](#page-140-0) system IDs [132](#page-139-0) system information [130](#page-137-0)

### **T**

tools required [40](#page-47-0) top cover removal [76](#page-83-0) spare part number [23](#page-30-0), [76](#page-83-0) **TouchPad** buttons [7](#page-14-0) on/off button [10](#page-17-0) TouchPad button board removal [85](#page-92-0) spare part number [85](#page-92-0) TouchPad light, identifying [8](#page-15-0) TouchPad zone identifying [7](#page-14-0) TPM Embedded Security [132](#page-139-0) transporting guidelines [43](#page-50-0) TXT (Intel Trusted Execution Technology) [133](#page-140-0)

#### **U**

Unified Extensible Firmware Interface (UEFI) mode [132](#page-139-0) upgrade bay [14](#page-21-0) upgrade bay bezel, spare part number [69](#page-76-0) upgrade bay hard drive, removal [69](#page-76-0)

USB 3.0 port [14](#page-21-0) USB charging port [15](#page-22-0) USB legacy support [128,](#page-135-0) [133](#page-140-0) USB ports, identifying [14](#page-21-0), [15](#page-22-0) User management [131](#page-138-0)

### **V**

vents, identifying [15](#page-22-0), [18](#page-25-0) VGA port board removal [87](#page-94-0) spare part number [87](#page-94-0) Virtualization Technology [133](#page-140-0)

### **W**

webcam [17](#page-24-0) product description [3](#page-10-0) webcam light, identifying [17](#page-24-0) webcam module, spare part number [27](#page-34-0) webcam, identifying [17](#page-24-0) Windows applications key, identifying [11](#page-18-0) Windows logo key, identifying [11](#page-18-0) wireless antennas disconnecting [57,](#page-64-0) [59](#page-66-0) wireless antennas, identifying [17](#page-24-0) wireless light [8](#page-15-0) wireless, product description [3](#page-10-0) WLAN antennas, identifying [17](#page-24-0) WLAN module removal [56](#page-63-0) spare part number [25](#page-32-0), [35,](#page-42-0) [56](#page-63-0) workstation guidelines [43](#page-50-0) WWAN antennas, identifying [17](#page-24-0) WWAN module removal [59](#page-66-0) spare part number [25](#page-32-0), [35,](#page-42-0) [59](#page-66-0)

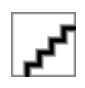

Free Manuals Download Website [http://myh66.com](http://myh66.com/) [http://usermanuals.us](http://usermanuals.us/) [http://www.somanuals.com](http://www.somanuals.com/) [http://www.4manuals.cc](http://www.4manuals.cc/) [http://www.manual-lib.com](http://www.manual-lib.com/) [http://www.404manual.com](http://www.404manual.com/) [http://www.luxmanual.com](http://www.luxmanual.com/) [http://aubethermostatmanual.com](http://aubethermostatmanual.com/) Golf course search by state [http://golfingnear.com](http://www.golfingnear.com/)

Email search by domain

[http://emailbydomain.com](http://emailbydomain.com/) Auto manuals search

[http://auto.somanuals.com](http://auto.somanuals.com/) TV manuals search

[http://tv.somanuals.com](http://tv.somanuals.com/)